## **Introduction**

Thank you for purchasing SoftBank 841SH.

- .For proper handset use, read "Quick Tips" (in the box) and this guide beforehand.
- .Accessible SoftBank Mobile services may vary by service area, subscription, etc.

SoftBank 841SH is compatible with both 3G and GSM network technologies.

Notes

- .Copying this guide in whole or part without authorization is prohibited.
- .Guide content is subject to change without prior notice.
- .Efforts have been made to ensure the accuracy and clarity of this guide. Please contact SoftBank Mobile Customer Center, General Information (**[P.14-40](#page-328-0)**) about unclear or missing information.

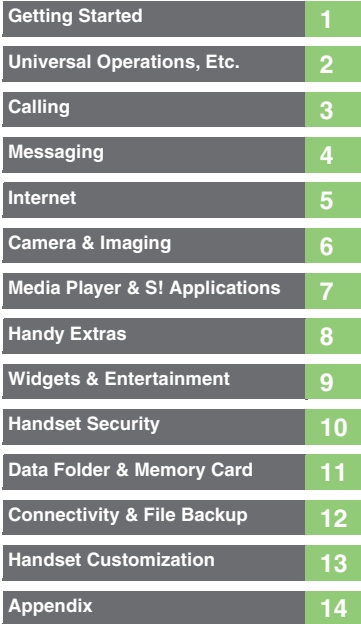

i

j

## **Chapter Contents At A Glance**

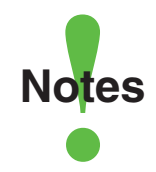

- <span id="page-2-0"></span>.Most operation descriptions are based on default settings with handset open (**[P.1-2](#page-21-0)**) in Standby (**[P.1-6](#page-25-0)**).
- .Operations and results may differ by handset status.
- **Sample screenshots, etc. are provided for reference only.**
- **.**Actual handset windows, menus, etc. may differ in appearance.
- ."(Japanese)" appears next to functions or applications which require Japanese ability to use as intended.
- .In this guide and on handset, "abroad" means "outside Japan" with regard to handset/service usage.

## **Table of Contents**

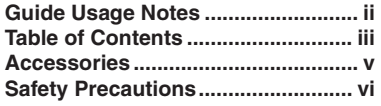

## **1 [Getting Started](#page-20-0)**

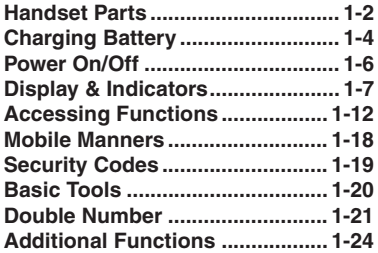

## **2 [Universal Operations, Etc.](#page-46-0)**

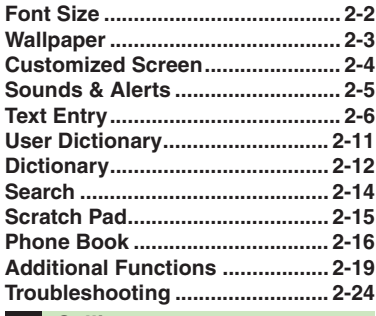

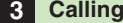

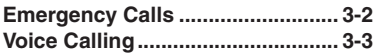

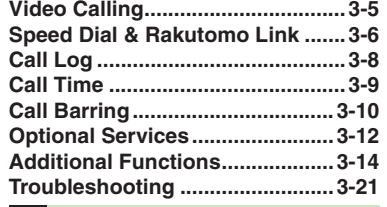

## **4 [Messaging](#page-91-0)**

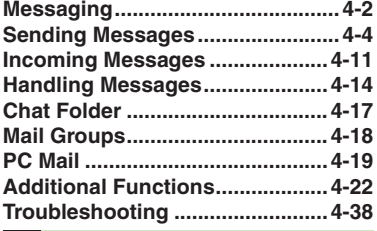

## **5 [Internet](#page-130-0)**

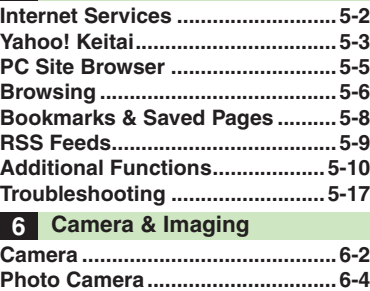

**Video Camera [................................6-5](#page-151-0)**

<span id="page-3-0"></span>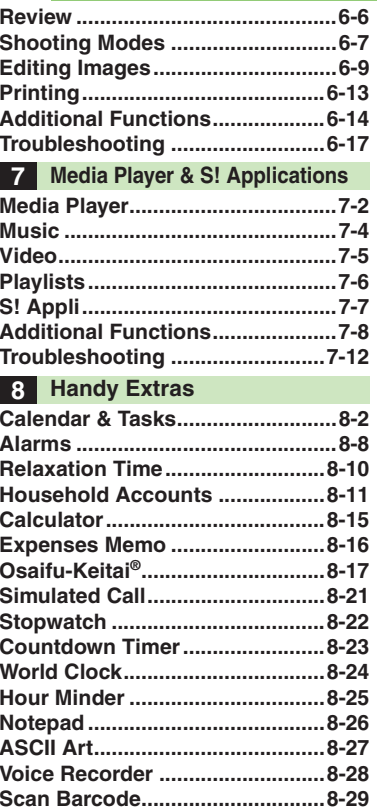

#### **Table of Contents**

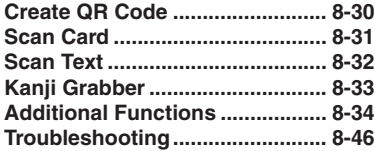

### **9 [Widgets & Entertainment](#page-222-0)**

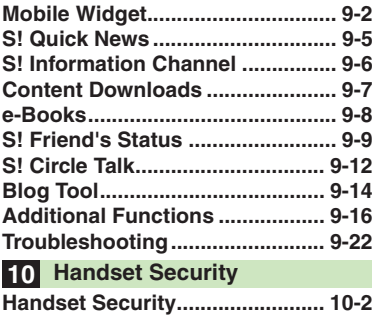

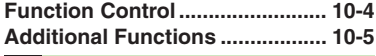

### **11 [Data Folder & Memory Card](#page-249-0)**

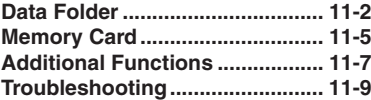

## **12 [Connectivity & File Backup](#page-258-0)**

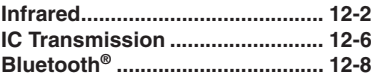

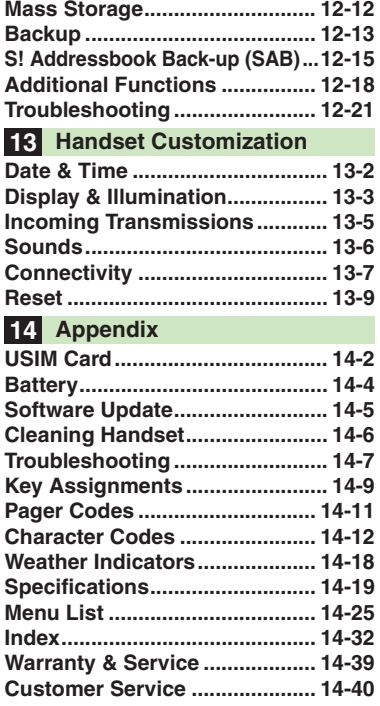

# <span id="page-5-0"></span>Battery (SHBCU1)  $\blacksquare$  Desktop Holder (SHEDB1) **Accessories**. For accessory-related information, please contact SoftBank Mobile Customer Center, General Information (**[P.14-40](#page-328-0)**).

. Use specified Charger or Headphones (each sold separately) only.

<span id="page-6-0"></span>Read safety precautions before using handset.

- . Observe precautions to avoid injury to self or others, or damage to property.
- . SoftBank Mobile is not liable for any damages resulting from use of this product.

**These labels indicate the degree of risk from improper use. Make sure you thoroughly understand their meanings before reading on.**

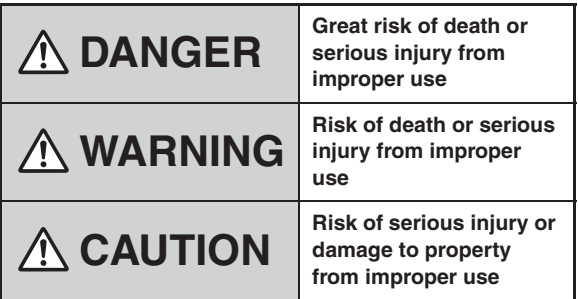

**These symbols indicate prohibited or compulsory actions. Make sure you thoroughly understand their meanings before reading on.**

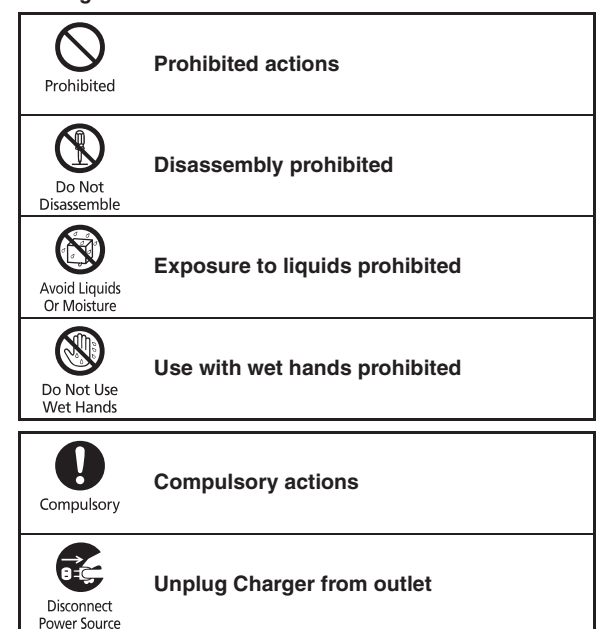

**Handset, Battery, USIM Card, Desktop Holder, Charger (Sold Separately) & Memory Card (Sold Separately)**

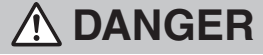

#### **Use specified battery, Desktop Holder and Charger only.**

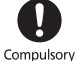

Do Not<br>Disassemble

Non-specified equipment use may cause battery to leak, overheat, burst or ignite, and may cause Charger to overheat, ignite, malfunction, etc.

## **Do not disassemble, modify or solder handset or related hardware.**

May cause fire, injury, electric shock or malfunction. Battery may leak, overheat, burst or ignite.

Modifying handsets is prohibited by the Radio Law and subject to a penalty.

#### **Do not expose internal handset parts, battery, Desktop Holder or Charger to liquids.**

Do not let liquid-exposed internal parts remain wet; do not charge wet battery. May cause overheating, electric shock, fire, injury or malfunction. Use handset/ related hardware properly/appropriately.

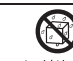

Avoid Liquids<br>Or Moisture

**Do not charge battery in or expose handset or related hardware to extreme heat (e.g., near fire or sources of heat, in direct sunlight, inside vehicles, etc.).**

May cause warping/malfunction; battery may leak, overheat, ignite or burst. Handset or related hardware may become hot to the touch, leading to burn injuries, etc.

**Do not force battery/Charger into handset. Check the direction and retry.**

Battery may leak, overheat, burst, ignite, etc.

## **WARNING**

**Do not place handset, battery, Desktop Holder or Charger in/on ovens, microwave ovens, pressure cookers, induction stoves or other cooking appliances.**

Battery may leak, overheat, burst or ignite. Handset, Desktop Holder or Charger may overheat, emit smoke, ignite, malfunction, etc.

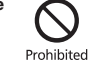

Prohibited

**Keep handset off and Charger disconnected near gas stations or places with fire/explosion risk.**

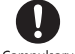

Compulsory

Handset use near petrochemicals or other flammables may cause fire/ explosion; power handset off before using Osaifu-Keitai® at gas stations (cancel IC Card Lock beforehand).

### **Do not apply strong shocks or impacts.**

Do not drop/throw handset or related hardware. Battery may leak, overheat, burst or ignite, resulting in fire, electric shock, malfunction, etc.

#### **If there is unusual sound/odor, smoke or any other abnormality:** Continued use may cause fire, electric shock, etc.; grasp plug to disconnect Charger, power handset off, then remove battery, being careful not to burn or injure yourself.

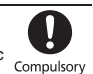

Prohibited

**Keep liquids (water, pet urine, etc.) or conductive material (pencil lead, metallic strip, metal jewelry, etc.) away from charging terminals or External Device Port.**

Probibited

May cause short circuit, resulting in fire, malfunction, etc.

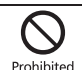

Prohibited

vii

**Do not charge battery while handset is wet.**

 May cause electric shock or short circuit, resulting in fire, malfunction, etc. Prohibited

**Do not expose handset or related hardware to hot air from dryers, etc.** 

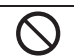

**to dry them or for any other purpose. Avoid saunas or hot water.** Prohibited

Battery may leak, overheat, burst or ignite. Handset, Desktop Holder or Charger may overheat, emit smoke, ignite or malfunction.

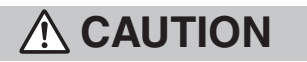

**Do not place handset or related hardware on unstable surfaces.**

Handset or related hardware may fall, resulting in injury, malfunction, etc.; take added care when Vibration is set or while charging. Prohibited

#### **Keep handset and related hardware out of infants' reach.**

 Infants may choke from swallowing handset or related hardware or be injured, etc.

**If your child is using handset/ related hardware, explain all if your child is using handset/<br>related hardware, explain all<br>instructions and supervise usage.**<br>Misuse may cause injury, etc.

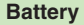

## **DANGER**

**Read battery label to confirm battery type; use/dispose of battery accordingly.**

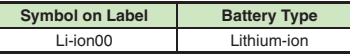

**Do not dispose of battery in fire.** Battery may leak, burst, ignite, etc.

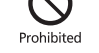

Prohibited

**Do not damage battery (with a nail, hammer, foot, etc.) or subject it to strong impacts or shocks.** Battery may leak, overheat, burst,

ignite, etc.

**Keep wire or other metal objects away from battery terminals. Do not carry/store battery with conductive material (pencil lead, metallic strip, metal jewelry, etc.).** Prohibited

Battery may leak, overheat, burst, ignite, etc.

**If battery fluid gets in eyes, do not If battery fluid gets in eyes, do not<br>doctor immediately.<br>Goetor immediately.<br>Eyes may be severely damaged.** Compulsory **doctor immediately.**

## **WARNING**

**If battery fluid contacts skin or clothes, discontinue handset use and rinse with clean water immediately.**

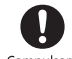

Compulsory

May cause skin damage.

ignite, etc.

#### **If battery does not charge properly, stop trying.** Battery may leak, overheat, burst,

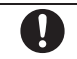

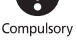

**If there is abnormal odor, excessive heat, discoloration or distortion, remove battery, being careful not to burn or injure yourself. Avoid fire sources.**

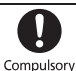

 Continued use may cause battery to leak, overheat, burst, ignite, etc.

## **Keep battery away from pets. Keep battery away from pets.**<br>Pet bites may cause battery to leak, **Compulsory**<br>burst, overheat, ignite, etc. Compulsory

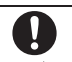

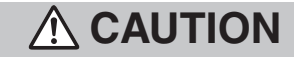

## **Do not dispose of an exhausted battery with ordinary refuse.**

Tape over battery terminals before disposal. Take battery to a SoftBank Shop, or follow the local disposal regulations.

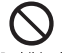

Probibited

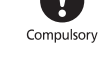

## **Handset**

## **WARNING**

#### **Do not use Mobile Light near people's faces.**

Eyesight may be temporarily affected leading to accidents.

CAUTION:

Use of controls,

adjustments or

performance of procedure other than those specified

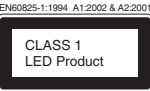

Probibited

herein may result in hazardous radiation

exposure. As the emission level from Mobile Light LED used in this product is harmful to the eyes, do not attempt to disassemble the cabinet. Servicing is limited to qualified servicing station only.

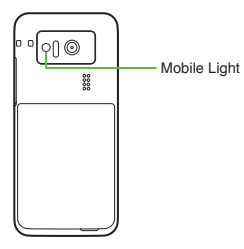

## [ **Mobile Light LED Properties**

- a) Emission Duration: Continuous
- b) Wavelength

White: 400 - 700 nm

 c) Maximum Emission Output White: 230 µW (620 µW inside handset) **Do not use handset while driving or cycling.**

Accidents may result.

Phone use while driving or cycling is prohibited by law and subject to a penalty; park legally beforehand.

**Power handset off near electronic devices that employ high precision control systems or weak signals.** May cause electronic malfunctions, etc. Take added care near these devices:Hearing aids, implanted pacemakers/ defibrillators and other electronic

medical equipment; fire alarms, automatic doors and other automatic control devices.

**Power handset off before boarding aircraft to avoid possible radio wave interference with aircraft operations.** Compulsory

If mobile phone use is allowed on board, follow airline or cabin crew instructions regarding handset use.

**Users with a heart condition should adjust ringtone Vibration and Volume as needed.**May cause heart damage.

**If thunder is heard while outdoors, power handset off; find cover.** There is a risk of lightning strike or electric shock.

Prohibited

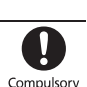

**Do not look into Infrared Port during infrared transmissions.**Eyesight may be affected.

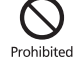

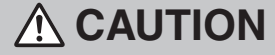

**Do not use handset when it may affect a vehicle's electronic equipment.** Handset use inside vehicles may

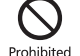

cause electronic equipment to malfunction, resulting in accidents.

#### **If you experience any skin irritation associated with handset use, discontinue handset use and consult a doctor.**

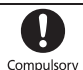

Metal and other materials (**[P.14-19](#page-307-1)**) may cause skin irritation, rashes, or itchiness depending on your physical condition.

### **Keep handset away from magnetic cards, etc.**

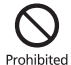

Data on bank cards, credit cards, telephone cards, floppy disks, etc. may be lost.

**Do not swing handset by strap.** May harm self or others; strap may break, resulting in injury or handset malfunction/breakage.

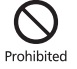

**Handset may become hot while in use, especially at high temperature.** Prolonged contact with skin may cause burn injuries.

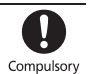

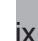

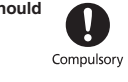

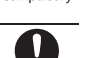

Compulsory

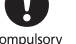

**Always maintain some distance from Speaker while ringtones, music or other handset sounds play.**

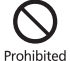

Excessive volume may damage ears or hearing.

**Keep fingers, straps, etc. outside when opening/closing handset.** May cause injury, breakage, etc.

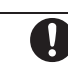

Compulsory

#### **Moderate handset volume when using Headphones.**

Moderate handset volume when<br>Excessive volume may damage ears<br>Corresting.<br>Thearing.

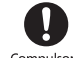

## **Desktop Holder (Included) & Charger (Sold Separately)**

## **WARNING**

Prohibited

Prohibited

Disconnect<br>Power Source

Compulsory

**Do not cover/wrap Charger/Desktop** 

**Holder while charging.** Charger/Desktop Holder may overheat. resulting in fire, malfunction, etc.

### **Use only the specified voltage.**

Non-specified voltages may cause fire, malfunction, etc.

- . AC Charger: AC 100V-240V Input
- . In-Car Charger (use in negative earth vehicles only): DC 12V/24V Input Do not use power adapters. Using Charger with step-up/step-down transformer may cause fire, electric shock or malfunction.

#### **Leave Charger unplugged during periods of disuse; grasp plug to disconnect it.**

 May cause electric shock, fire or malfunction.

**Use only the specified fuse for In-Car Charger.**

Non-specified fuse may cause fire or malfunction. See In-Car Charger manual for details.

**If liquids (water, pet urine, etc.) seep inside Charger, grasp plug and disconnect it immediately.** If liquids (water, pet urine, etc.) seep<br>inside Charger, grasp plug and<br>disconnect it immediately.<br>May cause electric shock, smoke or fire. Power source

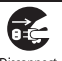

**If plug is dusty, grasp it and disconnect Charger, then clean with dry cloth.** Fire may result.

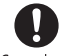

Compulsory

**Do not use In-Car Charger in positive earth vehicles.** May cause fire, etc. Use in negative earth vehicles only.

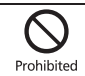

**Plug Charger firmly into the outlet, keeping the plug and Charger/ Desktop Holder charging terminals away from conductive material (pencil lead, metallic strip, metal jewelry, etc.).**

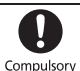

May cause electric shock, short circuit, fire, etc.

#### **Do not touch Charger plug with wet hands.**

May cause electric shock, malfunction, etc.

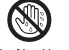

**Do not touch Charger if thunder is heard.**

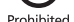

May cause electric shock, etc.

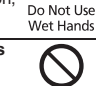

x

**Do not use Desktop Holder inside vehicles.**

 Extreme temperature or vibration may cause fire or damage handset, etc.

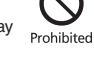

**Do not expose Desktop Holder or Charger to liquids/high humidity (e.g., precipitation, bath/shower rooms, restrooms, etc.).**

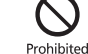

May cause fire, electric shock or malfunction.

# **CAUTION**

**Grasp plug and disconnect Charger before cleaning.**

May cause electric shock, etc.

**disconnect Charger.**

**Always grasp plug (not cord) to** 

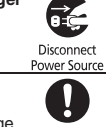

Pulling the plug by cord may damage cord, causing electric shock, fire, etc. Compulsory

**Do not subject AC Charger to strong shocks or impacts while it is plugged into the outlet.**

May cause malfunction or injury.

**Do not touch charging terminals of Desktop Holder while it is connected to the outlet.**May cause burn injuries.

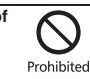

Prohibited

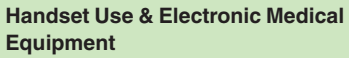

This section is based on **"Guidelines on the Use of Radio Communications Equipment such as Cellular Telephones and Safeguards for Electronic Medical Equipment"** (Electromagnetic Compatibility Conference, April 1997) and **"Report of Investigation of the Effects of Radio Waves on Medical Equipment, etc."** (Association of Radio Industries and Businesses, March 2001).

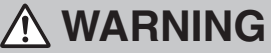

**Persons with implanted pacemaker/ defibrillator should keep handset more than 22 cm away.**

Radio waves may interfere with implanted pacemakers or defibrillators.

**If you intend to use electronic medical equipment other than implanted pacemaker/defibrillator outside medical facilities, consult the vendor on radio wave effects.**Radio waves may interfere with electronic medical equipment.

**Observe these rules inside medical facilities to avoid effects of radio waves on electronic medical equipment:**

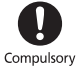

- . Do not enter an operating room or an Intensive or Coronary Care Unit while carrying a handset.
- . Keep handset off in hospitals.
- **•** Even in lobbies or other places where handset use is permitted, keep handset off near electronic medical equipment.
- . Obey medical facility rules on mobile phone use.

**Power handset off in crowds or trains where persons with implanted pacemaker/defibrillator may be near.** Radio waves may interfere with implanted pacemakers or defibrillators causing such devices to malfunction.

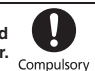

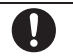

Compulsory

Compulsory

## **General Notes**

## **General Use**

- . SoftBank Mobile is not liable for any damages resulting from accidental loss/alteration of handset/Memory Card files or settings. Keep separate copies of Phone Book entries, etc.
- . Handset transmissions may be disrupted inside buildings, tunnels or underground, or when moving into/out of such places.
- . Use handset without disturbing others.
- . Handsets are radios as stipulated by the Radio Law. Under the Radio Law, handsets must be submitted for inspection upon request.
- . Handset use near landlines, TVs or radios may cause interference.
- . For proper use of Memory Card (sold separately), read the manual beforehand.

#### . **Beware of eavesdropping.**

Because this service is completely digital, the possibility of signal interception is greatly reduced. However, some transmissions may be overheard.

#### **Eavesdropping**

Deliberate/accidental interception of communications constitutes eavesdropping.

. An export license may be required to carry the handset into other countries if it is to be used by or transferred to another person. However, no such license is required when you take the handset abroad for personal use on a vacation or business trip and then bring it back. Export control regulations in the United States provide that an export license granted by the US

government is required to carry the handset into Cuba, Iran, North Korea, Sudan or Syria.

## **Handset & Hardware Care Bluetooth® Function**

- . If handset is left with no battery or an exhausted one, data may be altered/lost. SoftBank Mobile is not liable for any resulting damages.
- $\bullet$  Use handset within 5°C 35°C (up to 40°C for brief periods in bath/shower rooms, etc.) and 35% - 90% humidity.
- . Avoid extreme temperatures or direct sunlight.
- . Malfunction resulting from misuse is not covered by the warranty.
- . Exposing lens to direct sunlight may damage color filter and affect image color.
- . Battery may not charge properly if ports/ terminals are obstructed by dust, etc. Clean with dry cloth, cotton swab, etc.
- . Clean handset with soft dry cloth. Using alcohol, thinner, etc. may damage it.
- . Avoid scratching Display.
- . Avoid heavy objects or excessive pressure. May cause malfunction or injury.
	- Do not sit on handset in back pants pocket.
	- Do not place heavy objects on handset inside handbags, packs, etc.
- . Connect only specified products to External Device Port. Other devices may malfunction or cause damage.
- . Always power handset off before removing battery. If battery is removed while saving data or sending mail, data may be lost, changed or destroyed.
- . Do not power handset off while using Memory Card; may result in data loss or malfunction.
- . When walking outside, moderate handset volume to avoid accidents.

SoftBank Mobile is not liable for any damages resulting from data/information leakage due to use of handset Bluetooth® function.

### [ **Precautions**

The frequency band utilized by handset Bluetooth® function is shared with industrial, scientific or medical equipment, including household microwave ovens, etc., and used by radio stations, amateur radio stations, etc. (hereafter "other radio stations").

- <sup>1</sup> Before using Bluetooth®, visually confirm that no other radio stations sharing the same frequency band are in use nearby.
- 2 Should interference occur between handset and other radio stations, move or cancel Bluetooth® function immediately.
- 3 For additional information and support, contact customer service:

#### **SoftBank Mobile Customer Center, General Information**

 From a SoftBank handset, call toll free at 157. To call toll free from landlines, see **[P.14-40](#page-328-1)** "Customer Service."

#### **Frequency Band**

This radio station utilizes 2.4 GHz band with FHSS modulation. Maximum transmission radius is 10 meters (32 feet). It is not possible for the radio station to avoid using the frequency band of the mobile unit identification apparatus.

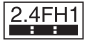

## **Function Usage Limits**

These functions are disabled after handset upgrade/replacement or service cancellation: Camera; Media Player; S! Applications. After a period of disuse, these functions may be unusable; retrieve Network Information (**[P.13-7](#page-286-1)**) to restore usability.

## **Mobile Camera**

- . Mind your manners when using handset camera.
- . Test the camera before capturing/recording special moments.
- . Do not use handset camera in places where photography or videography is prohibited.

## **In-Call/Transmission Caution**

During calls/transmissions, calling/transmission charges/fees apply even if other functions or operations are simultaneously in use.

## **Electromagnetic Waves**

For body-worn operation, this phone has been tested and meets RF exposure guidelines when used with accessories containing no metal, that position handset a minimum of 15 mm from the body. Use of other accessories may not ensure compliance with RF exposure guidelines.

## **CE Declaration of Conformity**

# $C \in 0168$

Hereby, Sharp Telecommunications of Europe Ltd, declares that 841SH is in compliance with the essential requirements and other relevant provisions of Directive 1999/5/EC. A copy of the original declaration of conformity for each model can be found at the following Internet address: http://www.sharp.co.jp/k-tai/

## **Battery - CAUTION**

#### **Use specified battery or Charger only.**

Non-specified equipment use may cause malfunctions, electric shock or fire due to battery leakage, overheating or bursting.

Do not dispose of an exhausted battery with ordinary refuse; always tape over battery terminals before disposal. Take battery to a SoftBank Shop, or follow the local disposal regulations.

Charge battery in ambient temperatures between  $5^{\circ}$ C and  $35^{\circ}$ C; outside this range, battery may leak/overheat and performance may deteriorate.

## **European RF Exposure Information**

Your mobile device is a radio transmitter and receiver. It is designed not to exceed the limits for exposure to radio waves recommended by international guidelines. These guidelines were developed by the independent scientific organization ICNIRP and include safety margins designed to assure the protection of all persons, regardless of age and health.

The guidelines use a unit of measurement known as the Specific Absorption Rate, or SAR. The SAR limit for mobile devices is 2 W/kg. As mobile devices offer a range of functions, they can be used in other positions, such as on the body as described in this user guide<sup>\*</sup>. Highest SAR value:

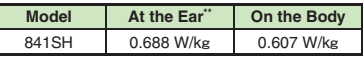

As SAR is measured utilizing the device's highest transmitting power the actual SAR of this device while operating is typically below that indicated above. This is due to automatic changes to the power level of the device to ensure it only uses the minimum level required to reach the Network. The World Health Organization has stated that present scientific information does not indicate the need for any special precautions for the use of mobile devices. They note that if you want to reduce your exposure then you can do so by limiting the length of calls or using a handsfree device to keep the mobile phone away from the head and body.

\*Please see Electromagnetic Waves on the left for important notes regarding body-worn operation. \*Measured in accordance with international guidelines for testing.

## **Headphone Signal Level**

The maximum output voltage for the music player function, measured in accordance with EN 50332-2, is 28.5 mV.

## **FCC Notice**

. This device complies with part 15 of the FCC Rules. Operation is subject to the following two conditions:

(1) This device may not cause harmful interference, and (2) this device must accept any interference received, including interference that may cause undesired operation.

. Changes or modifications not expressly approved by the manufacturer responsible for compliance could void the user's authority to operate the equipment.

## **FCC Information to User**

This equipment has been tested and found to comply with the limits of a Class B digital device, pursuant to Part 15 of the FCC Rules. These limits are designed to provide reasonable protection against harmful interference in a residential installation. This equipment generates, uses and can radiate radio frequency energy and, if not installed and used in accordance with the instructions, may cause harmful interference to radio communications.

 However, there is no guarantee that interference will not occur in a particular installation; if this equipment does cause harmful interference to radio or television reception, which can be determined by turning the equipment off and on, the user is encouraged to try to correct the interference by one or more of the following measures:

- 1. Reorient/relocate the receiving antenna.
- 2. Increase the separation between the equipment and receiver.
- 3. Connect the equipment into an outlet on a circuit different from that to which the receiver is connected.
- 4. Consult the dealer or an experienced radio/TV technician for help.

### **FCC RF Exposure Information**

Your handset is a radio transmitter and receiver.It is designed and manufactured not to exceed the emission limits for exposure to radio frequency (RF) energy set by the Federal Communications Commission of the U.S. Government.The guidelines are based on standards that were developed by independent scientific organizations through periodic and thorough evaluation of scientific studies. The standards include a substantial safety margin designed to assure the safety of all persons, regardless of age and health. The exposure standard for wireless handsets employs a unit of measurement known as the Specific Absorption Rate, or SAR. The SAR limit set by the FCC is 1.6 W/k<sup>g</sup>. Highest SAR value:

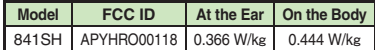

This device was tested for typical body-worn operations with the back of the handset kept 1.5 cm from the body. To maintain compliance with FCC RF exposure requirements, use accessories that maintain a 1.5 cm separation distance between the user's body and the back of the handset. The use of beltclips, holsters and similar accessories should not contain metallic components in its assembly.

The use of accessories that do not satisfy these requirements may not comply with FCC RF exposure requirements, and should be avoided. The FCC has granted an Equipment Authorization for this model handset with all reported SAR levels evaluated as in compliance with the FCC RF emission guidelines. SAR information on this model handset is on file with the FCC and can be found at http://www.fcc.gov/oet/fccid under the Display Grant section after searching on the corresponding FCC ID (see table on the left). Additional information on Specific Absorption Rates (SAR) can be found on the Cellular Telecommunications & Internet Association (CTIA) Website at http://www.phonefacts.net.

## **Water & Dust Resistance**

## **841SH Water & Dust Resistance**

**841SH complies with IPX5 (former JIS protection level 5)1 and IPX7 (former JIS protection level 7)2 water protection standards as well as IP5X (JIS protection level 5)3 dust protection standard, with Port Cover and Battery Cover closed firmly.**

1IPX5 compliant means that a handset continues to function as a phone after being subjected to a water jet (approximately 12.5 liters/min.) discharged from a nozzle (inner diameter: 6.3 mm), from all directions (approximately 3 m from handset) for at least 3 minutes.

- 2IPX7 compliant means that a handset continues to function as a phone after being gently submerged to the depth of 1 m in still tap water at room temperature, left there for approximately 30 minutes, then removed from it.
- 3IP5X compliant means that a handset continues to function as a phone and its safety is maintained after being agitated in a device containing dust of 75 µm or smaller in diameter for 8 hours, then removed from the device.
- . **Water/dust resistance may be affected under some circumstances. Malfunction resulting from misuse is not covered by the warranty.**
- . **841SH is compliant with IPX5, IPX7 and IP5X water/dust protection standards. However, ingress of dirt, sand, mud, metal powder, food, beverage, etc. may cause malfunction.**

#### **Important Notes**

- . Close Battery Cover and Port Cover firmly. Debris (hair, sand, fibers, etc.) trapped between cover and base may expose handset to liquid/dust.
- **•** If Battery/Port Cover is left open liquid exposure may cause handset malfunction/ electric shock. Power handset off, then remove battery.
- . If handset is wet, wipe it with dry cloth.
- . Do not open/close Battery/Port Cover with wet hands or while handset is wet.
- . Handset is resistant to fresh/tap water at normal temperature  $(5^{\circ}C - 35^{\circ}C)$  only.

## **Precautions**

- . Do not subject handset to soap, detergent, bath powder/oil, sea/pool/spa water, hot water, etc.
- . Wash off sea/pool water, beverage, dirt, sand, mud, etc. immediately; residue may cause malfunction if allowed to dry.
- . Wash off sand, dirt, etc. completely before use; any residue may damage handset causing malfunction.
- . Do not soak handset in bath or pool; never use it in water (including opening/closing of handset and pressing keys).
- . Handset is not resistant to water pressure. Avoid high-pressure water/shower (over 6 liters/ min.) or water immersion.
- . Do not expose handset to extreme humidity for long periods; avoid prolonged use in bath/ shower rooms.
- . Do not use in saunas. Avoid hot air from dryers, etc.
- $\bullet$  Use handset within 5°C 35°C (up to 40°C for brief periods in bath/shower rooms, etc.) and 35% - 90% humidity.
- . Avoid extreme temperatures (e.g., near stoves, inside refrigerators, etc.).
- . Volume may be low when Microphone/Earpiece/ Speaker is wet; dry handset before use.
- . Battery, Desktop Holder and optional accessories are not waterproofed or dustproofed.
- . Do not subject handset to strong shocks or impacts; do not poke Microphone, Earpiece, Speaker, etc. with a cotton swab or sharp object; water/dust resistance may be affected.
- . Avoid placing handset directly on sand. Sand may penetrate Earpiece, Speaker, etc., resulting in low volume.
- **Sand, etc. trapped in the hinge may cause** excessive friction or noise when opening/closing handset.
- . Do not move handset directly from a cold place to a warm humid place; condensation may occur. Should this happen, dry handset naturally at room temperature.
- . 841SH does not float on water.
- . Keep handset out of heavy rain.
- . Do not let liquid-exposed handset remain wet; exposure to cold may freeze liquid causing malfunction.
- . Damaged Battery/Port Cover affects water/dust resistance; contact a SoftBank Shop.

- . Battery, Desktop Holder and optional accessories are not waterproofed or dustproofed. Avoid exposure to liquids/high humidity (e.g., precipitation, bath/shower rooms, restrooms, etc.); may cause fire, electric shock or damage.
- . Never charge battery while handset is wet; may cause fire or damage due to electric shock or short-circuit.
- . Close Port Cover firmly after charging via External Device Port. Use Desktop Holder to prevent ingress of water and dust via External Device Port.
- . Do not touch Desktop Holder or Charger with wet hands. Electric shock may occur.
- . Do not use Desktop Holder or Charger in rooms in which water is regularly in use (kitchens, bath/ shower rooms, etc.); may cause fire or electric shock.

## **Charging Precautions Gasket Care & Maintenance**

Proper care of the rubber seals around Port Cover and Battery Cover is crucial for continued handset water/dust resistance.

- . Do not remove or damage gaskets. Keep them clean.
- . Do not insert sharp objects through Port/Battery Cover gaps; may damage gasket and affect water/dust resistance.
- . If Port/Battery Cover gasket is damaged or deformed, replace it with a new one.
- . To maintain water/dust resistance, replace gaskets every two years regardless of their condition.
- . For gasket replacements, contact a SoftBank Shop.
- . Damaged Port Cover affects water/dust resistance; contact a SoftBank Shop.
- . If Battery Cover is damaged, replace it with a new one. Use of damaged cover may cause electric shock, battery corrosion, etc. due to water seepage.

## **Rights, Trademarks & Patents**

## **Portrait Rights**

Portrait rights protect individuals' right to refuse to be photographed or to refuse unauthorized publication/use of their photographs. Portrait rights consist of the right to privacy, which is applicable to all persons, and the right to publicity, which protects the interests of celebrities. Therefore, photographing others including celebrities and publicizing/distributing their photographs without permission is illegal; use handset camera responsively.

## **Copyrights**

Copyright laws protect sounds, images, computer programs, databases, other materials and copyright holders. Duplicated material is limited to private use only. Use of materials beyond this limit or without permission of copyright holders may constitute copyright infringement, and be subject to criminal punishment. Comply with copyright laws when using images captured with handset camera.

The software contained in handset is copyrighted material; copyright, moral right and other related rights are protected by copyright laws. Do not copy, modify, alter, disassemble, decompile or reverse-engineer the software; do not separate it from hardware in whole or part.

Video recording and playback are based on **MPEG-4**. This product is licensed under the MPEG-4 Visual Patent Portfolio License for the personal and non-commercial use of a consumer to (i) encode video in compliance with the MPEG-4 Video Standard ("MPEG-4 Video") and/or (ii) decode MPEG-4 Video that was encoded by a consumer engaged in a personal and non-commercial activity and/or was obtained from a licensed video provider. No license is granted or implied for any other use. Additional information may be obtained from MPFG LA

See http://www.mpegla.com.

This product is licensed under the MPEG-4 Systems Patent Portfolio License for encoding in compliance with the MPEG-4 Systems Standard, except that an additional license and payment of royalties are necessary for encoding in connection with (i) data stored or replicated in physical media which is paid for on a title by title basis and/or (ii) data which is paid for on a title by title basis and is transmitted to an end user for permanent storage and/or use. Such additional license may be obtained from MPEG LA, LLC.

See http://www.mpegla.com for additional details. This product is licensed under the AVC Patent Portfolio License for the personal and non-commercial use of a consumer to (i) encode video in compliance with the AVC Standard "AVC Video") and/or (ii) decode AVC Video that was encoded by a consumer engaged in a personal and non-commercial activity and/or was obtained from a licensed video provider. No license is granted or implied for any other use. Additional information may be obtained from MPEG LA, LLC. See http://www.mpegla.com.

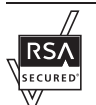

Handset employs RSA® BSAFE™ software developed by RSA Security Inc.

 RSA is a registered trademark of RSA Security Inc.

BSAFE is a registered trademark of RSA Security Inc. in the United States and/or other countries.

This product is equipped with JBlend™ designed to accelerate the performance of Java<sup>™</sup> Application. Powered by JBlend™. Copyright 1997-2010 Aplix Corporation.

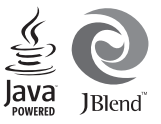

All rights reserved.

JBlend and JBlend-related brands are trademarks or registered trademarks of Aplix Corporation in Japan and other countries.

Java and Java-related brands are trademarks or registered trademarks of Sun Microsystems, Inc. in the United States and other countries.

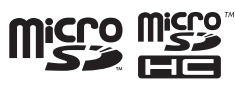

The microSD and microSDHC logos are trademarks of SD-3C, LLC.

The Twitter name and logo are registered trademarks of Twitter, Inc.

## **NetFront**®

This product employs NetFront Browser (Internet browser) and NetFront SMIL Player developed by ACCESS Co., Ltd.

Copyright<sup>c</sup> 2010 ACCESS Co., Ltd.

ACCESS and NetFront are trademarks or registered trademarks of ACCESS Co., Ltd. in Japan or other countries.

This product includes a module developed by Independent JPEG Group.

Bluetooth is a registered trademark of the Bluetooth SIG, Inc.

## **Bluetooth**®

The Bluetooth word mark and logos are owned by the Bluetooth SIG, Inc. and any use of such marks by SHARP is under license.

FeliCa is a contactless IC card technology developed by Sony Corporation. FeliCa is a registered trademark of Sony Corporation.  $\sqrt{2}$  is a registered trademark of FeliCa Networks, Inc.

Osaifu-Keitai is a registered trademark of NTT DOCOMO, INC.

QR Code is a registered trademark of DENSO WAVE INCORPORATED.

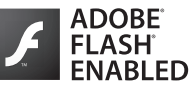

This product contains Adobe<sup>®</sup> Flash<sup>®</sup> Lite™ player software under license from Adobe Systems Incorporated.

Adobe Flash Lite Copyright C 2003-2007 Adobe Systems Incorporated. All rights reserved. Adobe, Flash and Flash Lite are either registered trademarks or trademarks of Adobe Systems Incorporated in the United States and other countries.

VeilView, Smartlink, Animation View, Simulated Call and Rakutomo Link are trademarks or registered trademarks of SHARP Corporation.

Chaku-Uta and Chaku-Uta Full are registered trademarks of Sony Music Entertainment (Japan) Inc.

BookSurfing® is a registered trademark of CELSYS Inc., Voyager Japan, Inc. and INFOCITY Inc.

Genius English-Japanese Dictionary @2005-2008 Taishukan

Genius Japanese-English Dictionary ©2005-2008 Taishukan

Meikyo Japanese Dictionary ©2005-2008 Taishukan

- . Genius English-Japanese Dictionary MX.net cKONISHI Tomoshichi, MINAMIDE Kosei & Taishukan, 2009
- . Genius Japanese-English Dictionary MX.net cKONISHI Tomoshichi, MINAMIDE Kosei & Taishukan, 2009
- . Meikyo Japanese Dictionary MX.net cKITAHARA Yasuo & Taishukan, 2009
- **.** Imidas Encyclopedia ©SHUEISHA Inc.
- . Complete Japanese Encyclopedia (Encyclopedia Nipponica 2001) including "Nipponica Plus," Digital Dai-ji-sen Japanese Dictionary, Shogakukan Progressive English-Japanese Dictionary, Shogakukan Progressive Japanese-English Dictionary ©Shogakukan Inc.
- . Amazon.co.jp is a trademark of Amazon.com, Inc. or its affiliates.
- **.** Hot Pepper FooMoo ©RECRUIT
- **Family Medical Encyclopedia ©Houken 2004**
- **.** Guide to Prescription Drugs ©Shigeru Kimura/ Iyakuseidokenkyukai 2008
- Yahoo! Answers ©Yahoo Japan
- Household Accounts<sup>™</sup> is a trademark of Information System Products Co., Ltd.
- Kanji Grabber<sup>®</sup> is a registered trademark of Information System Products Co., Ltd.

Chara Time and MOBILE KAKARICHO® are registered trademarks of Primeworks.

Machi-Uta® is a registered trademark of KDDI **CORPORATION** 

SOFTBANK, SoftBank and the SoftBank logo are trademarks or registered trademarks of SOFTBANK CORP. in Japan and other countries.

Yahoo! and the Yahoo! and Y! logos are trademarks or registered trademarks of Yahoo! Inc.

### CP8 PATENT

The PREMIUM, S! Application, Mobile Widget, S! Quick News, S! Information Channel, S! Friend's Status, S! Circle Talk, S! Addressbook Back-up, Weather Indicator, Double Number, Customized Screen, Video Call, Lifestyle-Appli, Input Memory, PC Mail, PC Site Browser, Multi Job, Graphic Mail, S! Mail, Feeling Mail, Sky Mail, Sha-mail, Movie Sha-mail, Secure Remote Lock and Auto Art are trademarks or registered trademarks of SOFTBANK MOBILE Corp.

Other company and product names mentioned herein are trademarks or registered trademarks of their respective owners.

## **Specific Absorption Rate (SAR)**

#### **841SH meets the government's requirements for exposure to radio waves.**

These requirements are based on scientific basis to assure that radio waves emitted from mobile phones and other handheld wireless devices do not affect human health. They require that the Specific Absorption Rate (SAR), which is the unit of measurement for the amount of radiofrequency absorbed by the body, shall not exceed 2 W/kg\*. This limit includes a substantial safety margin designed to assure the safety of all persons, regardless of age or health, and meets the international standard set by International Commission on Non-Ionizing Radiation Protection (ICNIRP) in cooperation with World Health Organization (WHO).

All mobile phones, prior to product launch, must be certified as compliant with government requirements as stipulated by the Radio Law. 841SH has been granted Technical Regulations Conformity Certification by TELECOM ENGINEERING CENTER. Its highest SAR value is 0.454 W/kg. This value was obtained by TELECOM ENGINEERING CENTER as part of the certification process. SAR tests were conducted with handset transmitting at its highest certified power level in accordance with testing methods set by the government. While there may be differences between the SAR levels for various handsets, they all meet the governmental requirements for safe exposure. The actual SAR level of the handset while operating can be well below the highest value. This is because the handset is designed to operate at multiple power levels so as to use only the power required to reach the Network.

Additional information on SAR can be obtained on the following Websites.

Ministry of Internal Affairs and Communications http://www.tele.soumu.go.jp/e/sys/ele/index.htm Association of Radio Industries and Businesses (ARIB) http://www.arib-emf.org/ (Japanese)

\*Requirements are stipulated in Radio Law (Ordinance Regulating Radio Equipment, Article 14-2).

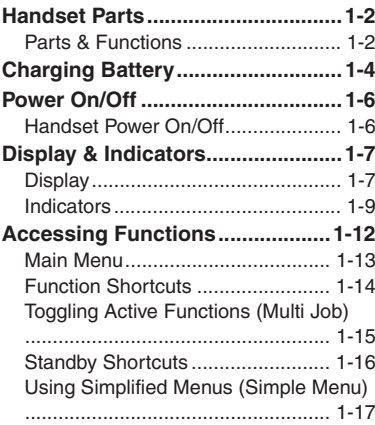

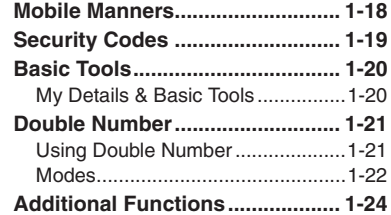

## <span id="page-20-0"></span>**Getting Started**

## <span id="page-21-2"></span><span id="page-21-1"></span>**Handset Parts**

## <span id="page-21-3"></span>**Parts & Functions**

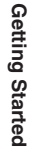

**1**

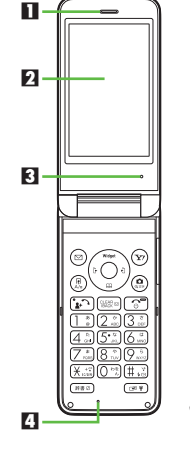

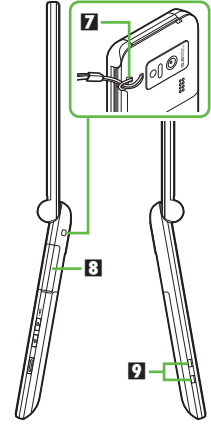

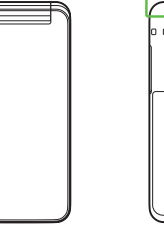

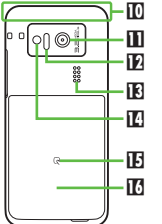

- 1 **Earpiece** 2 **Display**
- 3 **Pressure Vent**
- 4 **Microphone**
- **5** Small Light
- 6 **Sub Display** 7 **Strap Eyelet**
- 8 **External Device Port (with Port Cover)**
- 9 **Charging Terminals**
- **ID** Internal Antenna Location
- **D** Camera (lens cover)
- **E** Infrared Port
- d **Speaker**
- **E** Mobile Light
- **H**<sub>2</sub> Logo
- **13 Battery Cover**
- . Do not cover or place stickers, etc. over Pressure Vent or Internal Antenna area.
- . Replace Port Cover after Port use.
- . Avoid metallic straps; Antenna sensitivity may be affected.

## **Handset Positions**

**Handset Closed**

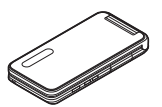

Keep handset closed when not in use.

## <span id="page-21-0"></span>**Handset Open**

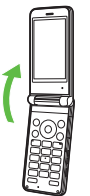

Open handset to place or answer calls, enter text, etc.

## **Handset Keys**

- . Keys are indicated in this guide as shown.
- Change functions with <sup>\*</sup> via Set Key Shortcut as needed.

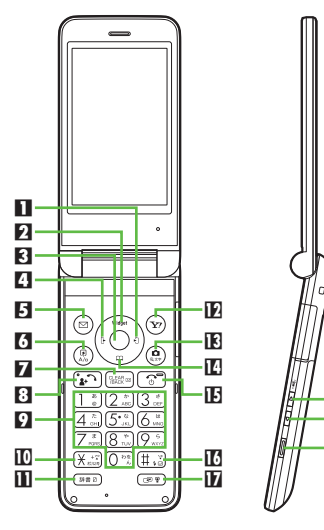

## **1** Multi Selector (right)  $\odot$

Open Call Log (Received). Long Press to activate/cancel Infrared<sup>\*</sup>

20 19 i

## **Z** Multi Selector (up)  $\circledcirc$

Open Mobile Widget window. Long Press to open PC Site Browser menu<sup>\*</sup>.

#### **8** Center Key  $\odot$ Open Main Menu. Long Press to activate/ cancel Keypad Lock. 4 **Multi Selector (left)** c Open Call Log (Dialed). Long Press to activate/cancel Bluetooth®\*.5 **Mail Key** B Open Messaging menu. Long Press to open S! Mail Composition window<sup>\*</sup>. 6 **Shortcuts & A/a Key** ' Open Shortcuts menu. Long Press to show active indicators (Status Icon List). **7 Clear/Back Key**  Play Answer Phone messages. Long Press to activate/cancel Answer Phone.8 Start & Rakutomo Link Key **B**  Open Rakutomo Link window. Long Press to open Double Number Mode menu. 9 **Keypad** 0 **-** 9 Enter numbers to place calls or access functions (Quick Operations). Long Press to open Phone Book. **l〗 <del>X</del> Key** ⊠ Enter n, *+*, *P*, *?* and *-*. Long Press to open S! Friend's Status member list.**Dictionary Key** (\*\*\*) Open Dictionary. Long Press to activate/ cancel VeilView. $\overline{\mathbf{F}}$  Yahoo! Keitai Key  $\overline{\mathbb{Y}}$ Open Yahoo! Keitai portal. Long Press to open Yahoo! Keitai menu<sup>\*</sup>. **is Camera & Text Key @** Activate mobile camera. Long Press to  $\blacksquare$  Multi Selector (down)  $\copyright$ Open Phone Book. Long Press to open Exchange Profile menu<sup>\*</sup>.  $\mathbf E$  Power On/Off & End Key  $\color{green}\mathbb S$  Toggle Standby display. Long Press to power handset off. g **# Key** # Enter *#*. Long Press to activate/cancel Manner mode.**h** Multi Job & Manner Key <sup>@®</sup> Select handset mode. Long Press to activate/cancel Manner mode.**i Volume Up Key El**  Long Press to illuminate Mobile Light. **F** Volume Down Key **Open:** Show/hide Softkeys. **K** Shutter Key **I Open:** Long Press to activate mobile camera. **Closed:** Toggle Clock view. **Side Keys Multi Selector**• In this guide, Multi Selector operations are indicated as follows:Press  $\circled{)}$  or  $\circled{)}$  ( $\circled{)}$ Press  $\odot$  or  $\odot$ Press  $\circled{0}, \circled{0}, \circledcirc$  or  $\circledcirc$   $\circledcirc$

open Change Menu window.

Getting Started **Getting Started**

## <span id="page-23-1"></span><span id="page-23-0"></span>**Charging Battery**

## **Charging Battery**

Battery must be inserted in handset to charge it.

- **Charging Battery Outside Japan**
- . SoftBank Mobile is not liable for problems resulting from charging battery abroad.

## **Desktop Holder**

Together with Desktop Holder, use specified AC Charger **ZTDAA1** (sold separately) only.

- . In this guide, ZTDAA1 is referred to as "AC Charger."
- . **AC Charger and Desktop Holder are not waterproofed or dustproofed. Do not charge battery while handset is wet.**
- . Handset and AC Charger may warm while

## **Important AC Charger Usage Note**

. Fold back blades after charging. Do not pull, bend or twist the cord.

## **Important Desktop Holder Usage Notes**

- . Do not subject to force/pressure.
- . Do not attempt to open handset while placed in Desktop Holder.

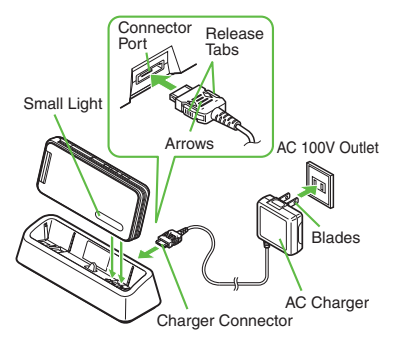

# Handset and AC Charger may warm while **insert Charger Connector** charging.

- . With arrows up, insert connector until it clicks.
- <sup>2</sup>**Extend blades and plug AC Charger into AC outlet**

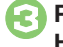

# 3**Place handset onto Desktop Holder**

- . Small Light illuminates red while charging.
- **•** Small Light goes out when battery is full.
- <sup>4</sup>**Disconnect 841SH from Desktop Holder**

- 5**Unplug AC Charger** .
- Squeeze Charger Connector release tabs and pull straight out to remove.

## **When Small Light Flashes**

. Battery is unchargeable; may be defective or simply at the end of its life; replace it.

## **Desktop Holder Materials**

. Desktop Holder includes a part containing plant-derived resin, a new eco-friendly material which is expected to reduce CO2 emissions and oil usage in the entire product life cycle compared to conventional petroleum resin.

## **Charging with AC Charger Only**

Insert Charger Connector into External Device Port.

Using Desktop Holder helps secure External Device Port waterproofing and dustproofing.

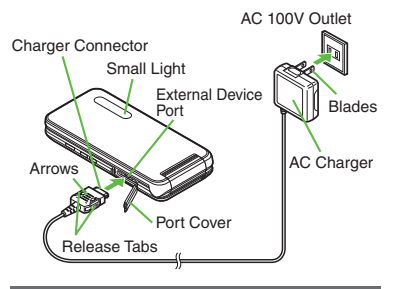

## **USB Charge**

Connect handset (with power on) to PC via USB Cable to charge battery.

- . Download and install USB Cable driver beforehand.
- . Handset must be on to charge battery.
- . Battery may not charge if handset is connected through a USB hub.

## **In-Car Charger**

In-Car Charger may be purchased separately.

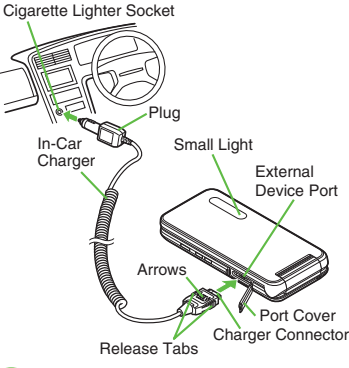

**Open Port Cover** 

## 2**Insert Charger Connector**

- . With arrows up, insert connector until it clicks.
- <sup>3</sup>**Plug Charger into cigarette lighter socket**

## 4**Start car engine**

- . Small Light illuminates red while charging.
- . Small Light goes out when battery is full.

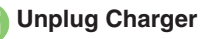

## 6**Disconnect handset**

. Squeeze Charger Connector release tabs and pull straight out to remove.

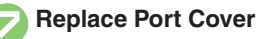

## **Important In-Car Charger Usage Notes**

- . Disconnect Charger before leaving vehicle to prevent charging with engine off.
- . Do not use In-Car Charger with Desktop Holder.
- . Avoid charging battery inside extremely hot vehicles.

**Advanced**

## <span id="page-25-2"></span><span id="page-25-1"></span>**Power On/Off**

## <span id="page-25-3"></span><span id="page-25-0"></span>**Handset Power On/Off**

**Power On**

Follow these steps when powering on 841SH for the first time:

## 1" **(Long)** .

 Waterproofing/dustproofing guidance appears following Power On Graphic; follow the steps below.

 $\textcircled{\tiny{}}\blacktriangleright\textcircled{\tiny{}}\blacktriangleright\textcircled{\tiny{}}\blacktriangleright\textcircled{\tiny{}}\blacktriangleright\textcircled{\tiny{}}\blacktriangleright\textcircled{\tiny{}}\blacktriangleright\textcircled{\tiny{}}\blacktriangleright\textcircled{\tiny{}}\mathcal{H}$  $\rightarrow$  **()**  $\rightarrow$  *Language*  $\rightarrow$  **()**  $\rightarrow$  *English*  $\blacktriangleright$   $\textcircled{\scriptsize{\textcircled{\#}}} \blacktriangleright$   $\textcircled{\scriptsize{\textcircled{\#}}}$  (Long)  $\blacktriangleright$ 

Change Menu window opens

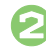

# **Select option**  $\blacktriangleright$  $\odot$ <br>Guide descriptions are based on

Standard Menu.

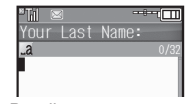

. My Details setup starts.

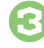

**Enter last name**  $\Rightarrow$  $\bullet$   $\Rightarrow$ Enter first name  $\blacktriangleright$  ( $\blacklozenge$ )

> . Change Menu display option confirmation appears.

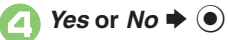

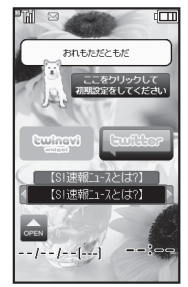

**Standby** 

- . Choose *No* to enter Standby immediately after powering on.
- . Hereafter, most screenshots omit Mobile Widgets and Standby **Shortcuts**

**When USIM Card is Not Installed**

. *Insert USIM Card* appears; insert the card to use handset.

## **Retrieving Network Information**

Handset initiates Network Information retrieval when  $\textcircled{\scriptsize{0}}$ ,  $\textcircled{\scriptsize{0}}$ ,  $\textcircled{\scriptsize{9}}$  or  $\textcircled{\scriptsize{r}}$  is pressed for the first time.

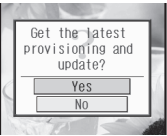

Follow these steps to retrieve Network Information to use Network-related services and camera; retrieval automatically sets Clock:

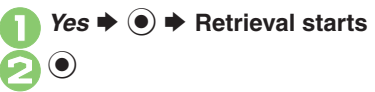

**Power Off**

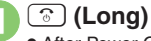

 After Power Off Graphic, handset shuts down.

## <span id="page-26-2"></span>**Display**

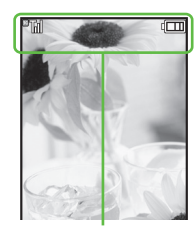

Indicators (signal strength, battery strength, etc.) appear.

## **Standby Indicator Descriptions Information**

Check active indicators and their descriptions. (Status Icon List)

 $\mathbf 0$ 

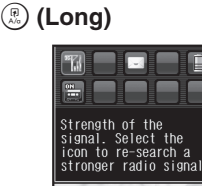

- . Active indicators are enlarged; description for selected indicator appears.
- Use  $\textcircled{\tiny{\textcircled{\tiny\textcirc}}}$  to select indicators to view their descriptions.
- Press  $\odot$  to open menu/window (e.g., Battery Meter window from battery strength indicator). May be unavailable for some indicators.

<span id="page-26-1"></span>Information window opens at the bottom for Missed Calls, new mail, etc.

<span id="page-26-0"></span>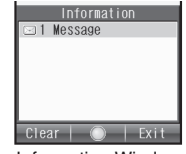

Information Window

Information label (e.g., *Message*, etc.) and count appear in Information window. Select an item and press  $\textcircled{\small{\bullet}}$  to open it.

**Advanced**

## **Softkeys**

Functions/operations assigned to  $\textcircled{a}$ ,  $\textcircled{b}$ and  $\overline{Y}$  appear at the bottom of Display.

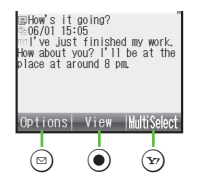

## **Display Saving**

Display goes dark after Display Saving time elapses. Press any key (except  $\circled{?}$ during a call) to activate it.

## **Backlight**

- **Backlight turns off after Time Out time** elapses. Press  $(0^{\infty})$  -  $(9^{\infty})$  to illuminate it (key press may affect active function).
- . Display goes dark during a call.
- (Backlight does not turn off first.)

## <span id="page-28-0"></span>**Indicators**

## **Display Indicators**

In Dual Mode, line type appears bottom right of some indicators.

## [ **Basic Status**

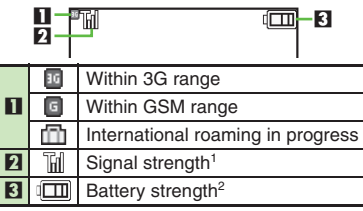

<sup>1</sup>The more hars the better.

2Battery strength % (appears when Display activates, etc.) is an approximation.

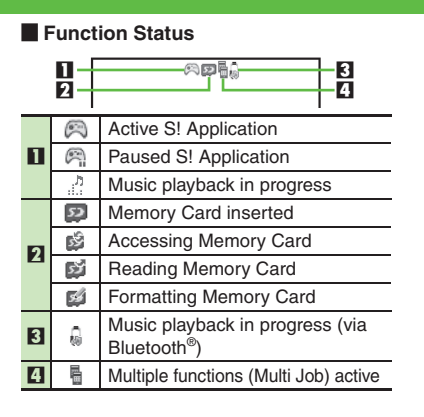

## [ **Notifications**

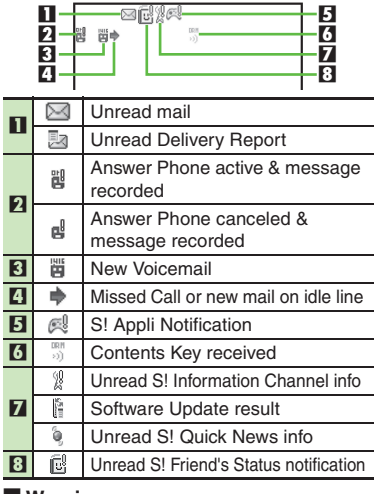

## [ **Warnings**

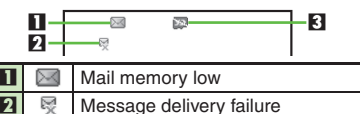

3Memory Card unusable/misinserted

## **Display & Indicators**

**1**

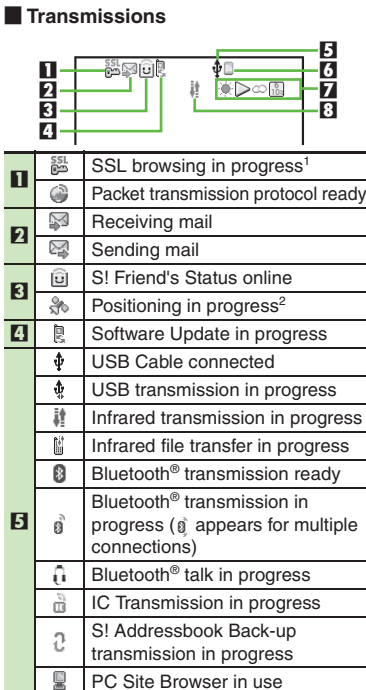

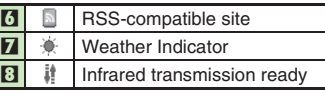

<sup>1</sup>Hidden while Mobile Widget is in use.<br><sup>2</sup>Flashes while positioning.

### [ **Settings**

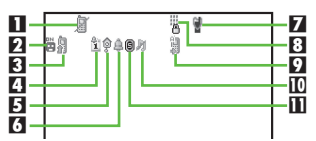

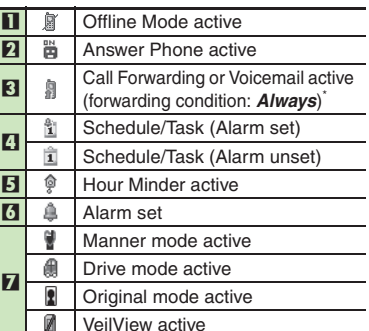

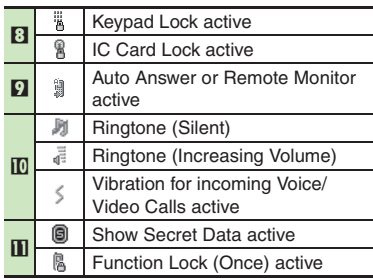

\*Indicator does not appear when Call Forwarding is set to Video Calls only, with Voicemail unset.

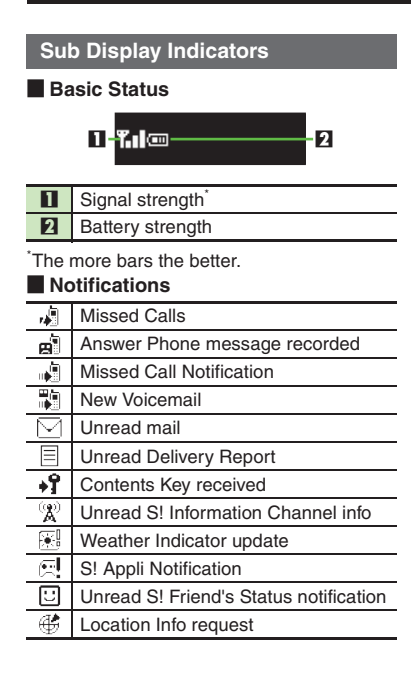

## [ **Warnings**

- Message delivery failure
- S! Information Channel info reception  $\texttt{A}^\times$ failure
- $\overline{\mathbb{X}}$ IP Service connection failure
- $\Box$ Weather Indicator update failure

## [ **Handset Status**

- Alarm昌
- 同 Schedule Alarm
- ाज Task Alarm

## **Activating Backlight**

### $\blacksquare$ **Sub Display Clock**

• Press  $\Box$  to toggle view.

## <span id="page-31-1"></span><span id="page-31-0"></span>**Accessing Functions**

Use the following methods as needed.

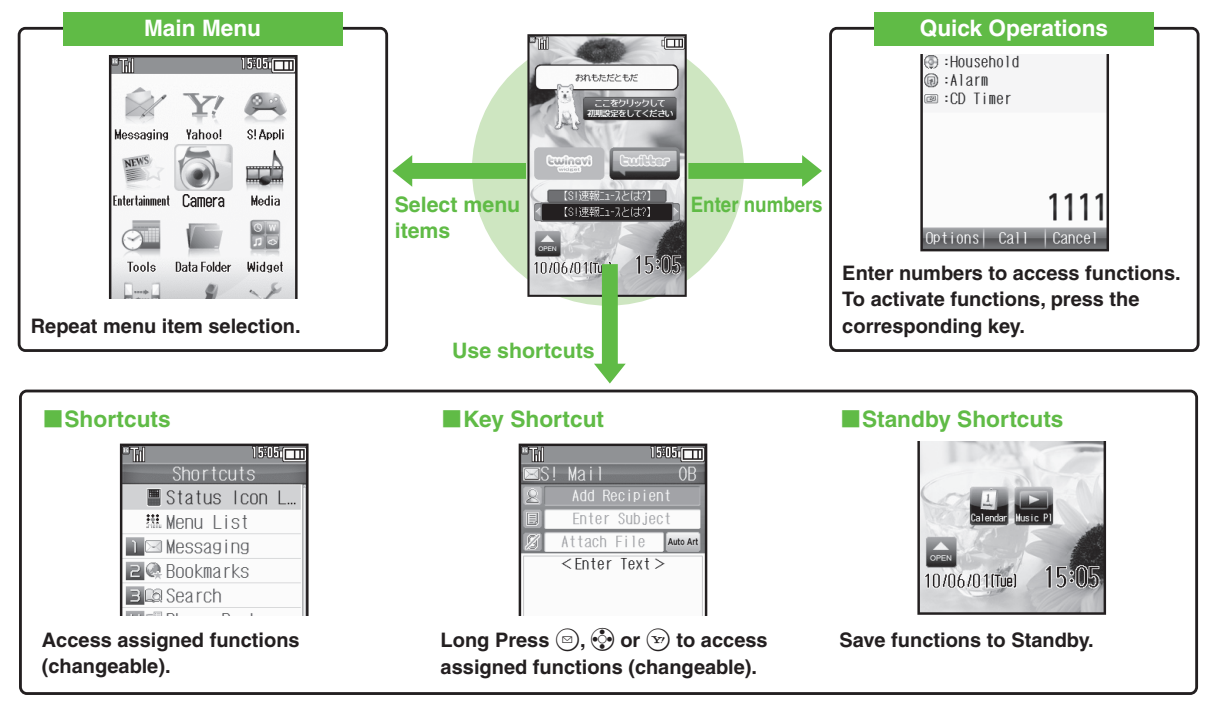

Access a function in Shortcuts menu while another is active, then toggle function windows as needed.

## <span id="page-32-0"></span>**Main Menu**

## **Menu Item Selection**

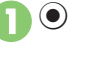

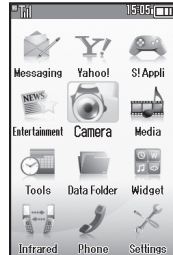

. Main Menu opens.

 $\Diamond$  Select menu item  $\blacktriangleright$  <sup>(a)</sup>

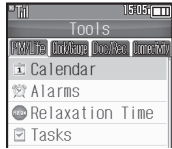

- . Menu/window opens.
- $\bullet$  If Sub Menu opens, use  $\circledS$  to select an item and press  $\odot$ .

## **Tabs**

. Menus/lists in a single window appear on separate tabs; use  $\odot$  to toggle tabs.

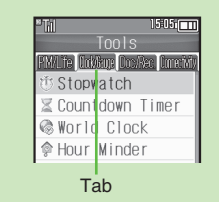

### **Reverse Navigation**

• Press  $\mathbb{R}$ . If a confirmation appears, follow onscreen prompts.

## **Returning to Standby**

• Press  $\circled{?}$ . If a confirmation appears, follow onscreen prompts.

## **Simple Menu**

**•** Simplify menus and enlarge fonts; ideal for users who use only basic handset functions.

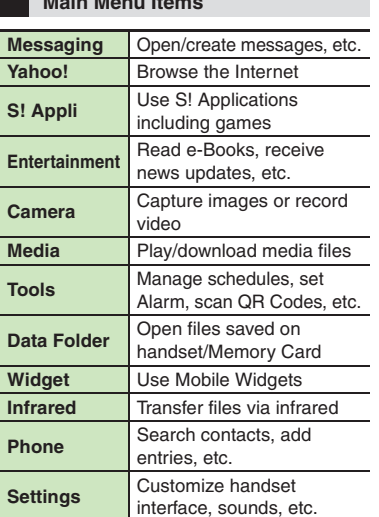

**Main Menu Items**

**1**Getting Started **Getting Started** **Shortcuts Menu**

## <span id="page-33-0"></span>**Function Shortcuts**

Access assigned functions via Shortcuts

**1**

menu. $\left(\begin{smallmatrix} 1 \\ A/\alpha \end{smallmatrix}\right)$  $1505$   $\text{cm}$ Shortcuts ■ Status Icon L. 想 Menu List  $\Box$  Messaging **P** Bookmarks Shortcuts Menu**Select function**  $\blacktriangleright$  $\blacklozenge$  Menu/window opens. **Changing Default Shortcuts In**  $\odot$ **, select numbered function**  $\blacktriangleright$  $\textcircled{a} \rightarrow$  Assign Function  $\rightarrow$   $\textcircled{a} \rightarrow$ **Select menu item**  $\rightarrow$  **◉ → Select** new item  $\blacklozenge$   $\textcircled{\scriptsize{}}$ ■ To assign menu items, select one and  $pres \, \circledcirc$ ). **Assigning Files & Folders In**  $\odot$ **, select numbered function**  $\blacktriangleright$  $\textcircled{a} \Rightarrow$  Assign Data  $\Rightarrow$  **(a)**  $\Rightarrow$  Select file/folder  $\blacklozenge$ ■ For folders, select Set this folder and  $pres \odot$ .

## **Advanced**

## **Key Shortcut**

In Standby, Long Press  $\textcircled{a}$ ,  $\textcircled{b}$  or  $\textcircled{r}$  to access assigned functions.

Open S! Mail Composition window  $\circled{)}$  Open PC Site Browser menu **Q** Open Exchange Profile menu  $\odot$  Activate/cancel Bluetooth<sup>®</sup> d Activate/cancel Infrared  $\boxed{\infty}$  | Open Yahoo! Keitai menu

## **Changing Assigned Functions**

Follow these steps to assign Calculator to  $\binom{3}{2}$  (Long Press):

- $\bullet$   $\bullet$  *Settings*  $\bullet$   $\bullet$   $\bullet$   $\bullet$  **Phone/E2**
- *Set Key Shortcut*  $\blacklozenge$   $\odot$
- *Long press*  $\bullet$   $\bullet$
- *From Appli*  $\blacklozenge$   $\odot$

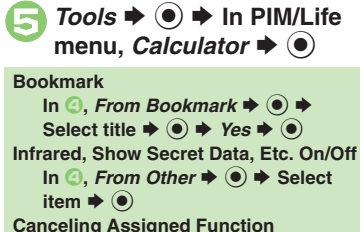

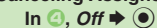

**Accessing Functions**

## <span id="page-34-0"></span>**Toggling Active Functions (Multi Job)**

## **Multi Job Feature**

Access a function in Shortcuts menu while another is active.

While browsing the Internet

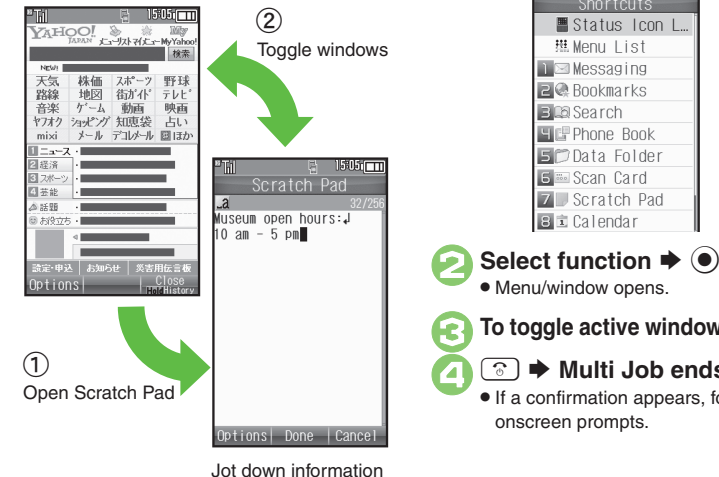

Multi Job may not activate from some menus/windows.

## **Using Multi Job**

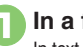

**1** In a function window, **<b>a** In text entry/dial windows, Long Press .

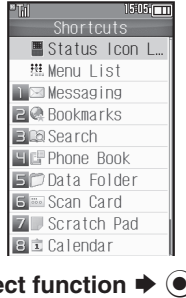

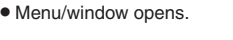

**To toggle active windows,**  $\circled{e^{\oplus \Psi}}$ 

## "S **Multi Job ends**

 . If a confirmation appears, follow onscreen prompts.

## <span id="page-35-0"></span>**Standby Shortcuts**

Paste shortcuts to functions, files, folders, etc. to Standby for easy access.

**1**

**Saving Shortcuts to Standby**

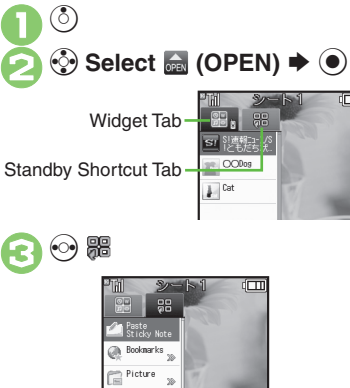

- Select item  $\rightarrow$   $\odot$
- Corresponding icon appears.
- . *>>* appears when more items are available.

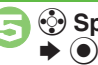

 $\langle \cdot \rangle$  Specify target location

## **Saving from Menu/Window**

. In Options menu, select *Set as StbyShortcut* (may not appear for some items) and  $pres$   $\odot$ ; select sheet as needed.

## **Using Pointer**

 $\bullet$  After  $\bullet$ , Long Press  $\circledcirc$  to activate pointer navigation; select widgets, etc. (To cancel pointer navigation, Long Press  $\mathcal{F}$ .)

## **Using Shortcuts**

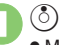

 $\langle \delta \rangle \blacktriangleright \langle \delta \rangle$  Select icon  $\blacktriangleright$   $\langle \bullet \rangle$ 

 Menu/window opens or command is executed.

## **Toggling Sheets**

Toggle sheets to use Standby Shortcuts and widgets pasted on each sheet.

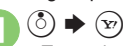

- $\bullet$  To toggle further, press  $\circledcirc$  or  $\circledcircledast$ .
- Sheet name appears at the top, then disappears.
- . Save Standby Shortcuts as needed; corresponding icons appear on the current sheet.

## **Using Locked Sheets**

 $\binom{3}{0}$   $\Rightarrow$  Select  $\boxed{3}$   $\Rightarrow$   $\widehat{④}$   $\Rightarrow$  Enter **Handset Code**  $\blacktriangleright$  $\textcircled{\scriptsize{\bullet}}$ 

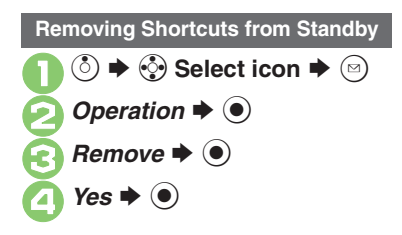

## **Advanced**

[Sorting icons](#page-43-6) **[Moving icons](#page-43-7)** [Moving icons to front/back](#page-43-8) **[Removing multiple icons at once](#page-43-9) [Slowing pointer speed](#page-43-10) CEditing sheet names** ([Locking sheets](#page-43-12) (**[P.1-24](#page-43-6)**)
## **Using Simplified Menus (Simple Menu)**

## **Simple Menu Features**

Activate Simple Menu to reduce available handset functions and simplify menus.

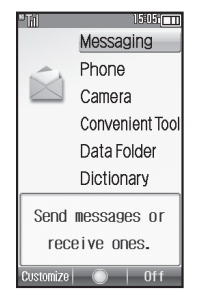

- . Fonts are enlarged and appear in bold.
- . Clock is enlarged (Calendar is hidden).

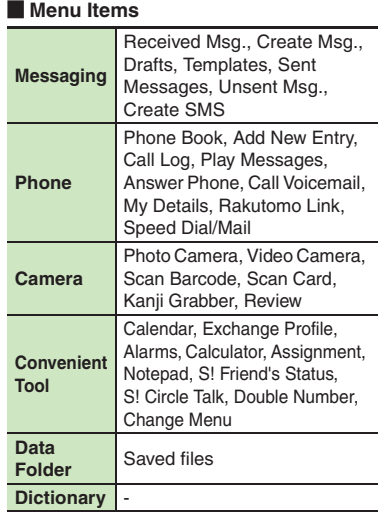

Key assignments are largely the same as those in Standard Menu.

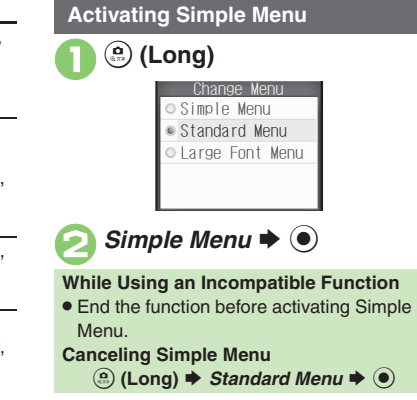

# **Getting Started 1** Getting Started

## **Mobile Manners**

## **Mobile Manners**

Please use your handset responsibly. Use these basic tips as a guide. Inappropriate handset use can be both dangerous and bothersome. Please take care not to disturb others when using your handset. Adjust handset use according to your surroundings.

- . Power it off in theaters, museums and other places where silence is the norm.
- **Refrain from using it in restaurants, hotel** lobbies, elevators, etc.
- . Observe signs and instructions regarding handset use aboard trains, buses, etc.
- . Refrain from use that interrupts the flow of pedestrian or vehicle traffic.

## **Manner Mode**

Mutes most handset function sounds.

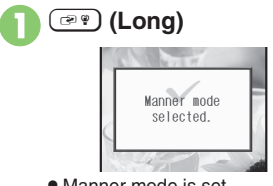

.Manner mode is set.

### **When Manner Mode is Active**

- . Ringtones and other sounds are muted.
- . 841SH vibrates for transmissions/alerts.
- . Shutter click still sounds at fixed volume.

. To unmute Speaker temporarily while playing music, etc., follow these steps: **During playback,**  $\binom{3}{2}$  $\Rightarrow$  **<b>(e)**  $\Rightarrow$  Yes or *No*  $\rightarrow$  ● → Adjust volume **Canceling Manner Mode** ) **(Long)**

## **Offline Mode**

Temporarily suspends all transmissions.

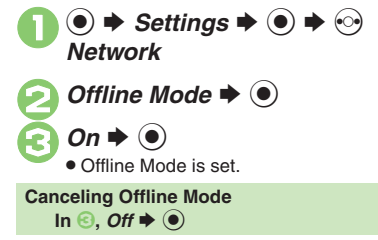

**1**

**Advanced**

## **Security Codes**

These codes are required for handset use.

- . Write down Security Codes.
- . Do not reveal Security Codes. SoftBank Mobile is not liable for misuse or damages.

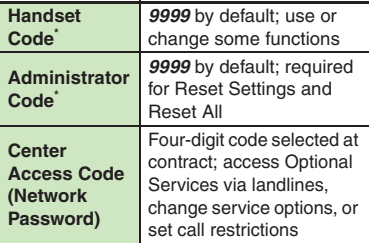

\*Changeable on handset.

### **Incorrect Code Entry**

- . Message appears for incorrect code entries; retry.
- . Incoming/outgoing call restriction settings will be locked if incorrect code is entered three times consecutively during the setting. To resolve, Center Access Code (Network Password) must be changed.
- If you have previously changed Network Password on a SoftBank handset, enter the latest code.

## **Changing Security Codes**

Enter four to eight digits.

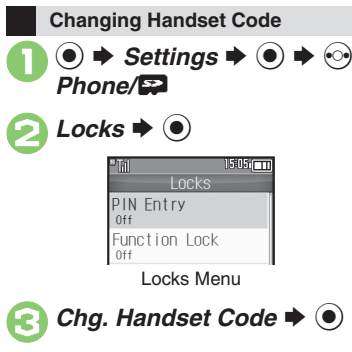

4**Enter current Handset Code**   $\blacktriangleright$   $\textcircled{\scriptsize{}}$ 

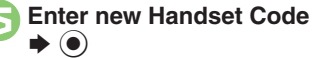

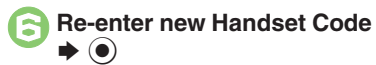

. To change Administrator Code subsequently, choose Yes and press  $\odot$ .

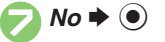

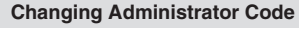

**1In Locks menu,**<br>*Administrator Setting* ♦ ●

2*Change Administrator Code* S $\odot$ 

**Enter current Administrator**  $\blacktriangleright$   $\textcircled{\scriptsize{}}$ 

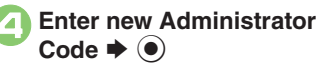

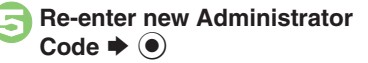

## **My Details & Basic Tools**

**1**

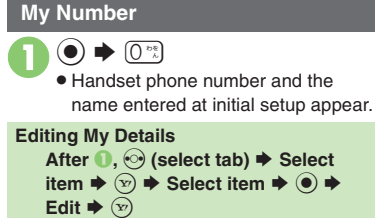

### **VeilView**

Activate VeilView to prevent peeking.

1<sup>~</sup> **(Long)**

**Canceling VeilView** ~ **(Long)**

## **Keypad Lock**

Lock handset keys and prevent accidental operation/function activation.

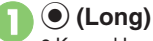

- Keypad Lock activates.
- $\bullet$   $\circ$  does not power handset off.

### **Incoming Calls while Keypad Lock is Active**

. Keypad Lock is temporarily canceled; press  $\left[\right. \cdot \right\}$  to answer calls. Keypad Lock reactivates after the call.**Canceling Keypad Lock**

% **(Long)**

## **Pen Light**

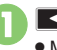

**1E** (Long) Mobile Light illuminates.

Side Key **→** Mobile Light goes out

**Important Pen Light Usage Note** . Do not shine Pen Light in eyes.

## **Battery Meter**

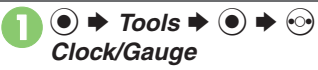

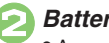

*Battery Meter*  $\bullet$   $\bullet$ 

Approximate battery strength appears.

## **Battery Strength %**

. *100%* may not appear even when battery is full. This is by design; not a malfunction.

## **Phone Help**

Access this handy guide to handset settings and key functions/shortcuts.

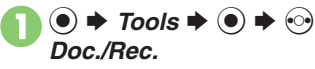

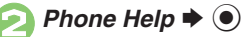

- Select item  $\rightarrow$   $\bullet$
- For *Indicators*, select a category and press  $\circledbullet$ .

## **Advanced**

**C** [Selecting My Details items to send](#page-44-4) C[Clearing My Details](#page-44-5) C[Toggling My Details in Dual Mode](#page-44-6) [Changing battery strength indicator pattern](#page-44-7) ([Changing VeilView pattern/density](#page-44-8) (**[P.1-25](#page-44-4)**)

**Activating Double Number**

## **Using Double Number**

Manage two accounts (Line A and Line B, with separate phone numbers and mail addresses) on one handset.

- . Double Number requires a separate contract and basic monthly fee.
- . Outside Japan, any Line B messaging charges are applied to Line A.
- . For more information, contact SoftBank Mobile Customer Center, General Information (**[P.14-40](#page-328-0)**).

## **Two Phone Numbers & Two Mail Addresses**

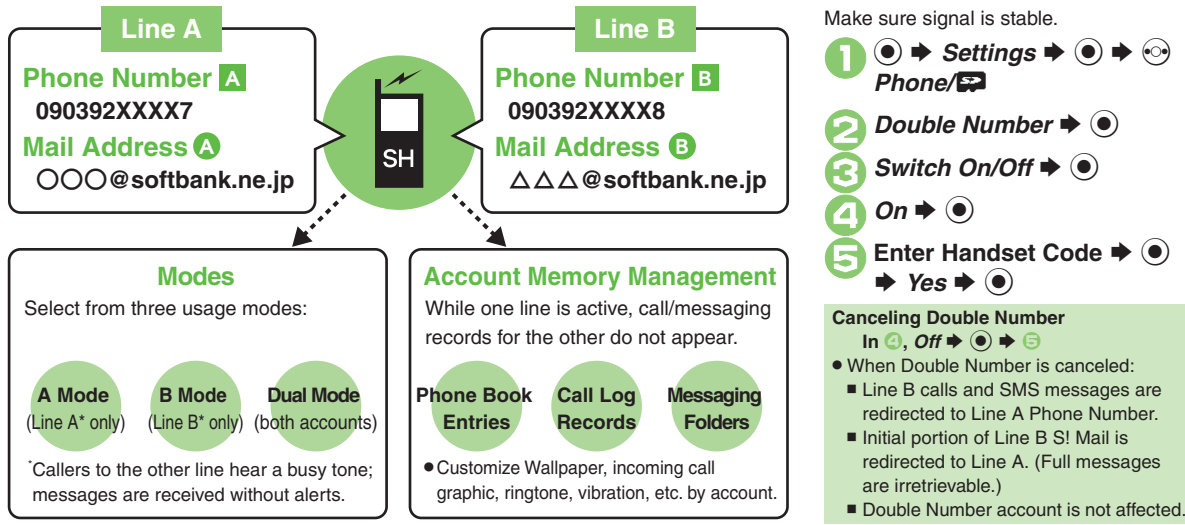

## **Modes**

Activate *A Mode* to use Line A only, *B Mode* to use Line B only, or *Dual Mode* to use both accounts.

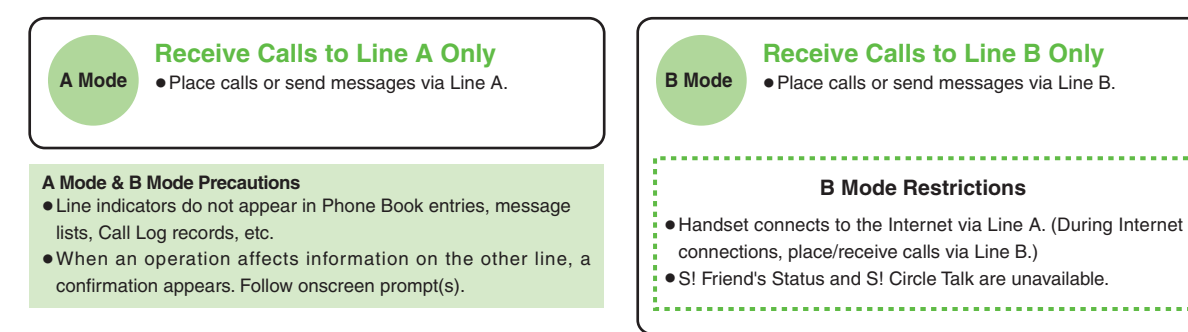

## **Advanced**

[Omitting Handset Code entry when switching modes](#page-45-0) O[Renaming Double Number modes](#page-45-1) O[Showing indicator for calls missed or new mail on idle line](#page-45-2) ([Hiding Internet connection confirmation](#page-45-3) (**[P.1-26](#page-45-2)**)

**1**

**Getting Started**

Getting Started

**1**

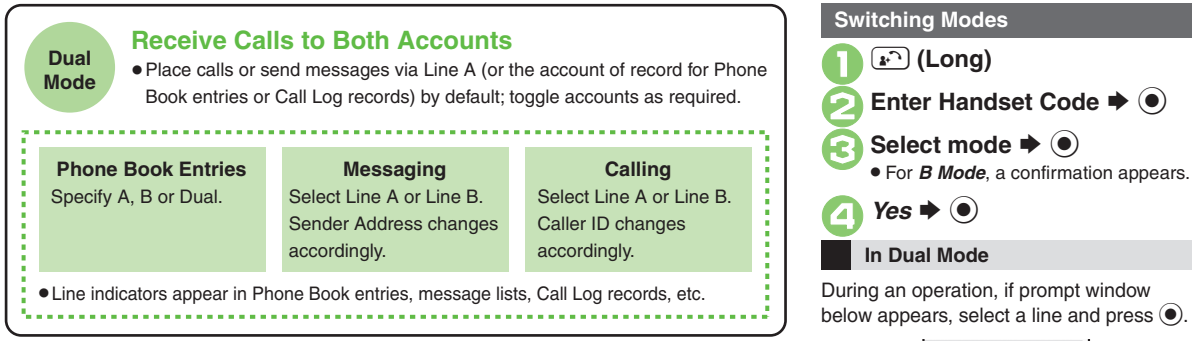

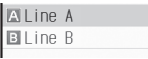

If customizable by line, line indicator appears bottom right; press  $\mathcal{F}$  to switch.

 $\rightarrow$  B

If line selection is otherwise required, follow onscreen prompts.

## **Additional Functions**

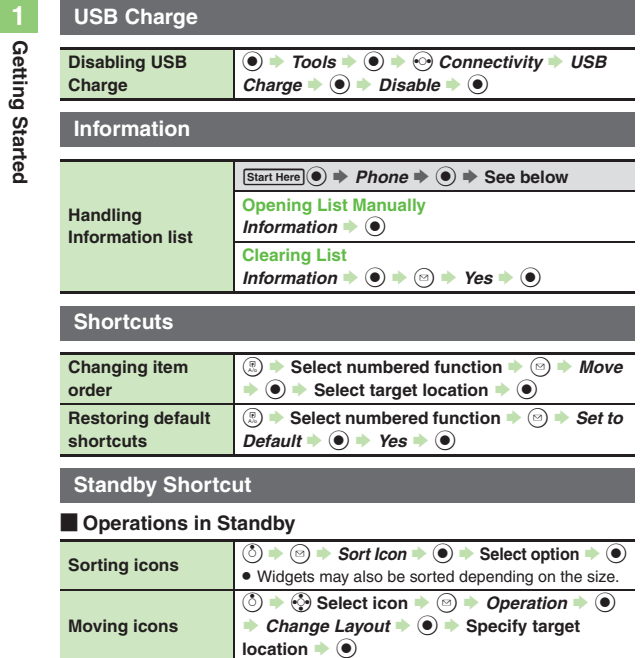

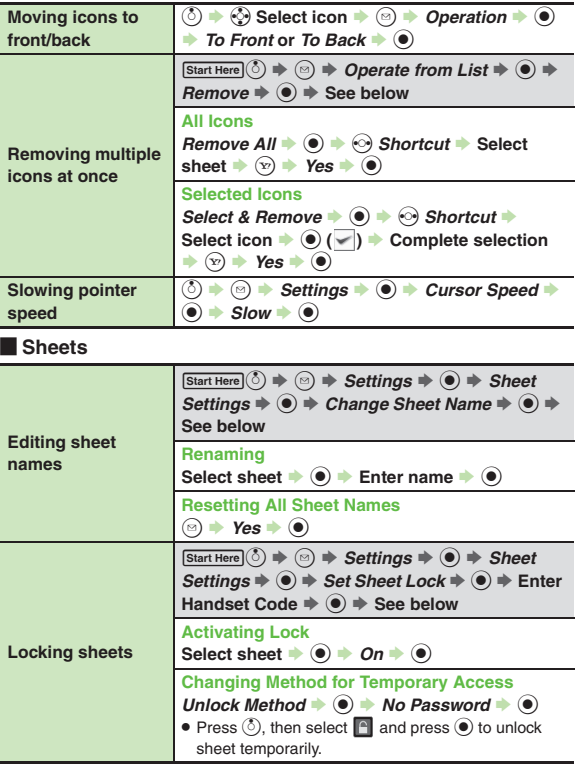

## **Mode Settings**

<span id="page-44-1"></span><span id="page-44-0"></span>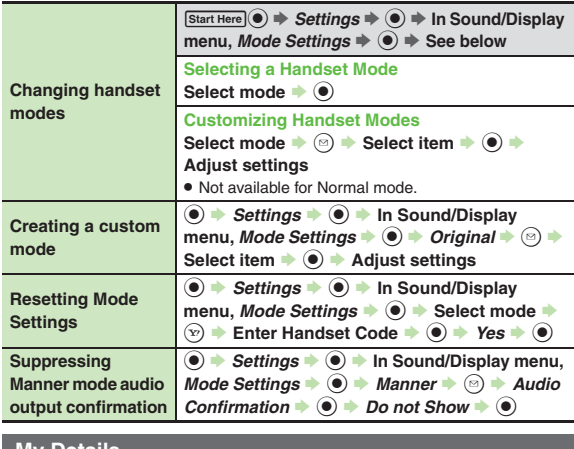

<span id="page-44-3"></span><span id="page-44-2"></span>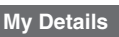

<span id="page-44-5"></span><span id="page-44-4"></span>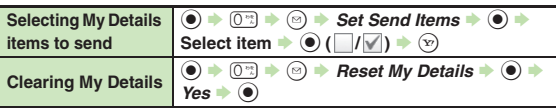

<span id="page-44-8"></span><span id="page-44-7"></span><span id="page-44-6"></span>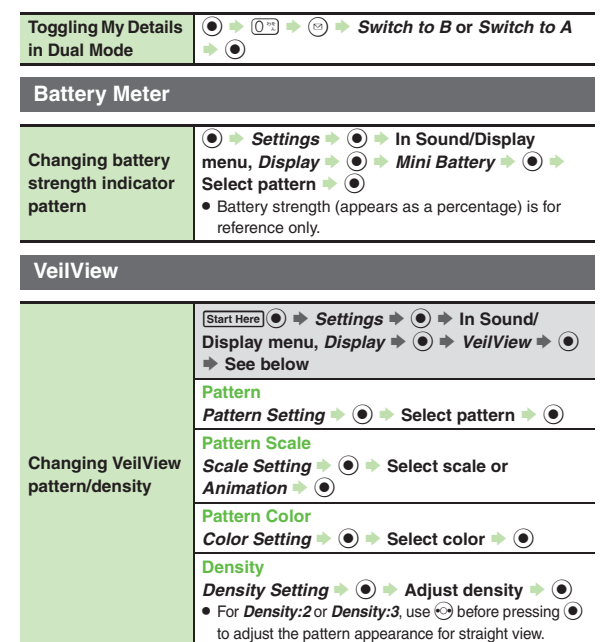

### **Double Number**

### [ **All Modes**

<span id="page-45-0"></span>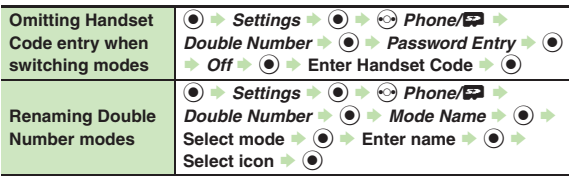

### <span id="page-45-1"></span>[ **A Mode & B Mode**

<span id="page-45-3"></span><span id="page-45-2"></span>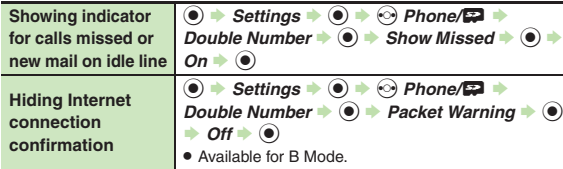

### [ **Dual Mode**

<span id="page-45-5"></span><span id="page-45-4"></span>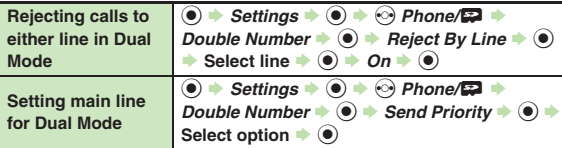

**1**

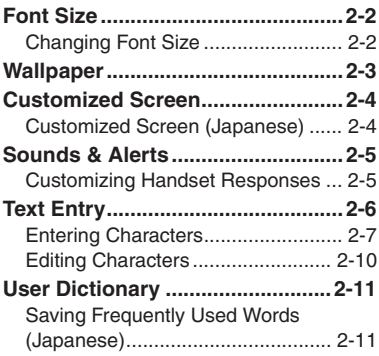

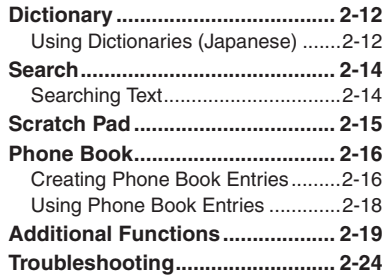

**2**

**Universal Operations, Etc.**

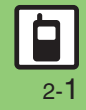

## <span id="page-47-1"></span><span id="page-47-0"></span>**Changing Font Size**

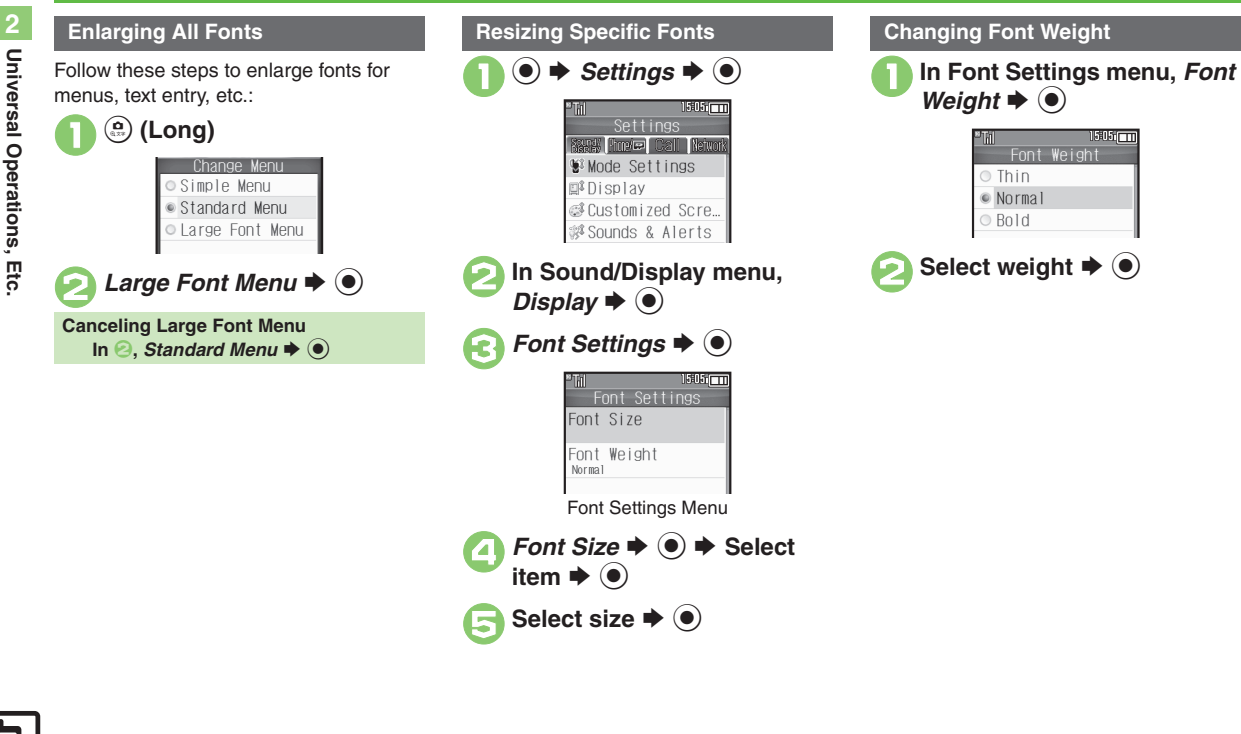

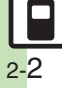

## **Wallpaper**

 $\circledcirc \Rightarrow$  *Settings*  $\Rightarrow$   $\circledcirc \Rightarrow$  In Sound/Display menu, *Display*  $\blacktriangleright$   $\odot$ 

*Wallpaper*  $\blacklozenge$   $\odot$ 

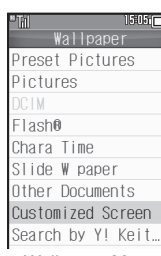

Wallpaper Menu

Select folder  $\blacktriangleright$  ( $\blacklozenge$ )

## Select file  $\blacktriangleright$  ( $\blacklozenge$ )

- Some files may not be usable.
- . Omit the next step when *Preset Pictures* is selected in  $\Theta$ .

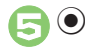

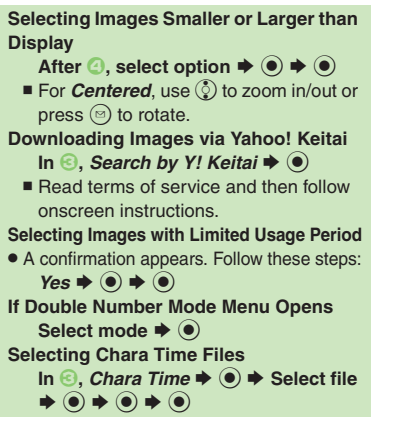

## <span id="page-48-0"></span>**Slide Show Wallpaper**

Set Slide Show to appear in Standby. Some images may not appear.

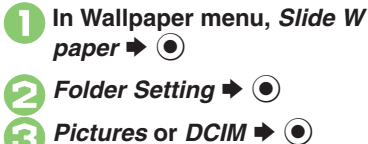

- Select sub folder  $\blacklozenge$  **(** $\blacklozenge$ **)**  $\blacklozenge$  $r \blacktriangleright @$ 
	- . Omit steps for sub folder if none.
- **If There is No Image in Set Folder** . Preset images appear. **Using Preset Images**  $In \bigodot$ , Preset Pictures  $\blacktriangleright$   $\bigodot$ **Changing Pattern In 2, Pattern Setting**  $\rightarrow$  **(●)**  $\rightarrow$  **Select**  $\mathsf{pattern} \triangleq \textcircled{\bullet}$  $\blacksquare$  To check patterns, select one and press  $\textcircled{\tiny{\textcircled{\tiny{2}}}}$ .

## <span id="page-49-1"></span><span id="page-49-0"></span>**Customized Screen (Japanese)**

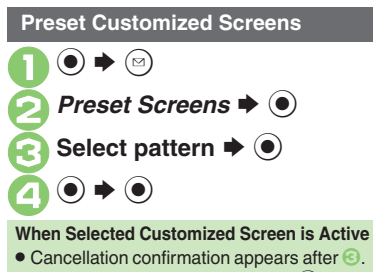

To cancel, choose **Yes** and press  $\odot$ .

**Downloading Customized Screens Customized Screen Setup** 

Read information (price, etc.) on Customized Screen download page.

1 **●** *Data Folder*  $\rightarrow$  **●** *Customized Screen*  $\rightarrow$  **●** 

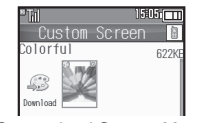

Customized Screen Menu

**Download Customized**  $n \blacktriangleright \textcircled{\scriptsize{0}}$ 

. Follow onscreen instructions.

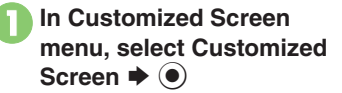

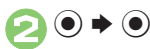

### **Applying Fee-Based Customized Screen**

- If Contents Key is required, follow these steps:
	- After  $\mathbf{0}$ ,  $\odot \mathbf{0}$   $\blacktriangleright$  Yes  $\blacktriangleright$   $\odot$
- $\blacksquare$  Read terms of service and then follow onscreen instructions.

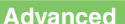

© [Canceling Customized Screen](#page-64-1) C[Canceling Customized Screen unconditionally](#page-64-2) ©[Deleting Customized Screens](#page-64-3) ©Accessing Customized Screen [source sites](#page-64-4) (**[P.2-19](#page-64-1)**)

## <span id="page-50-1"></span>**Customizing Handset Responses**

## **Ringtone Setting Ring Time for Incoming Mail, etc.**

 $\circledcirc \Rightarrow$  *Settings*  $\Rightarrow$   $\circledcirc \Rightarrow$  In Sound/Display menu, *Sounds & Alerts*  $\blacklozenge$ 

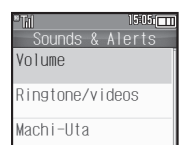

Sounds & Alerts Menu*Ringtone/videos*  $\blacktriangleright$   $\blacklozenge$ 

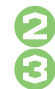

**Select item**  $\bullet$  $\bullet$ <br>For *For New Message, etc., select* **Assign Tone** and press  $\odot$ .

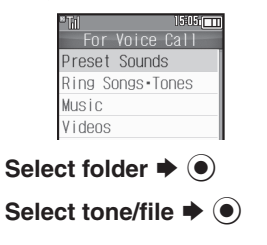

## **Advanced**

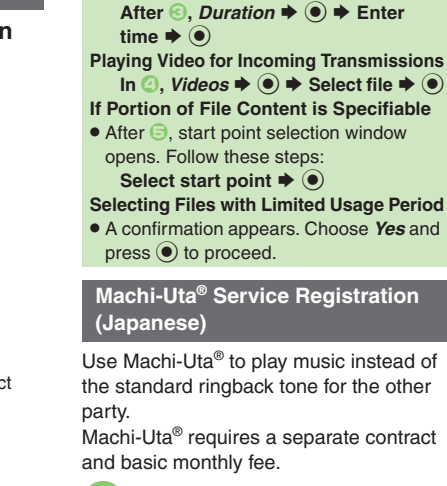

In Sounds & Alerts menu,  $a \blacktriangleright \textcircled{\scriptsize{0}}$ 

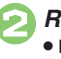

*Register/Cancel*  $\blacklozenge$   $\blacklozenge$ Follow onscreen instructions.

<span id="page-50-0"></span>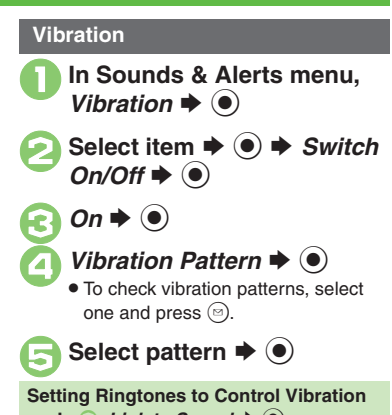

 $In \bigotimes$ , *Link to Sound*  $\blacktriangleright$   $\bigcirc$ **Important Vibration Usage Note**

**• Cancel Vibration when charging battery** to help avoid accidents.

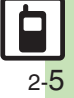

**Universal Operations, Etc.**

Universal Operations, Etc

**2**

## <span id="page-51-0"></span>**Text Entry**

## **Text Entry**

Unless noted otherwise, text entry descriptions are for text entry windows. **1505mml** 

Text Entry Window (Message Text)

## **Opening Help**

 $\textcircled{\scriptsize{s}} \Rightarrow$  *Help*  $\blacklozenge$   $\textcircled{\scriptsize{s}}$ 

## **Note**

• Pressing  $\circled{r}$  repeatedly may not close text entry windows.

## **Switching Entry Modes**

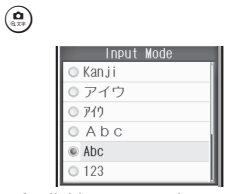

. Available entry modes appear.

## Select mode  $\blacktriangleright$   $\circledcirc$

Entry Mode Indicators:

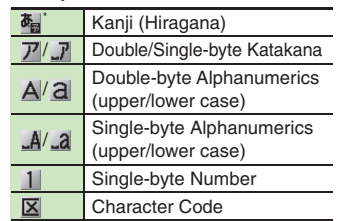

 $\mathbf{\dot{F}}$  appears when Predictive is active.

## **Character Entry Basics**

Use Keypad to enter characters. Multiple characters are assigned to each key. Press a key to toggle character options for that key.

**Example: In Double-byte Katakana mode, press** 1 **three times.**

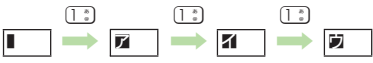

• Press  $\mathbf{r}$  to toggle options in reverse. To type characters assigned to the same key, press  $\circledcirc$  first.

**Example: In Single-byte Alphanumerics mode, enter** *no***.**

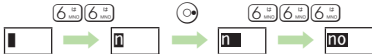

. Long Press a key to enter the current character and advance cursor.

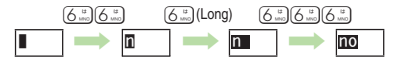

## <span id="page-52-0"></span>**Entering Characters**

## **Hiragana**

Follow these steps to enter  $\vec{J}\vec{J}^{\mu}\vec{J}$  in Kanji (Hiragana) mode:

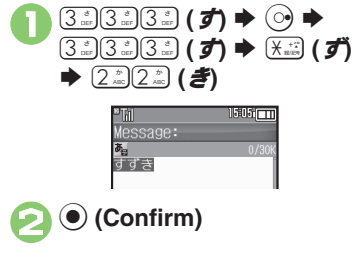

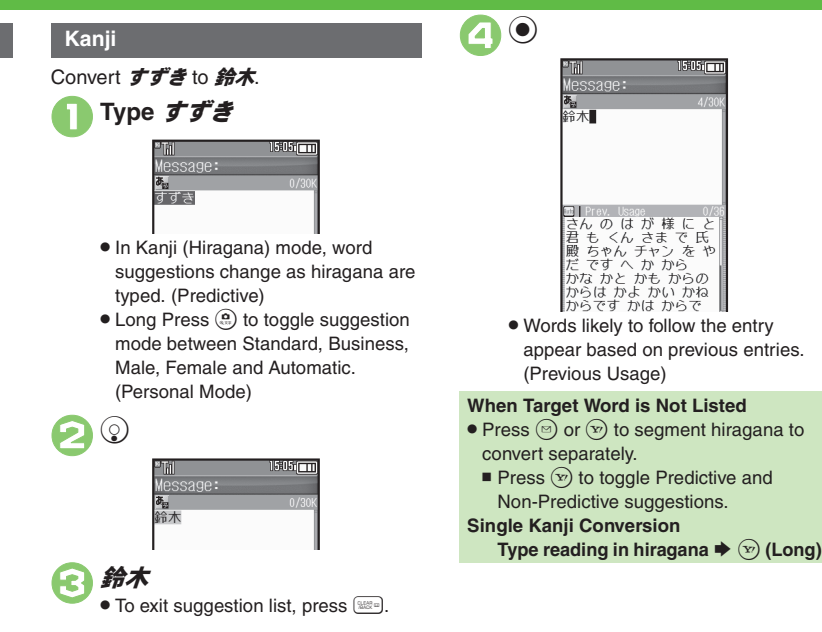

## **Advanced**

**6** [Inserting line breaks](#page-64-8) **[Inserting spaces](#page-64-9) C[Clearing entry log](#page-64-10) C[Changing Font Size](#page-64-11) [Disabling suggestions based on entered characters](#page-65-0) Disabling** [suggestions based on entered words](#page-65-1) *O[Disabling emoticon/Pictogram suggestions based on entered words](#page-65-2) O[Lowering type priorities in suggestion list](#page-65-3)* ([Selecting a suggestion mode](#page-65-4) (**[P.2-19](#page-64-8)** - **[2-20](#page-65-4)**)

### **Text Entry**

## **Entering from Dictionaries (Search Word)**

Enter text by referring to word definitions, translations, etc.

## **Type hiragana**  $\blacktriangleright$  **Before completing entry,**  $\textcircled{\scriptsize{a}}$

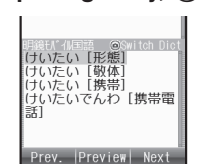

• Press @ to toggle dictionaries.

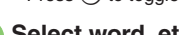

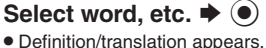

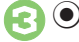

**One-Hiragana Conversion**

Type the first hiragana to access previously selected words. Example:  $\vec{J} \vec{J}$  was previously converted to 鈴木.

 $\left(3\frac{3}{2}\right)\left(3\frac{3}{2}\right)\left(3\frac{3}{2}\right)$  ( $\vec{J}$ )  $\blacktriangleright$   $\left(\begin{matrix}0\end{matrix}\right)$ Select word/phrase  $\blacktriangleright$   $\bullet$ 

## **Katakana**

Follow these steps to switch to Double-byte Katakana mode and enter  $\ddot{y}$   $\ddot{x}$ .

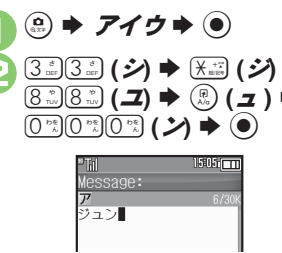

### **Pictograms & Symbols**

May be unavailable depending on the entry mode.

- $(\overbrace{\mathsf{H}}^{\ast})^{\ast}$  Pictogram or Symbol List appears. (Log appears if Pictogram/Symbol has been used.)
- **<u><b>a**</u>) (toggle tabs)  $\blacktriangleright$  **@** or  $\circledcirc$  (toggle Lists)

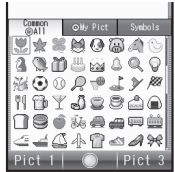

. While entering message text, press  $\mathbb{D}$ in Pictogram List to toggle Cross-Carrier Pictograms and all Pictograms. Alternatively, press  $\circledR$  to switch to My Pictogram or Symbol List.

**Select Pictogram or Symbol (e)** 

> . Pictograms are double-byte even in single-byte entry modes.

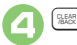

## $→$  **List closes**

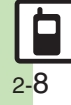

### **Text Entry**

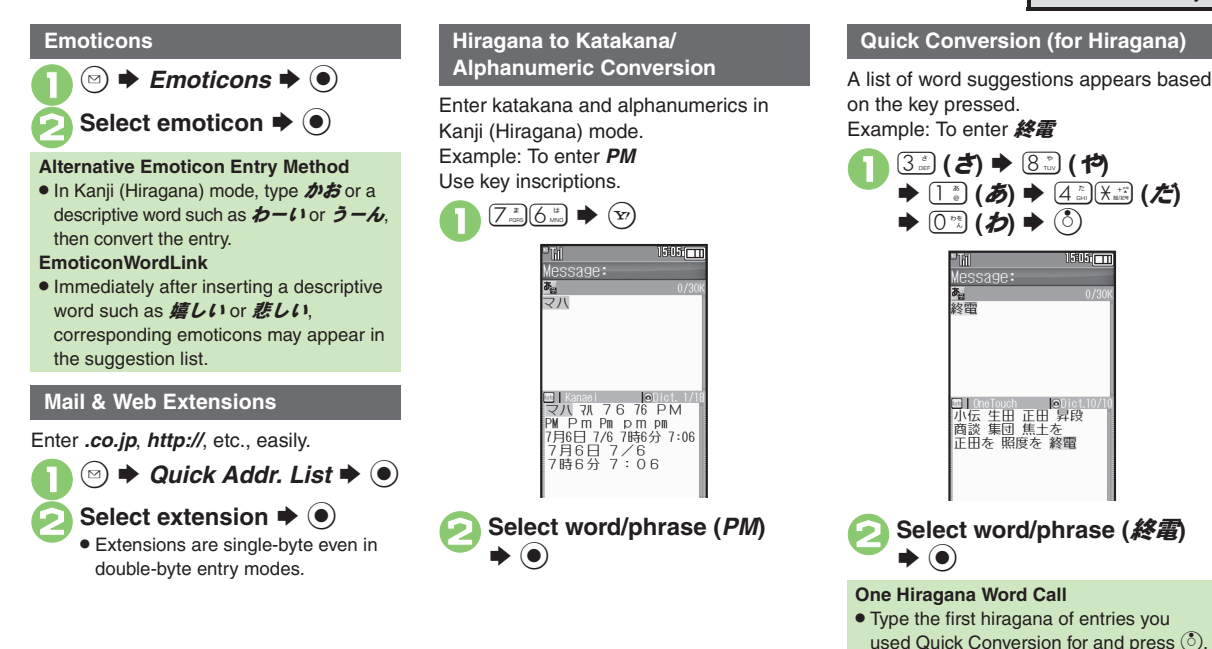

**Universal Operations, Etc.**

Universal Operations, Etc

**2**

 $2580$ 

## <span id="page-55-0"></span>**Editing Characters**

Follow these steps to correct **また、お願** いします to また明日お願いします.

## 1**Select character**

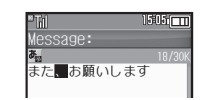

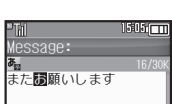

. The highlighted character is deleted.

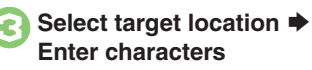

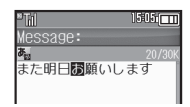

### **Deleting & Editing Recovering Deleted Characters**

• Press  $\binom{n}{k}$  to recover characters deleted with  $$\mathbb{R}$ 

### **Deleting All Text**

• Long Press  $\mathbb{R}$  at the end of text. To delete characters on and after cursor, select the first character of text and Long  $P$ ress  $\mathbb{R}$ .

### **Jumping to the End or Top of Text**

- $\textcircled{a}$   $\Rightarrow$  *Cursor Position*  $\Rightarrow$   $\textcircled{a}$   $\Rightarrow$  *Jump*
- *to End* or *Jump to Top*  $\Rightarrow$   $\circledcirc$

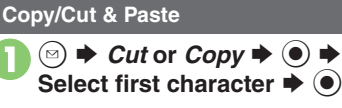

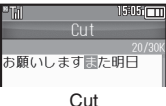

- $\bullet$  To cancel and start over, press  $\Im$ .
- **Highlight text range**  $\rightarrow$  $\odot$ <sup>3</sup>**Select target location** <sup>S</sup> ( **(Long)**

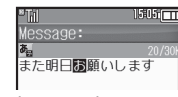

• Text is entered.

**Pasting Previously Cut/Copied Text Select target location**  $\Rightarrow$  **<b>B**  $\Rightarrow$  *Paste*  $\bullet$   $\bullet$  Select text  $\bullet$   $\bullet$ ■ Available when Paste List appears.

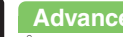

## **Advanced**

0([Undo conversion or recover deleted characters](#page-64-12) ([Inserting Phone Book entry items](#page-64-13) (**[P.2-19](#page-64-12)**)

## <span id="page-56-1"></span>**Saving Frequently Used Words (Japanese)**

## **Saving Words**

Saved words appear among suggestions.  $\mathbf 0$  $\circledcirc$   $\Rightarrow$  *Settings*  $\Rightarrow$   $\circledcirc$   $\Rightarrow$   $\circledcirc$ *Phone/*GS *User Dictionary*  $\bullet$ S $1505$   $-$ User Dictionary New Entry Saved Word List Acquire Dictionary User Dictionary Menu **2** New Entry  $\blacktriangleright$  **Ⅰ**  $\blacktriangleright$  **■** Enter word  $\blacklozenge$ **Enter reading**  $\rightarrow$ **Editing Entries In** *e*, *Saved Word List*  $\blacklozenge$   $\blacklozenge$   $\blacklozenge$ Select word  $\bigstar$  **<b>O**  $\bigstar$  Edit  $\bigstar$  **<b>●**  $\bigstar$ Edit reading  $\bigstar$   $\textcircled{\textbf{I}}$   $\star$  *Yes*  $\bigstar$   $\textcircled{\textbf{I}}$ 

## **841SH Download Dictionary Canceling Dictionary**

Get specialized 841SH Download Dictionaries via SH-web Mobile Internet site (ジャープ メーカーサイト *SH-web* in Bookmarks; see **[P.5-8](#page-137-0)**). Activate dictionaries to improve handset character conversion. Dictionary words appear among suggestions. Some dictionary files may not be usable.

**1In User Dictionary menu,**<br>*Acquire Dictionary* ♦ ●

**2** Select number  $\rightarrow$  ⊙  $\rightarrow$ Select dictionary  $\blacktriangleright$  **O** 

. Existing dictionary is replaced.

<span id="page-56-0"></span>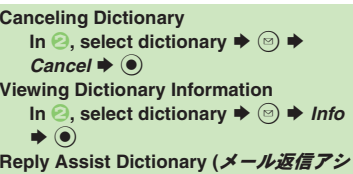

- スト辞書**)**
- . When replying, this dictionary prioritizes original message words (katakana or alphanumerics) in suggestion list.
- . Effective in Kanji (Hiragana) mode.

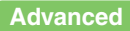

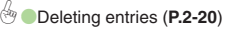

## <span id="page-57-0"></span>**Dictionary**

## <span id="page-57-1"></span>**Using Dictionaries (Japanese)**

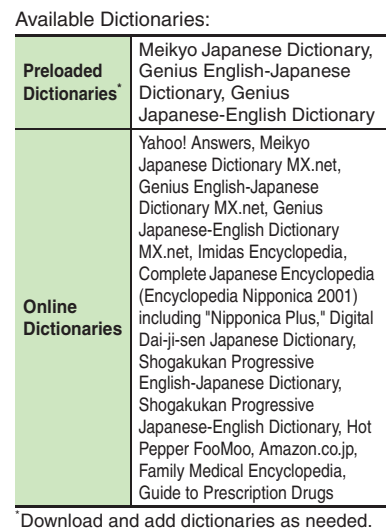

### **Online Dictionaries**

- . Online dictionary use requires Internet connection incurring packet transmission fees. Information fees may also apply. Read terms of service and then follow onscreen instructions.
- . Update dictionary list for most recent versions.

## **Advanced**

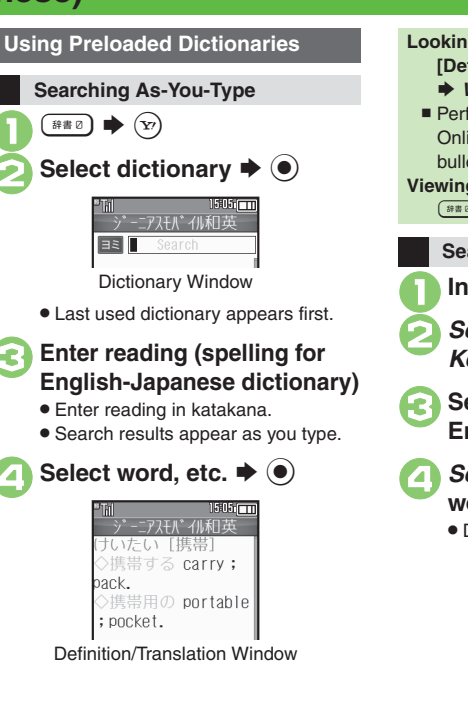

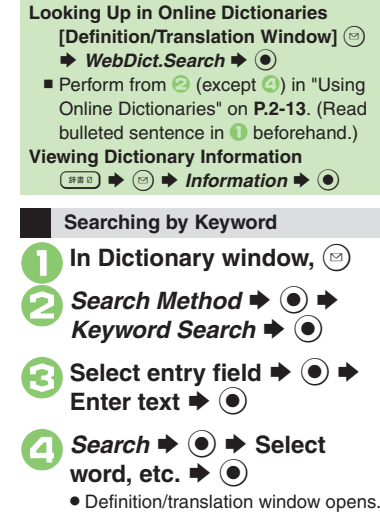

### **Copying Text**

[ **Selected Portions**

In definition/translation<br>window,  $\bigcirc$ 

Select first character **→**  $\bullet$  <br>**→** Highlight text range **→**  $\bullet$ [ **Index Word Only**

In definition/translation<br>window, **a** 

*Copy Index Word*  $\blacklozenge$ 

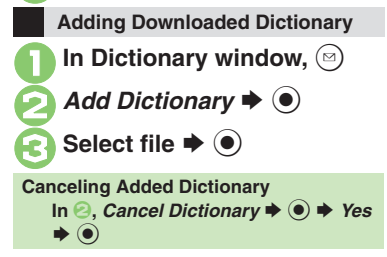

<span id="page-58-0"></span>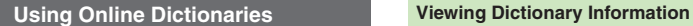

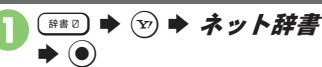

. Terms of service (Japanese) appear when using online dictionary for the first time; read and then press  $\left( \bullet \right)$ . Subsequently, image download options appear: select one and press  $\odot$ .

**Select pull-down menu**  $\rightarrow$  **(** $\bullet$ **)** 

Select dictionary  $\blacktriangleright$   $\blacklozenge$ ● Select すべて to look up in all dictionaries at once.

**Select entry field**  $\rightarrow$  **(●)** Enter text  $\blacktriangleright$  ( $\blacklozenge$ )

 $Search \rightarrow \odot$  $\bullet$  To disable confirmation, press  $\textcircled{S}$  ( $\blacktriangledown$ ).

 $Yes$   $\bullet$   $\circ$ 

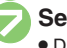

**Select word, etc.**  $\rightarrow$  **(** $\bullet$ **)** 

Definition/translation window opens.

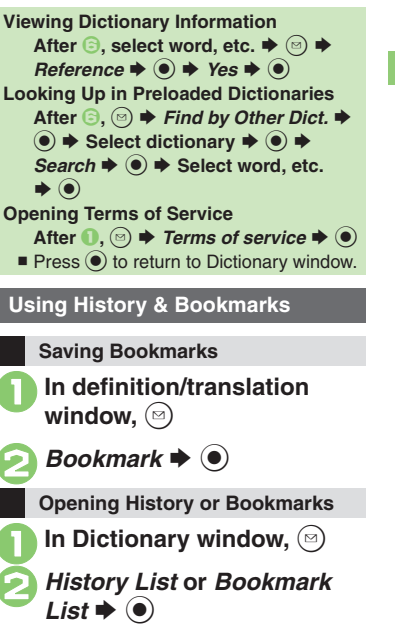

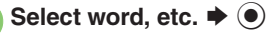

- Definition/translation window opens.
- . Not available in History List of online dictionaries.

## **Advanced**

[Deleting history records or bookmarks](#page-65-9) [Selecting dictionaries for use](#page-65-10) [Selecting search method](#page-66-0) [Selecting search area](#page-66-1) [Opening Help](#page-66-2) (And more on **[P.2-20](#page-65-6)** - **[2-21](#page-66-1)**)

<span id="page-59-1"></span><span id="page-59-0"></span>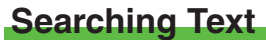

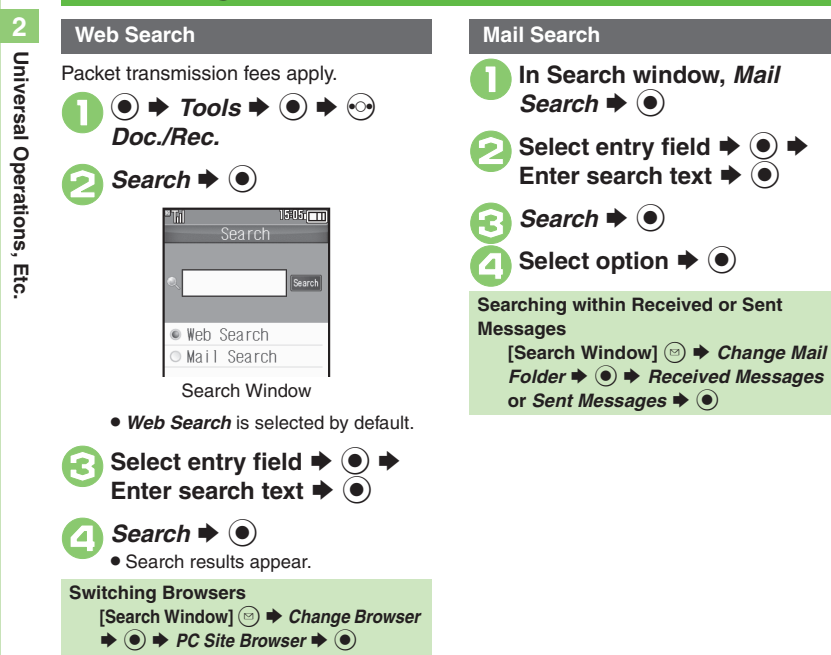

## **Scratch Pad**

Open Scratch Pad to jot down text, and more.

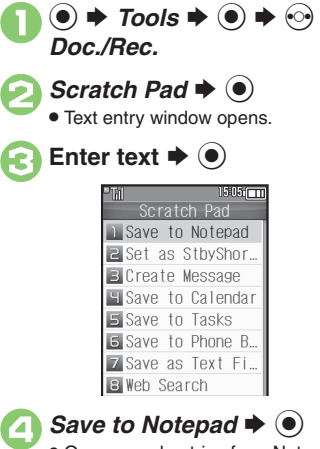

. Open saved entries from Notepad.

<span id="page-60-0"></span>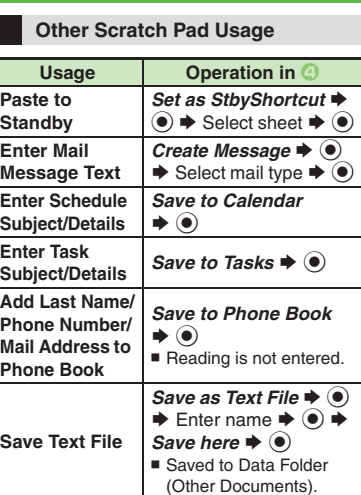

For more, see corresponding function description or follow onscreen instructions.

 $\mathbf{w}$  Web Search  $\blacktriangleright$   $\odot$   $\blacktriangleright$ Select browser  $\blacklozenge$ 

**Search Internet**

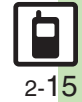

## <span id="page-61-0"></span>**Phone Book**

<span id="page-61-1"></span>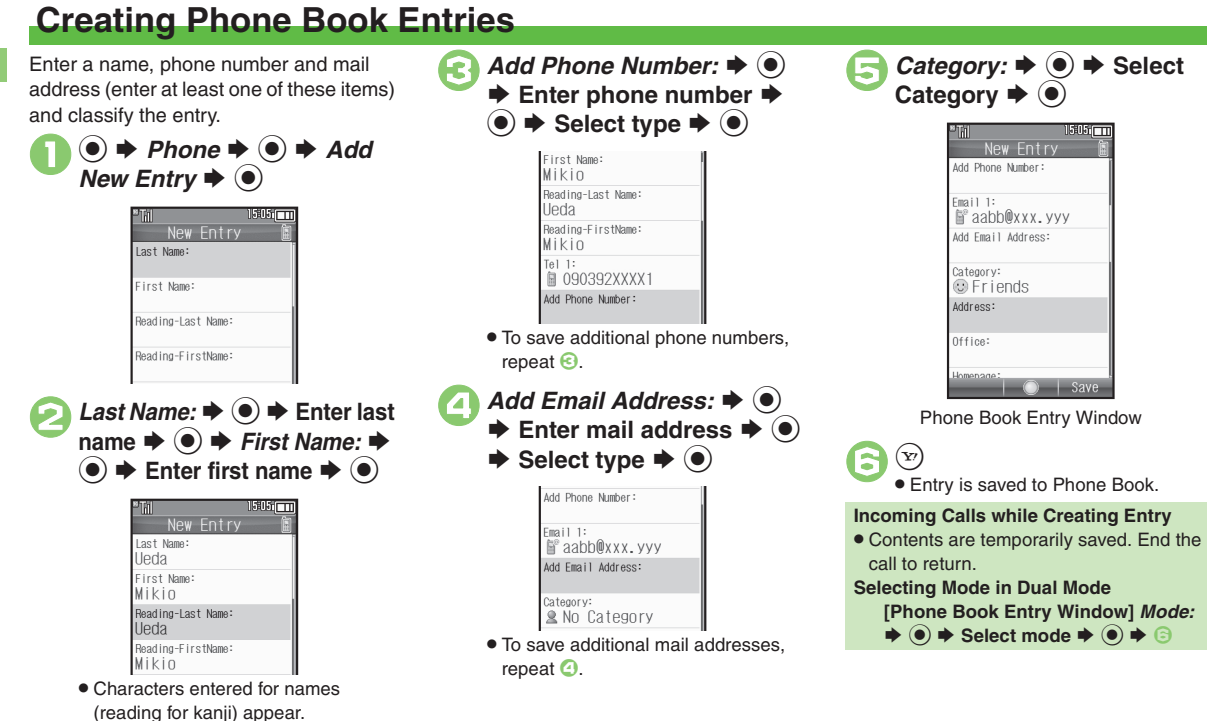

**Advanced**

# 2-16

**[Saving other information](#page-66-3) [Changing vibration pattern](#page-66-4) C[Setting Small Light status](#page-66-5) C[Editing Phone Book entries](#page-67-0) C[Setting incoming mail ring time](#page-67-1)** ([Renaming Categories](#page-67-2) ([Changing Category icons](#page-67-3) ([Changing Category order](#page-67-4) ([Changing modes of all entries at once](#page-68-0) (And more on **[P.2-21](#page-66-3)** - **[2-23](#page-68-0)**)

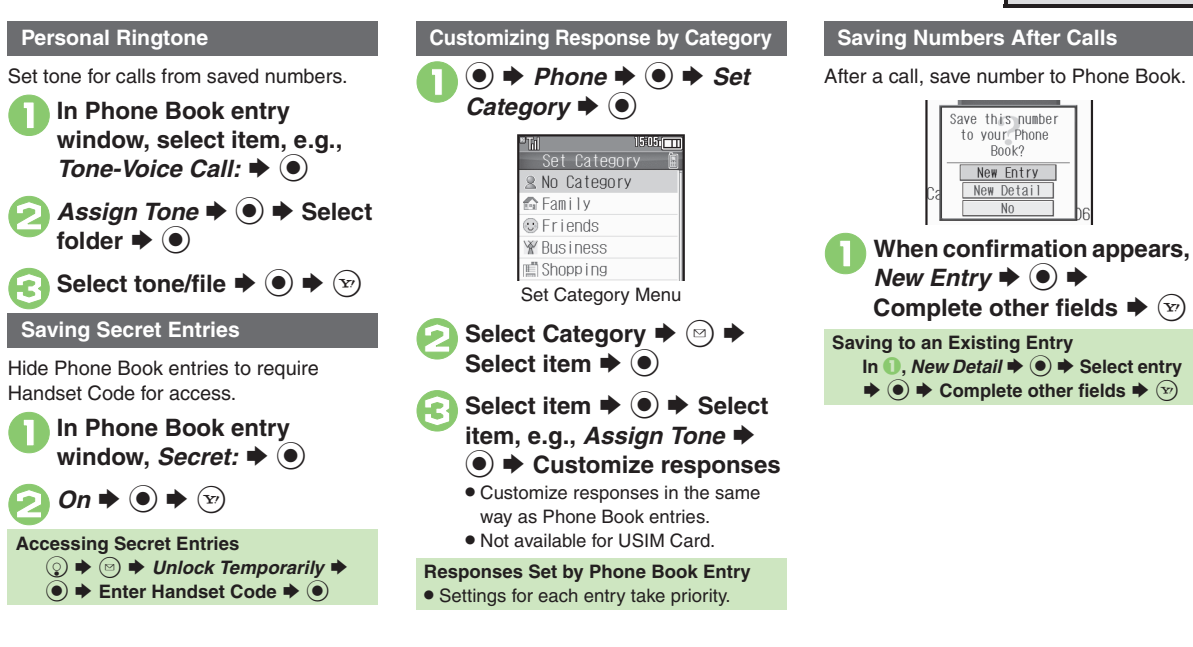

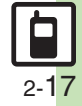

## <span id="page-63-0"></span>**Using Phone Book Entries**

 $\odot$  Select katakana row **Dialing via Phone Book**

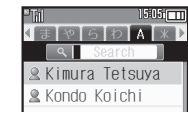

Entry Search Window (By あかさたな)

. When using Double Number in Dual Mode, line indicators appear.

## **Select entry**  $\blacklozenge$  $\odot$ 3**Select phone number**

**Placing Video Calls** After  $\odot$ ,  $\odot$   $\blacktriangleright$  *Video Call*  $\blacktriangleright$   $\odot$ 

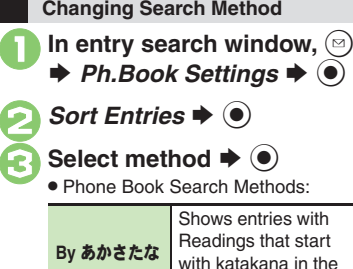

with katakana in the specified row **By Category** Opens entries in the specified Category **By Reading** Shows all entries in Reading order (katakana, alphabetical then numerical)

**Changing Search Method Temporarily [Entry Search Window]**  $\widehat{\mathbf{w}}$  (press to **toggle search methods)**

## **Opening from Other Functions**

Example: Enter a recipient via Phone Book when sending a message.

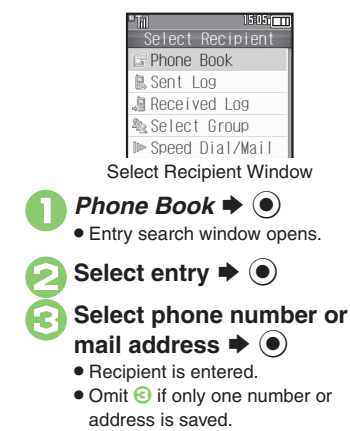

## **Advanced**

 $\lceil \cdot \rceil$ 

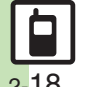

 $\frac{4}{3}$  [Changing view for entry search window](#page-66-6)  $\bullet$  [Assigning images to Phone Book entries for incoming transmissions](#page-66-7)  $\bullet$  [Messaging via Phone Book](#page-67-5) **C** [Deleting Phone Book entries](#page-67-6) C [Checking memory status](#page-67-7) C [Copying Phone Book entries](#page-67-8) C [Changing default storage media for new entries](#page-68-1) (And more on **[P.2-21](#page-66-6)** - **[2-23](#page-68-1)**)

## <span id="page-64-0"></span>**Additional Functions**

### **Customized Screen**

<span id="page-64-3"></span><span id="page-64-2"></span><span id="page-64-1"></span>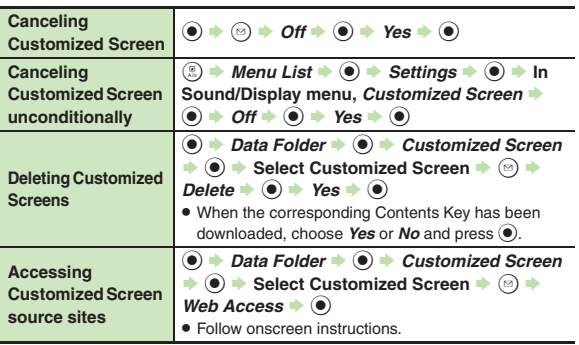

## <span id="page-64-4"></span>**Machi-Uta®**

<span id="page-64-5"></span>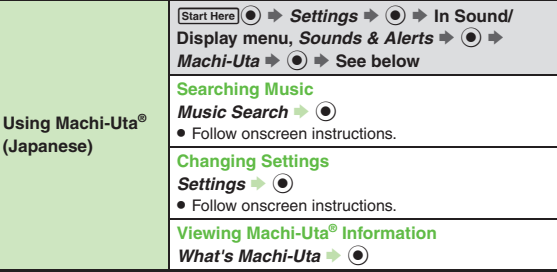

## **Text Entry**

### [ **Entry & Edit**

<span id="page-64-13"></span><span id="page-64-12"></span><span id="page-64-11"></span><span id="page-64-10"></span><span id="page-64-9"></span><span id="page-64-8"></span><span id="page-64-7"></span><span id="page-64-6"></span>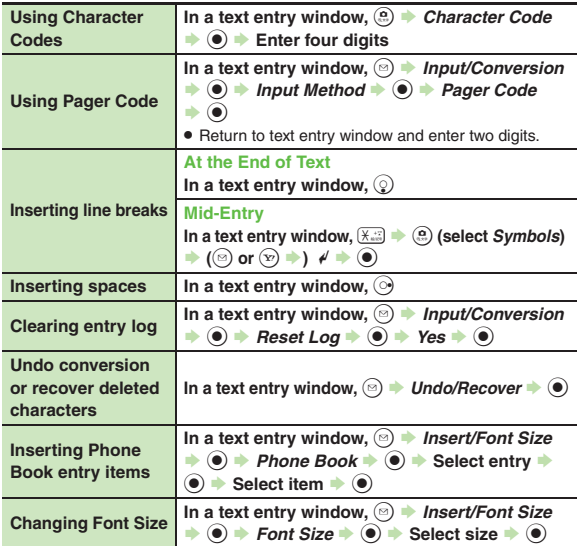

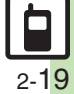

### **Additional Functions**

### [ **Conversion**

<span id="page-65-2"></span><span id="page-65-1"></span><span id="page-65-0"></span>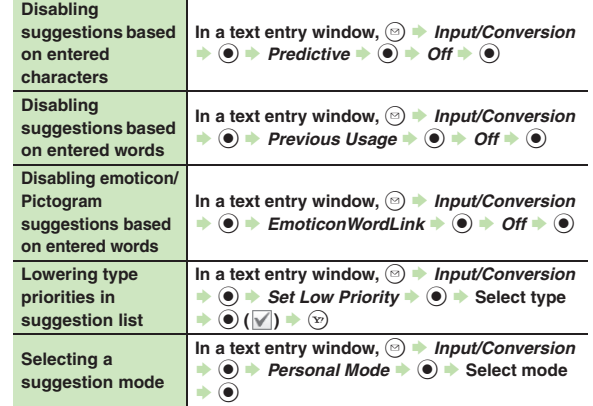

## <span id="page-65-4"></span><span id="page-65-3"></span>**User Dictionary**

<span id="page-65-5"></span>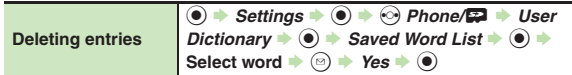

## **Dictionary**

## [ **Preloaded & Online Dictionaries**

<span id="page-65-7"></span><span id="page-65-6"></span>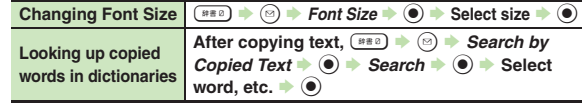

<span id="page-65-9"></span>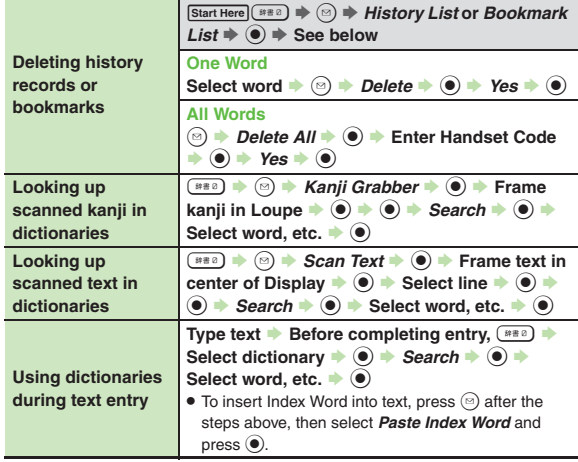

## <span id="page-65-8"></span>[ **Online Dictionaries**

<span id="page-65-10"></span>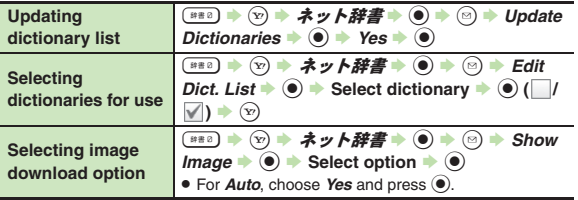

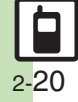

<span id="page-66-0"></span>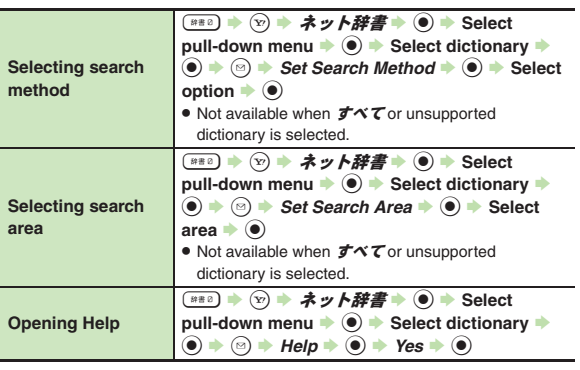

## <span id="page-66-2"></span><span id="page-66-1"></span>**Phone Book**

### [ **View Settings**

<span id="page-66-7"></span><span id="page-66-6"></span>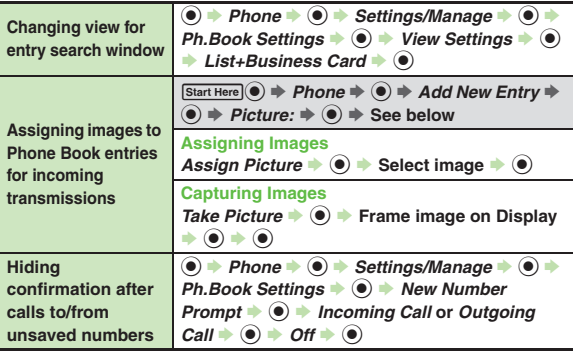

<span id="page-66-3"></span>**Saving other inf** 

<span id="page-66-5"></span><span id="page-66-4"></span>pa

**Phone Book Entry**<br>Press  $\circledcirc$  at the end to save entry. (At least a name, phone number or mail address must be entered.)

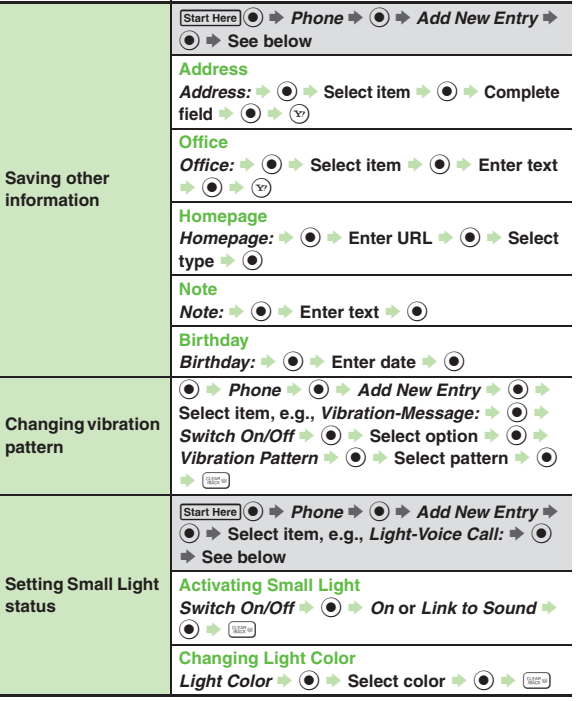

### **Additional Functions**

### [ **Editing Entries & Categories**

<span id="page-67-2"></span><span id="page-67-1"></span><span id="page-67-0"></span>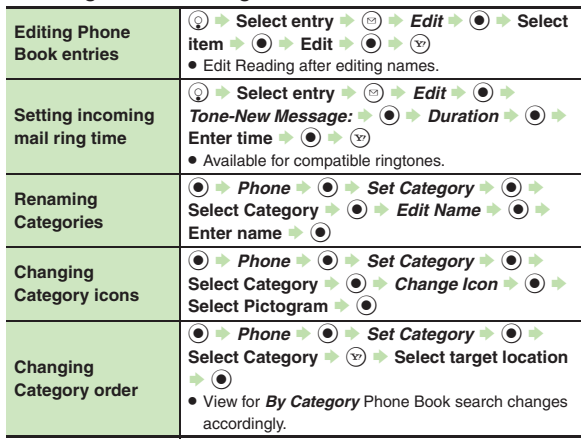

### <span id="page-67-4"></span><span id="page-67-3"></span> $\blacksquare$  **Using Entries**

<span id="page-67-5"></span>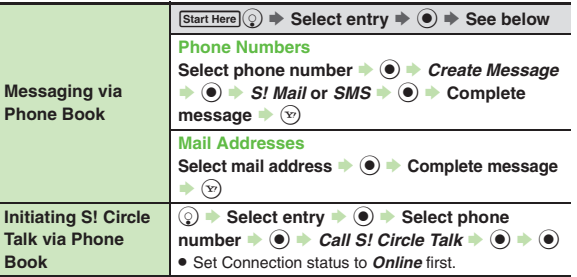

<span id="page-67-8"></span><span id="page-67-7"></span><span id="page-67-6"></span>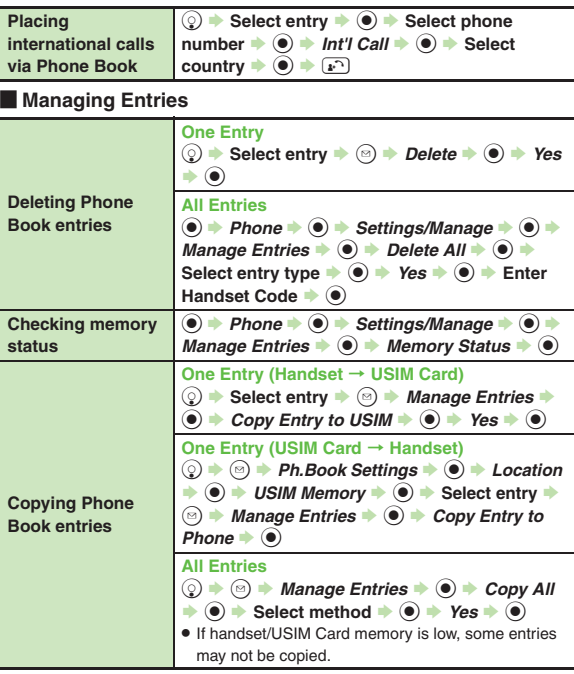

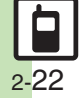

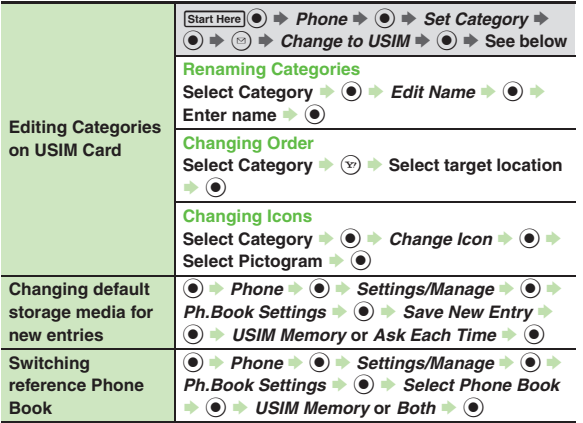

## <span id="page-68-1"></span>[ **Mode (Double Number)**

First, activate Double Number.

<span id="page-68-0"></span>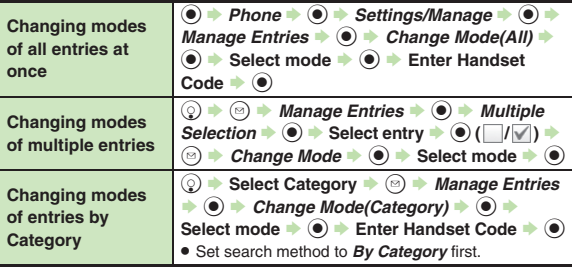

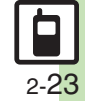

## <span id="page-69-0"></span>**Customized Screen**

## 3 **Customized Screen is not applied**

. Some Customized Screens may not contain files for Wallpaper, System Graphics, ringtones or ringvideos; default settings apply for these functions.

### **Phone Book**

## 3 **Assigned images do not appear for incoming transmissions**

- . Source files may be deleted or moved to Memory Card; reassign files.
- . When using copy protected files, etc., confirm that source file license/usage period has not expired.
- . Images do not appear if corresponding Phone Book entry is set to Secret.
- . Images may not appear when another function is active, etc.

## 3 **Handset does not ring for incoming transmissions as set**

- . Source files may be deleted; reassign files.
- . When using copy protected files, etc., confirm that source file license/usage period has not expired.
- Ringtone/ringvideo settings are disabled if corresponding Phone Book entry is set to Secret.
- . Memory Card with source files may be removed; reinsert the card to restore settings.

## 3 **Cannot enter 16 characters for Category names**

• Character entry limit for Category names may be lower depending on the USIM Card in use.

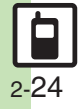

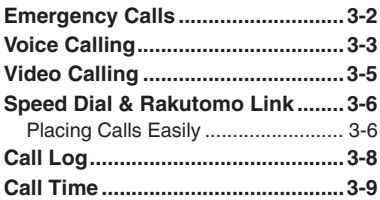

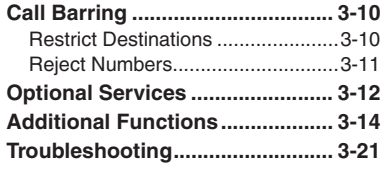

**3**

**Calling**

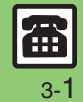

**Calling**

**3**

## <span id="page-71-0"></span>**Emergency Calls**

Your location is automatically reported to the corresponding agency (police, etc.) when you place emergency calls (110, 119 or 118) with SoftBank 3G handsets. (Emergency Location Report) 841SH reports Location Information based on positioning signals from radio stations.

- . Registration/transmission fees do not apply.
- . Positioning accuracy is affected by location/signal conditions. Always provide your location and purpose on the phone.
- . Location Information is not reported when emergency calls are placed without Caller ID (such as when the number is prefixed with *184*). However, the corresponding agency may obtain your Location Information in a life threatening situation.
- . Location Information is not reported during international roaming.

## **Handset Restrictions & Emergency Calls**

Emergency calls are possible even while some handset restrictions are active.

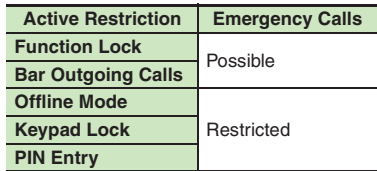
**Calling 3**

3 **Calling** 

## **Voice Calling**

#### <span id="page-72-0"></span>**Answering a Voice Call**

Incoming Call window opens for a call.

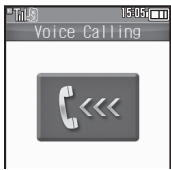

Incoming Voice Call Window

 $\mathbf 0$ ! **to accept the call** . Call connects.

> $\circledcirc$  $\rightarrow$  **Call ends**

**Muting Ringer Temporarily When a call arrives,**  )**Earpiece Volume**  $\bullet$  During a call,  $\circledS$  (or  $\Box$ / $\Box$ ) **After Calls to/from Unsaved Numbers**

. Save to Phone Book confirmation appears. Select *New Entry* or *New Detail* and press  $\odot$ to save number; Phone Book entry window or entry search window opens, respectively.

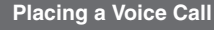

- 1**Enter phone number with area code**
	- $\bullet$  To correct entry, use  $\odot$  to place cursor under the digit and press  $\mathbb{R}$ . To delete the digits above and after the cursor, Long Press

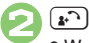

. Wait for receiver to accept the call.

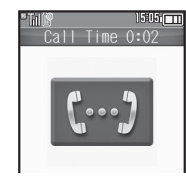

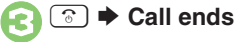

**Specifying Line in Dual Mode** After **0**, **●** *Select Line(Voice)* **→ to**  $\rightarrow$  **Select line**  $\rightarrow$  **ⓒ** 

#### **Placing an International Call**

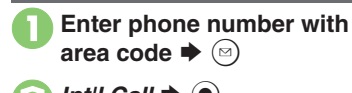

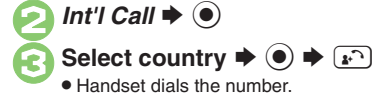

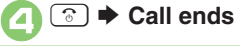

**Calling Unlisted Countries In** *S*, *Enter Code*  $\blacklozenge$  *O*  $\blacktriangleright$  Enter  $\text{country code} \blacktriangleright \textcircled{\scriptsize{\circ}} \blacktriangleright \textcircled{\scriptsize{\cdots}}$ 

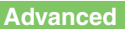

2

b O[Rejecting calls](#page-83-0) O[Placing calls on hold](#page-83-1) C[Answering with Headphones](#page-83-2) C[Adjusting Earpiece Volume](#page-84-0) C[Sending/blocking Caller ID](#page-84-1) CMuting Microphone ([Recording caller voice](#page-85-1) (And more on **[P.3-14](#page-83-0)** - **[3-16](#page-85-1)**)

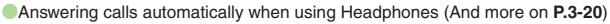

#### **Placing Calls from Outside Japan**

See below to place a call to Japan from abroad. Apply for Global Roaming beforehand. See SoftBank Mobile Website for details: http://mb.softbank.jp/en/global\_services/ Access roaming area/rate information or print it out to carry with you while traveling abroad.

**1Enter phone number with area code**  $\Rightarrow$  $\textcircled{a}$  $\Rightarrow$ *Int'l Call*  $\blacktriangleright$   $\textcircled{\scriptsize{}}$ 

 $H\overline{\mathcal{A}}(JPN) \rightarrow \Omega(\mathbf{S}) \rightarrow \Omega(\mathbf{S})$ 

Handset dials the number.

. To call other countries, select the target country instead of  $H$ 本(JPN).

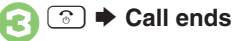

#### **Calling SoftBank Handsets**

• In  $\Theta$ , always select  $H$ 本(JPN). **Calling Landlines & Mobiles within the Same Country**

**Enter phone number with area code** 

 $\blacktriangleright$   $\Box$   $\blacktriangleright$  *Dial to Your Stay*  $\blacktriangleright$   $\odot$ 

#### **Calls Overseas**

. Calling may not be possible outside Japan. Connections depend on available network, signal strength, and handset settings.

#### **Advanced**

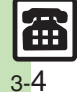

**Calling**

**3**

0([Recording caller messages](#page-83-3) ([Changing ring time](#page-83-4) ([Sampling outgoing message](#page-83-5) ([Muting Earpiece](#page-83-6) (**[P.3-14](#page-83-6)**)

([Placing calls by entering country code directly](#page-84-2) ([Using Roaming Dial Assistant to place international calls while outside Japan](#page-84-3) (And more on **[P.3-15](#page-84-4)**)

#### **Answer Phone**

Caller messages are recorded on handset. Answer Phone cannot be used while handset is off or out-of-range. Use Voicemail to record caller messages when Answer Phone is not available.

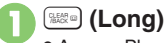

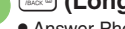

**• Answer Phone is set.** 

**Canceling Answer Phone** \$ **(Long) Answering Calls while Recording**

ارت

No message will be recorded.

<span id="page-73-0"></span>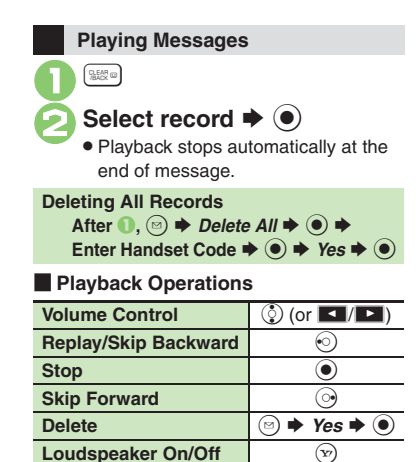

## **Video Calling**

View the other party's image or send an Outgoing Image to compatible handsets. Handle Video Calls like Voice Calls. This page describes functions/operations unique to Video Call.

#### **Window Description**

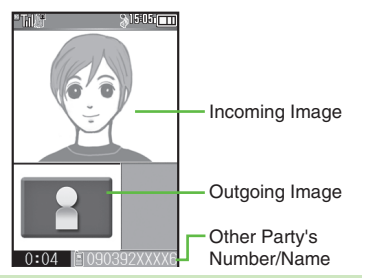

#### **Important Video Call Usage Notes**

- If both parties are using handset models without internal cameras, Video Call cannot be used as intended.
- If both parties are not using the same Video Call system, call may be interrupted. (Video Call charges apply.)

#### **Advanced**

0([Answering Video Calls automatically](#page-83-7) (And more on **[P.3-14](#page-83-7)**)

- ([Adjusting Outgoing Image brightness](#page-85-2) ([Disabling touch tone sending](#page-85-3) (**[P.3-16](#page-85-2)**)
- C[Sending camera image when initiating Video Calls](#page-89-1) C[Disabling Loudspeaker for Video Calls](#page-89-2) C[Muting Microphone when initiating Video Calls](#page-89-3) (And more on **[P.3-20](#page-89-1)**)

 $_\odot$ 

 $\circled{\scriptstyle\circ}$ 

%

 $\rightarrow$  *Help*  $\rightarrow$   $\odot$ 

Incoming Video Call Window

Video Calling

貝

 $1505$   $cm$ 

**E**) to accept the call

charges apply to the caller.)

"S **Call ends**

**Answering with Camera Image**

**Answering a Video Call**

[ **Engaged Video Call Operations**

 $\mathbf 0$ 

2

*No*  $\blacklozenge$ 

**Toggle Outgoing Image**

**Toggle View**

**Open Help**

## Incoming Call window opens for a call. **1Enter phone number**  $\rightarrow$  **<sup>6</sup>** 2<sup>Video Call</sub>  $\rightarrow$  <sup>0</sup></sup> 1505 Fm . Alternative Image is sent. (Video Call  $0:04$  090392XXXX . Image appears when call is accepted.  $\bm{\Theta}$  $\odot$  $\rightarrow$  **Call ends [Incoming Video Call Window]**  % S

**Placing a Video Call**

**Specifying Line in Dual Mode** After **1**, *Select Line(Video)* → ● → **Select line**  $\blacklozenge$ 

3-

**Calling 3** Calling

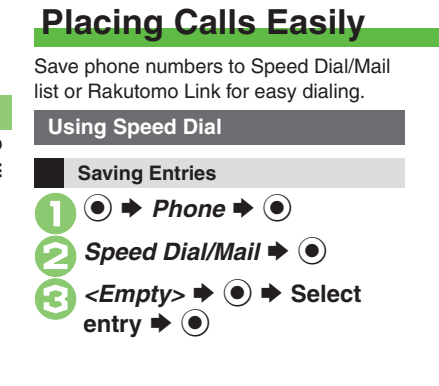

Select phone number  $\blacktriangleright$   $\textcircled{\scriptsize\bullet}$ 1505 m Speed Dial/Mail **Olleda Mikio** Select mail address for speed mail. **■ 090392XXXX1** 序 lii aabb@xxx.yyy № Do not Assign

. Select mail address prompt appears. To save mail address for easy messaging, select one and press  $\odot$ .  $(Omit \Theta)$ 

## *Do not Assign*  $\blacktriangleright$   $\odot$  $(\overline{x}) \rightarrow$  Saved

 $\bullet$  To save additional entries, repeat  $\odot$   $\odot$   $\odot$ .

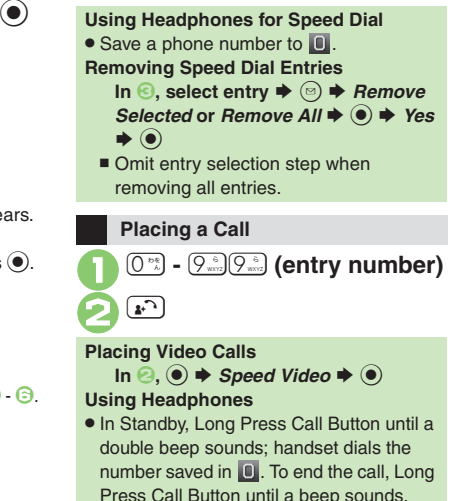

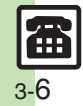

 $\text{F} \rightarrow \text{S}$  Select entry  $\blacktriangleright$   $\textcircled{\scriptsize{\textsf{S}}}$   $\blacktriangleright$  $Remove \rightarrow \textcircled{\rightarrow} \text{ } Yes \rightarrow \textcircled{\rightarrow}$ 

#### **Using Rakutomo Link**

#### **Saving Entries**

Follow these steps to save entries from Phone Book:

(Entries saved to Rakutomo Link are saved to Speed Dial list as well.)

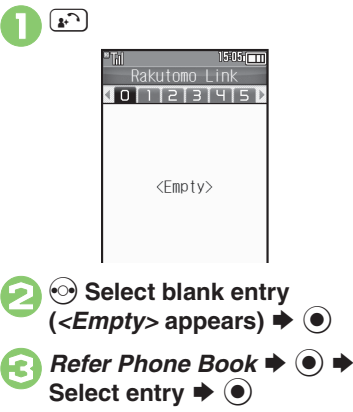

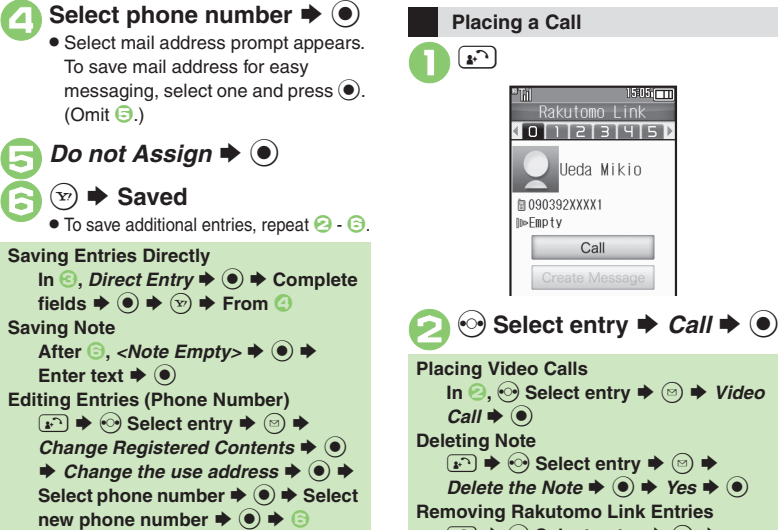

3-7

**Calling 3**

calling

## **Call Log**

## **Call Log**

Open recent dialed/received call records.

 $\odot$  (Dialed) or  $\odot$  (Received)

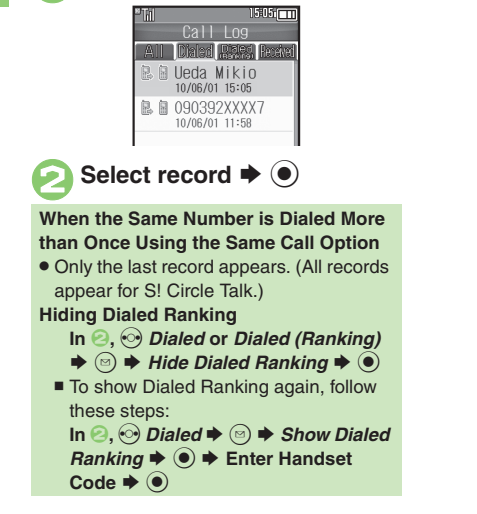

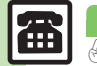

#### **Advanced**

**[Dialing from records](#page-86-0) (And more on [P.3-17](#page-86-1))** 

## **Call Time**

Check estimated time of the most recent call and all calls.

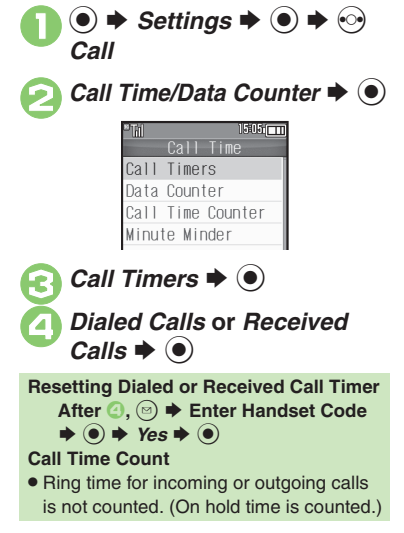

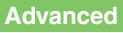

**<sup>6</sup>** Chetting handset to beep during Voice Calls [Checking accumulated data transmission volume](#page-86-3) C[Resetting Data Counter](#page-86-4) (And more on [P.3-17](#page-86-0))

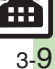

## **Restrict Destinations**

Allow calls to numbers saved in Phone Book or Call Permitted List only.

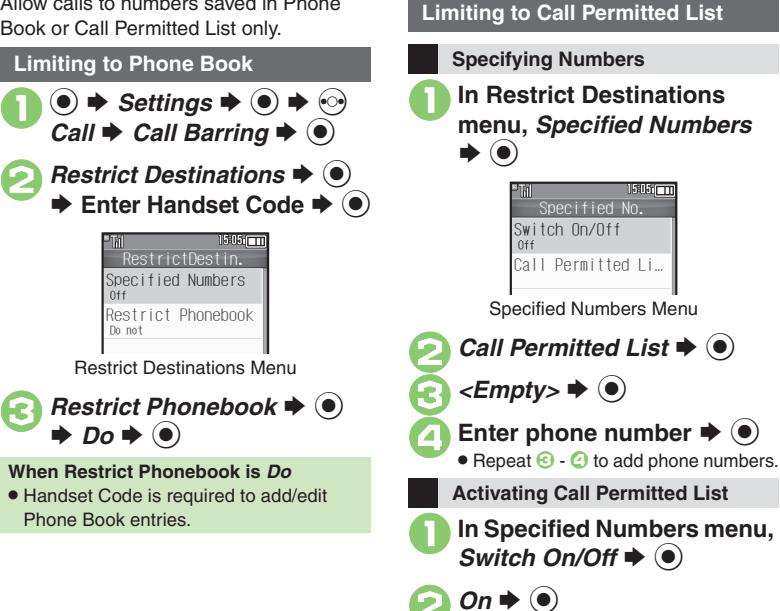

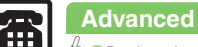

**[Designating Call Permitted List numbers from saved information](#page-87-0) Call Dermitted List ([P.3-18](#page-87-0))** 

3-10

## **Reject Numbers**

Reject calls from specified/unsaved numbers or calls without Caller ID.**Rejecting Specified Numbers Specifying Numbers**  $\mathbf 0$  $\circledcirc$   $\Rightarrow$  *Settings*  $\Rightarrow$   $\circledcirc$   $\Rightarrow$   $\circledcirc$ *Call*  $\rightarrow$  *Call Barring*  $\rightarrow$  <sup>●</sup> **2** Reject Numbers **→ 0** → **Enter Handset Code**  $\blacklozenge$ 1505 m Reject Numbers Specified Numbers  $0<sup>1</sup>$ Not registered Nu... Not Reject Withheld Call Not Reject Record on Call Log Record

Reject Numbers Menu

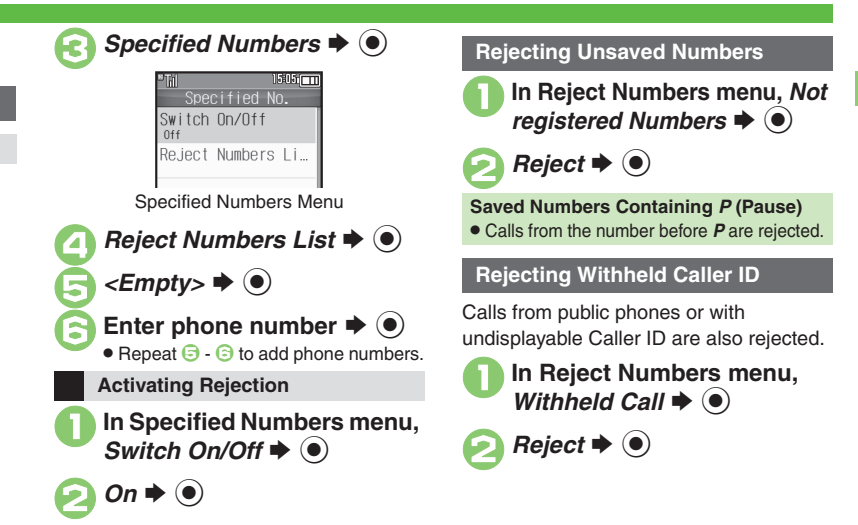

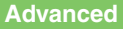

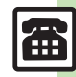

**Calling 3**

**Calling** 

## **Optional Services**

Call Forwarding and Voicemail can only be set simultaneously when Call

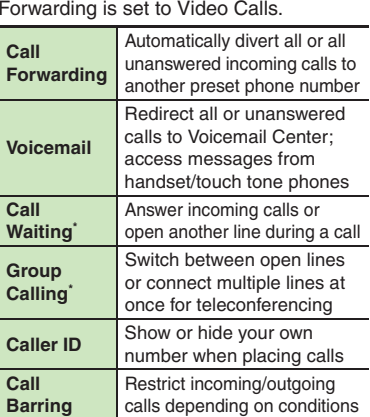

\*A separate contract is required.

#### **Initiating Call Forwarding**

Follow these steps to divert calls to a phone number saved in Phone Book after selected ring time (*No Answer* set): (Numbers starting with *1*, *00*, *0120* or *0990* cannot be saved.)

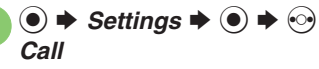

*Voicemail/Divert*  $\blacktriangleright$   $\odot$ 

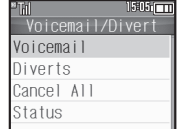

Voicemail/Divert Menu

 $Diverts$   $\blacktriangleright$   $\blacklozenge$ Select call type  $\blacktriangleright$   $\odot$ *No Answer*  $\blacklozenge$   $\odot$ *Phone Book*  $\Rightarrow$   $\circledcirc$   $\Rightarrow$  Select entry  $\Rightarrow$   $\circledcirc$ 

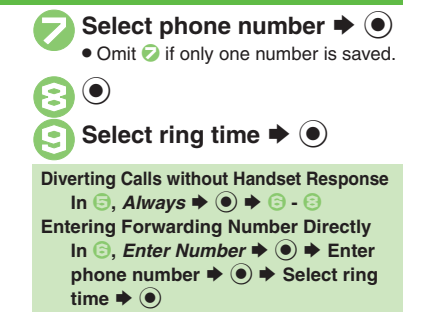

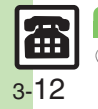

**Advanced**

#### **Initiating Voicemail**

Follow these steps to divert calls to Voicemail Center after selected ring time (*No Answer* set):

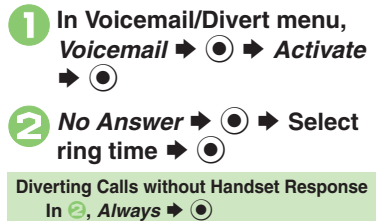

Activate this function for records of calls

missed while handset is off/out-of-range and Voicemail is active.

**Missed Call Notification**

 $\mathbf 0$  $\circledast$   $\blacktriangleright$  *Settings*  $\blacktriangleright$   $\circledast$   $\blacktriangleright$   $\circledcirc$ *Call*

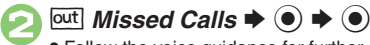

. Follow the voice guidance for further operations.

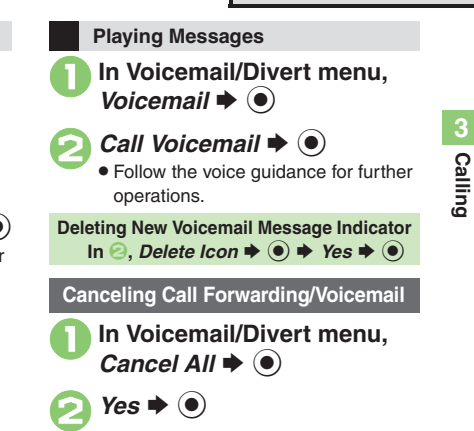

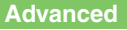

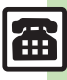

3-13

#### $\blacksquare$ **Handling Incoming Calls**

<span id="page-83-4"></span><span id="page-83-3"></span><span id="page-83-2"></span><span id="page-83-1"></span><span id="page-83-0"></span>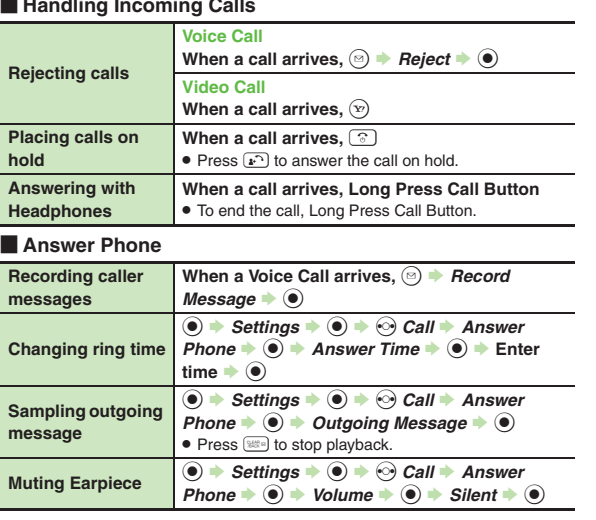

## [ **Remote Monitor (Video Call) Receiving a Call**

<span id="page-83-7"></span>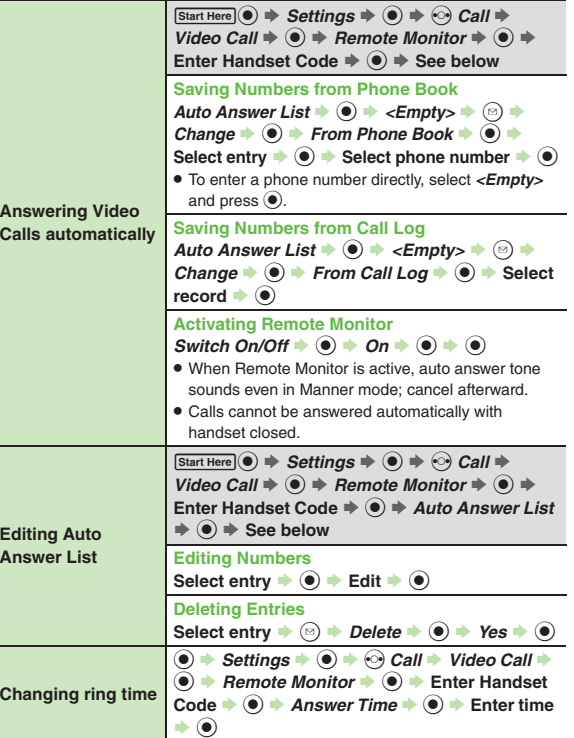

<span id="page-83-6"></span><span id="page-83-5"></span>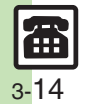

## **Placing a Call**

#### [ **Basic Operations**

<span id="page-84-3"></span><span id="page-84-2"></span><span id="page-84-1"></span><span id="page-84-0"></span>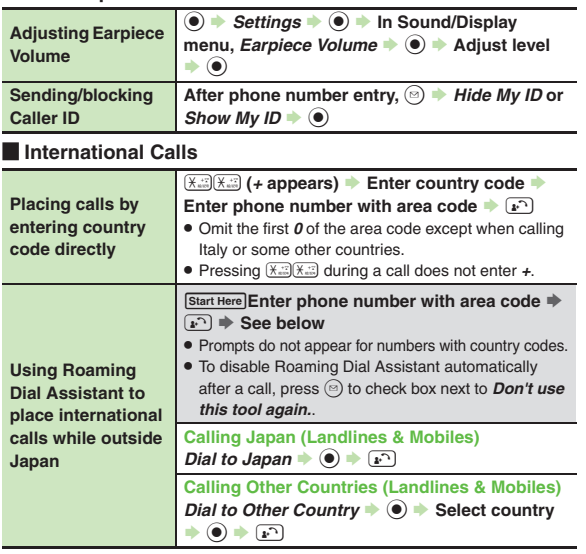

<span id="page-84-4"></span>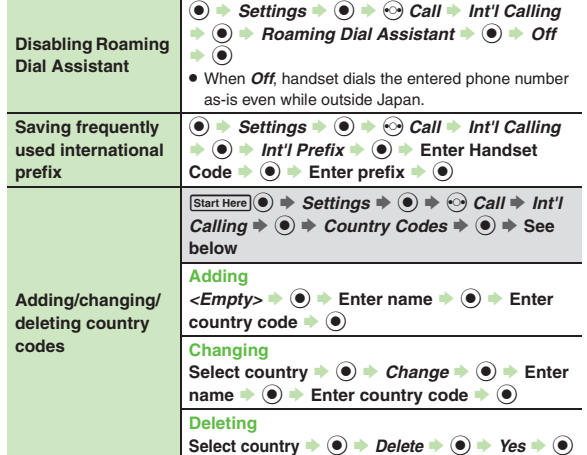

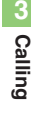

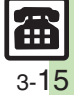

#### **Additional Functions**

#### **During a Call**

#### [ **Voice Call & Video Call**

<span id="page-85-4"></span><span id="page-85-0"></span>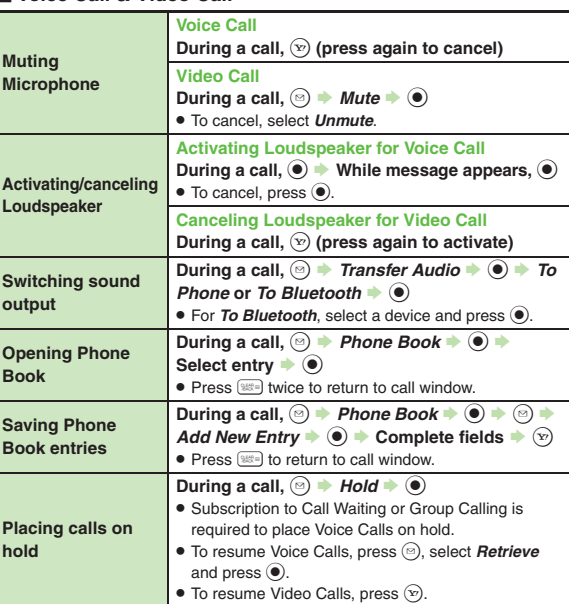

#### [ **Voice Call Only**

<span id="page-85-1"></span>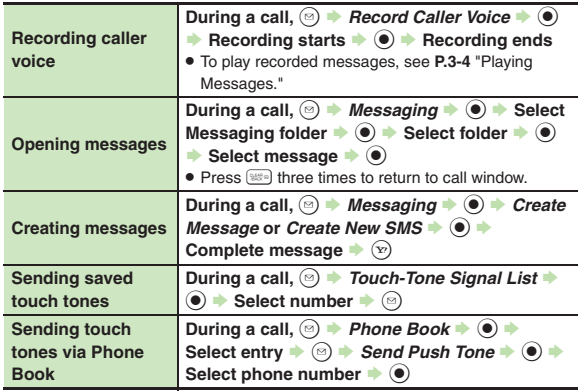

#### [ **Video Call Only**

<span id="page-85-3"></span><span id="page-85-2"></span>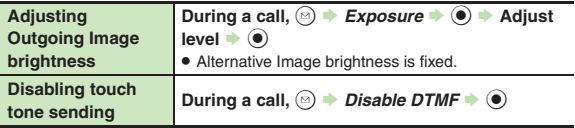

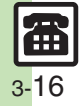

**Calling 3**

m Calling

#### <span id="page-86-1"></span>**Call Log**

<span id="page-86-0"></span>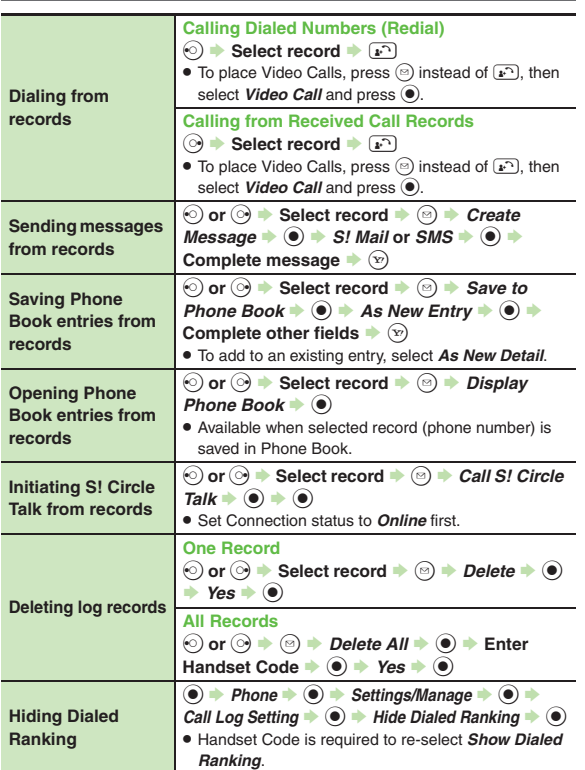

#### **Call Time & Data Communication**

#### [ **Call Time**

<span id="page-86-2"></span>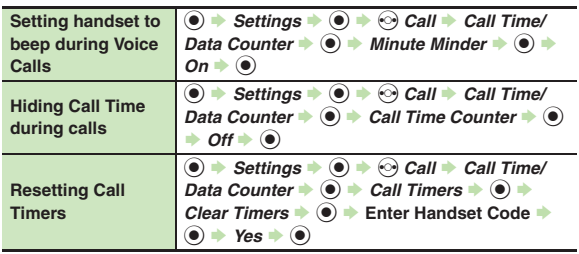

#### [ **Data Communication**

<span id="page-86-4"></span><span id="page-86-3"></span>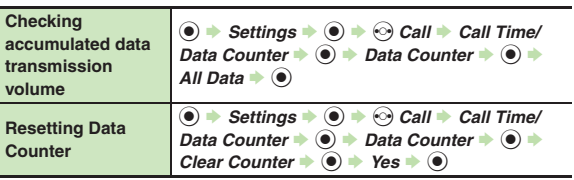

# ▦ 3-17

#### **Restrict Destinations**

<span id="page-87-0"></span>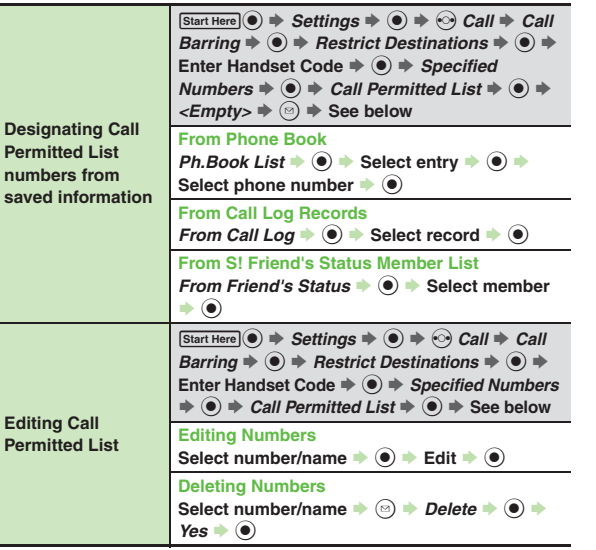

## **Reject Numbers**

<span id="page-87-4"></span><span id="page-87-3"></span><span id="page-87-2"></span>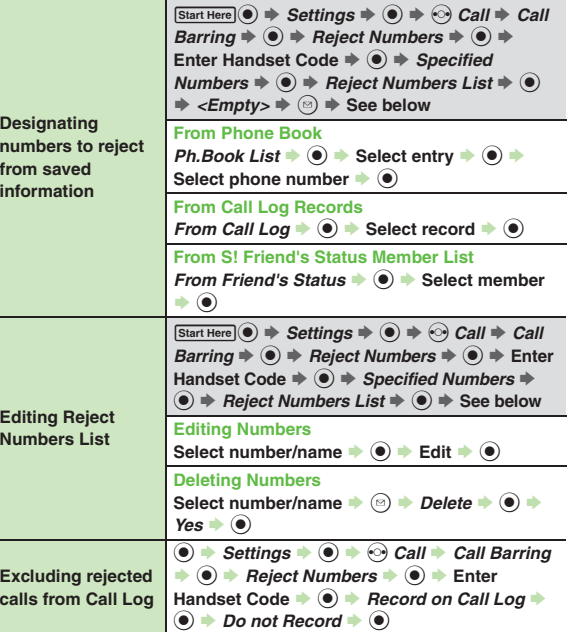

<span id="page-87-1"></span>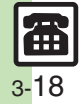

<span id="page-88-3"></span>**Additional Functions**

<span id="page-88-2"></span><span id="page-88-1"></span><span id="page-88-0"></span>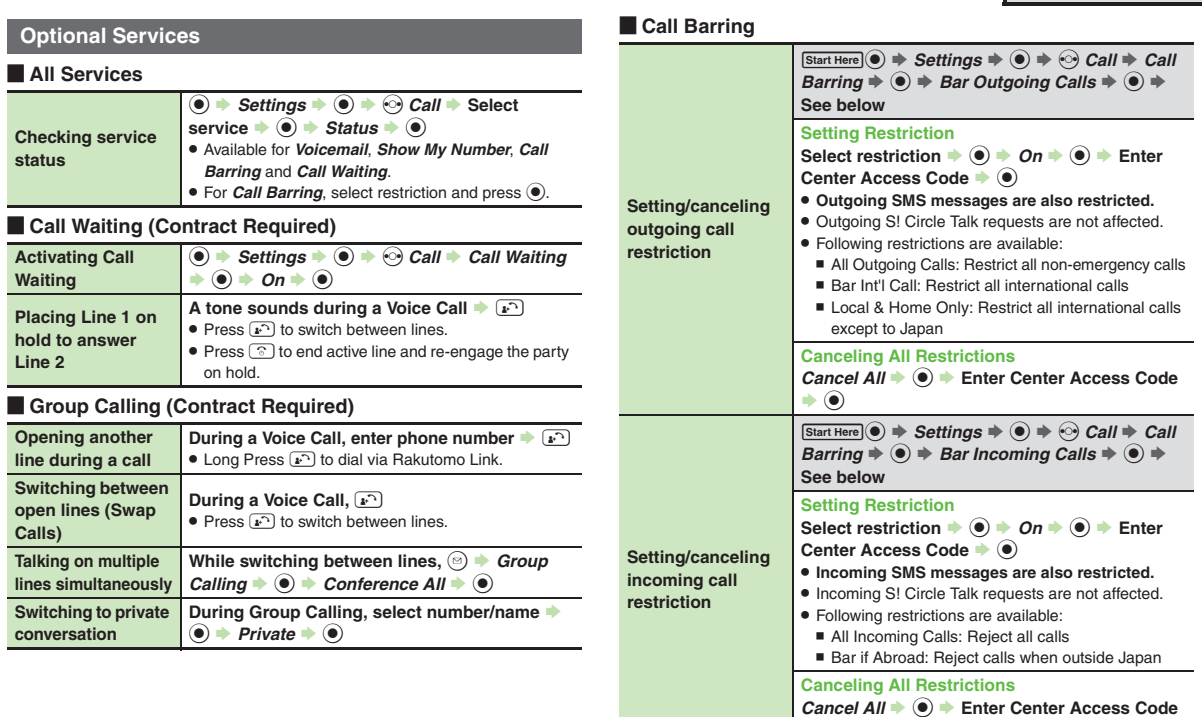

#### <span id="page-88-4"></span>[ **Caller ID**

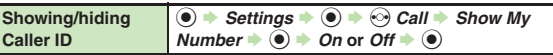

 $\blacktriangleright$   $\textcircled{\scriptsize{}}$ 

з-19

**Calling**

#### **Settings**

#### [ **Voice Call**

<span id="page-89-0"></span>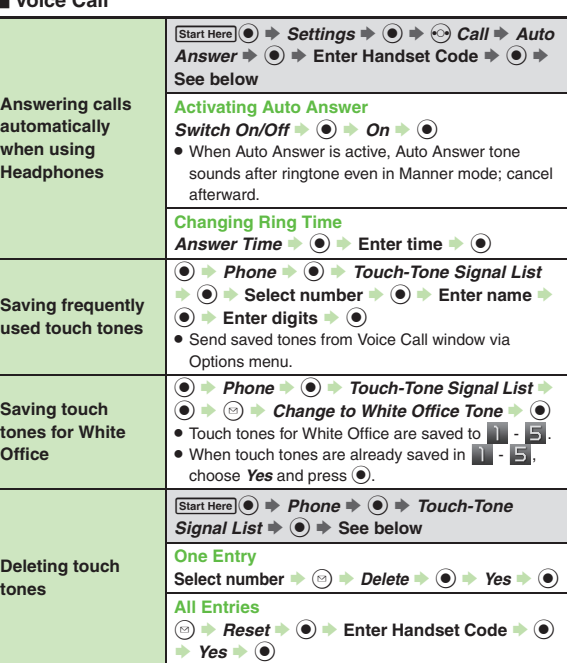

#### Video Call

<span id="page-89-3"></span><span id="page-89-2"></span><span id="page-89-1"></span>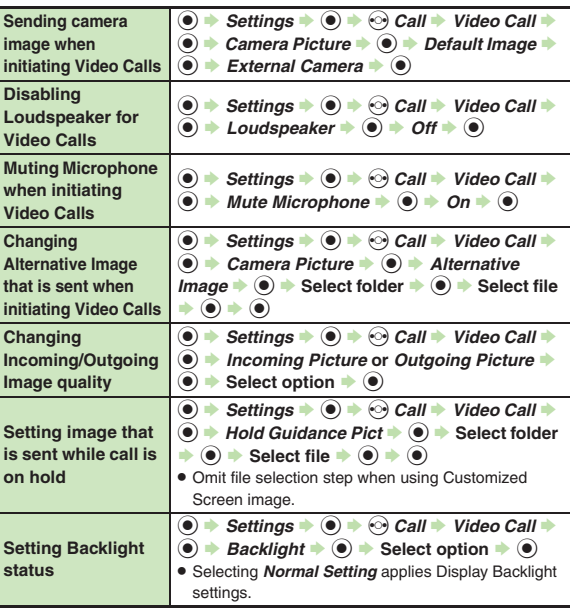

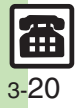

## **Troubleshooting**

**Calling 3**

#### **Receiving a Call**

- 
- 3 **Cannot use Answer Phone or Record Caller Voice**
	- **Answer Phone and Record Caller** Voice are disabled when less than 12 seconds of recording capacity remain or 20 messages are recorded. Delete messages.
	- **Answer Phone and Record Caller** Voice are not available for Video Calls.

#### **Placing a Call**

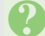

#### 3 **Cannot place call via Speed Dial**

. Speed Dial is not available when Phone Book access is restricted by Application Lock.

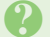

#### **Cannot place call**

. Cancel Keypad Lock, Function Lock and Offline Mode, if active.

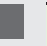

# Call won't connect and there's a beeping tone

- . Did you include the area code or the first *0*? Dial the number including the area code or *0*.
- . Handset may be out-of-range (*out* appears). Move to a place where signal is strong and retry.

#### **During a Call**

# 3 **Outgoing Image is distorted during Video Calls**

. Rapid motion can make images appear choppy or distorted.

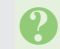

# 3 **Camera image switches to Alternative Image during Video Calls**

. Prolonged camera use may cause camera area to heat up, resulting in automatic shutdown; wait a while and retry.

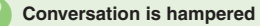

- . Conversations may be hampered by ambient noise.
- . Check Earpiece Volume when using Loudspeaker. Increasing Earpiece Volume may cause feedback/ interference.

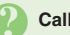

#### Call is choppy or cut off

- . Network signal may be weak. Move to a place where signal is strong and retry.
- . Battery may need to be charged or replaced. Charge battery or install a charged battery.

#### 3 **Clicking noise is heard during call**

. Handset may be moving into another service area. Noise is heard when Network signal switches. This is normal.

#### 3 **Cannot hear other party's voice**

- . Earpiece Volume may be low. Increase Earpiece Volume (**[P.3-3](#page-72-0)**).
- Sound output may be set to use handsfree device. Set Transfer Audio (**[P.3-16](#page-85-4)**) to *To Phone*.

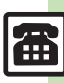

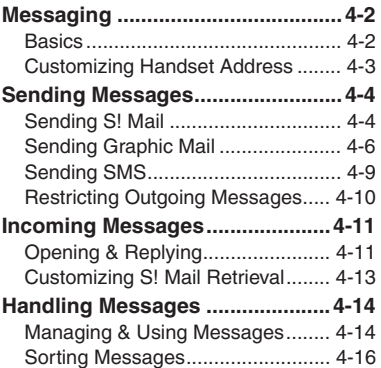

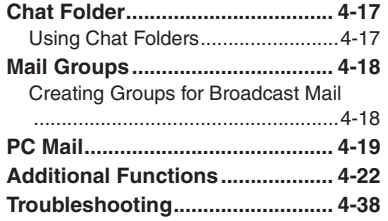

# **4**

**Messaging**

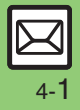

**Messaging**

Messaging

**4**

## <span id="page-92-1"></span><span id="page-92-0"></span>**Basics**

Use the following messaging services.

#### **SMS**

Exchange up to 160 alphanumerics with SoftBank handsets.

#### **S! Mail**

Exchange up to 30,000 characters with e-mail compatible handsets. PCs, etc.; attach media files, etc.

Large Size Messages Transmit messages of up to 2 MB including large images or multiple files; may incur high charges depending on subscribed price plan.

#### **PC Mail**

Receive or reply to PC mail account messages. Use 841SH to handle PC Mail messages like SMS or S! Mail.

#### **Example Entry Items**

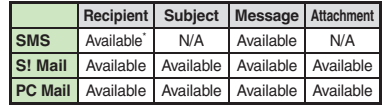

\*SoftBank handset numbers only.

- A separate contract is required to use S! Mail and receive e-mail from PCs, etc.
- . For more information, see SoftBank Mobile Website (**[P.14-23](#page-311-0)**).

#### **Auto Retry Function**

If recipient's handset is off/out-of-range, a sent message is saved in Server Mail Box and delivery attempted at regular intervals. (Undeliverable messages are deleted.)

#### **Auto Resend**

When Auto Resend is active, handset makes up to two attempts to send unsent messages automatically. Cancel to disable (**[P.4-33](#page-123-0)**).

## <span id="page-93-0"></span>**Customizing Handset Address**

Change alphanumerics before @ of the default handset mail address.For more information, see SoftBank Mobile Website (**[P.14-23](#page-311-0)**).

#### **Changing Address**

- $\mathbf 0$  $(\boxdot)$  $\Rightarrow$  Settings  $\Rightarrow$   $\odot$ **2** Address Settings  $\rightarrow$  <sup>6</sup>
	- . Handset connects to the Internet. Select *English* and press  $\textcircled{\scriptsize{}}$ , then follow onscreen instructions.

#### **Saving Address**

When handset address is changed, SoftBank Mobile sends new address confirmation via S! Mail.

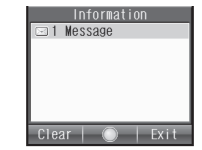

To save new address to My Details, follow these steps. (New address is effective even if not saved.)

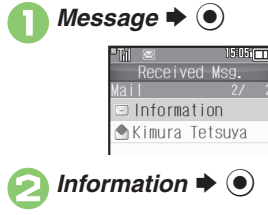

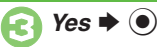

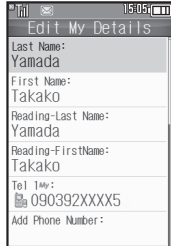

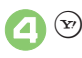

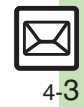

## <span id="page-94-0"></span>**Sending Messages**

## <span id="page-94-1"></span>**Sending S! Mail**

Follow these steps to send S! Mail to a number/address saved in Phone Book:

(**□) →** *Create Message* → **●**)<br>When a PC Mail Account exists, select

*S! Mail* and press  $\odot$ .  $1505$  $cm$  $M2i$ Add Recipient

**Enter Subliect** Attach File Auto Art  $<$ Fnter Text $>$ 

S! Mail Composition Window

**Select recipient field**  $\blacktriangleright$  **(** $\blacklozenge$ **)** 

*Phone Book*  $\blacktriangleright$   $\odot$ 

Select entry  $\blacktriangleright$  ( $\blacklozenge$ )

**Select number or mail** address  $\blacktriangleright$  ( $\blacklozenge$ )

- Omit **5** if only one number or address is saved.
- . When a mail address is entered, do not use single-byte katakana in message text or subject.

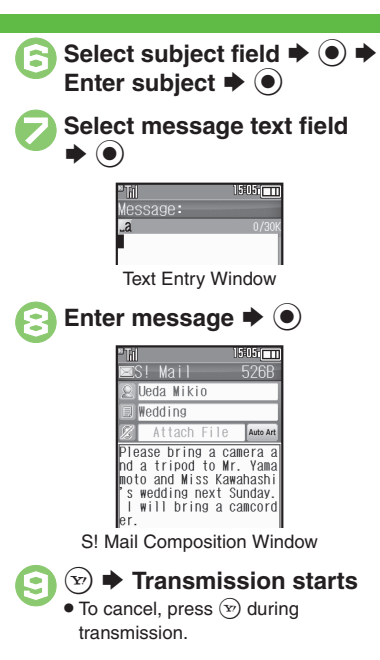

**Incoming Calls while Creating Message** . Content is saved temporarily. End the call to return.**Personal Mode**. When recipient is entered via Phone Book, text entry window word suggestions change according to recipient type. **Previewing Outgoing Message After <b>8**, **a**  $\bullet$  *Preview Message*  $\bullet$  **. ● Pictogram Entry**  $\bullet$  In Pictogram List, press  $\circledR$  to toggle Cross-Carrier Pictograms and all Pictograms. . Pictogram appearance may differ by carrier. **Specifying Line in Dual Mode [S! Mail Composition Window]**  $\textcircled{e}$  $\blacktriangleright$ *Switch Line*  $\blacklozenge$  ● Select line  $\blacktriangleright$  **● Converting to Graphic Mail** After  $\odot$ , *Auto Art*  $\Rightarrow$   $\odot$   $\Rightarrow$  Select decoration type  $\Rightarrow$   $\textcircled{\scriptsize{\bullet}} \Rightarrow$   $\textcircled{\scriptsize{\bullet}} \Rightarrow$   $\textcircled{\scriptsize{\bullet}}$ ■ To cancel conversion, follow these steps before **9**:  $\textcircled{a} \rightarrow$  Cancel Arrangement  $\Rightarrow$   $\textcircled{a} \rightarrow$ *Yes*  $\bullet$   $\odot$ 

#### **Advanced**

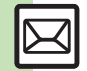

4-4

 $\mathbb P$  [Using other recipient entry methods](#page-112-1)  $\bullet$  [Adding recipients](#page-112-2)  $\bullet$  [Inserting signature automatically](#page-113-0)  $\bullet$  [Converting mail type \(SMS/S!](#page-113-1) Mail)  $\bullet$  Saving without sending ([Requesting delivery confirmation](#page-113-3) ([Designating/editing reply-to address](#page-114-0) (And more on **[P.4-22](#page-112-1)** - **[4-24](#page-114-0)**)

([Requesting Delivery Report for all messages](#page-123-1) ([Disabling automatic resend of unsent messages](#page-123-0) ([Hiding progress bar while sending messages](#page-123-2) (And more on **[P.4-33](#page-123-1)**)

Send attachments to compatible handsets. Follow these steps to attach images to S! Mail:

> <sup>1</sup>**In S! Mail Composition window after composing message, select attachment**  field  $\blacktriangleright$   $\textcircled{\scriptsize{\bullet}}$

**2** *Picture* ➡ ● Select folder  $\blacklozenge$ 

Select file  $\blacktriangleright$  <sup>o</sup>

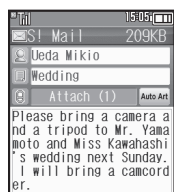

File attached

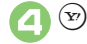

**Transmission starts** 

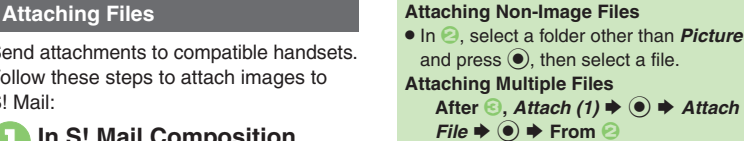

■ *X* in *Attach (X)* indicates the number of attached files.

#### **Auto Image Resize**

Large images may be automatically reduced to approximately 400 - 500 KB by default.

Change resize setting via Picture Auto Resize (**[P.4-35](#page-125-0)**).

#### **If Recipient Cannot Receive Large Messages (Up to 2 MB)**

. Message may be truncated or attachments may be lost.

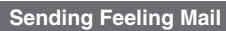

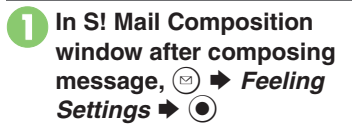

Select category, e.g.,  $\blacktriangleright$   $\textcircled{\scriptsize{}}$ 

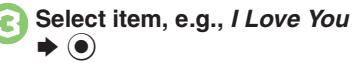

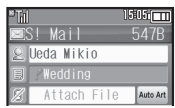

 $\boldsymbol{\Theta}$  $\circled{r}$ 

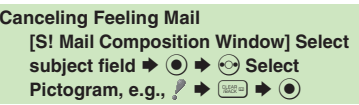

S **Transmission starts**

**Advanced**

b **[Changing attached image size](#page-114-1) [Set Auto Play File](#page-115-0) (And more on [P.4-24](#page-114-2) - [4-25](#page-115-0))** 

**C[Enabling image auto-resize](#page-125-1) C[Limiting outgoing S!](#page-125-2) Mail message size (And more on [P.4-35](#page-125-1))** 

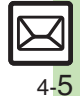

## <span id="page-96-0"></span>**Sending Graphic Mail**

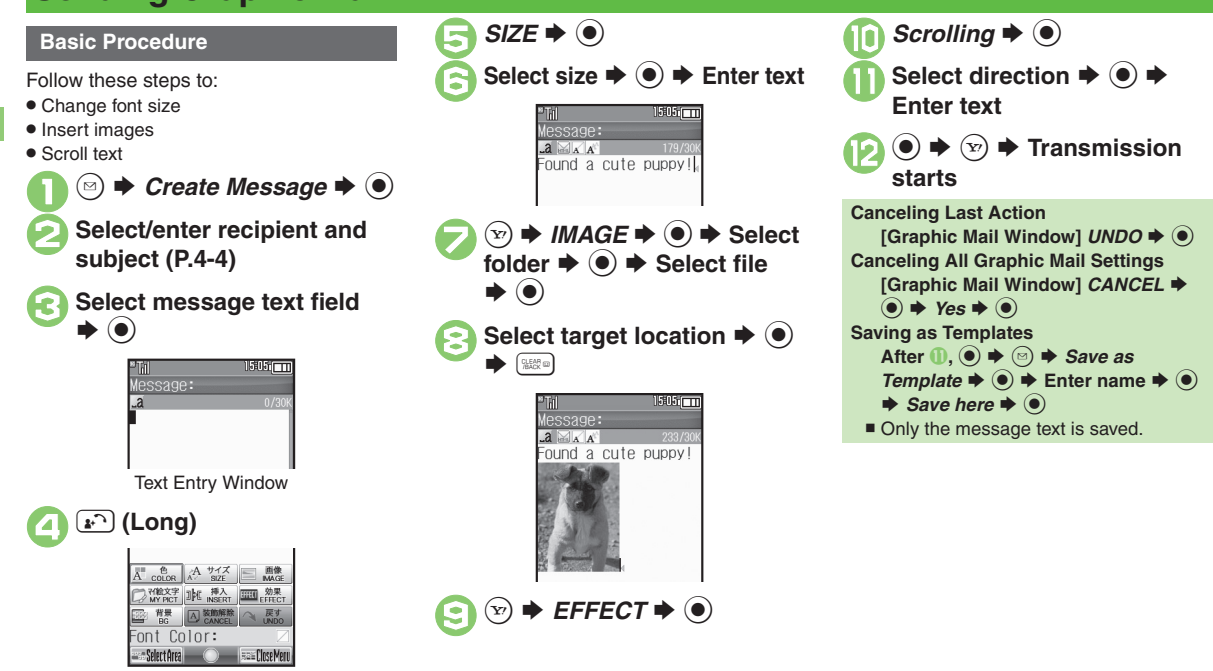

Graphic Mail Window

#### **Advanced**

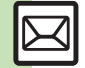

**Messaging**

Messaging

**4**

<sup>⊛</sup> [Changing text color, size & effect](#page-115-1) C[Changing text color](#page-115-2) ©[Inserting background sound](#page-115-3) ©[Inserting Flash](#page-115-4)<sup>®</sup> file ©[Inserting horizontal line](#page-115-5) ©[Flashing text](#page-115-6) ([Aligning text \(left/right/center\)](#page-115-7) (And more on **[P.4-25](#page-115-1)**)

My Pictograms are grouped by category; add or rename categories as needed. Source files are saved in Data Folder (My Pictograms).

#### **In Graphic Mail window, MY**  $\blacktriangleright$   $\textcircled{\scriptsize{}}$

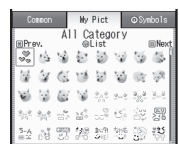

- . My Pictogram List appears. (Log appears if My Pictogram has been used.)
- Press (# ; a) or (\* ; a) to open next or previous Category.

2  $\mathbb{R}$ 

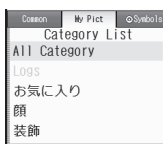

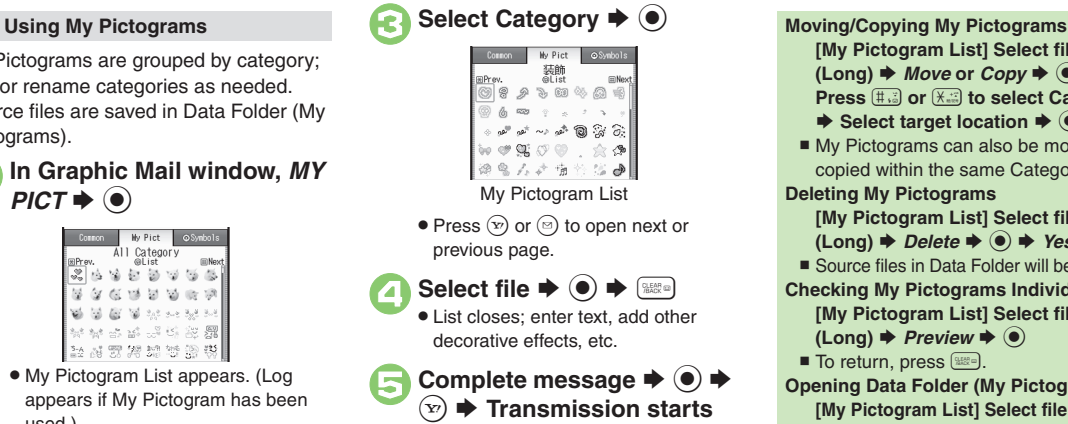

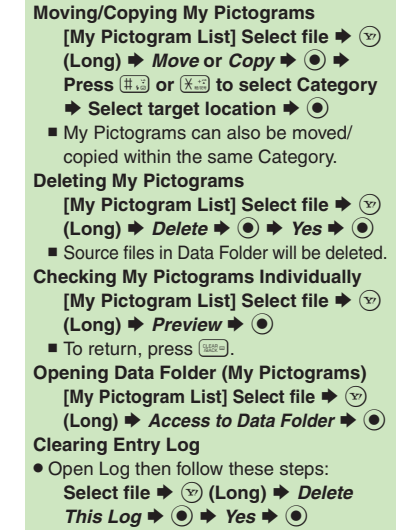

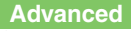

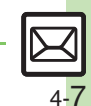

#### **Converting from S! Mail**

Convert S! Mail to Graphic Mail easily.

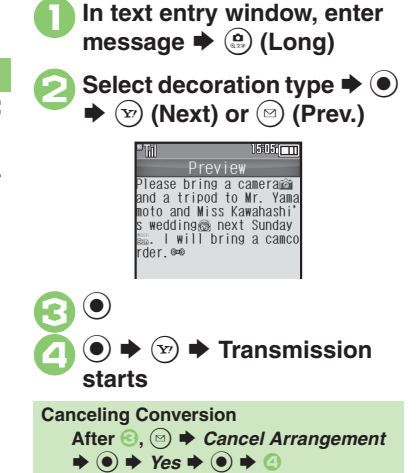

#### **Using Templates**

Create Graphic Mail from templates.

 $\textcircled{a} \Rightarrow$  Templates  $\blacklozenge$   $\textcircled{b}$ Select template  $\blacktriangleright$  ( $\blacklozenge$ ) **Complete message →**  $\circledcirc$  **→**<br>Transmission starts **Template Size** . Template size may change when used for creating messages. **Opening Templates from Text Entry Window (S! Mail) [Text Entry Window]**  $\textcircled{a}$  $\blacktriangleright$ *Launch*  $T$ *emplate*  $\Rightarrow$   $\circledcirc$   $\Rightarrow$  Select template  $\Rightarrow$  $\left( \bullet \right)$   $\blacktriangleright$  Complete message  $\blacktriangleright$   $\left( \triangleright \right)$ ■ If message text has already been entered, follow onscreen prompt to insert it.

**Advanced**

<span id="page-99-0"></span>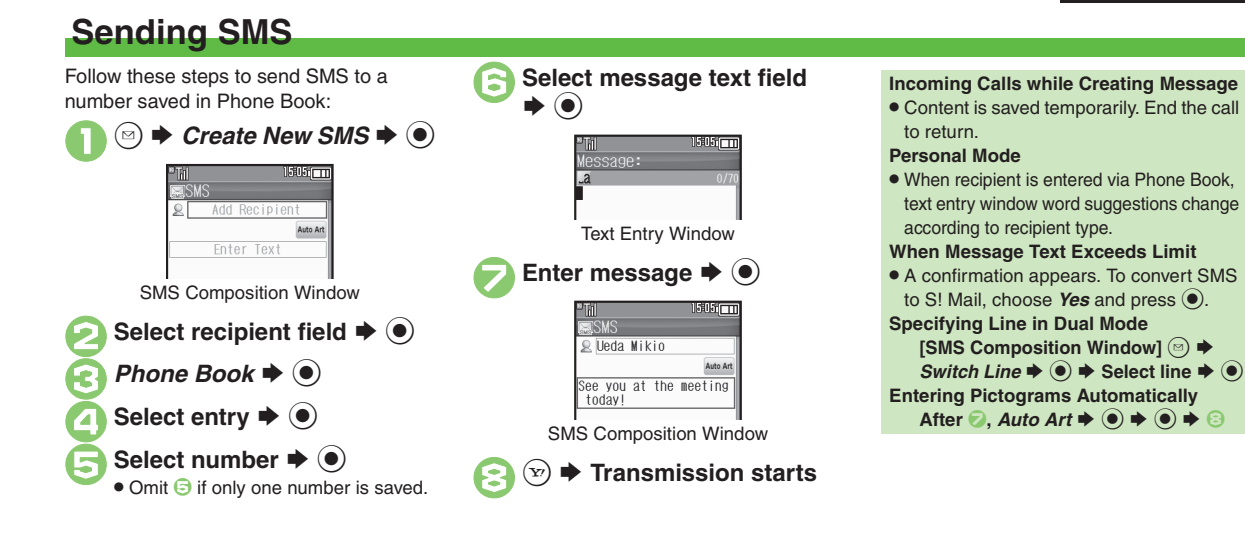

#### **Advanced**

b O[Using other recipient entry methods](#page-112-1) C[Adding recipients](#page-112-2) O[Using Speed Dial/Mail list](#page-112-3) COnverting mail type (SMS/S! Mail) CSaving without sending

- **[Requesting delivery confirmation](#page-113-3) C[Changing SMS Server storage limit for outgoing message](#page-114-3) (And more on [P.4-22](#page-112-1) [4-24](#page-114-3))**
- [Changing SMS Server sent message storage limit](#page-127-0) [Changing SMS Server number](#page-127-1) [Changing character encoding for composing messages](#page-127-2) ([P.4-37](#page-127-0))

**Messaging 4**

Messaging

## <span id="page-100-0"></span>**Restricting Outgoing Messages**

Allow messaging to handset numbers/ addresses saved in Phone Book or Permitted List only.

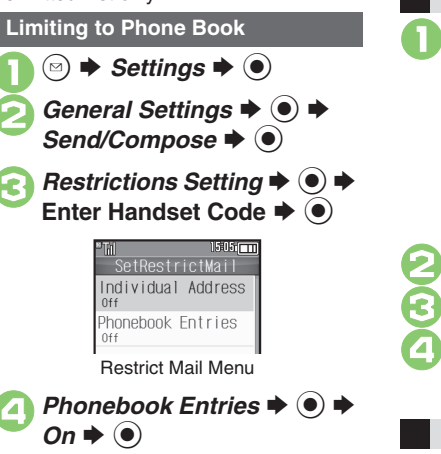

**When Phonebook Entries is** *On*

. Handset Code is required to add/edit Phone Book entries.

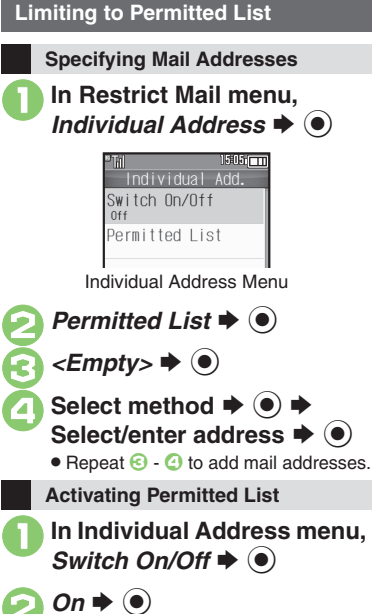

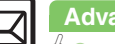

4-10

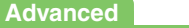

## <span id="page-101-1"></span>**Opening & Replying**

#### **Opening New Messages**

Information window opens for new mail. See **[P.4-21](#page-111-0)** to receive PC Mail.

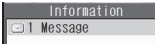

#### **Important Message Retrieval Notes**

- . By default, if message size is around 1 MB or less, the complete message including attachments is retrieved in and outside Japan; transmission fees apply depending on subscribed price plan.
- . Automatic message retrieval outside Japan may incur high charges since flat-rate packet transmission plans do not apply during international roaming.
- . To retrieve only the initial portion of message text automatically, set Auto Settings to *Off*; retrieve complete message manually as needed.

#### **Delivery Report**

. Information window opens for Delivery Report. Follow these steps to open it: *Delivery Report*  $\blacklozenge$  **● Select** message with report  $\blacklozenge$   $\bigcirc$   $\blacktriangleright$   $\circledcirc$ 

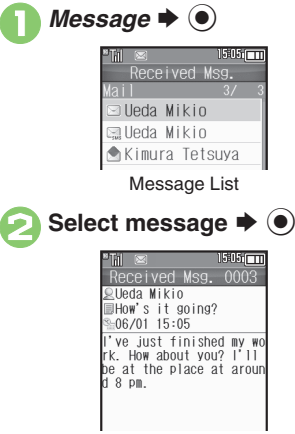

. Message window opens.

#### <span id="page-101-0"></span>**Receiving Feeling Mail**

**• Small Light, Vibration and ringtone** respond according to settings.

#### **Attached Images**

. Attached images open automatically. **Messages with Quiz**

#### **Enter or select answer**  $\blacklozenge$

■ Message opens when the correct answer is entered or selected.

#### **Animation View**

- When a specific Pictogram is entered as the first character of subject or included in message text, corresponding animation appears in message window background. **Mail Notice**
- . Depending on the setting (e.g., Auto Settings is *Off*), Server sends initial portion of message text in each of the following cases:
	- The message was sent to multiple recipients
	- Files are attached to the message
- . If message size exceeds 1 MB, Server sends only initial portion of message text regardless of Auto Settings status. (Approximate size appears in message text.)

#### **Advanced**

b **C[Accessing new mail out of Standby](#page-116-4) C** [Viewing new messages on Sub Display](#page-117-0) (And more on **[P.4-26](#page-116-4) - [4-27](#page-117-0)**) **[Muting ringer, etc. for messages sorted into Secret folders](#page-124-0) [Changing ringtone settings](#page-124-1) (And more on [P.4-34](#page-124-0))** 

([Limiting incoming S!](#page-125-3) Mail message size (**[P.4-35](#page-125-3)**)

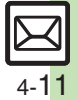

**Messaging 4**

**Messaging** 

#### **Window Description Message List**  $1505$   $\Box$ Received Msg. ⊠Ueda Mikio Message Type/Status Ueda Mikio (see below) Kimura Tetsuva Sender or Recipient ,<br>DHow's it going?<br>≿06/01 15:05 ml've just finished my work.<br>How about you? I'll be at the<br>place at around 8 pm. Message Text [ **Message Type/Status** Mail Notice Unread

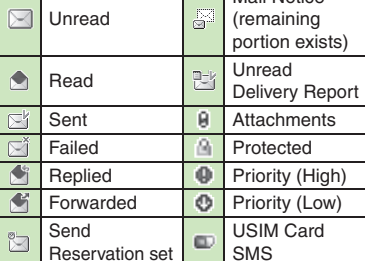

"SMS" or "PC" appears accordingly on indicators.

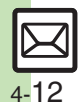

**Messaging**

Messaging

**4**

<sup>(</sup>[Saving attachments to Data Folder](#page-117-1) ● [Saving to Phone Book](#page-117-2) ● [Using linked info](#page-117-3) ● [Looking up message text words in dictionaries](#page-118-0) ● Jumping to [message top/bottom](#page-118-1) **[Reporting unsolicited message sources as spammers](#page-118-2)** [Selecting mail type/quote option](#page-118-3) **Opening received message for** [reference](#page-118-4) ([Replying quickly using fixed text](#page-118-5) ([Replying to messages automatically](#page-118-6) (And more on **[P.4-27](#page-117-1)** - **[4-28](#page-118-6)**) ([Selecting quote option](#page-123-4) (**[P.4-33](#page-123-4)**)

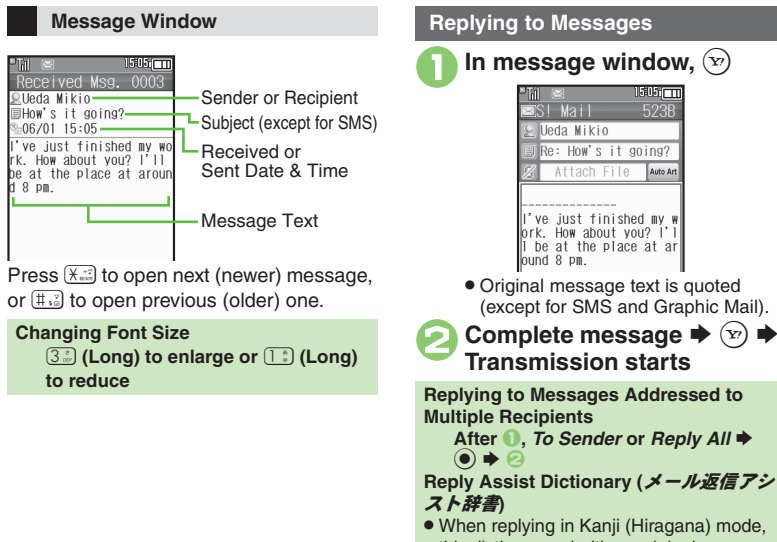

. When replying in Kanji (Hiragana) mode, this dictionary prioritizes original message words (katakana or alphanumerics) in suggestion list.

#### **Auto Reply**

. Handset sends a reply automatically when receiving messages from saved numbers or addresses in specified mode<br>(Manner mode. etc.). (Manner mode, etc.). **Advanced**

## <span id="page-103-0"></span>**Customizing S! Mail Retrieval**

Set complete S! Mail retrieval to manual (Server sends only initial portion of message text without attachments) or set handset to retrieve complete messages automatically by specifying sender type, mail address, etc.

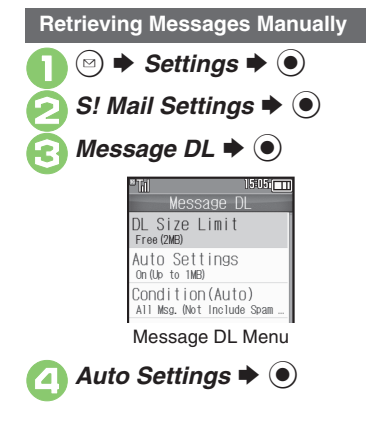

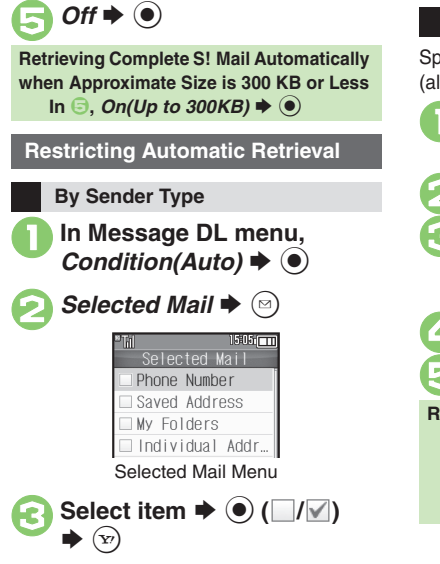

#### **By Mail Address**

Specify mail addresses or domains (alphanumerics after @ of mail addresses).

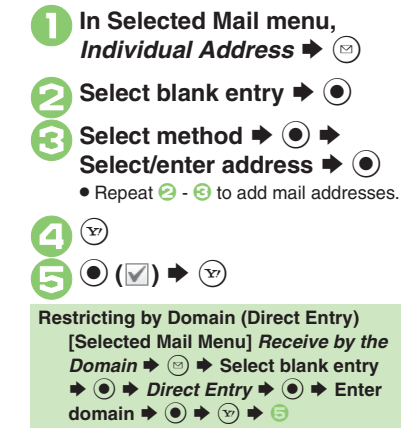

#### **Advanced**

4 ([Retrieving remaining portions](#page-116-5) (**[P.4-26](#page-116-5)**)

**[Retrieving all messages \(including spam\) automatically](#page-125-4) C[Deleting addresses/domains specified for complete message retrieval](#page-125-5) ([P.4-35](#page-125-5))** 

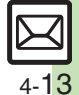

**Messaging 4**

Messaging

## <span id="page-104-0"></span>**Handling Messages**

## <span id="page-104-1"></span>**Managing & Using Messages**

#### **Messaging Folders**

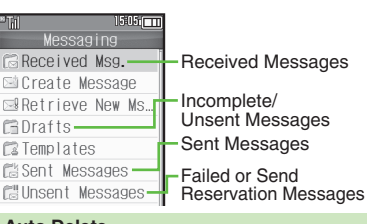

#### **Auto Delete**

• Oldest received/sent messages are deleted automatically to save new ones when memory is full. (Protect important messages to avoid unintentional deletion.)

#### **Opening Help**

. Follow these steps in folder list, message list or message window:

 $\textcircled{\scriptsize{s}}$   $\Rightarrow$  *Help*  $\Rightarrow$   $\textcircled{\scriptsize{s}}$ 

**When Failed Message is Saved**

. A reminder message appears upon opening Messaging menu.

**Checking Messages**

Messages are organized in folders by type.<br> **1 B B** *Received Msg.* **or** *Sent*<br> **1 B** *Messages* $\bullet$  $\odot$ 

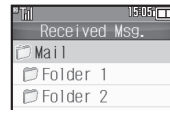

Folder List

- . When a PC Mail Account exists, PC Mail folder (folder with the name specified in Account Name) appears.
- . Select Mail folder or PC Mail folder and press  $\mathcal{P}$  to hide/show sub folders. To open full message list, hide sub folders and press  $\odot$ .

### **Select folder**  $\blacktriangleright$  **(** $\blacklozenge$ **)**

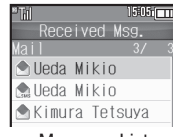

Message List

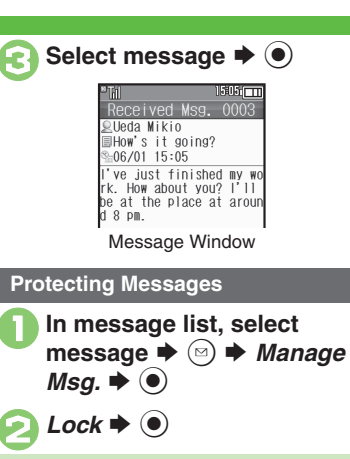

**Canceling Protection**  $In \mathcal{Q}$ , Unlock  $\blacktriangleright$   $\odot$ 

#### **Advanced**

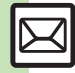

0([Selecting multiple messages](#page-119-0) ([Deleting messages](#page-119-1) ([Deleting all Server Mail directly from Server](#page-120-0) (And more on **[P.4-29](#page-119-0)** - **[4-30](#page-120-1)**) ([Forwarding messages](#page-122-0) ([Sending from Drafts](#page-122-1) ([Checking Server Mail message count and volume](#page-122-2) (And more on **[P.4-32](#page-122-0)**) [Changing message window scroll unit](#page-123-5) C[Selecting automatic deletion option for received messages](#page-123-6) Canceling automatic deletion of oldest sent [messages](#page-123-7) (And more on **[P.4-33](#page-123-5)**)

#### **Moving Messages to Spam Folder Searching Messages**

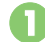

In message list, select message  $\blacktriangleright$   $\textcircled{\scriptsize{a}}$ 

 $\bullet$  For PC Mail, skip ahead to  $\odot$ .

#### **Spam Measures Operation**  $\blacktriangleright$  (e)

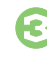

**Go to Spam Measures** :  $\blacklozenge$   $\odot$ 

. If a confirmation appears, choose *Yes* or *No* and press %. Choose *Yes* to proceed with Sort Spam Mail settings; follow onscreen instructions.

Search messages by message text, sender/recipient address, etc.

 $\textcircled{\tiny{\#}}$  **A** *Received Msg.* or *Sent Messages*  $\blacklozenge$  **.**  $\textcircled{a} \Rightarrow$  *Search*  $\Rightarrow$   $\textcircled{a}$ **Search All Msq.**  $\Rightarrow$  $\circledcirc$ **Select method → ● →**<br>Select/enter address or text S $\blacktriangleright$   $\textcircled{\scriptsize{}}$ 

#### **Searching by Folder**

**In 2, select folder**  $\rightarrow$  **<sup>(⊠</sup>)**  $\rightarrow$  *Search* 

 $\blacktriangleright$   $\textcircled{\textcolor{red}{\bullet}}$   $\blacktriangleright$  **Search Folder**  $\blacktriangleright$   $\textcircled{\textcolor{red}{\bullet}}$   $\blacktriangleright$   $\textcircled{\textcolor{red}{\bullet}}$ 

#### **Searching Message Text**

- . Follow these steps to find specific words/
- phrases; limit search by character type.

**[Message Window] 
<sup>■</sup> Search** 

- $Text \rightarrow \textcircled{\ } \blacklozenge$  Finter text  $\blacklozenge$
- Press  $\circledcirc$  or  $\circledcirc$  to jump to next/previous search result.

#### **Hiding Folders**

Hide Received Msg./Sent Message folder to require Handset Code for access to the folder and messages within. Chat Folders are not affected.

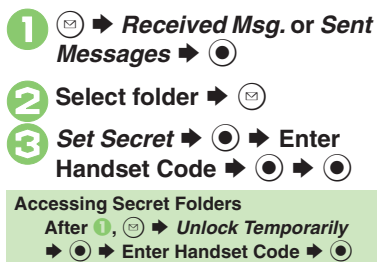

**Advanced**

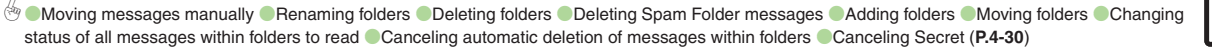

## <span id="page-106-0"></span>**Sorting Messages**

#### **Sorting into Designated Folders <b>Sorting by Domain (Direct Entry)**

Sort messages by sender/recipient or partially matching text in subject or SMS message text.

<sup>(**◎) → Received Msg.** or Sent *Messages* → **(**●)</sup>

**4**

**Select target folder**  $\blacktriangleright$   $\textcircled{\scriptsize{\textcircled{\tiny{2}}}}$ 

*My Folders*  $\Rightarrow$   $\circledcirc$   $\Rightarrow$  Select blank entry  $\Rightarrow$   $\circledcirc$ 

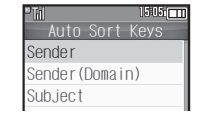

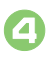

**Sender (Recipient for Sent Messages) → ①** 

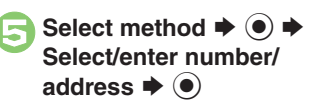

 $\bigodot$   $\blacktriangleright$  Saved

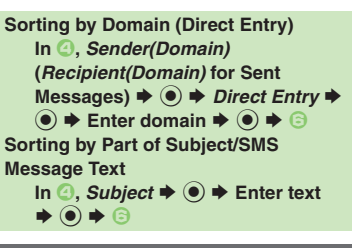

#### **Filtering Spam**

Follow these steps to filter messages from handset numbers/addresses not saved in Phone Book into Spam Folder:

(Alternatively, set sort keys to filter messages.)

- **<u><sup>⊙</sup> → Settings → ⊙ →</u><br>General Settings →**
- **Sort Spam Mail**  $\blacklozenge$   $\blacklozenge$

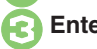

**Enter Handset Code**  $\rightarrow$  $\bullet$ 

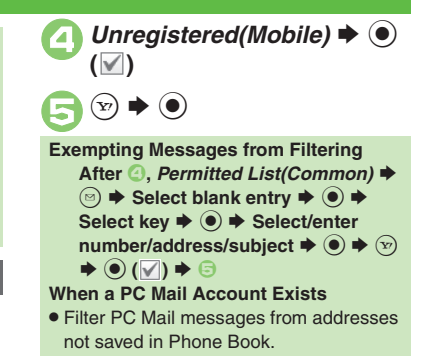

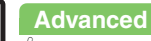

0([Re-sorting messages](#page-121-0) ([Sorting spam by setting keys](#page-121-1) ([Editing/deleting sort keys](#page-121-2) (**[P.4-31](#page-121-0)**)

4-16

## <span id="page-107-1"></span>**Using Chat Folders**

Organize messages exchanged between handset and Chat members' handsets.To hide messages, set Chat Folder to Secret.

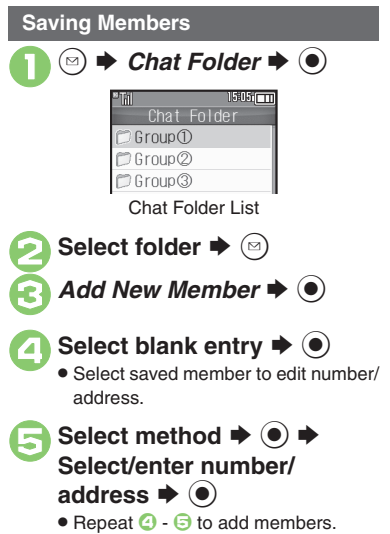

<span id="page-107-0"></span>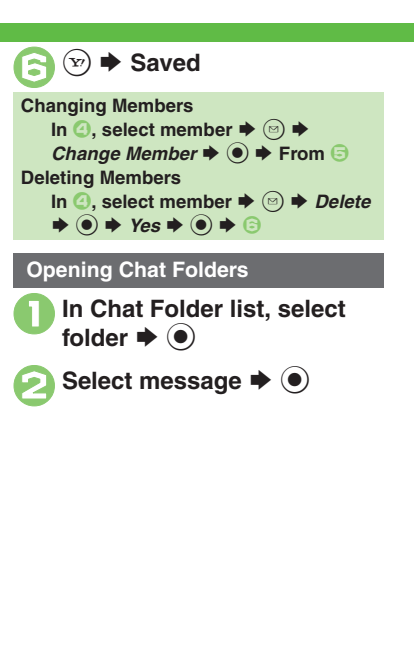

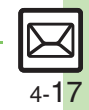

#### **Advanced**
### **Mail Groups**

## **Creating Groups for Broadcast Mail**

Create Mail Groups to send messages to multiple recipients at one time. First, save target recipients to Phone Book.

 $\circledcirc$   $\Rightarrow$  *Settings*  $\Rightarrow$   $\circledcirc$ *Mail Groups*  $\blacktriangleright$   $\blacklozenge$ 1505 m Mail Groups  $\Rightarrow$  <Add New Group> Mail Group Entry Window *<Add New Group>*  $\rightarrow$   $\circledcirc$   $\rightarrow$ Enter name  $\blacktriangleright$  ( $\blacklozenge$ ) Select Group  $\blacktriangleright$  ( $\odot$ ) *<Assign New Entry>*  $\rightarrow$  <sup>●</sup> Select entry  $\rightarrow$  <sup>●</sup>  $1505$   $\Box$ Kondo  $\geq$  Koichi <sup>■</sup>03123XXXX2 圖 090392XXXX3

li<sup>n</sup> aaa@xxx.yyy

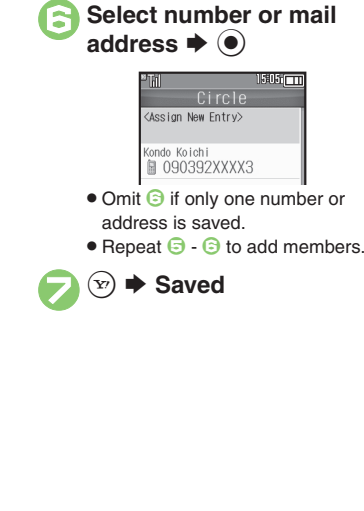

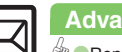

4-18

**Advanced**

**Messaging 4**

**Messaging** 

### **PC Mail**

### Receive or reply to PC mail account messages.

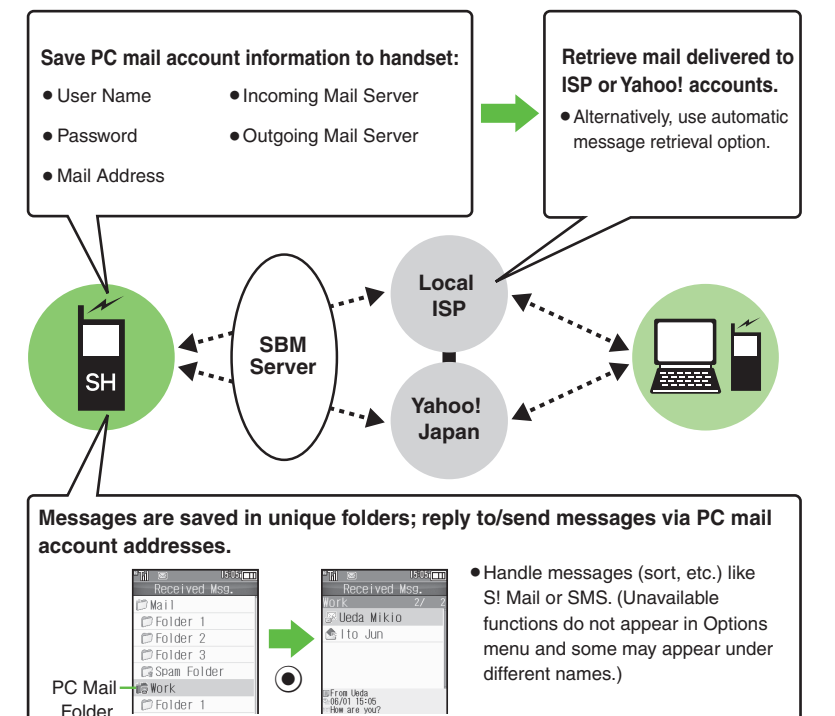

### **Important PC Mail Usage Notes**

- Receiving PC Mail for the first time after PC Mail Account setup may incur high charges due to large-volume packet transmissions.
- **•** Setting handset to retrieve PC Mail automatically may incur high packet transmission fees; remember this, especially when using handset outside Japan.
- . Other functions may slow while handset is checking for new messages.
- . Checking for new messages may incur packet transmission fees even when none exists.
- . Single-byte katakana and Pictograms are not supported.
- . When messages sent from handset to PC mail account are retrieved by handset (then opened, replied with quotes, forwarded, etc.), included Pictograms may not appear or may appear as different characters.

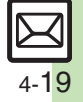

#### **PC Mail**

### **PC Mail Account Setup**

- . Proceed with setup according to information supplied by ISP.
- . PC Mail services may be unavailable depending on the services, settings or contract details for your PC mail account. Confirm compatibility with POP/SMTP message retrieval/transmission via e-mail software beforehand.

### **E** Mandatory Items for Retrieval

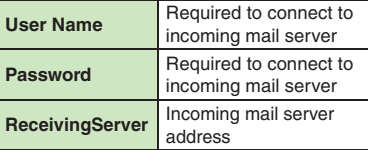

### [ **Mandatory Items for Transmission**

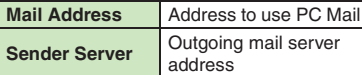

### **Setting Other Items**

. Edit information as needed; for description, select an item and press  $\textcircled{\tiny{\textcirc}}$ .

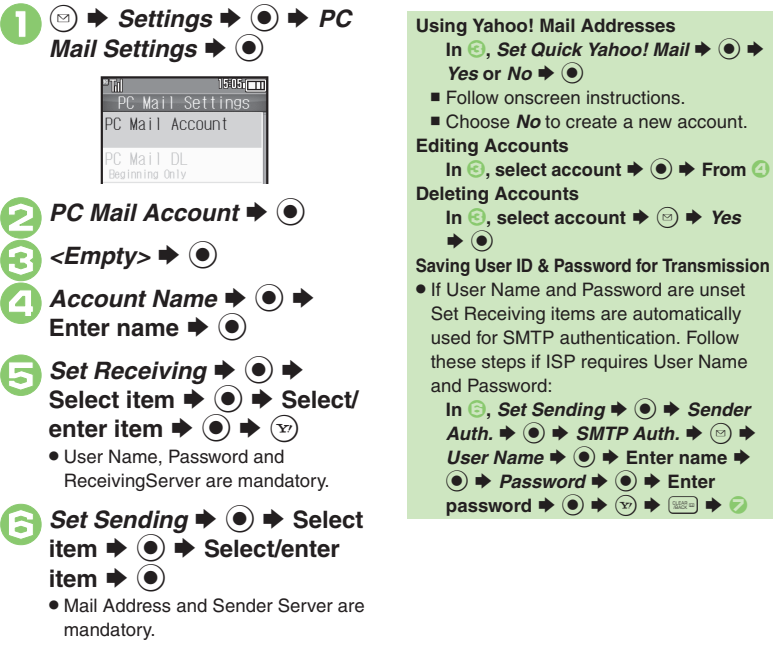

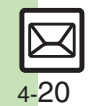

Messaging **Messaging**

**4**

 $\bigtriangledown$   $\bigtriangledown$   $\bigtriangledown$   $\bigtriangledown$   $\bigtriangledown$   $\bigtriangledown$   $\bigtriangledown$   $\bigtriangledown$   $\bigtriangleup$   $\bigodot$  appears, follow

3*<Empty>* <sup>S</sup> %

onscreen prompts.

requires User Name  $\mathbf{F}(\mathbf{g}) \neq \mathbf{0}$   $\Rightarrow$  *Sender*  $SMTP$  Auth.  $\blacklozenge$   $\bigcirc$   $\blacktriangleright$  $\hat{\bullet}$   $\Rightarrow$  Enter name  $\Rightarrow$  $d \Rightarrow \textcircled{\textcircled{\textcirc}} \Rightarrow$  Enter  $\mathsf{password} \bulletledast \textcircledast \blacklozenge \textcircledast \Rightarrow \textcircledast$ 

instructions

### **Retrieving New PC Mail**

Retrieve new messages from created accounts. If message count is high, some may not be received on the first attempt.

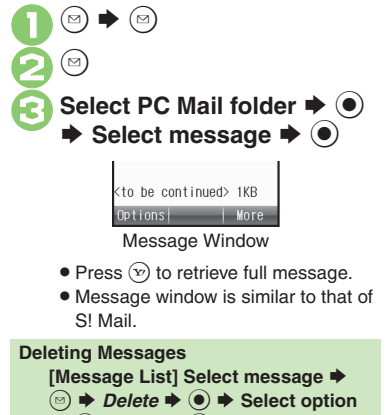

 $\rightarrow$   $\odot$   $\rightarrow$  *Yes*  $\rightarrow$   $\odot$ **Retrieving Messages by Account After 1**, select account  $\blacktriangleright$  ● → **6** 

### **Checking Received PC Mail**

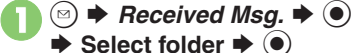

- ◆ Select folder ◆
- . Message list appears. Message list is similar to that of S! Mail.

# **2** Select message  $\rightarrow$  <sup>0</sup>

. Message window opens.

### **Replying to PC Mail**

**1** In message window,  $\circledcirc$ 

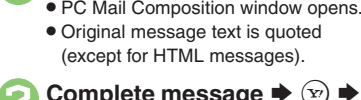

### **2** Complete message ♦ ۞ ♦ **Transmission starts**

(except for HTML messages).

**Replying without Quoting Original Message Text** [Message Window] ☺ *✦ Reply* ✦  $\textcircled{\textbullet}$   $\blacktriangleright$  *PC Mail*  $\blacktriangleright$   $\textcircled{\textbullet}$   $\blacktriangleright$  Complete **message**  SA **Changing Account for Outgoing Messages [PC Mail Composition Window]**  Select recipient field  $\blacklozenge$  **● From:**  $\blacktriangleright$  **ⓒ**  $\blacktriangleright$  **Select account**  $\blacktriangleright$  **ⓒ** 

### **Sending PC Mail**

Follow these steps to create and send PC Mail:

 $\mathbf 0$  $\circledcirc$ ◆ Create Message **◆** ● Select PC Mail Account  $\blacktriangleright$  <sup>(a)</sup> **c** Complete message  $\rightarrow$  ⊗  $\rightarrow$ **Transmission startsConverting to S! Mail After** *<b>a, a*  $\blacktriangleright$  *<i>Convert to S! Mail* →  $\circledcirc \bullet$  Yes  $\bullet$   $\circledcirc$ 

### **Note**

. Single-byte katakana and Pictograms are not supported.

### **Advanced**

b O[Retrieving complete PC Mail messages](#page-126-0) O[Retrieving new messages automatically](#page-126-1) O[Retrieving PC Mail for specified folder](#page-126-2) ODisabling automatic word [wrap](#page-126-3) <sup>®</sup> [Retrieving complete messages from specified addresses](#page-126-4) <sup>®</sup> [Deleting addresses/domains specified for complete message retrieval](#page-127-0) <sup>®</sup> Restricting [complete message retrieval by size](#page-127-1) (**[P.4-36](#page-126-0)** - **[4-37](#page-127-1)**)

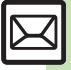

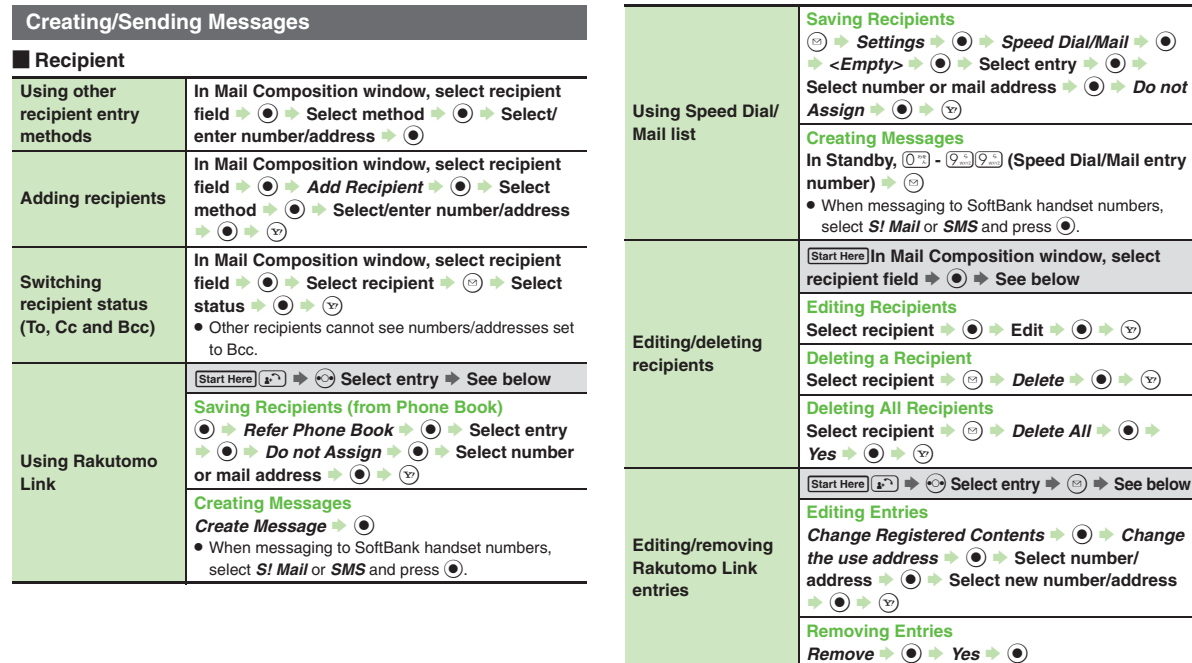

Messaging **Messaging**

4-22

 $\boxtimes$ 

**4**

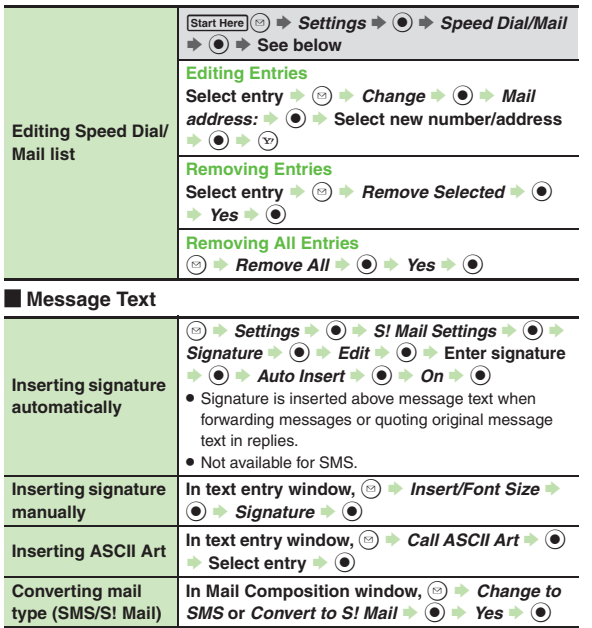

### [ **Save, Send Reservation & Sent Cancel**

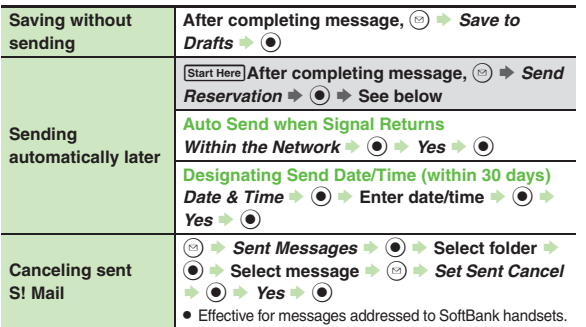

### [ **Messaging Settings**

. For SMS, only Delivery Report and Expiry Time are available.

. For PC Mail, only Reply to Settings and Priority are available.

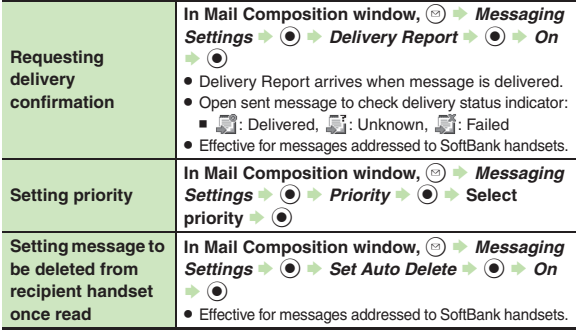

wessaging **Messaging 4**

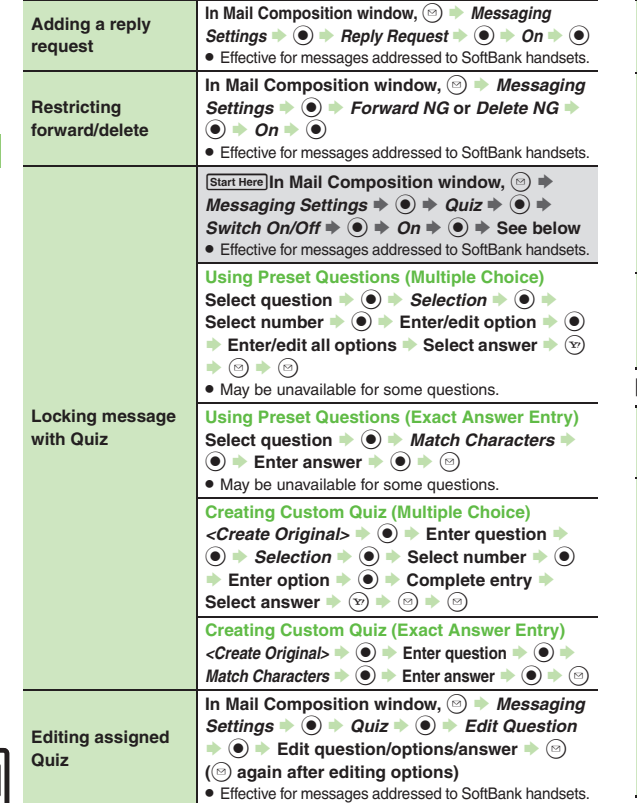

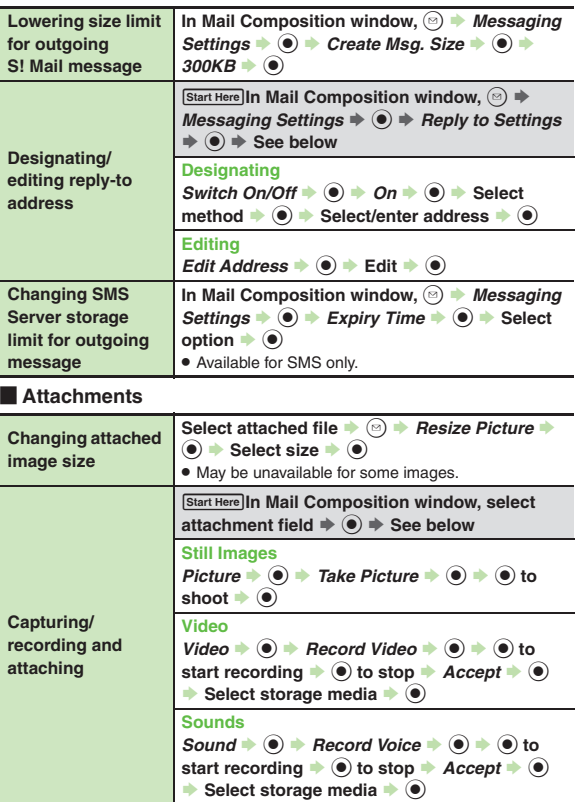

**4**Messaging **Messaging**

4-24

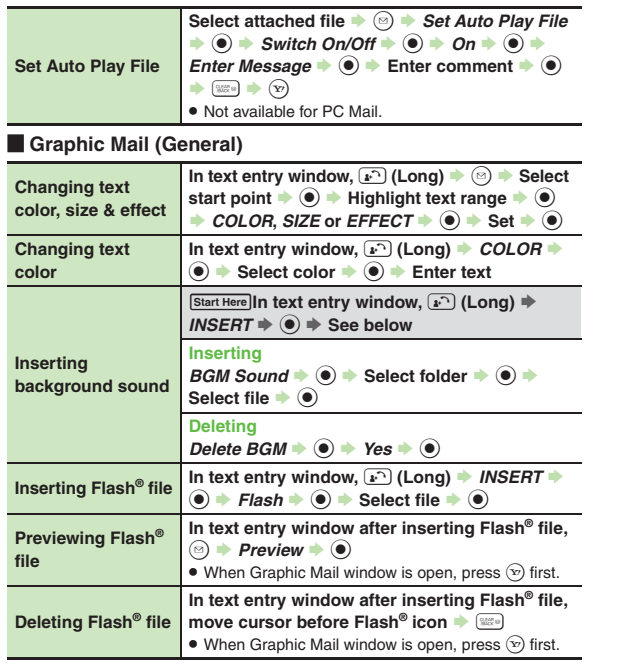

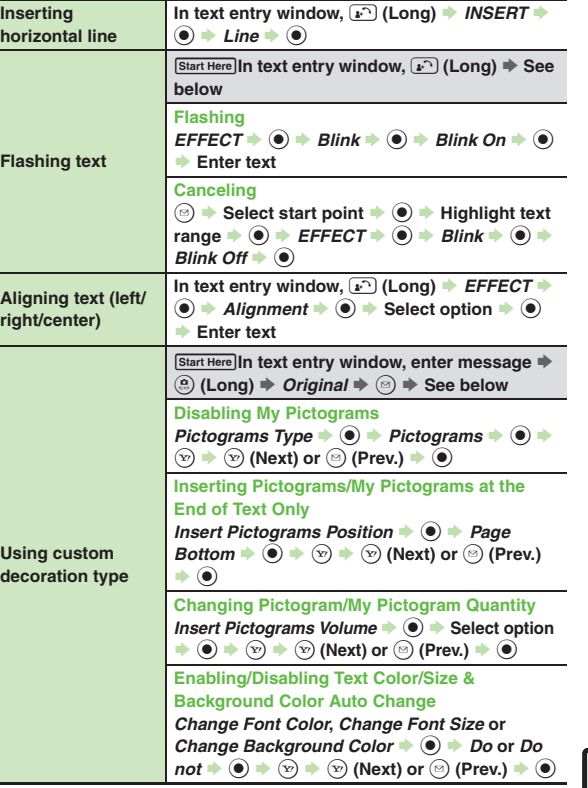

**Messaging 4**

### [ **Graphic Mail (My Pictograms)**

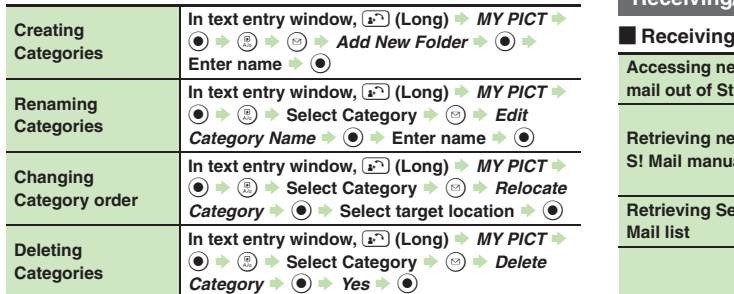

### **Receiving/Opening Messages**

### $\blacksquare$  Receiving

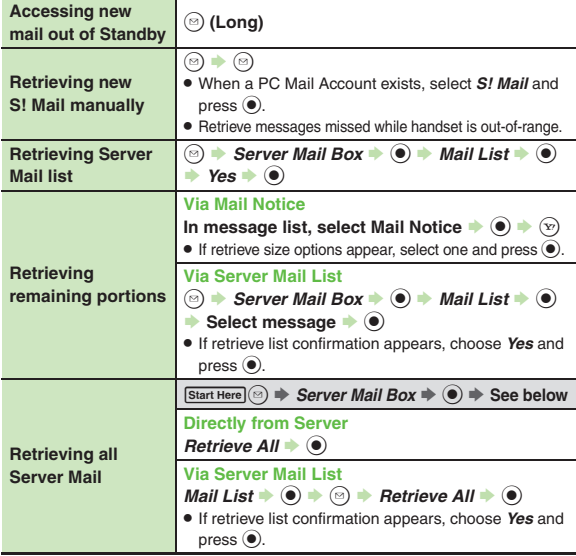

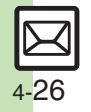

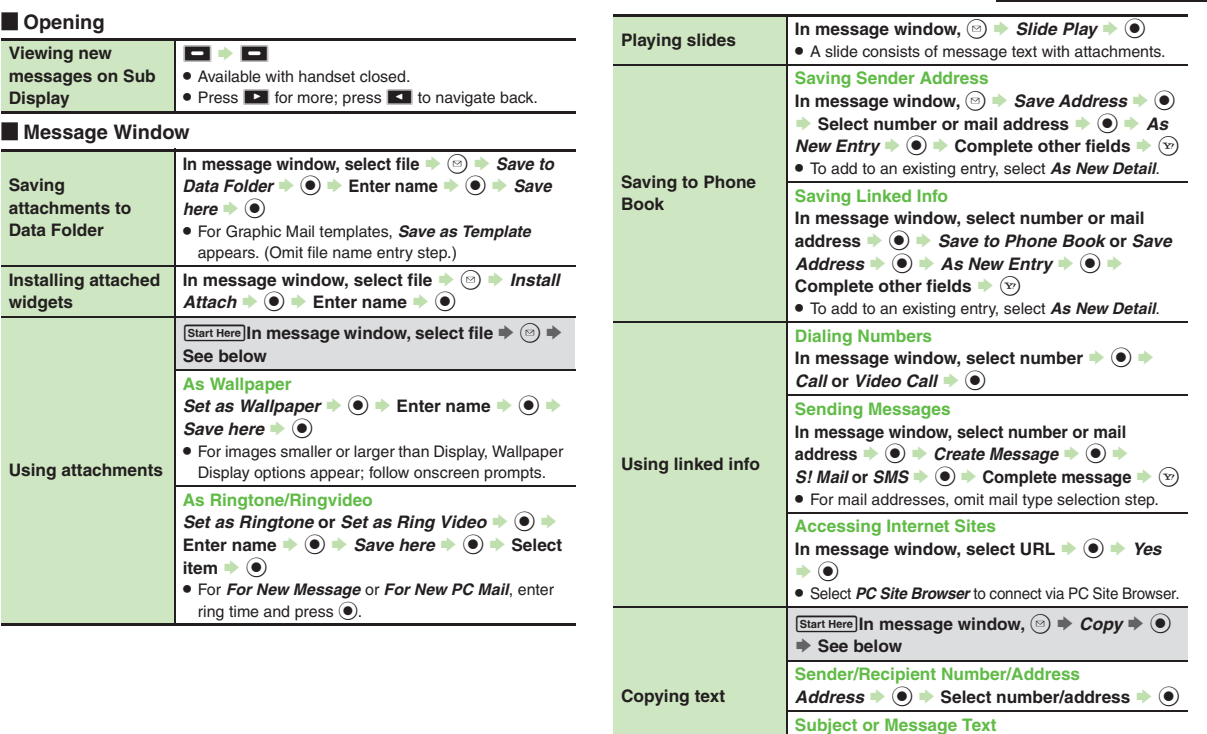

4-27

**Messaging**

**4**

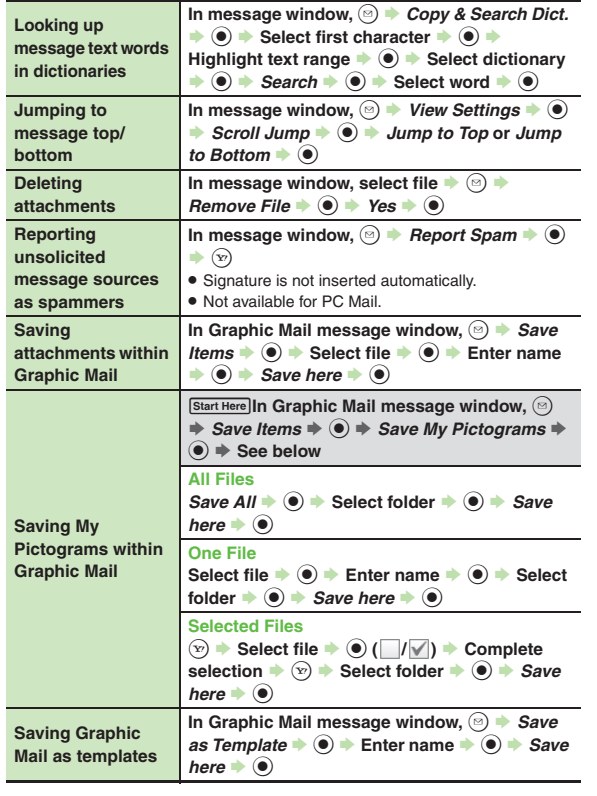

#### **Example Property**

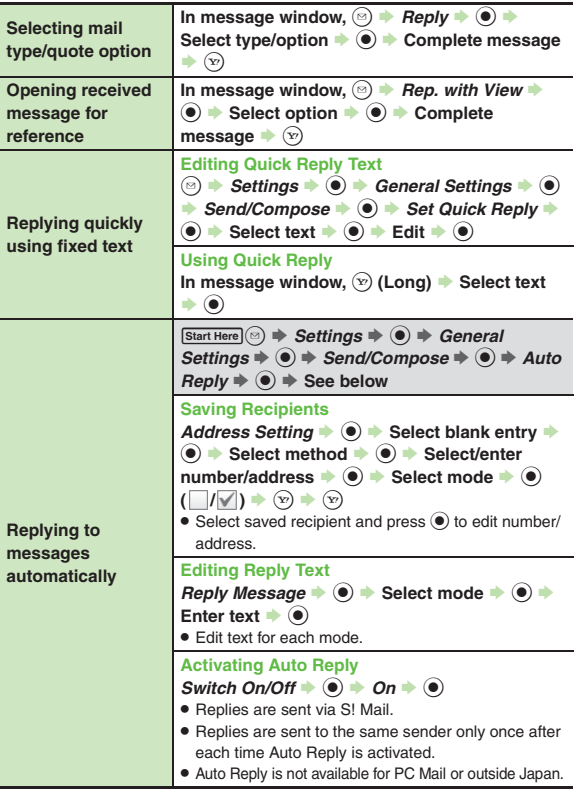

4-28

 $\boxtimes$ 

### **Managing Messages**

#### [ **Message List**

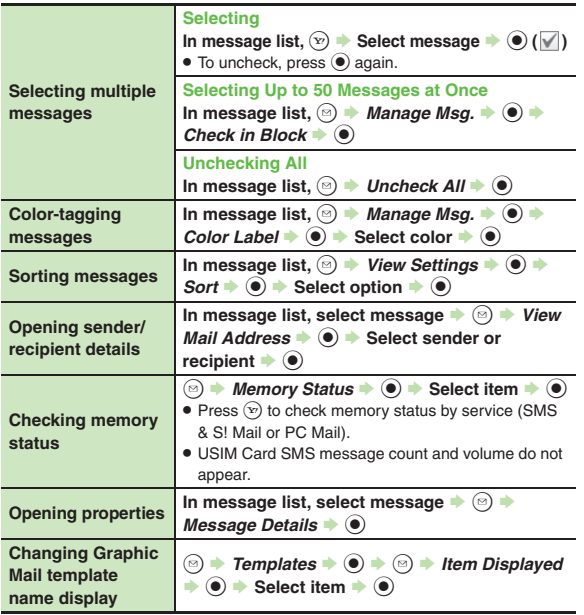

<span id="page-119-0"></span>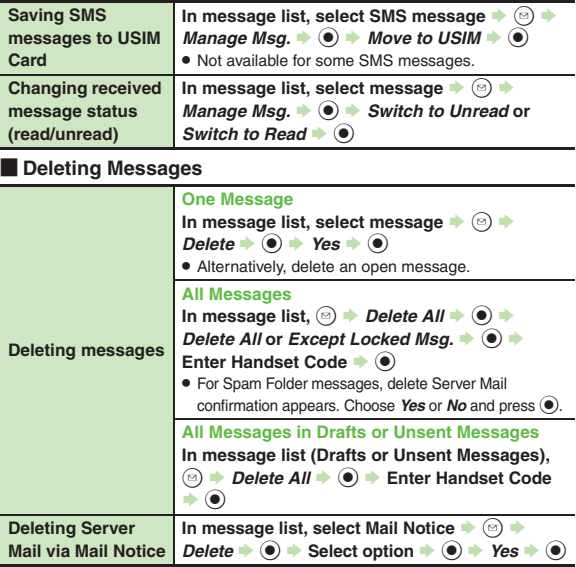

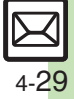

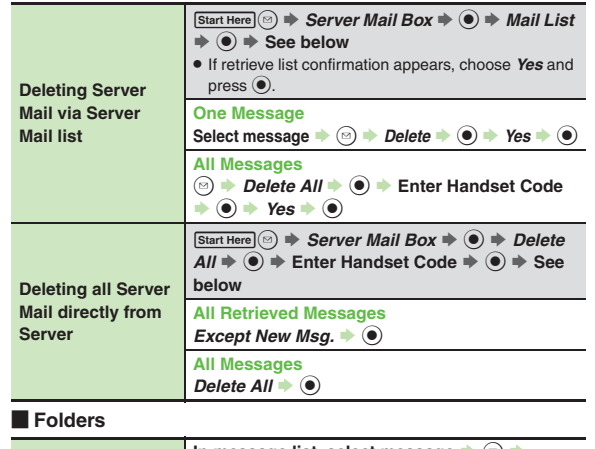

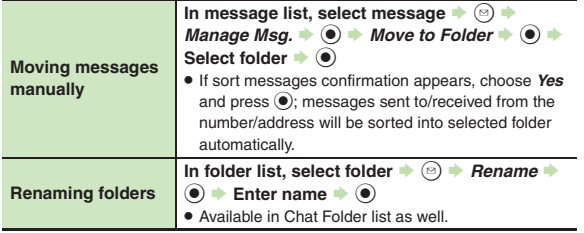

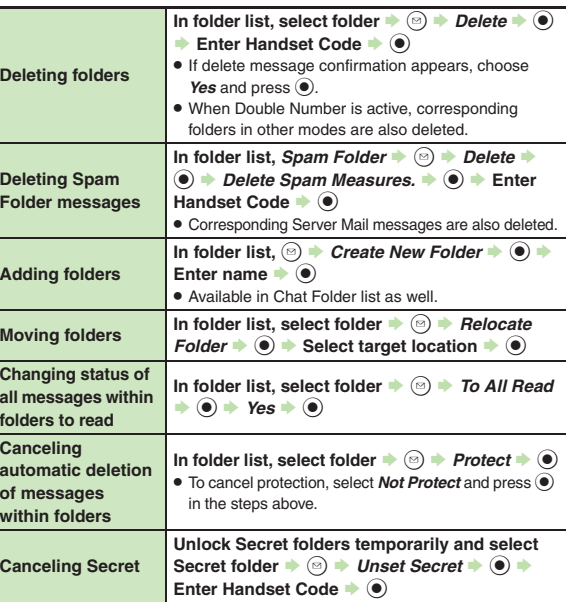

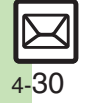

### $\blacksquare$  Sorting into Folders

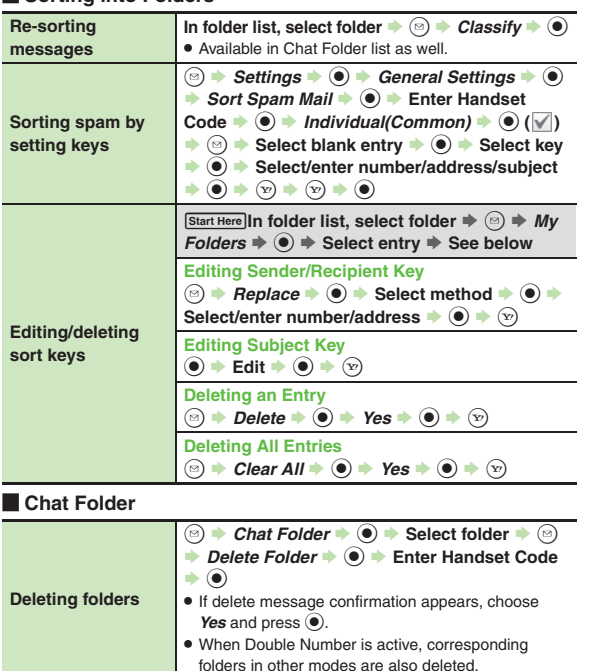

<span id="page-121-2"></span><span id="page-121-1"></span><span id="page-121-0"></span>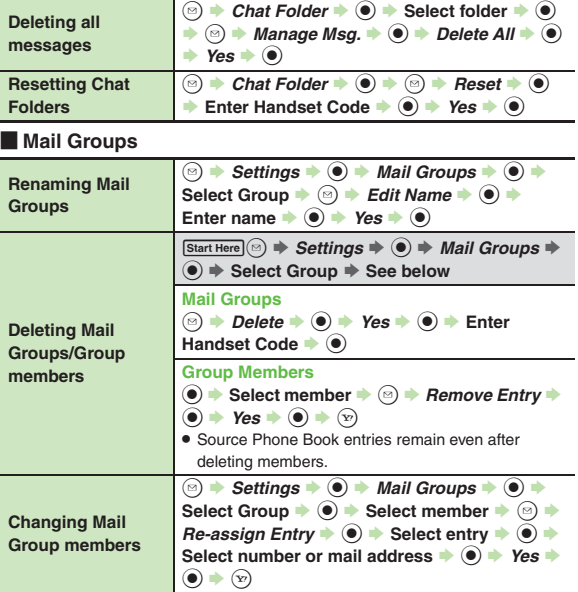

# **Messaging 4**

4-31

 $\boxtimes$ 

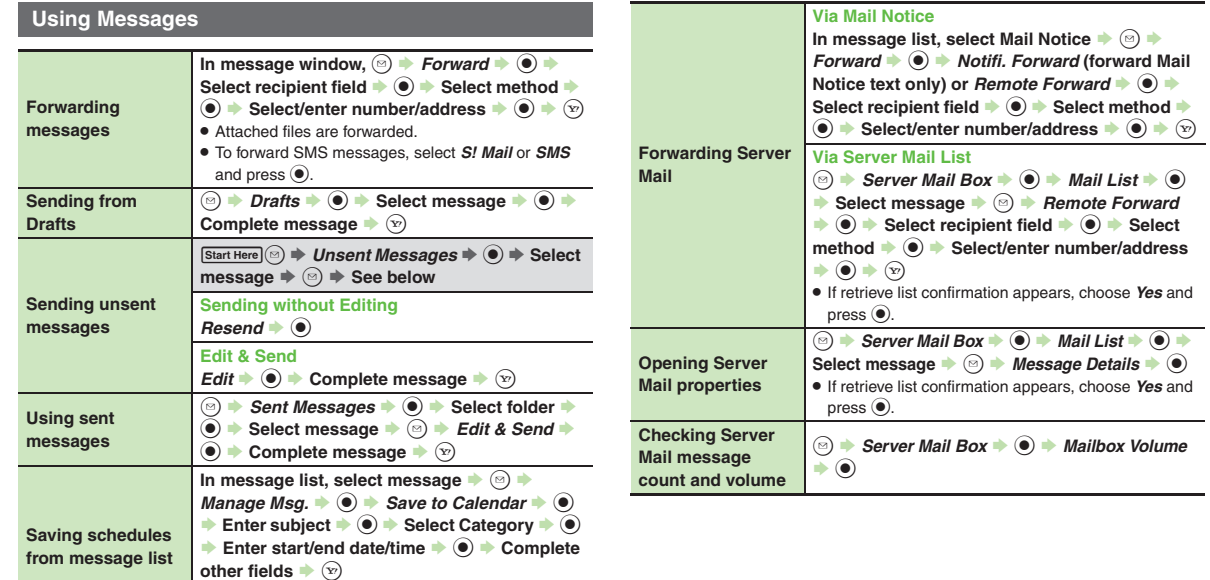

. Source message is accessible from schedule window (via *Related Mail* in Options menu).

 $\mathbb{R}$ 4-32

### **General Settings**

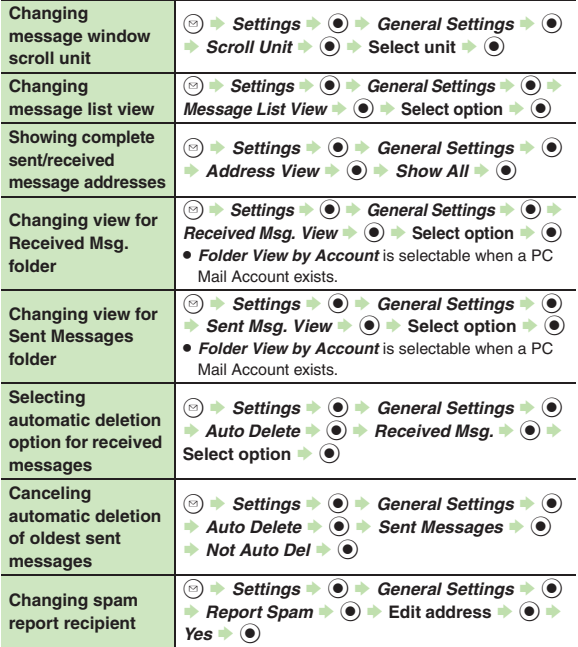

### **General Settings (Send/Compose)**

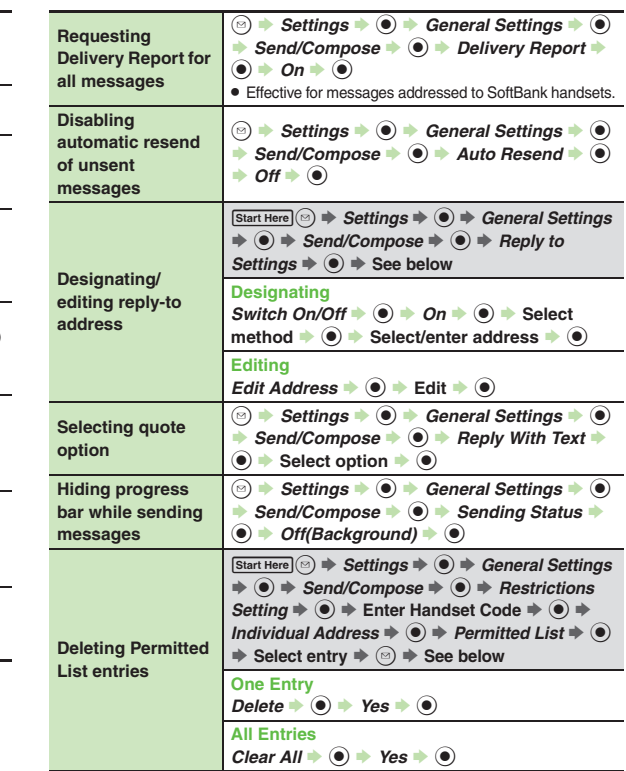

**Messaging 4 Messaging** 

4-33

#### **4**[ **Message Notice & Animation View Feeling Mail General Settings (Receive) Muting ringer, etc. for messages sorted into Secret folders** $\textcircled{\tiny{\textcircled{\tiny{\#}}}}$  Settings  $\blacklozenge$   $\textcircled{\tiny{\textcircled{\tiny{\#}}}}$  General Settings  $\blacklozenge$   $\textcircled{\tiny{\textcircled{\tiny{\#}}}}$  $\rightarrow$  Receive  $\rightarrow$  <sup> $\circ$ </sup>  $\rightarrow$  Message Notice  $\rightarrow$   $\circ$   $\rightarrow$  $Secret Folder \bigstar \textcircled{\color{red} {\blacklozenge}} \to No$  *Response*  $\bigstar \textcircled{\color{red} {\blacklozenge}}$ **Changing alerts for messages received during handset use** $[Start Here] \textcircled{a} \Rightarrow \text{Setting} \Rightarrow \textcircled{a} \Rightarrow \text{General Settings}$  $\Rightarrow$   $\circledast$   $\Rightarrow$  *Receive*  $\Rightarrow$   $\circledast$  *Message Notice*  $\Rightarrow$   $\circledast$ S **See belowShowing New Message Window** *On Active Screen*  $\rightarrow$   $\circledcirc$   $\rightarrow$  *On*  $\rightarrow$   $\circledcirc$ **Selecting Scrolling Notice Option** *View Setting*  $\rightarrow$   $\circledcirc$   $\rightarrow$  Select option  $\rightarrow$   $\circledcirc$ **Muting Alert Sound**  $A$ lert Sound  $\Rightarrow$   $\textcircled{\textit{+}}$  off  $\Rightarrow$   $\textcircled{\textit{+}}$ **Disabling Animation View** $\textcircled{\tiny{\textcircled{\tiny{A}}}}$  + Settings  $\blacklozenge$   $\textcircled{\tiny{\textcircled{\tiny{A}}}}$  General Settings  $\blacklozenge$   $\textcircled{\tiny{\textcircled{\tiny{A}}}}$  $\rightarrow$  *Receive*  $\rightarrow$  <sup> $\odot$ </sup>  $\rightarrow$  *Animation View*  $\rightarrow$   $\odot$   $\rightarrow$ *Off*  $\bullet$   $\odot$ **Hiding graphics above Information window** $\textcircled{\tiny{\textcircled{\tiny{R}}}}$   $\rightarrow$  *Settings*  $\rightarrow$   $\textcircled{\tiny{\textcircled{\tiny{R}}}}$  General Settings  $\rightarrow$   $\textcircled{\tiny{\textcircled{\tiny{R}}}}$  $\rightarrow$  Receive  $\rightarrow$   $\circledast$   $\rightarrow$  Link to Feeling  $\rightarrow$   $\circledast$   $\rightarrow$ *Idle Screen Info.*  $\blacklozenge$   $\bigcirc$   $\blacklozenge$  *Off*  $\blacklozenge$   $\bigcirc$ **Changing Small Light & Key Illumination settings**  $[Start Here] \textcircled{\tiny{\triangle}} \Rightarrow$  **Settings**  $\Rightarrow$   $\textcircled{\tiny{\triangle}} \Rightarrow$  **General**  $Setting \Rightarrow \textcircled{\textcircled{\textcirc}} \Rightarrow Receive \Rightarrow \textcircled{\textcircled{\textcirc}} \Rightarrow Link to$  $Feeling \Rightarrow \textcircled{\textcircled{\textcirc}} \Rightarrow Light \Rightarrow \textcircled{\textcircled{\textcirc}} \Rightarrow See below$ **Setting Ringtones to Control Illumination**  $Switch$   $On / Off$   $\Rightarrow$   $\bigcirc$   $\Rightarrow$   $Link$  to  $Sound \Rightarrow$   $\circledcirc$ **Changing Light Color** *Light Color*  $\rightarrow$   $\circledcirc$   $\rightarrow$  Select category  $\rightarrow$   $\circledcirc$   $\rightarrow$ **Select color**  $\blacklozenge$ **Changing Key Illumination Pattern**  $Kev$  Pattern  $\Rightarrow$   $\textcircled{\textcirc}$   $\Rightarrow$  Select category  $\Rightarrow$   $\textcircled{\textcirc}$   $\Rightarrow$ **Select pattern**  $\bullet$  **(** $\bullet$ **)** . Not effective when Switch On/Off is set to *Link to Sound*.**Disabling Small Light & Key Illumination**  $Switch On/Off \rightarrow \textcircled{\#} \rightarrow OH \rightarrow \textcircled{\#}$ **Selecting Vibration option**  $\textcircled{\tiny{\textcircled{\tiny{\#}}}}$  Settings  $\blacklozenge$   $\textcircled{\tiny{\textcircled{\tiny{\#}}}}$  General Settings  $\blacklozenge$   $\textcircled{\tiny{\textcircled{\tiny{\#}}}}$  $\rightarrow$  Receive  $\rightarrow$  <sup> $\odot$ </sup>  $\rightarrow$  Link to Feeling  $\rightarrow$   $\odot$   $\rightarrow$ *Vibration Pattern*  $\rightarrow$   $\circledast$   $\rightarrow$  Select option  $\rightarrow$   $\circledast$ **Changing ringtone settings**  $[Start Here] \textcircled{\tiny{\triangle}} \Rightarrow$  **Settings**  $\Rightarrow$   $\textcircled{\tiny{\triangle}} \Rightarrow$  **General**  $Setting \Rightarrow \textcircled{\textcircled{\textcirc}} \Rightarrow Receive \Rightarrow \textcircled{\textcircled{\textcirc}} \Rightarrow Link to$  $Feeling \Rightarrow \textcircled{\textcircled{\textcirc}} \Rightarrow Binatone \Rightarrow \textcircled{\textcircled{\textcirc}} \Rightarrow \text{See below}$ **Muting Ringer**  $Switch On/Off \rightarrow \textcircled{\#} \rightarrow OH \rightarrow \textcircled{\#}$ **Changing Ringtones**  $\overline{A}$ *Assign Tone*  $\rightarrow$   $\overset{\frown}{\bullet}$   $\rightarrow$  Select category  $\rightarrow$   $\overset{\frown}{\bullet}$  $\textsf{Select folder} \blacktriangleright \textcircled{\textcolor{blue}S} \blacktriangleright \textsf{Select tone/file} \blacktriangleright \textcircled{\textcolor{blue}S}$

**Changing Duration**

 $\mathsf{Duration} \rightarrow \textcircled{\LARGE\blacktriangleright} \equiv \mathsf{Enter\ time} \rightarrow \textcircled{\LARGE\blacktriangleright}$ 

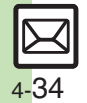

### **S! Mail Settings**

### **E** Automatic Retrieval

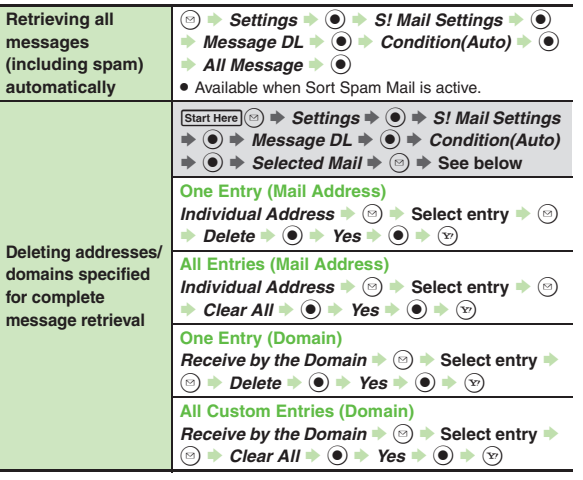

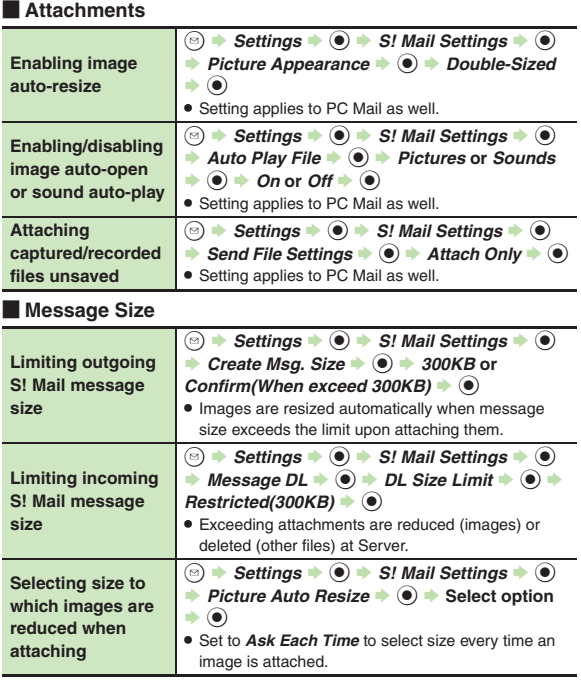

# **Messaging 4** Messaging

4-35

 $\boxtimes$ 

### **PC Mail Settings**

<span id="page-126-1"></span><span id="page-126-0"></span>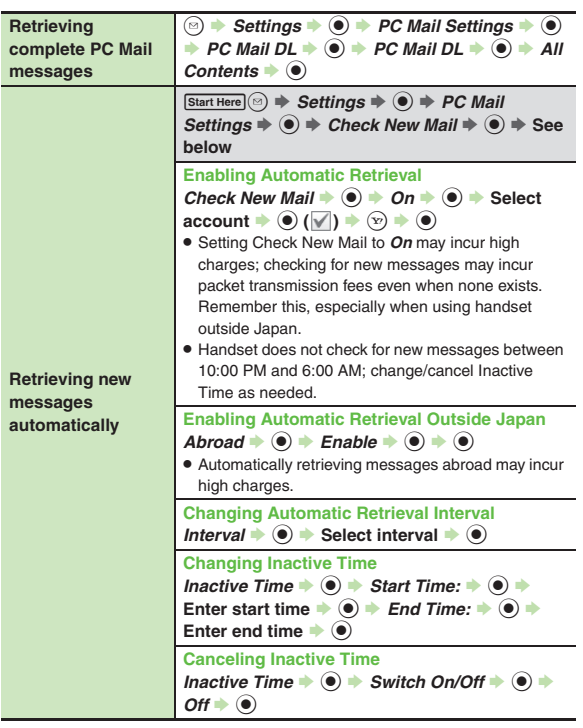

<span id="page-126-4"></span><span id="page-126-3"></span><span id="page-126-2"></span>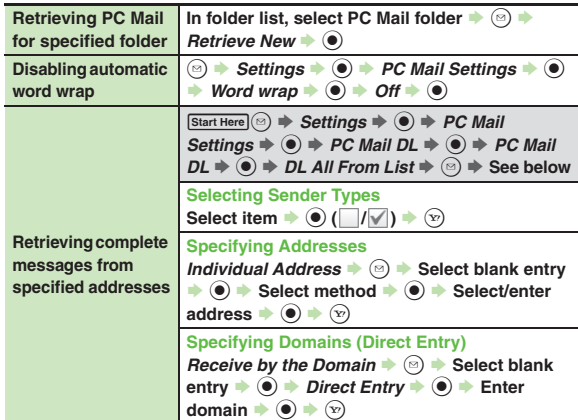

4-36

 $\boxtimes$ 

<span id="page-127-1"></span><span id="page-127-0"></span>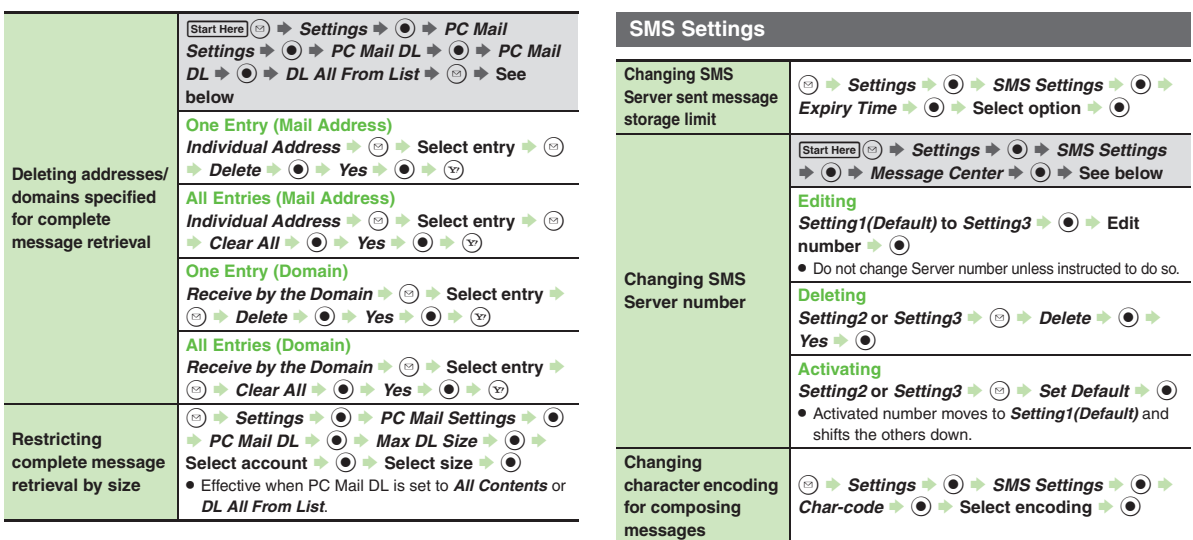

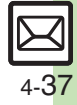

### **Troubleshooting**

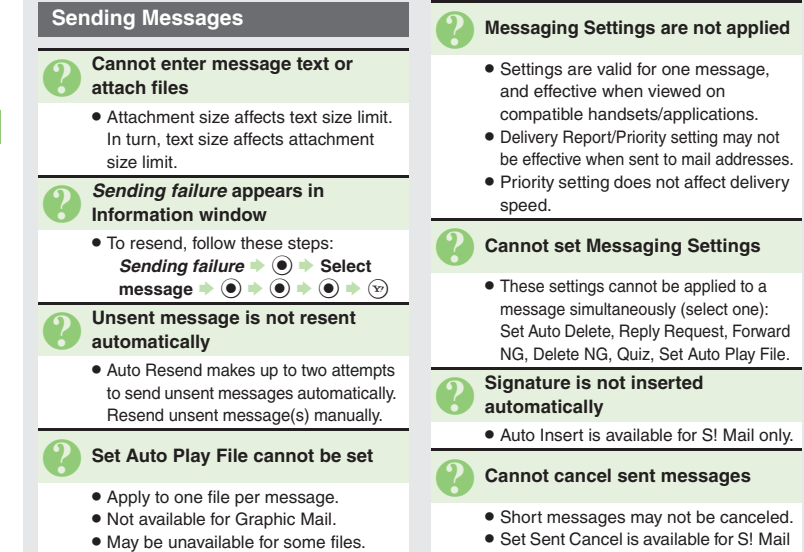

● Set Sent Cancel is available for S! Mail only.

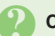

### **Cannot send PC Mail**

**• Some ISPs require SMTP authentication** setup in addition to Set Receiving setup. Follow these steps to check User Name and Password for SMTP authentication:

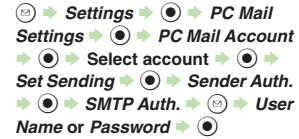

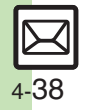

**4**Messaging **Messaging**

### **Incoming Messages** 3 **Handset won't ring or vibrate for some incoming messages** . Handset does not ring or vibrate for messages with Low Priority. . Handset does not ring, vibrate or open Information window for messages filtered as spam. 3 **A confirmation requesting a reply appears** ● To reply, choose Yes and press **◉**. Confirmation does not appear for replied messages. 3 **Handset won't respond according to Feeling Mail settings** . Responses set in Phone Book take priority. . Feeling Mail settings are disabled when: ■ Sender is saved in Phone Book as Secret entry ■ The message was filtered as spam ■ The message was sorted to a Secret folder3 **Message text appears distorted** . Follow these steps to change encoding: **[Message Window]**  B S *View*  Settings  $\bullet$  **O**  $\bullet$  Char-code  $\bullet$  **O**  $\rightarrow$  Select option  $\rightarrow$   $\odot$

### **Handling Messages**

3 **Cannot move messages into some folders**

. To move to Secret folders, unlock temporarily or cancel Secret beforehand.

### 3 **Cannot receive messages**

- $\bullet$  If  $\bowtie$  appears, memory is full; delete messages (**[P.4-29](#page-119-0)**).
- . If *out* appears, move to a place where signal is strong.

### 3 **S! Mail is not delivered as sent**

• Recipient must be subscribed to S! Mail, Super Mail or Long Mail. The maximum size of messages/ attachments handsets can receive varies by make and model. Confirm compatibility with recipient handsets.

# 3 **Still images are not delivered as sent**

. Recipient handset may not be JPEG-compatible. Convert JPEG files to PNG.

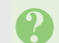

### 3 **Video files are not delivered as sent**

. Send video files to S! Mail- or VGS-compatible SoftBank handsets supporting MPEG-4.

**Messaging 4** Messaging

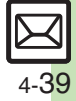

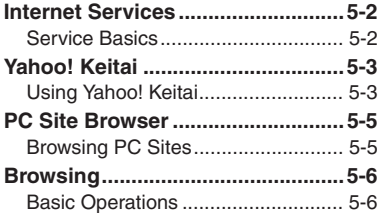

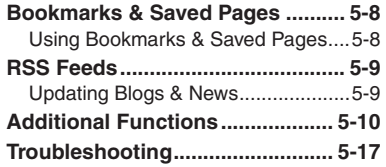

**5**

**Internet**

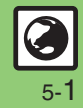

### <span id="page-131-0"></span>**Internet Services**

### <span id="page-131-1"></span>**Service Basics**

Access the Mobile Internet via Yahoo! Keitai, or view PC Internet sites via PC Site Browser.

- . Service requires a separate contract; retrieve Network Information to use these services.
- . For more about Yahoo! Keitai, see SoftBank Mobile Website (**[P.14-23](#page-311-0)**).

### **Transmission/Information Fees**

Some page content may automatically activate Internet connection incurring transmission fees. Information fees may also apply.

### **Security**

Electronic certificates are saved on handset to support SSL (encryption protocol for Internet transmissions of important/sensitive information).

### **Opening Secure Pages**

- . A confirmation appears. Choose *Yes* and  $pres \odot$  to proceed.
- When a security notice appears, subscribers must decide for themselves whether or not to open the page. Opening secure pages constitutes agreement to the terms of usage. SoftBank, VeriSign Japan, Cybertrust, Entrust Japan, GMO GlobalSign, RSA Security, SECOM Trust Systems and Comodo Japan cannot be held liable for any damages associated with the use of SSL.

### **Advanced**

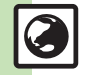

5-2

0([Clearing cache \(temporarily saved information\)](#page-139-1) ([Clearing authentication information](#page-139-2) (And more on **[P.5-10](#page-139-2)**) Obisabling manufacture number auto send for authentication C[Resetting browser settings and stored information \(Bookmarks, Saved Pages, etc.\)](#page-145-1) (And more on **[P.5-16](#page-145-1)**)

# <span id="page-132-1"></span>**Using Yahoo! Keitai**

### **Using Yahoo! Keitai Main Menu**

Browse Yahoo! Keitai sites from Yahoo! Keitai Main Menu.

Internet pages may not open depending on connection/Server status, etc.

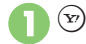

**▶ Connection starts** 

Cursor

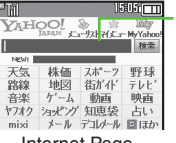

Internet Page

- . Yahoo! Keitai Main Menu appears.
- $\bullet$  To disconnect, press  $\circledcirc$ .

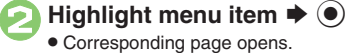

• Repeat <sup>2</sup> to open additional links.

 $\bm{\Theta}$  $\textcircled{\tiny{\textcircled{\tiny{\#}}}}$  *Yes*  $\blacktriangleright$   $\textcircled{\tiny{\textcircled{\tiny{\#}}}}$  Page **closes**

### **Returning to Previous Pages [Internet Page]**  A S **Previous page opens** ■ Follow these steps to return to the

initial page:

**[Internet Page] ☺** *♦ Forward* **♦ ◉ Returning to Yahoo! Keitai Main Menu [Internet Page]**  B S *Yahoo! Keitai*

 $\blacktriangleright$   $\textcircled{\scriptsize{1}}$ 

**User Authentication**

Enter user ID or password  $\blacktriangleright$   $\textcircled{\blacktriangleright}$   $\textcircled{\blacktriangleright}$ 

 **Accessing** メニューリスト **Directly**  $\textcircled{\textbullet}$   $\blacktriangleright$  Yahoo!  $\blacklozenge$   $\textcircled{\textbullet}$  Menu List  $\blacktriangleright$   $\textcircled{\textbullet}$ 

<span id="page-132-0"></span>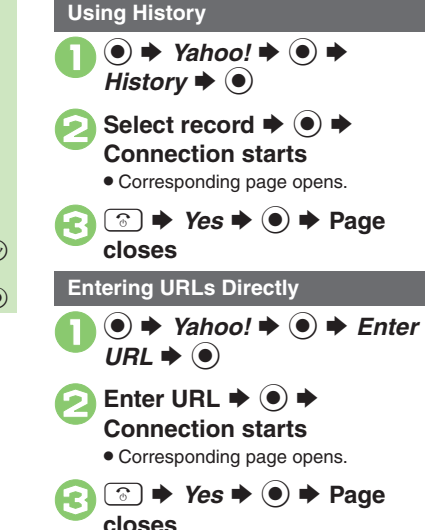

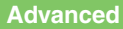

4 O[Switching browsers](#page-139-3) O[Using previously entered URLs](#page-139-4) O[Deleting History records](#page-139-5) O[Opening History properties](#page-139-6) O[Sorting History records](#page-139-7) OSending [History records via mail](#page-139-8) (**[P.5-10](#page-139-3)**)

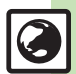

Play files while they transfer from the server (progressive download) or stream media files.

- . Save progressive download files, as needed, after playback. (Copy protected files cannot be saved.)
- . Streaming media files cannot be saved even after playback.
- . Packet transmission fees apply even while playback is paused.
	- On a page, select file  $\blacktriangleright$   $\bullet$ • Playback starts.

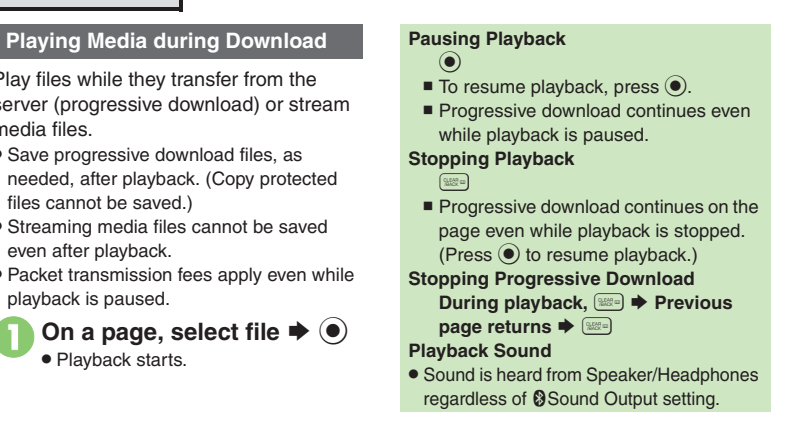

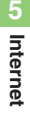

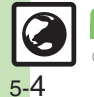

### **Advanced**

### **PC Site Browser**

### <span id="page-134-1"></span>**Browsing PC Sites**

View PC Internet sites via PC Site Browser.

- . Internet pages may not open depending on connection/Server status, etc.
- . Browsing PC sites may incur high charges depending on subscribed price plan.

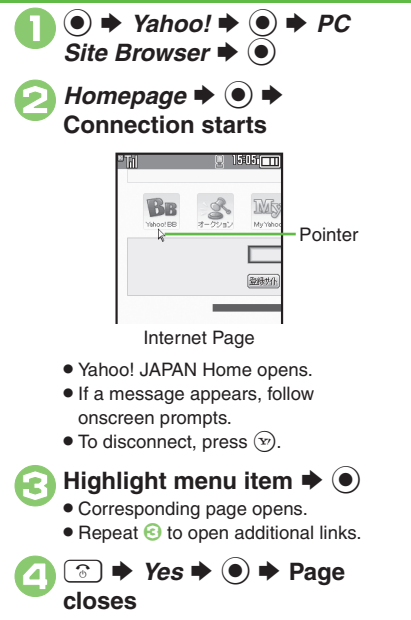

<span id="page-134-0"></span>**Returning to Previous Pages [Internet Page]**  A S **Previous page opens** ■ Follow these steps to return to the initial page: **[Internet Page] ☺** *♦ Forward* **♦ ◉ Returning to Yahoo! JAPAN Home Example Page]** <sup>**a**  $\bigcirc$  **→** *Homepage*  $\bigcirc$  **●**</sup> **User Authentication**Enter user ID or password  $\blacktriangleright$   $\textcircled{\blacktriangleright}$   $\textcircled{\blacktriangleright}$ **Using History In** *e***,** *History* $\blacklozenge$ *♦* **Select record**  $\blacktriangleright$   $\textcircled{\scriptsize{}}$  **Entering URLs Directly In** *e***,** *Enter URL* $\blacklozenge$ *e***)**  $\blacktriangleright$  **Enter URL**  $\blacktriangleright$   $\textcircled{\scriptsize{}}$  **Hiding Softkeys [Internet Page]**  B S *Convenient Functions*  $\rightarrow$  <sup>●</sup> *Softkey Area* →  $\odot \bullet \mathit{Off} \bullet \odot$ ■ To show Softkeys temporarily, press **Browsing in Wideview [Internet Page]**  )Use Multi Selector according to page orientation.

### **Advanced**

- 4 O[Switching browsers](#page-139-3) O[Using previously entered URLs](#page-139-4) O[Deleting History records](#page-139-5) O[Opening History properties](#page-139-6) O[Sorting History records](#page-139-7) OSending [History records via mail](#page-139-8) (**[P.5-10](#page-139-3)**)
	- **Chiding navigation map for continuous scroll [Changing scroll unit](#page-141-1) Chiding PC Site Browser messages ([P.5-12](#page-141-0))**

**C** [Selecting script execution option](#page-145-2) C[Enabling/disabling Ajax \(for asynchronous communication\)](#page-145-3) ([P.5-16](#page-145-3))

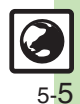

**Internet 5**

c) Internet

**Internet**

**5**

### <span id="page-135-1"></span><span id="page-135-0"></span>**Basic Operations**

**Page Browsing**

### **Scrolling Pages**

If page content continues beyond view, use  $\ddot{\mathbb{Q}}$  to scroll pages. Long Press  $\ddot{\ddot{\bm{\xi}}}$  to scroll continuously.

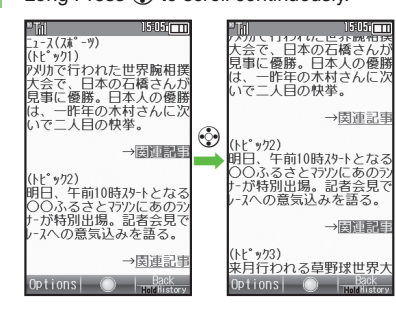

### **Switching Frames**

On framed pages, Long Press  $\left( \frac{\alpha}{n} \right)$  to switch active frame.

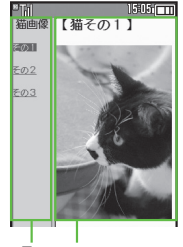

### Frames

- . In pointer navigation, point to a frame and  $pres \circledcirc)$  to select it.
- Otherwise, use  $\ddot{\otimes}$  to select one.

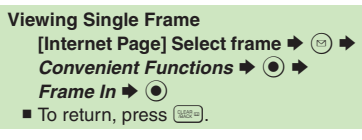

### **Tabbed Browsing**

Open another page in a new tab and switch between tabs.

**Dening a New Tab** 

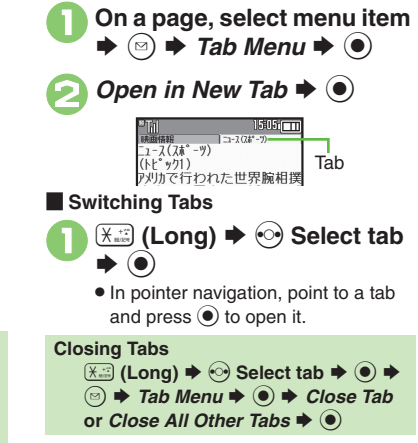

### **Advanced**

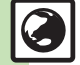

**<sup>6</sup>** [Looking up copied words in dictionaries](#page-140-0) ([Using Web Search](#page-140-1) ([Searching current page](#page-140-2) ([Jumping to page top/bottom](#page-140-3) (Saving files to Data Folder ([Changing Font Size](#page-141-3) ([Enlarging specific areas](#page-141-4) ([Disabling automatic image display/sound playback](#page-141-5) ([Changing scroll unit](#page-141-6) (And more on **[P.5-11](#page-140-1)** - **[5-12](#page-141-6)**)

#### **Browsing**

### **Selecting Text Starting Over**

Activate pointer navigation to enable text selection (Drag Mode). Select text to copy or look up words in dictionaries. Follow these steps to use a dictionary:

(Text may not be selectable or linked page may open depending on the site or page.)

**1** On a page, point to first character  $\rightarrow$  **●** (Long)

. Drag Mode is activated.

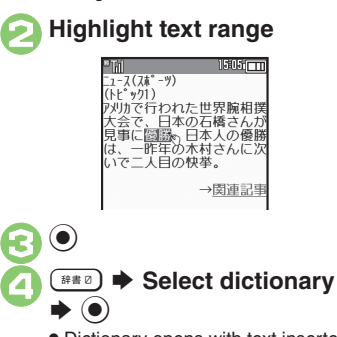

. Dictionary opens with text inserted.

**Search**  $\rightarrow$  **⊙** $\rightarrow$  Select word, etc.  $\blacktriangleright$   $\textcircled{\scriptsize{}}$ 

**After <b>☉**, point to first character  $\blacklozenge$  **◉** 

 $\blacktriangleright$  **From ②** 

### **Additional Page Operations**

Enter text or select/execute items.

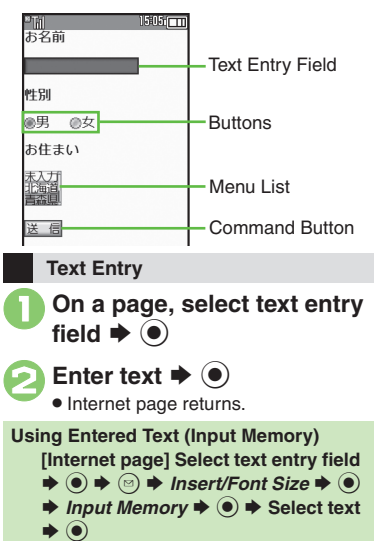

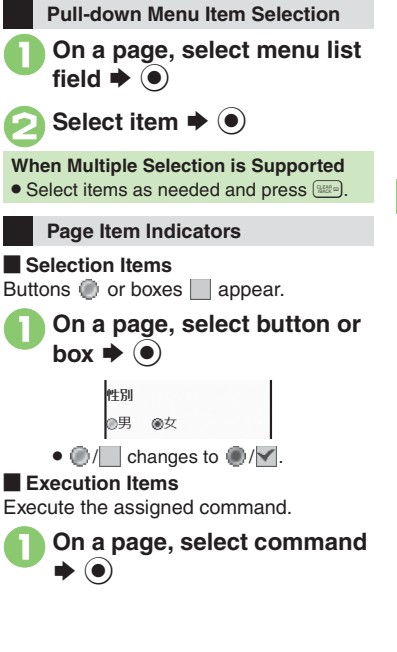

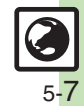

## <span id="page-137-1"></span>**Using Bookmarks & Saved Pages**

<span id="page-137-0"></span>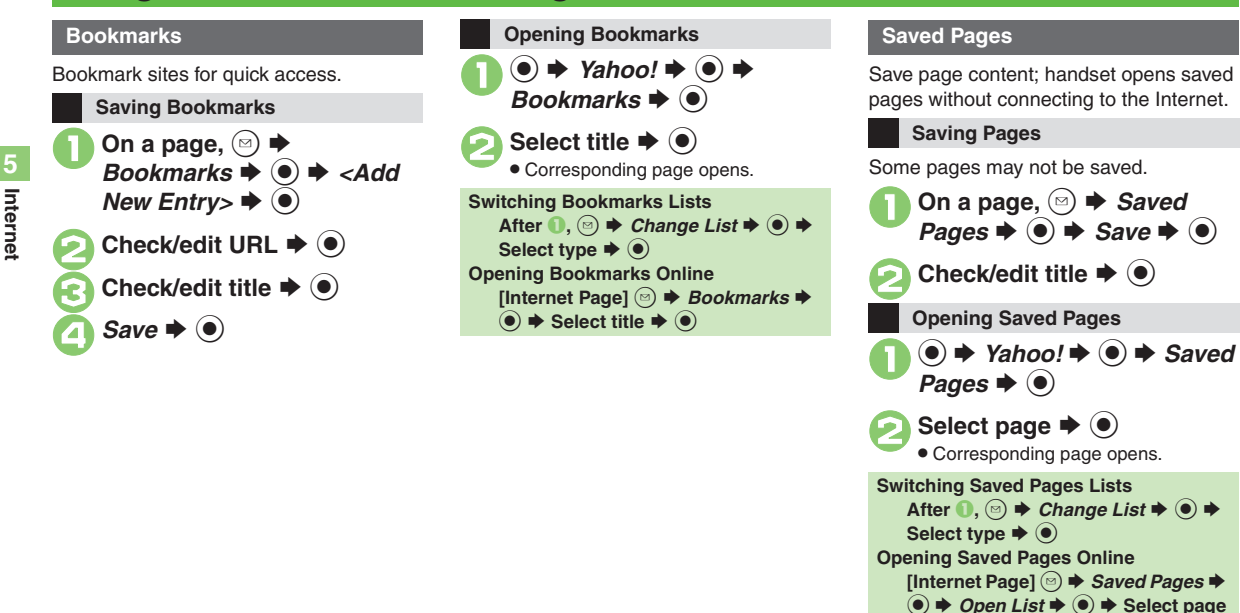

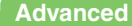

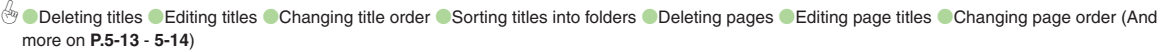

 $\blacktriangleright$   $\textcircled{\scriptsize{}}$ 

5-8

**5**

## <span id="page-138-1"></span>**Updating Blogs & News**

Register RSS-compatible sites; view content updates without opening source sites. Packet transmission fees apply.

### **Subscribing to RSS Feeds**

Indicator below appears for RSS-compatible sites.

**Bo** 15:05: 233

RSS Indicator

Available for PC Site Browser.

**1** On a compatible page, **◎** ★ **Register In RSS Feed**  $\blacklozenge$ 

 $\bullet$  Select feed  $\bullet$   $\bullet$   $(\blacksquare/\blacksquare) \bullet$ **Complete selection ➡ ষ্ট** 

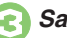

**FTill** 

 $\bullet$  Save  $\bullet$   $\bullet$ 

. Choose *Yes* to update immediately or *No* and press  $\textcircled{\small{\bullet}}$ .

### **Via RSS Icons**

Use RSS icons to subscribe to RSS feeds from sites that are not RSS-compatible. Available for PC Site Browser.

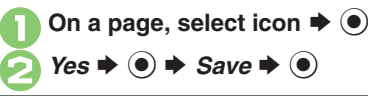

### **Checking Updates**

Follow these steps to update all feeds:

 $\mathbf 0$  $\textcircled{\bullet}$   $\blacktriangleright$  Yahoo!  $\blacktriangleright$   $\textcircled{\bullet}$  $PC$  *Site Browser*  $\Rightarrow$   $\circledcirc$   $\Rightarrow$ *RSS Feed*  $\blacklozenge$ 

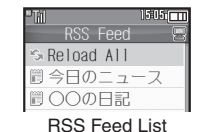

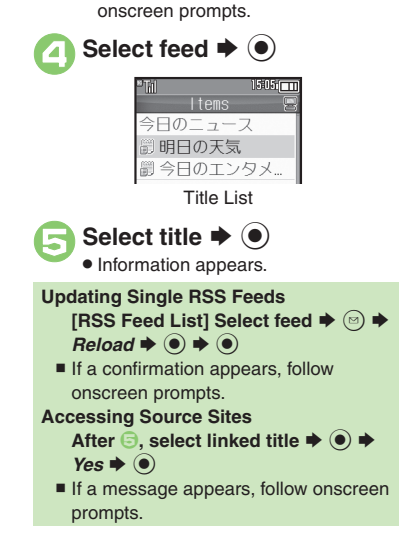

<span id="page-138-0"></span>**B** Reload All  $\Rightarrow$   $\circledcirc$   $\Rightarrow$   $\circledcirc$ . If a confirmation appears, follow

### **Advanced**

4 O[Disabling feed updates](#page-144-0) O[Sorting feeds into folders](#page-144-1) O[Deleting feeds](#page-144-2) O[Sorting feeds](#page-144-3) O[Opening feed properties](#page-144-4) O[Exchanging feeds with other devices](#page-144-5) ([Sending feeds via mail](#page-144-6) (**[P.5-15](#page-144-6)**)

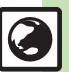

#### <span id="page-139-3"></span><span id="page-139-0"></span>[ **General Connecting & Browsing Switching browsers** On a page,  $\textcircled{\scriptsize{\circ}}$   $\rightarrow$  *Switch Browser*  $\rightarrow$   $\textcircled{\scriptsize{\bullet}}$   $\rightarrow$  *This Page* or *Linked Page* ♦ (•) ♦ Select browser  $\bullet$   $\bullet$ . A confirmation may appear when switching to PC Site Browser.**Using previously entered URLs** $\textrm{Start Here}(\textcolor{red}{\bullet}) \Rightarrow \textcolor{red}{Yahoo!} \Rightarrow \textcolor{red}{\bullet} \Rightarrow \textsf{See below}$ **Yahoo! Keitai** $\text{Enter URL} \neq \textcircled{\ } \Rightarrow \textcircled{\ } \Rightarrow \text{ URL Entry Log} \neq \textcircled{\ }$  $\rightarrow$  Select URL  $\rightarrow$   $\odot$   $\rightarrow$   $\odot$ **PC Site Browser** $PC$  *Site Browser*  $\blacklozenge \textcircled{\LARGE\blacktriangleright}$  *Enter URL*  $\blacktriangleright \textcircled{\LARGE\blacktriangleright}$  $\textcircled{\scriptsize{s}}$   $\rightarrow$  *URL Entry Log*  $\rightarrow$   $\textcircled{\scriptsize{s}}$  Select URL  $\rightarrow$   $\textcircled{\scriptsize{s}}$  $\bullet$   $\bullet$

#### <span id="page-139-4"></span>[ **History**

<span id="page-139-5"></span>**Deleting records**

Follow these steps to switch History lists:

 $\textcircled{\tiny{\textcircled{\tiny{\#}}}}$   $\blacktriangleright$  *Change List*  $\blacktriangleright$   $\textcircled{\tiny{\textcircled{\tiny{\#}}}}$  Select browser  $\blacktriangleright$   $\textcircled{\tiny{\textcircled{\tiny{\#}}}}$ 

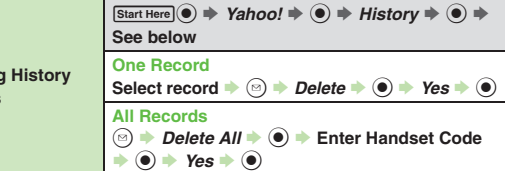

<span id="page-139-8"></span><span id="page-139-7"></span><span id="page-139-6"></span><span id="page-139-2"></span><span id="page-139-1"></span>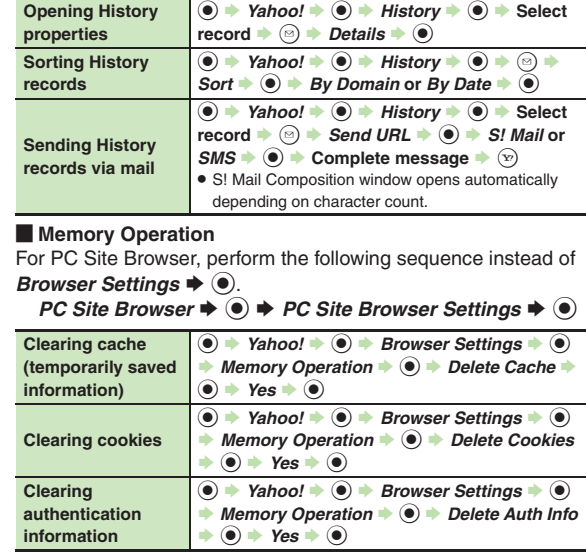

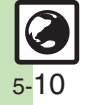

<span id="page-140-3"></span><span id="page-140-2"></span><span id="page-140-1"></span><span id="page-140-0"></span>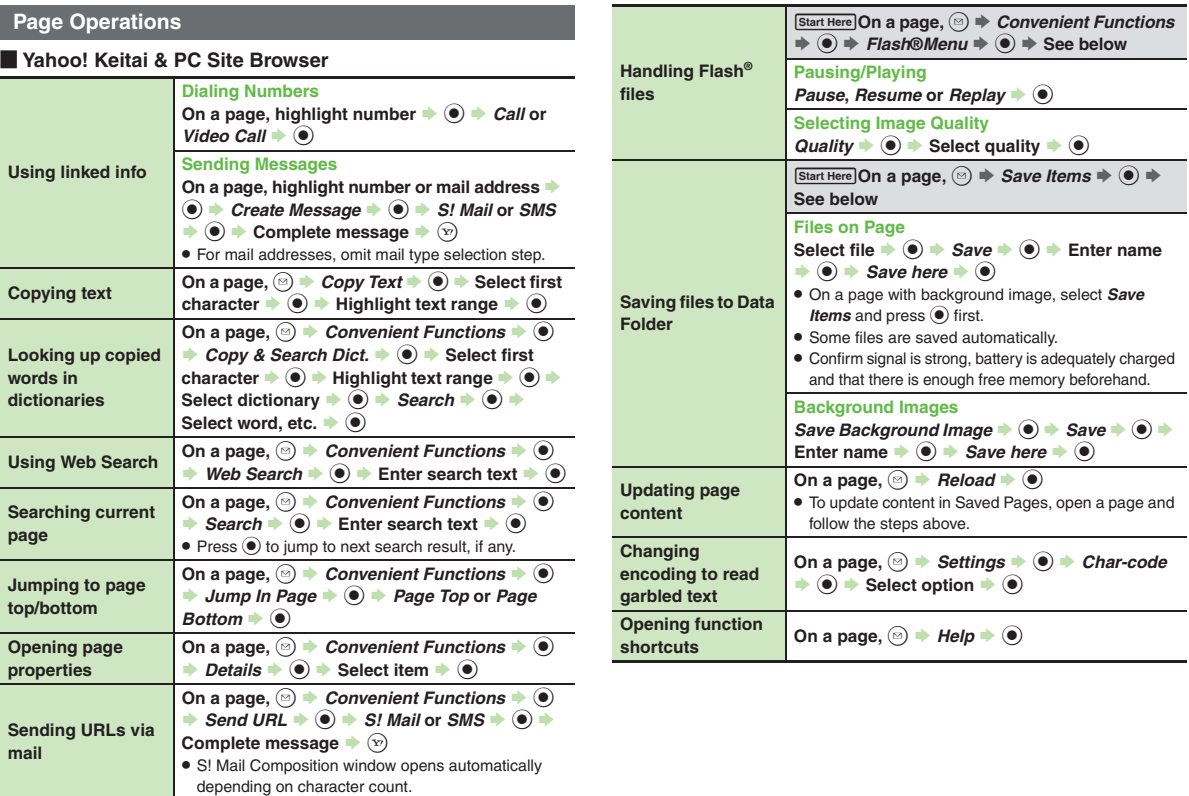

<span id="page-140-4"></span> $\sim$ 

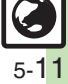

#### $\sim$   $\sim$   $\sim$   $\sim$ **Yahoo! Keitai**

<span id="page-141-3"></span>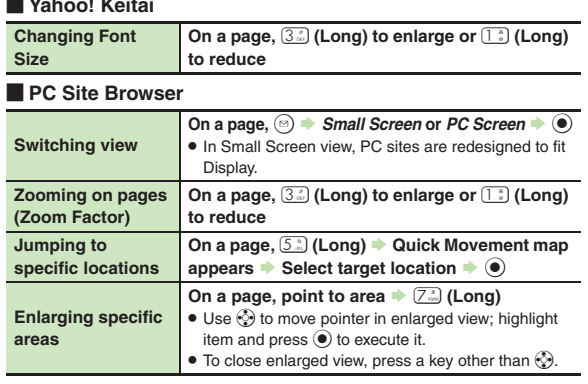

### <span id="page-141-4"></span>**Internet Page Settings**

### [ **Yahoo! Keitai & PC Site Browser**

For PC Site Browser, perform the following sequence instead of

*Browser Settings* ♦ ◉.<br>PC Site Browser ♦ ◉ ♦ PC Site Browser Settings ♦ ◉

<span id="page-141-5"></span>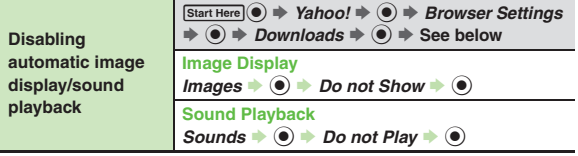

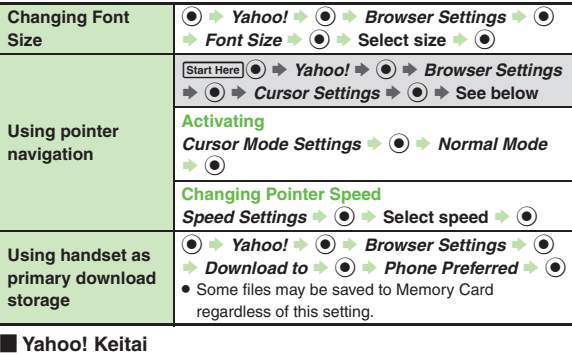

<span id="page-141-6"></span>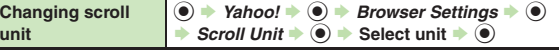

### [ **PC Site Browser**

<span id="page-141-2"></span><span id="page-141-1"></span><span id="page-141-0"></span>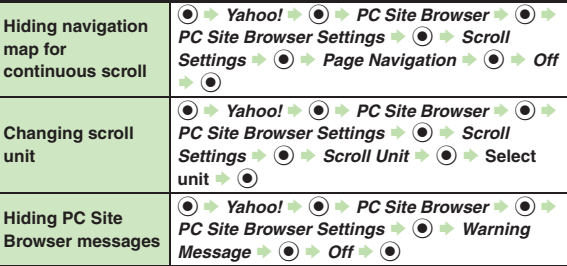

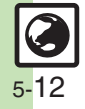

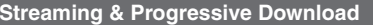

#### [ **General**

<span id="page-142-1"></span><span id="page-142-0"></span>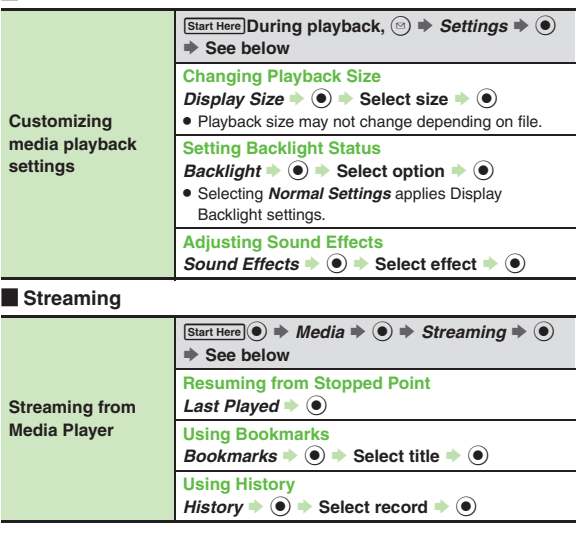

#### **Bookmarks**

<span id="page-142-4"></span><span id="page-142-3"></span><span id="page-142-2"></span>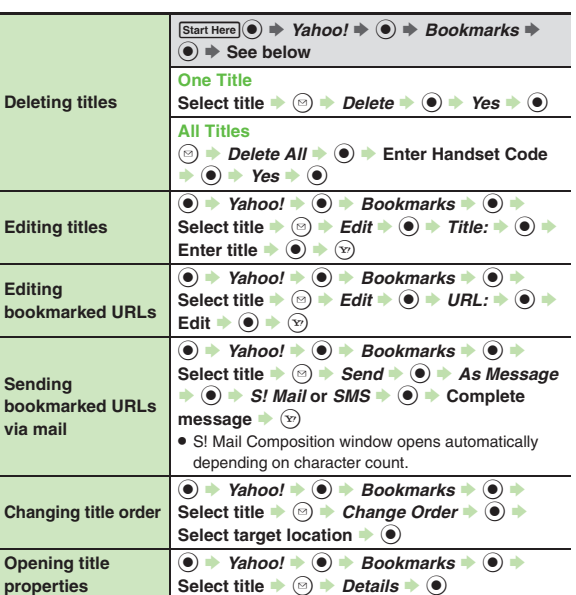

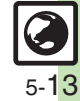

<span id="page-143-0"></span>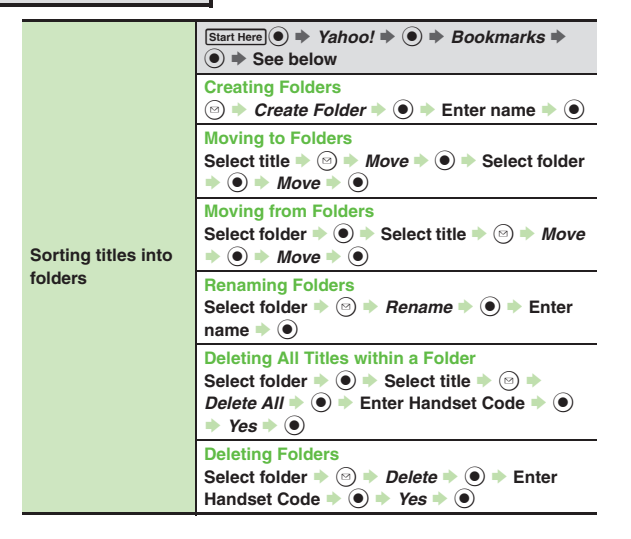

#### <span id="page-143-3"></span><span id="page-143-2"></span><span id="page-143-1"></span>**Saved Pages Deleting pages**  $[Start Here] \n\bullet \n\Rightarrow \nYahoo! \n\Rightarrow \n\bullet \n\Rightarrow \nSaved Paaes \n\Rightarrow$ **(●) ⇒ See below One Page** Select page  $\Rightarrow$   $\textcircled{s}$   $\Rightarrow$  *Delete*  $\Rightarrow$   $\textcircled{s}$   $\Rightarrow$  *Yes*  $\Rightarrow$   $\textcircled{s}$ **All Pages <u><b>** a  $\bullet$  *Delete All*  $\bullet$  ( $\bullet$ )  $\bullet$  Enter Handset Code</u>  $\rightarrow$   $\odot$   $\rightarrow$  Yes  $\rightarrow$   $\odot$ **Editing page titles**  $\circledbullet$   $\rightarrow$  Yahoo!  $\rightarrow$   $\circledbullet$   $\rightarrow$  *Saved Pages*  $\rightarrow$   $\circledbullet$   $\rightarrow$ Select page  $\Rightarrow$   $\textcircled{a}$   $\Rightarrow$  *Rename*  $\Rightarrow$   $\textcircled{a}$   $\Rightarrow$  Enter title  $\blacktriangleright$   $\textcircled{\scriptsize{\textsf{}}}\space$ **Changing page order** $\circledbullet$   $\rightarrow$  Yahoo!  $\rightarrow$   $\circledbullet$   $\rightarrow$  Saved Pages  $\rightarrow$   $\circledcirc$   $\rightarrow$ Select page  $\Rightarrow$   $\textcircled{a}$   $\Rightarrow$  *Change Order*  $\Rightarrow$   $\textcircled{a}$   $\Rightarrow$ **Select target location**  $\rightarrow$  **(** $\bullet$ **) Opening page properties**  $\overline{(•)}$   $\rightarrow$  Yahoo!  $\rightarrow$   $\overline{(•)}$   $\rightarrow$  *Saved Pages*  $\rightarrow$   $\overline{(•)}$   $\rightarrow$ Select page  $\bullet$   $\textcircled{}}$   $\bullet$  *Details*  $\bullet$   $\textcircled{}}$ **Switching page list view** $\textcircled{\textcircled{\textcirc}}$   $\rightarrow$  Yahoo!  $\rightarrow$   $\textcircled{\textcircled{\textcirc}}$   $\rightarrow$  Saved Pages  $\rightarrow$   $\textcircled{\textcircled{\textcirc}}$   $\rightarrow$ **Select page**  $\bullet$  **<sup>(** $\odot$ **</sup>)**  $\bullet$ *List View* **or** *Preview View*  $\bullet$   $\bullet$

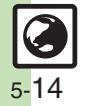
#### **Additional Functions**

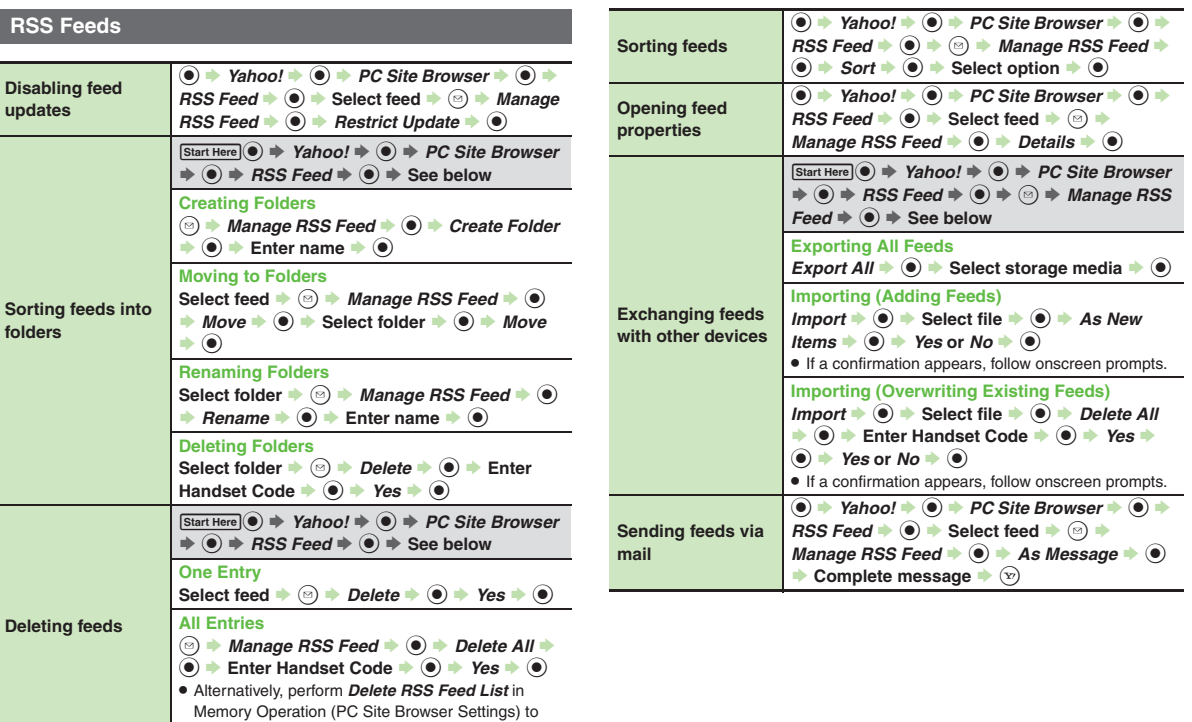

delete all feeds.

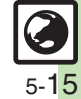

#### **Additional Functions**

#### **Security Settings**

#### [ **Yahoo! Keitai & PC Site Browser**

For PC Site Browser, perform the following sequence instead of *Browser Settings*  $\blacklozenge$   $\odot$ .

*PC Site Browser*  $\bullet$   $\circledast$   $\bullet$  *PC Site Browser Settings*  $\bullet$   $\circledast$ 

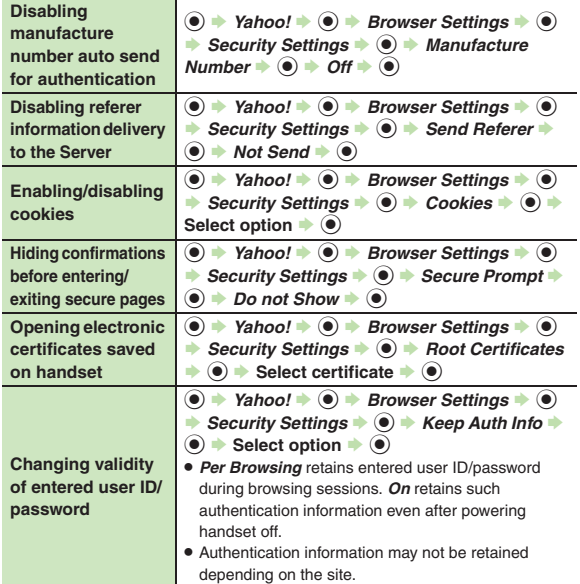

#### [ **PC Site Browser**

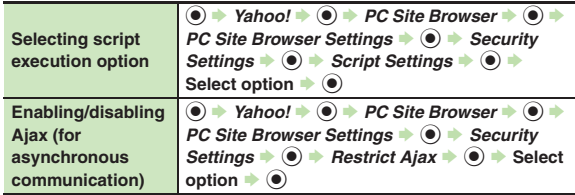

#### **Resetting**

For PC Site Browser, perform the following sequence instead of *Browser Settings*  $\blacktriangleright$   $\odot$ .

*PC Site Browser* ♦ ◉ ♦ *PC Site Browser Settings* ♦ ◉

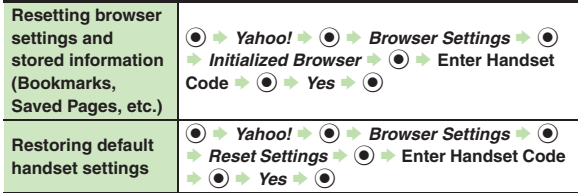

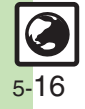

#### **Connecting & Browsing**

#### 3 **What is the bar at Display bottom?**

. This is a data progress bar; the number beside it indicates transmitted (green) or received (red) data.

#### **Page Operations**

3 **Internet page does not open completely**

. Portions of page content may not appear in tabbed browsing; close other tabs.

#### 3 **Text overlaps**

- . The site may be designed for browsing on PCs; try *Tiny* font size.
- . Text may overlap when Zoom Factor is used; adjust scale.

# 3 **Cannot access other functions while browsing the Internet**

. Multi Job may be active. When switching between browsers, additional function activation is disabled; close either browser and retry.

#### **Bookmarks**

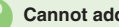

#### 3 **Cannot add Bookmarks**

. *<Add New Entry>* is unselectable if storage limit is reached; delete titles.

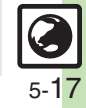

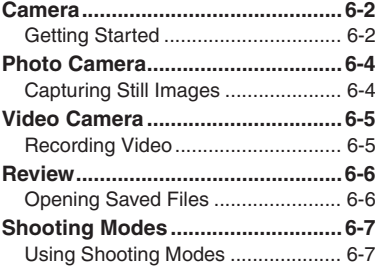

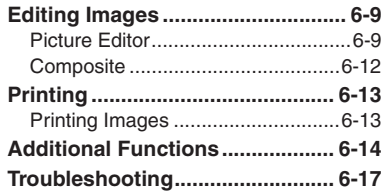

# **6**

## **Camera & Imaging**

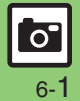

## <span id="page-148-1"></span><span id="page-148-0"></span>**Getting Started**

Capture still images or record video.

#### **Various Image Sizes**

Select small sizes to send captured images/recorded video via S! Mail\*; select larger sizes for higher resolutions.

#### **Auto Focus**

Measures the distance between subjects and camera to adjust focus.

## **Multiple Shooting Modes**

Apply effect or add frame, capture successive/panoramic or scan images.

#### **Review**

Open/play last saved mobile camera file quickly; access older files as needed.

\*May not be delivered as sent depending on image/recording size or recipient device.

#### **Important Mobile Camera Usage Notes**

- . Clean dust/smudges from lens cover with soft dry cloth before use.
- . Mobile camera is a precision instrument, however, some pixels may appear brighter or darker.
- . Shooting/saving images while handset is hot may affect the image quality.
- . Exposing lens to direct sunlight may damage color filter and affect image color. **Auto Shut-off**
- . Before image capture/recording, mobile camera shuts down after a period of inactivity and handset returns to Standby. **Shutter Click**
- . Shutter click and Self-timer tone sound at fixed volume regardless of handset settings.

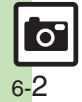

#### **Display Indicators**

The following indicators appear at the top of Display.

#### **Photo Viewfinder**

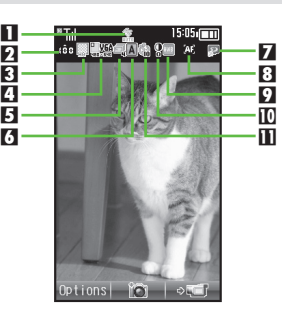

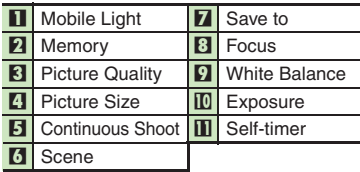

#### **Video Viewfinder**

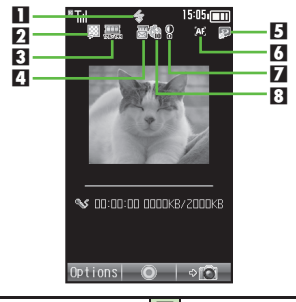

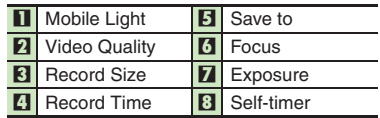

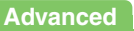

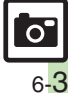

## <span id="page-150-0"></span>**Photo Camera**

<span id="page-150-1"></span>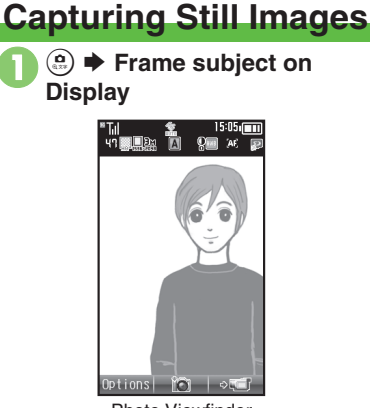

Photo Viewfinder

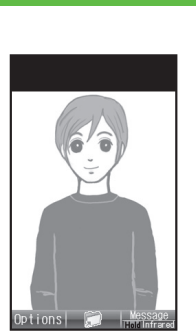

Captured Image Window

. Shutter clicks; captured image appears. (To discard file and start over, press  $$\mathbb{R}$.$ 

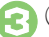

 $\mathbf{P} \mathbf{O}$ 

 $\bigodot$   $\bigodot$   $\blacksquare$   $\blacksquare$  Image is saved. (Viewfinder returns.)

. Open saved images via Review or Data Folder.

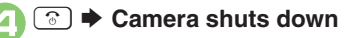

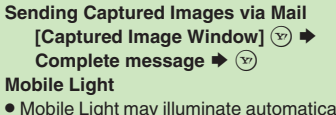

. Mobile Light may illuminate automatically depending on ambient light level. Follow these steps to turn setting off:

**[Photo Viewfinder]**  $\textcircled{\scriptsize{°}}$   $\blacktriangleright$  *Mobile Light*  $\Rightarrow$   $\odot$   $\Rightarrow$  *Off*  $\Rightarrow$   $\odot$ 

#### $\blacksquare$ **Pre-Image Capture Operations**

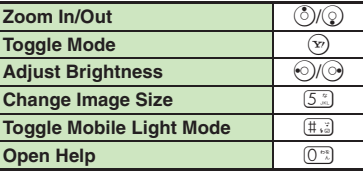

#### **Advanced**

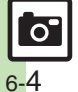

**<sup>** $\otimes$ **</sup> [Adjusting brightness](#page-160-2) C[Adjusting focus quickly for close-up shots](#page-160-3) C[Changing Mobile Light mode](#page-160-4) C[Changing shutter click sound](#page-160-5) CChanging image** [size](#page-161-0) ([Changing mode according to lighting or subject](#page-161-1) ([Adjusting image color to lighting conditions](#page-161-2) (And more on **[P.6-14](#page-160-2)** - **[6-15](#page-161-2)**)

**Camera & Imaging Camera & Imaging**

## <span id="page-151-1"></span>**Recording Video**

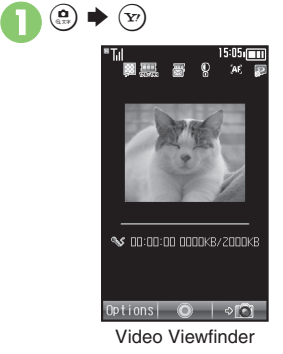

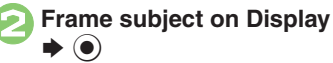

• Recording starts after a tone. (To start over, press  $$\mathbb{R}^{\mathbb{R}}$$ .)

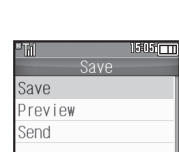

Video Save Menu

• Recording stops with a tone. (To discard file and start over, press  $\mathbb{R}$ .)

## $Save \rightarrow \odot$

 $\mathbf{R} \mathbf{0}$ 

- Video is saved. (Viewfinder returns.)
- . Play saved video via Review, Data Folder or Media Player.

## 5" <sup>S</sup> **Camera shuts down**

#### **Pre-Recording Operations**

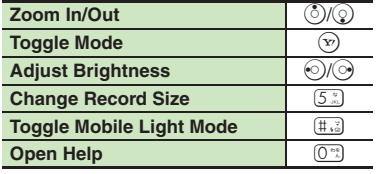

#### <span id="page-151-0"></span>**Playing Unsaved Video**

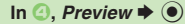

#### **Sending Recorded Video via Mail**

- $In \bigcirc$  *Send*  $\Rightarrow$   $\bigcirc$   $\Rightarrow$  *Save and Send*
- ◆ **O** ◆ Complete message ◆  $\Im$
- May not be delivered as sent depending on recording size or recipient device.

#### **Incoming Calls**

- . If a call arrives before video is saved, recorded clip is temporarily saved. End the call to return.
- **If Battery Runs Low**
- . Recording stops. (Recorded clip is saved.)

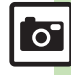

**Advanced**

0([Adjusting focus quickly for close-up shots](#page-160-3) ([Changing Mobile Light mode](#page-160-4) (And more on **[P.6-14](#page-160-3)**)

**[Changing recording time/size](#page-161-3) C[Enlarging Viewfinder size](#page-161-4) C[Recording video without sound](#page-161-5) ([P.6-15](#page-161-0))** 

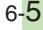

**Camera & Imaging**

**Camera & Imaging** 

**6**

## <span id="page-152-1"></span><span id="page-152-0"></span>**Opening Saved Files**

## **Opening Last Saved File Enlarging Images**

Open/play last saved mobile camera file; access older files as needed.

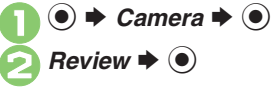

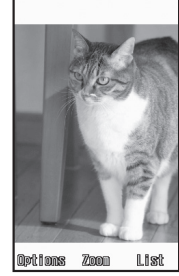

Review Window

 $\bullet$  To end, press  $\circledcirc$ .

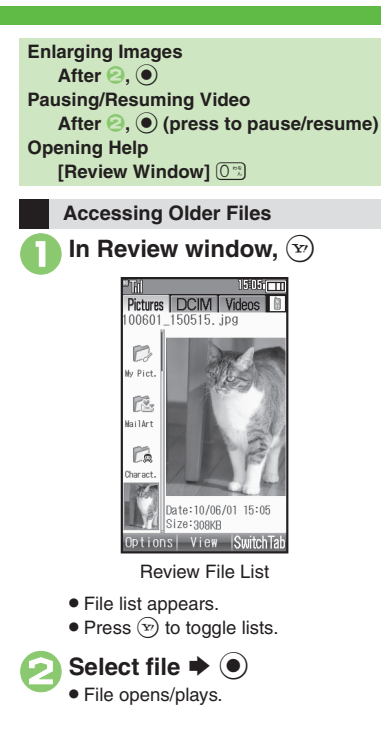

## <span id="page-153-1"></span>**Using Shooting Modes**

May be unavailable depending on selected image/recording size.

#### **Self-timer**

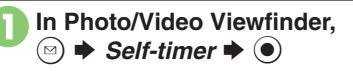

**2** Select time  $\rightarrow$  **●** 

## 3**Frame subject on Display**   $\blacktriangleright$   $\textcircled{\scriptsize{}}$

- . After selected time elapses, captured image appears or recording starts.
- $\bullet$  To stop recording, press  $\textcircled{\small{}}$ .
- . For more, see operation descriptions on **[P.6-4](#page-150-0)** or **[P.6-5](#page-151-0)**.

#### **Releasing Shutter during Countdown After** 3**,** %

**Incoming Calls/Alarm during Countdown**

. Countdown stops. (Self-timer remains active.)

#### **Continuous Shoot (Photo Camera)**

#### Available Modes:

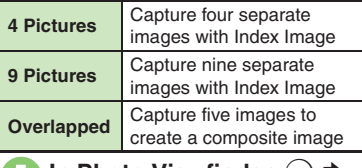

**1** In Photo Viewfinder, **◎** ♦ *Modes*  $\blacklozenge$ 

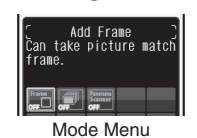

- **2** Continuous Shoot  $\blacktriangleright$  <sup>(a)</sup>
- Select mode **♦**  $\bullet$  Select speed  $\blacklozenge$

## 4**Frame subject on Display**   $\blacktriangleright$   $\textcircled{\scriptsize{}}$

- . After image capture, Index Image or a composite image appears.
- $\bullet$  When shooting speed is set to *Manual* (4 Pictures and 9 Pictures modes), repeat **O** for each frame.

<span id="page-153-0"></span>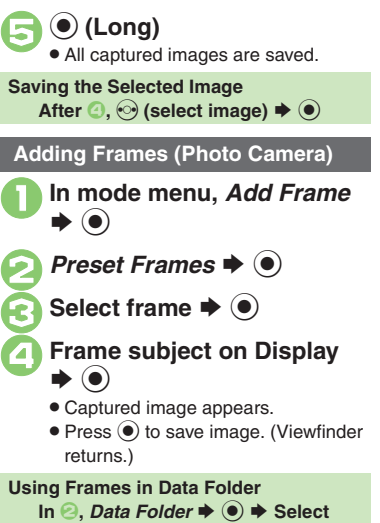

frame  $\blacktriangleright$  **⑨ → ⊙**  $\blacktriangleright$  **Frame subject** on Display  $\blacklozenge$ 

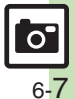

#### **Shooting Modes**

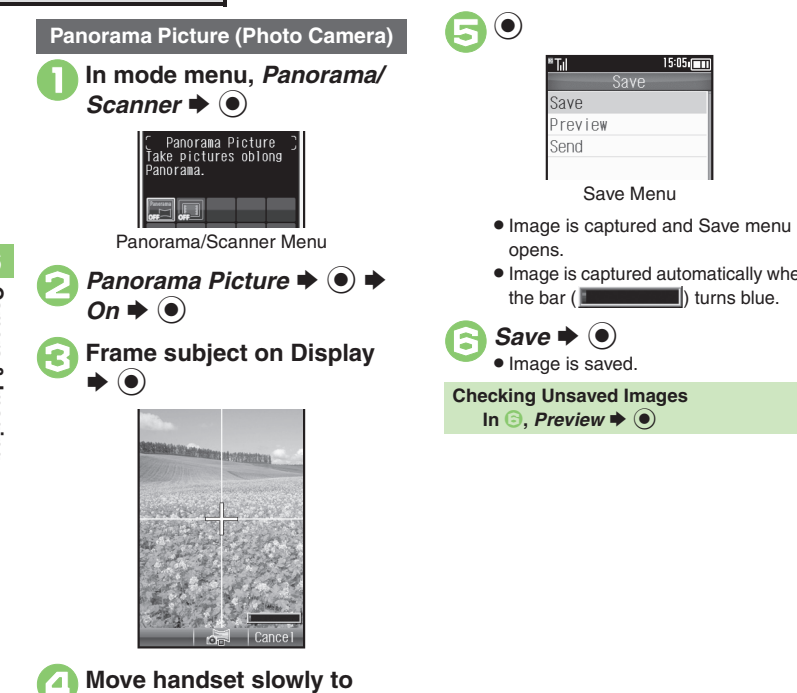

Move handset slowly to<br>keep  $+$  aligned with either **of yellow lines**

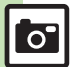

**Advanced**

6-8

0([Changing panorama/scanner settings](#page-161-6) ([Changing panorama/scanner image preview method](#page-161-7) (**[P.6-15](#page-161-6)**)

Save Menu

 $Save$ 

**¤Til** 

Save Preview

Send

 $15:05$ 

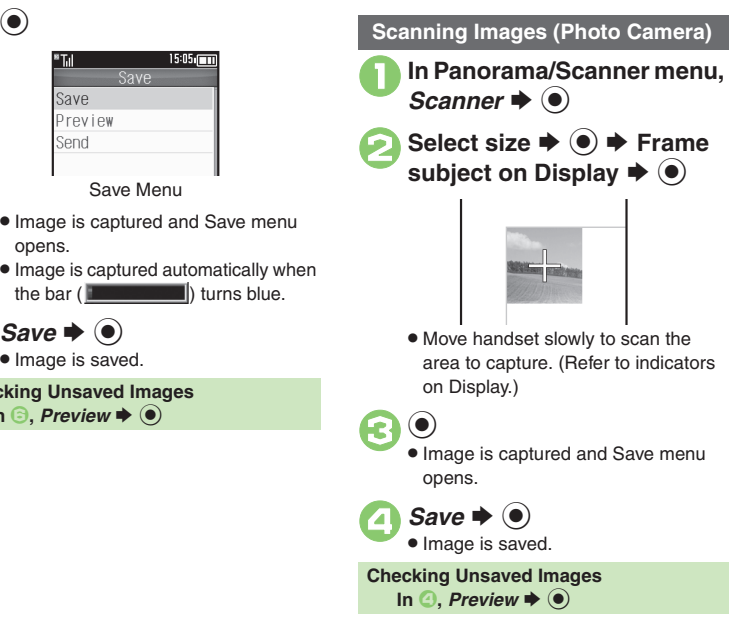

## **Editing Images**

## <span id="page-155-1"></span>**Picture Editor**

#### **Picture Editor Options**

The following options are available. Some images may not be editable depending on file type and size.

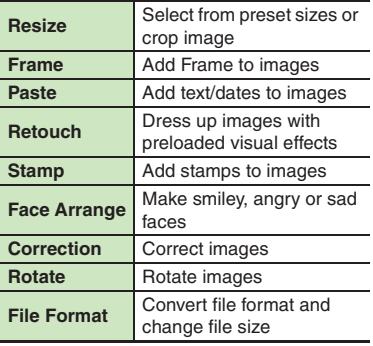

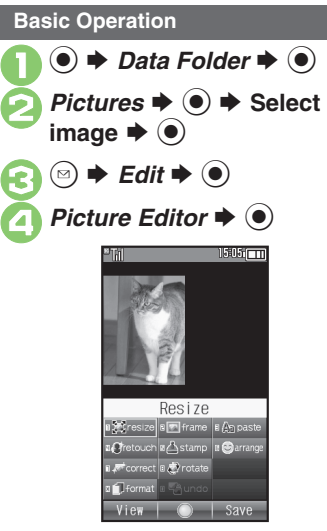

Picture Editor Menu

<span id="page-155-0"></span>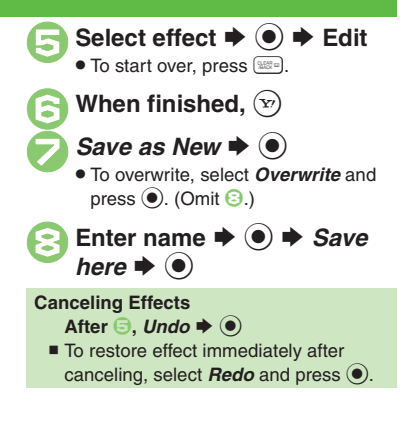

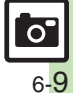

#### **Editing Images**

#### **Changing Image Size**

Select from preset sizes or crop image.

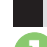

#### **Resize to Preset Size**

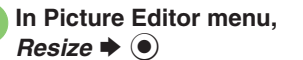

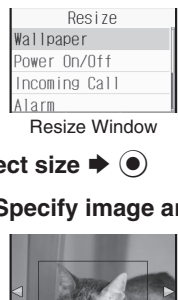

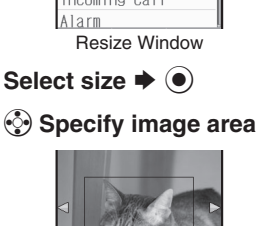

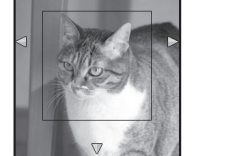

**.** If crop frame does not appear, omit **8**.

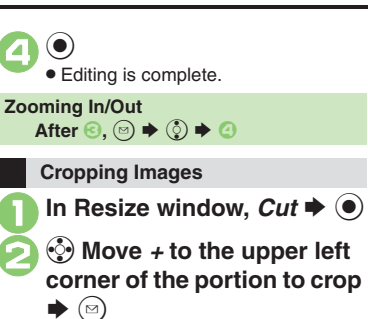

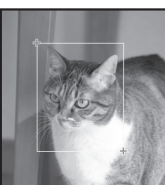

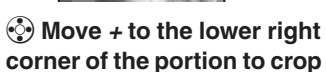

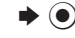

 $\blacktriangleright$   $\textcircled{\scriptsize{}}$ 

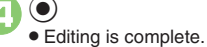

**Specifying Image Area** After  $\overline{\odot}$ ,  $\overline{\odot}$   $\rightarrow$   $\odot$ 

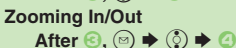

**Applying Visual Effects**

Render in sepia tones or add blur, etc.

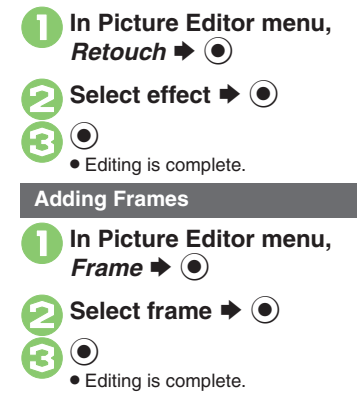

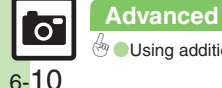

#### **Face Arrange**

Make faces smiley, sad, etc.

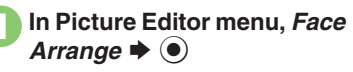

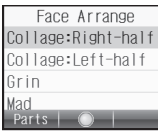

Face Arrange Menu

**2** Select type  $\rightarrow$  **●**  $\bm{\Theta}$  $\textcolor{blue}{\bullet}$ . Editing is complete.

#### **Important Face Arrange Usage Note**

. When using Face Arrange, take care not to create images that may embarrass or offend others. Always obtain permission before photographing others.

**Adjusting Positions**

Change the default positions and sizes of targets to fit the image.

- **1** In Face Arrange menu,  $\circledcirc$  $\blacktriangleright$  $(\boxdot)$ 
	- . A rectangle appears with *+* in the upper left corner.
- 2  $\odot$  Move *+* to top left of face S $\circledcirc$

 $\bm{\Theta}$ g **Move**  *<sup>+</sup>* **to bottom right of face**

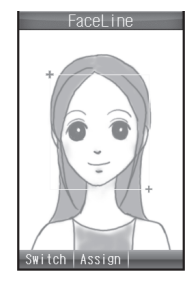

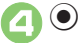

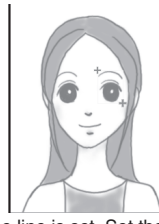

. Face line is set. Set the eyes and then mouth in the same way.

5  $\textcolor{blue}{\bullet}$  $\rightarrow$  *Yes*  $\rightarrow$   $\odot$   $\rightarrow$  *Save* here  $\blacklozenge$   $\textcircled{\scriptsize\bullet}$ 

> . Image is saved as a new entry with Face Arrange positions adjusted. Complete Face Arrange. Face Arrange is applied to the adjusted positions.

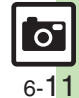

#### **Editing Images**

## <span id="page-158-0"></span>**Composite**

**Composite Options**

The following options are available. Some images may not be editable depending on file type and size.

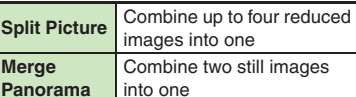

#### **Panorama Images**

Panorama Image Effects:

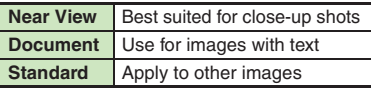

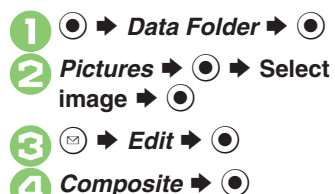

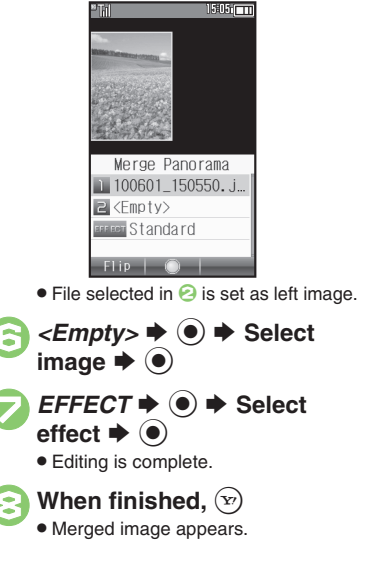

 $\blacktriangleright$  Merge Panorama  $\blacktriangleright$   $\blacklozenge$ 

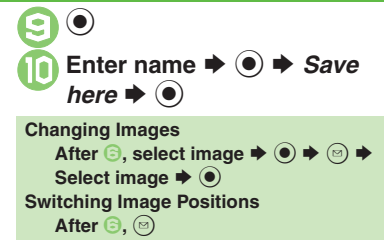

**Advanced** $\overline{S}$ 6-12

## <span id="page-159-1"></span>**Printing Images**

## **Digital Print Order Format (DPOF)**

Select images from Memory Card and specify the number of copies to print on DPOF-compatible printers, or at digital printing services.

DPOF settings made on other devices are unusable; delete existing settings to create new ones on handset.

 $\mathbf 0$  $\circledcirc$   $\Rightarrow$  *Settings*  $\Rightarrow$   $\circledcirc$   $\Rightarrow$   $\circledcirc$ *Phone/*G

**2** Memory Card  $\rightarrow$  <sup>●</sup> *DPOF*  $\blacklozenge$ 

**8** Number of Copies  $\rightarrow$  <sup>6</sup>

**4** For Each Picture ♦ **(e)** ♦ **Select folder**  $\blacklozenge$ 

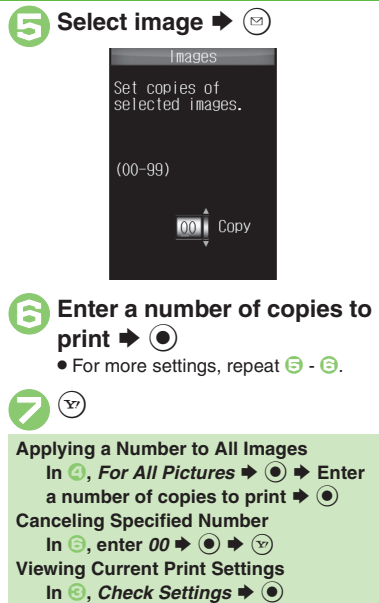

#### <span id="page-159-0"></span>**Using Printers**

Connect handset to a Bluetooth®-compatible printer and print images in Pictures folder.

- Activate Bluetooth<sup>®</sup> on the printer.
- . Some images may not be sent depending on file type and size.

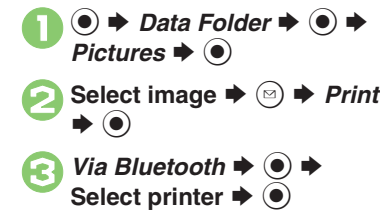

 $\bullet$  Yes  $\bullet$   $\bullet$  $\bullet$  To cancel, press  $\circledcirc$ .

**When Authorization Code is Required Enter Authorization Code**  $\blacktriangleright$  **<sup>®</sup>** 

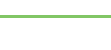

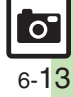

<span id="page-160-4"></span><span id="page-160-3"></span><span id="page-160-2"></span><span id="page-160-1"></span><span id="page-160-0"></span>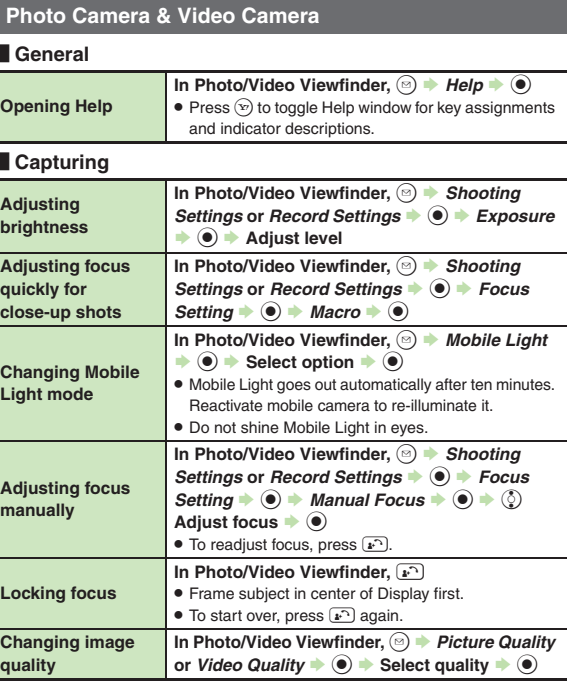

#### [ **Saving**

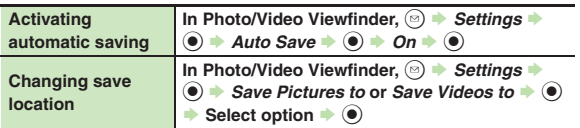

#### **Photo Camera**

#### [ **General**

<span id="page-160-5"></span>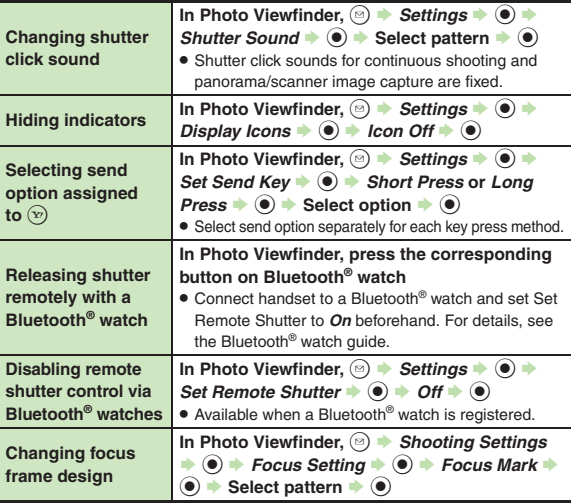

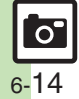

#### [ **Capturing**

<span id="page-161-1"></span><span id="page-161-0"></span>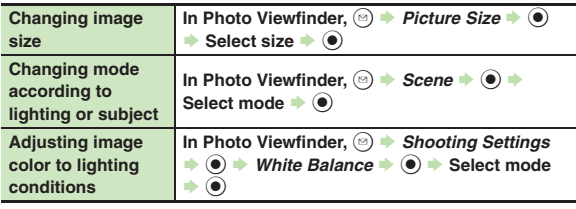

#### <span id="page-161-2"></span>[ **Panorama/Scanner**

<span id="page-161-6"></span>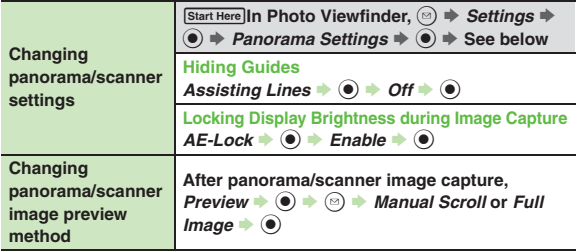

#### <span id="page-161-7"></span>**Video Camera**

#### **Recording**

<span id="page-161-4"></span><span id="page-161-3"></span>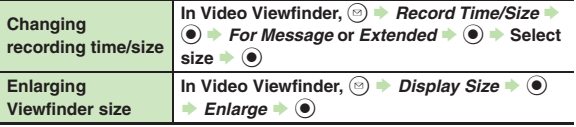

<span id="page-161-8"></span><span id="page-161-5"></span>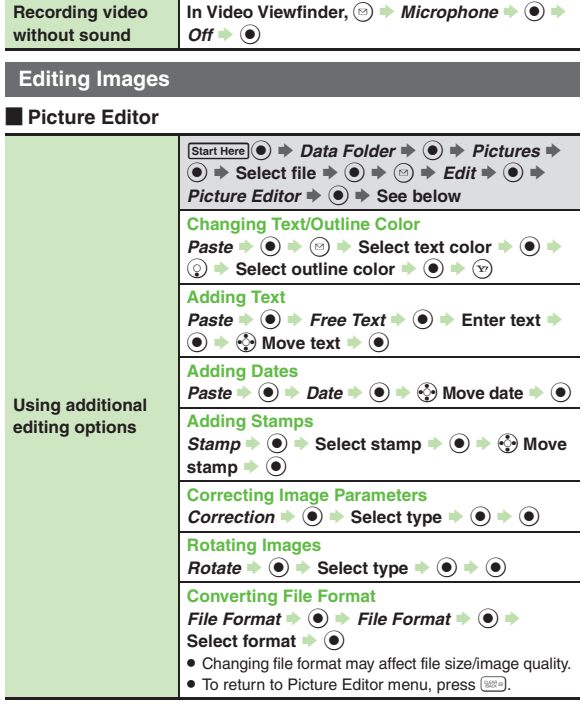

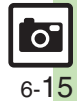

<span id="page-162-0"></span>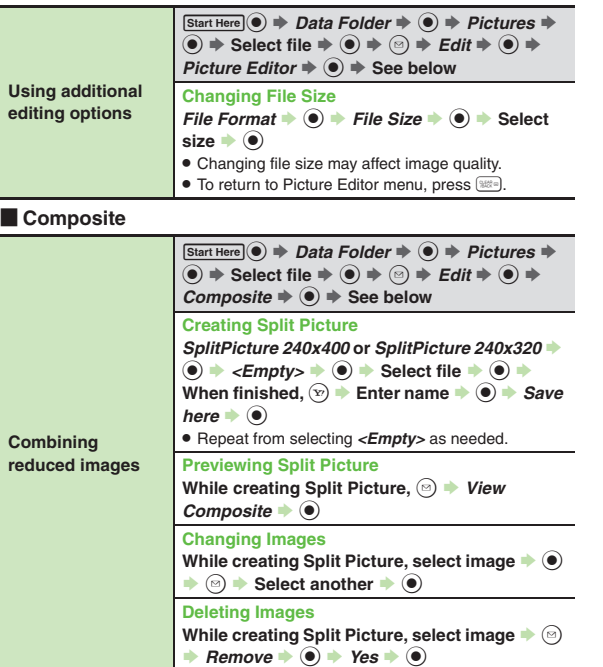

<span id="page-162-2"></span>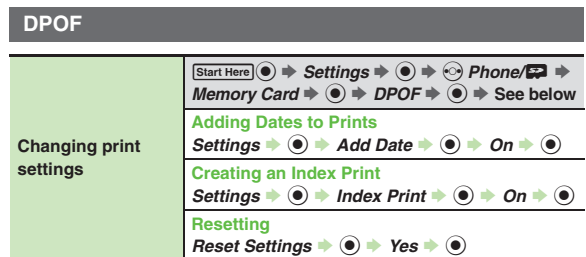

<span id="page-162-1"></span>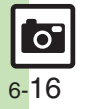

#### **Mobile Camera**

- 
- <span id="page-163-0"></span>3 **Mobile camera won't activate/ shuts down automatically**
- **•** Battery may be low. Charge battery or install a charged battery.

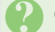

#### **Cannot use Auto Save**

. Auto Save is not available when Save Pictures to is set to *Ask Each Time*.

#### **Editing Images**

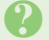

#### 3 **Cannot save/send edited images**

. Edited images may be too large to save or send via mail.

#### **DPOF**

- 3 **Cannot specify print settings properly**
- . If Memory Card image files have been deleted or renamed on PCs or other devices, reset print settings and start over with settings.

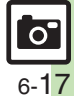

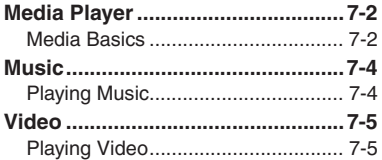

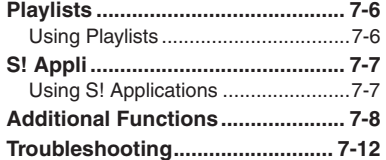

**Media Player & S! Applications**

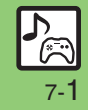

## <span id="page-165-0"></span>**Media Player**

## <span id="page-165-1"></span>**Media Basics**

Use Media Player to play music/video on 841SH.

- . Download media files from Mobile Internet sites via Media Player or transfer files from PCs.
- . Transfer PC music files and save them on Memory Card.

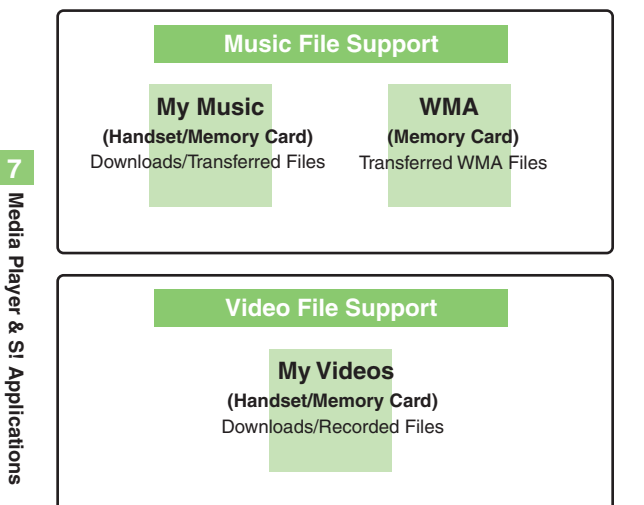

#### **Playback Precautions**

- Media Player is not compatible with some recording/playback formats. Files may not play depending on the Memory Card status.
- . Playback stops for incoming calls.
- **.** If battery is low, Media Player will not play. Playback stops if battery runs low during playback.
- Turn down the volume if distortion is noticeable in Speaker sound.
- . Handset plays media while it downloads (streaming/progressive download). Packet transmission fees apply even while playback is paused.

#### **Compatibility**

. Files transferred from PCs cannot be used as ringtones or System Sounds.

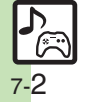

Download media files from the Internet.Read information (price, expiry date, etc.) on the source site.

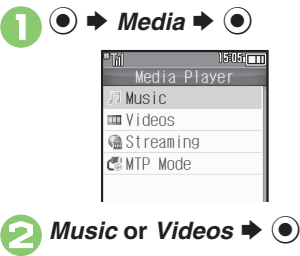

# **8** Download Music or<br>Download Videos  $\rightarrow$  <sup>●</sup>

. Follow the links to download media.

#### **Downloading Media Files Saving Music Files from PCs**

- . Use software to convert music file format.
- . For software usage and specifications, see the provider's website, etc.
- . SoftBank Mobile does not guarantee compatibility with any software.
- . USB Cable may be purchased separately.

#### **Handling Transferred Files**

- . Copyright laws limit duplicated material to private use only.
- . Files created with PC software, etc. may not play.
- Comply with copyright and other intellectual property laws when using obtained files.

#### **Saving AAC Files**

Convert PC music files to 841SH-compatible format (**[P.14-21](#page-309-0)**), then save to corresponding Memory Card folder (**[P.14-24](#page-312-0)**) via Mass Storage. Install USB Cable driver beforehand.

#### **Saving WMA Files**

Follow these steps to save WMA files via compatible software:

(Copy protected files can only be played on the handset with which the files were transferred.)

# 1**Connect handset to a PC via USB Cable**

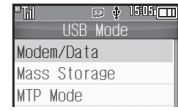

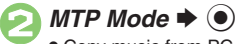

. Copy music from PC. Refer to the software's help menu for operational instructions.

 $\bm{\Theta}$  $\circledcirc$   $\Rightarrow$  *Yes*  $\Rightarrow$   $\circledcirc$   $\Rightarrow$ 

## **Connection ends**

. Disconnect USB Cable.

#### **If Menu in** 1 **Does Not Appear**

- $\bullet$  Follow these steps:
	- **tools**  $\blacklozenge$  **→**  $\odot$ *Connectivity*
	- $\blacktriangleright$  **USB Mode**  $\blacktriangleright$  $\textcircled{\blacktriangleright}$  $\blacktriangleright$  **From 2**
	- Operations on the PC may be required; if prompted, follow onscreen instructions.

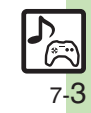

**Media Player & S! Applications 7** Media Player & S! Applications

<span id="page-167-1"></span><span id="page-167-0"></span>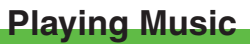

 $\rightarrow$  *Media*  $\rightarrow$   $\odot$   $\rightarrow$  *Music*  $\blacktriangleright$  (0)

 $My Music \rightarrow \textcircled{\ } \Rightarrow \textcircled{\ }$  Select tab (folder)

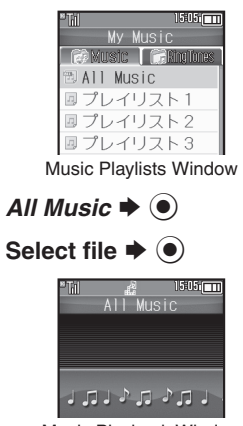

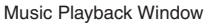

. Album art appears for compatible Chaku-Uta Full® files. (WMA album art is not supported.)

## **Advanced**

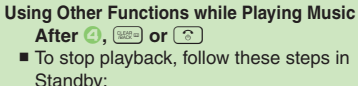

- $\textcircled{\scriptsize\textsf{r}}$   $\blacktriangleright$  Yes  $\blacktriangleright$   $\textcircled{\scriptsize\textsf{r}}$
- **Playing WMA Files**
	- $\mathsf{Im}\ \odot$ , *WMA*  $\blacktriangleright$   $\odot$   $\blacktriangleright$  From  $\odot$
- **Searching Music Files** After  $\Theta$ ,  $\textcircled{a} \Rightarrow$  Search  $\Rightarrow$   $\textcircled{a} \Rightarrow$  Enter search text  $\blacklozenge$

<span id="page-167-2"></span>**Music Playback Operations**

**Lyric Display-Compatible Files**

 $\bullet$  Press  $\circledcirc$  to display lyrics.

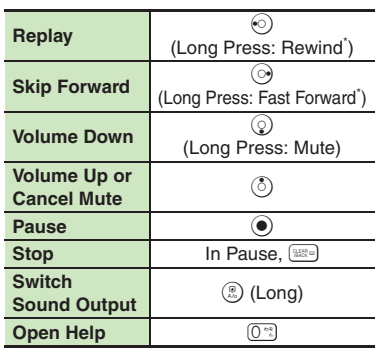

#### \*Release for playback.

**Music Playback Window Description**

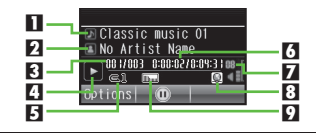

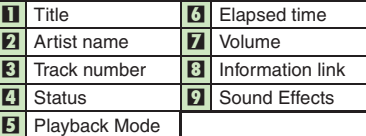

7-4

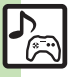

**Media Player & S! Applications**

Media Player & S! Applications

**7**

**<sup>(s</sup>)** [Resuming from stopped point](#page-171-1) *Checifying start point C[Accessing linked information](#page-171-3) C[Switching audio output to wireless device](#page-171-4) CPlaying repeatedly* [or randomly](#page-171-5) ([Changing Sound Effects](#page-171-6) (**[P.7-8](#page-171-1)**)

<span id="page-168-1"></span><span id="page-168-0"></span>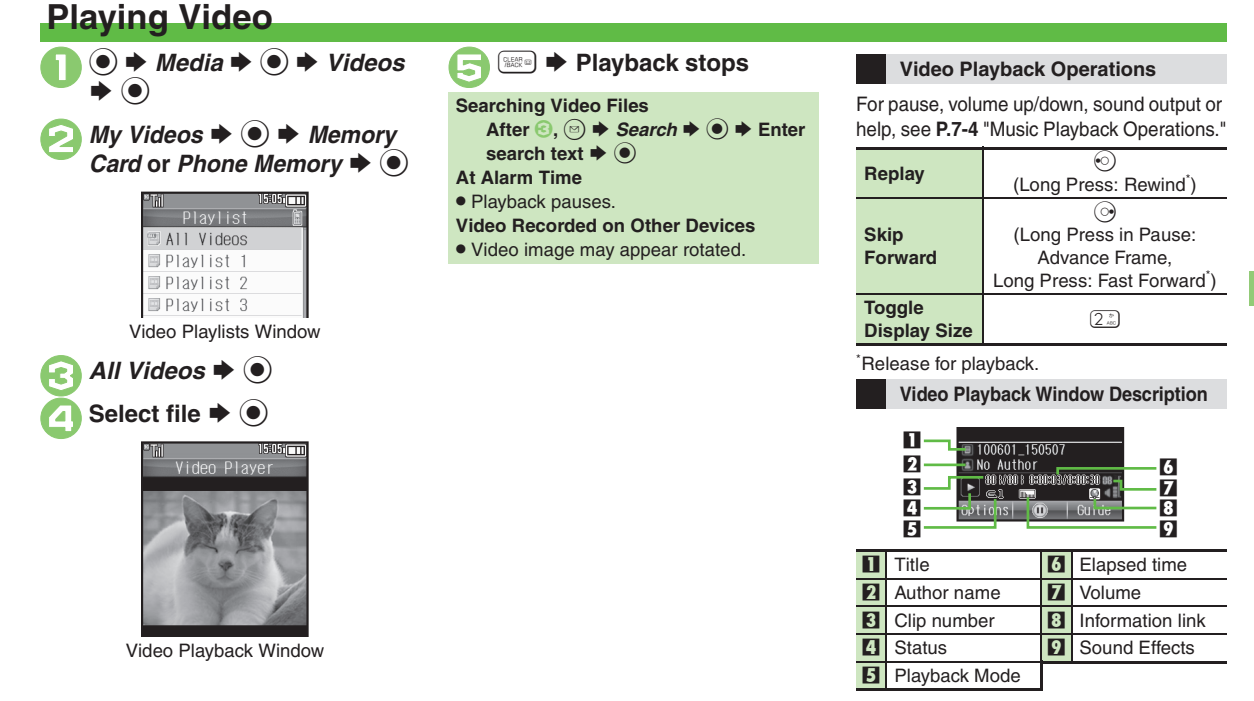

#### **Advanced**

**C[Resuming from stopped point](#page-171-1) C[Specifying start point](#page-171-2) C[Accessing linked information](#page-171-3) C[Switching audio output to wireless device](#page-171-4) CPlaying repeatedly** [or randomly](#page-171-7) ([Changing Sound Effects](#page-171-8) ([Changing playback size](#page-171-9) ([Setting Backlight status](#page-171-10) ([Hiding linked information](#page-171-11) (**[P.7-8](#page-171-1)**)

7-5

## <span id="page-169-0"></span>**Playlists**

## <span id="page-169-1"></span>**Using Playlists**

Playlists store playback orders. Add favorite media files to Playlists, or organize files by artist/genre. Playlists store only file locations. Source files remain in All Music or All Videos.

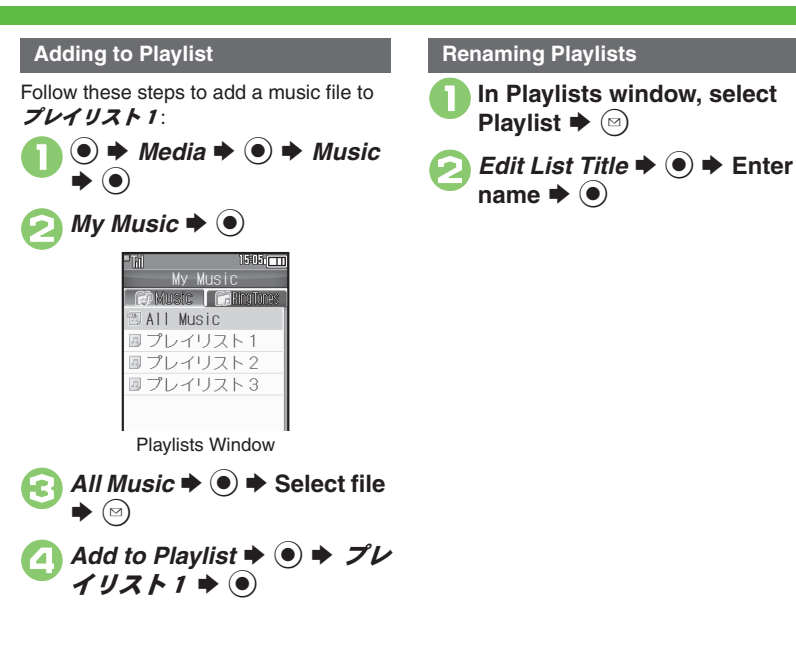

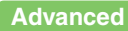

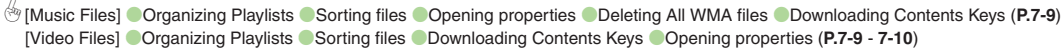

## <span id="page-170-1"></span>**Using S! Applications**

Try out the preloaded S! Applications or download and use 841SH-compatible S! Applications, including games. Refer to the S! Application's help menu or the source Internet site, etc. for operational instructions.

<span id="page-170-0"></span>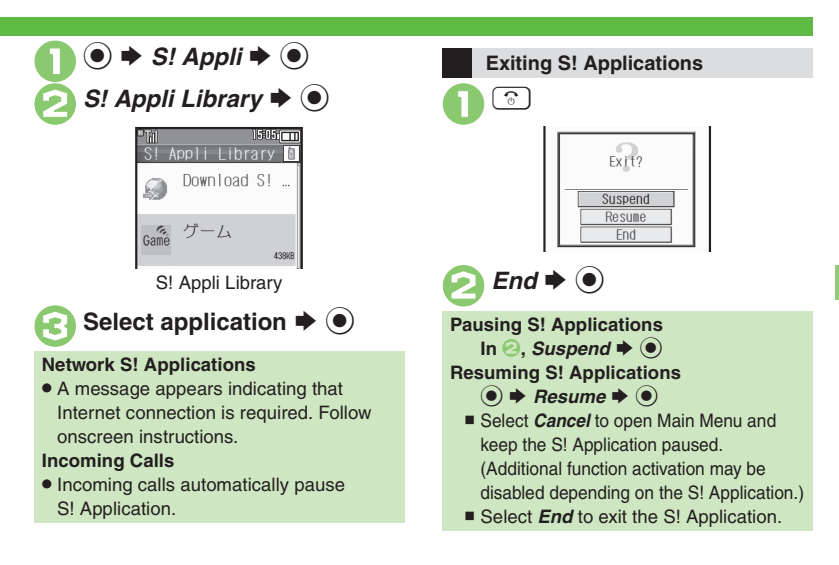

## **Advanced**

b **O[Downloading S!](#page-173-2) Applications CAdjusting S! [Application sound volume](#page-173-3) C[Canceling surround effect](#page-173-4) CSetting handset responses to incoming** [transmissions](#page-173-5) Setting S! [Application to activate in Standby](#page-173-6) [Setting Permissions](#page-173-7) [Opening properties](#page-173-8) Moving S! [Applications to Memory Card](#page-174-0) Changing S! [Application settings](#page-174-1) CDeleting S! [Applications](#page-174-2) CRestoring default S! [Application settings](#page-174-3) C[Restoring default S!](#page-174-4) Appli Library ■ [Synchronizing Memory Card S!](#page-174-5) Applications with 841SH ■ Opening Java<sup>™</sup> [license information](#page-174-6) ([P.7-10](#page-173-2) - [7-11](#page-174-6))

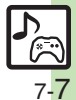

## <span id="page-171-0"></span>**Additional Functions**

<span id="page-171-4"></span><span id="page-171-3"></span><span id="page-171-2"></span><span id="page-171-1"></span>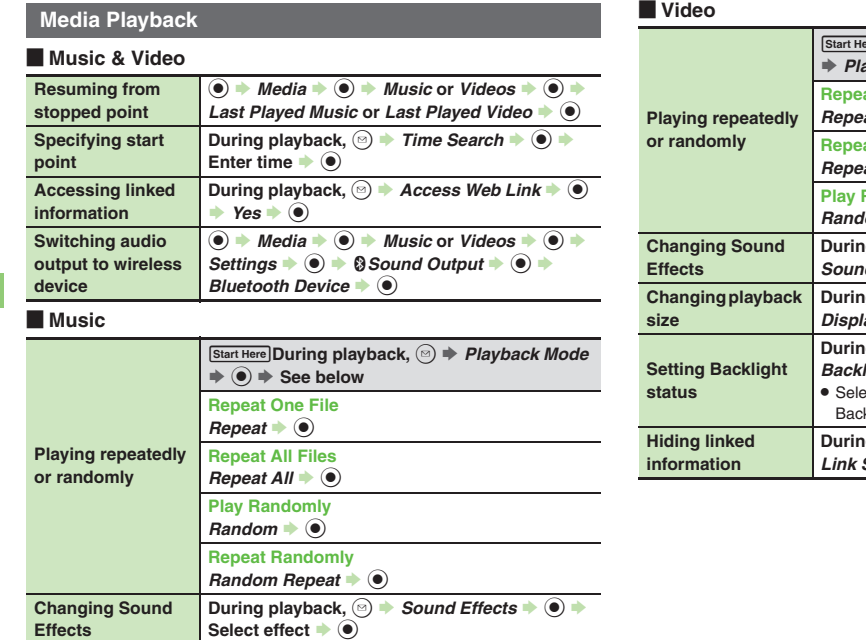

<span id="page-171-11"></span><span id="page-171-10"></span><span id="page-171-9"></span><span id="page-171-8"></span><span id="page-171-7"></span>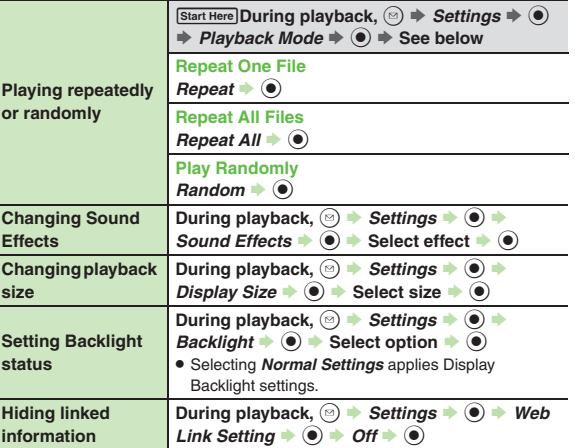

<span id="page-171-6"></span><span id="page-171-5"></span>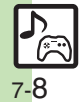

<span id="page-172-5"></span><span id="page-172-4"></span>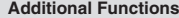

<span id="page-172-3"></span><span id="page-172-2"></span><span id="page-172-1"></span><span id="page-172-0"></span>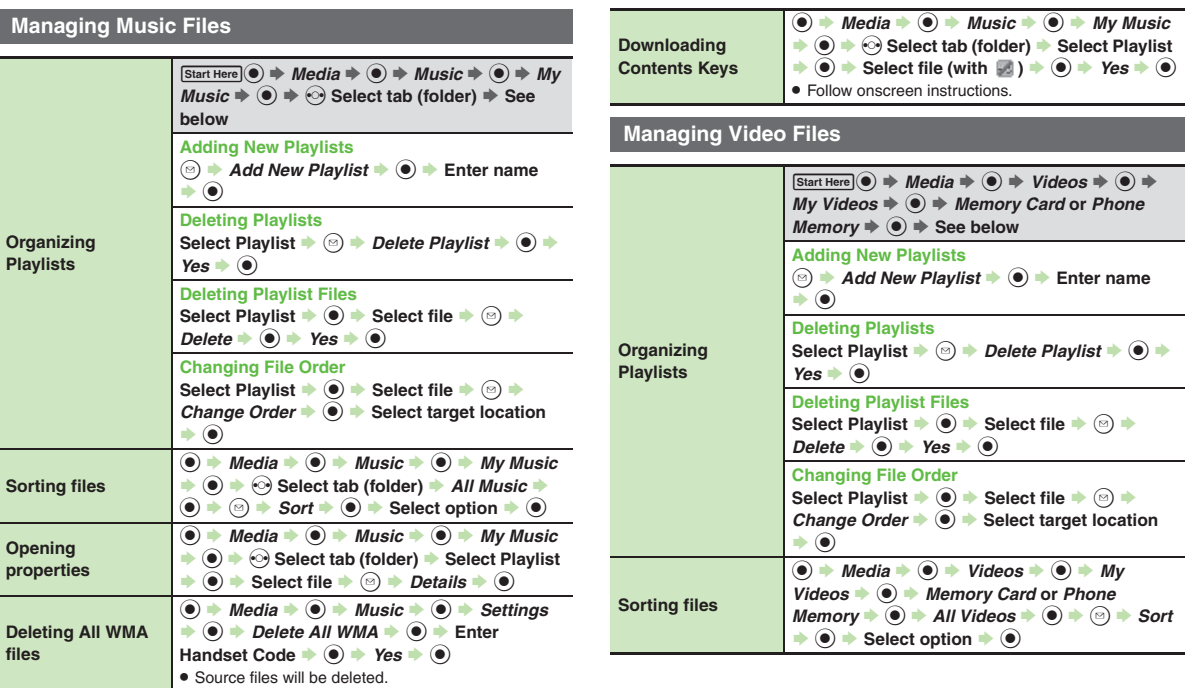

<span id="page-172-6"></span>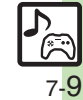

<span id="page-173-0"></span>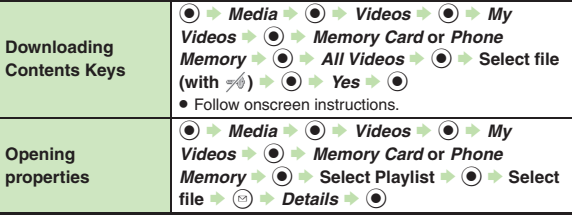

## <span id="page-173-1"></span>**S! Applications**

<span id="page-173-4"></span><span id="page-173-3"></span><span id="page-173-2"></span>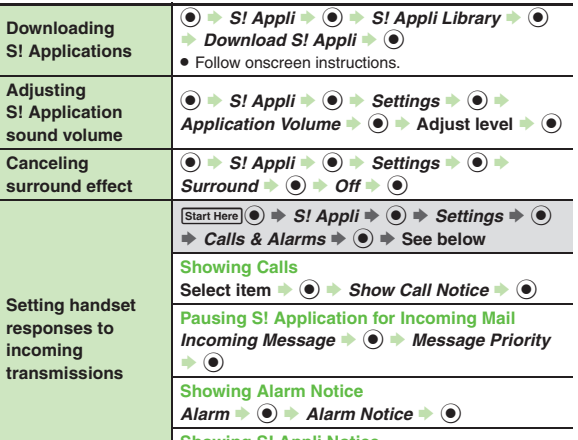

<span id="page-173-8"></span>**Showing S! Appli Notice** *Notification* S % S *Start Notice* S %

<span id="page-173-7"></span><span id="page-173-6"></span>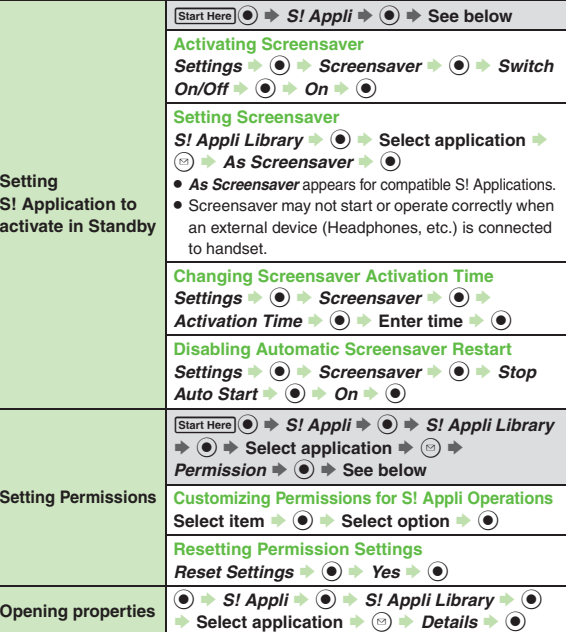

<span id="page-173-5"></span>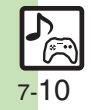

<span id="page-174-2"></span><span id="page-174-1"></span><span id="page-174-0"></span>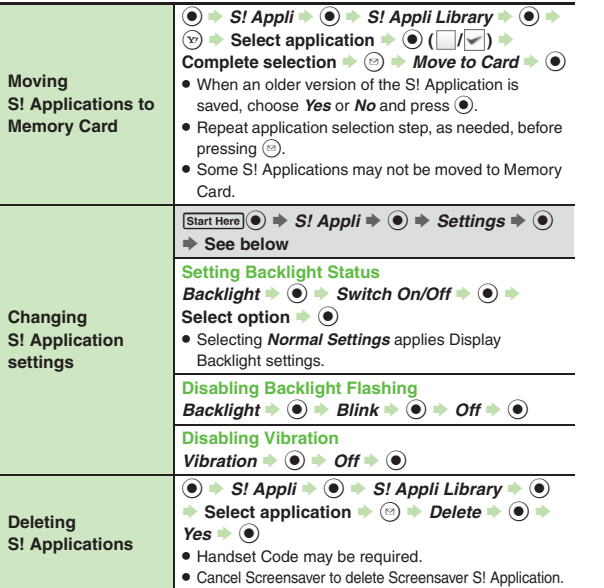

<span id="page-174-6"></span><span id="page-174-5"></span><span id="page-174-4"></span><span id="page-174-3"></span>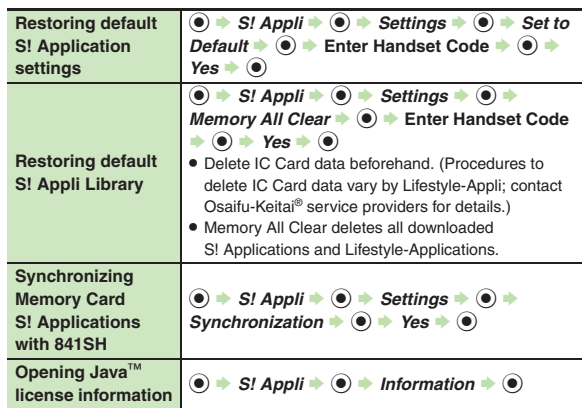

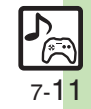

## <span id="page-175-0"></span>**Troubleshooting**

#### **Music**

#### 3 **How do I delete files in All Music?**

. Delete All Music files in My Music via Data Folder (Music or Ring Songs·Tones).

# 3 **WMA files do not appear (WMA files are not transferable)**

- . Did you use 841SH to transfer the files? Copy protected files can only be played on the handset with which the files were transferred.
- . Copy protection information may be corrupted; perform *Delete All WMA* and re-transfer the files.
- . Files transferred via Mass Storage appear when moved to corresponding Memory Card folder. (Transfer copy protected files via MTP Mode.)
- . WMA files may be corrupted; perform *Delete All WMA* and retry.

## **Cannot play WMA files**

• Playback rights may have expired (license not found message appears); re-transfer the files. If files still cannot be played, they may be corrupted; perform *Delete All WMA* and retry.

#### **Video**

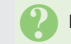

## 3 **How do I delete files in All Videos?**

. Delete All Videos files via Data Folder (Videos).

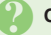

#### **Cannot play video files**

. Files created with PC software, etc. may not play.

#### **S! Applications**

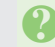

# 3 **Cannot move S! Applications to Memory Card**

. Memory Card memory may be low.

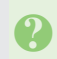

<sup>3</sup>**S! Applications do not pause for incoming transmissions despite** *Calls & Alarms* **settings**

. Regardless of setting, a notice appears for Screensaver S! Applications.

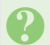

# 3 **(S! Appli Notification indicator) does not disappear**

- To delete  $\lll$ , open the corresponding Information item as follows:
	- $\textcircled{\textbullet}$   $\Rightarrow$  *Phone*  $\Rightarrow$   $\textcircled{\textbullet}$  *information*  $\blacktriangleright$   $\odot$   $\blacktriangleright$  *Notification*  $\blacktriangleright$   $\odot$

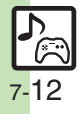

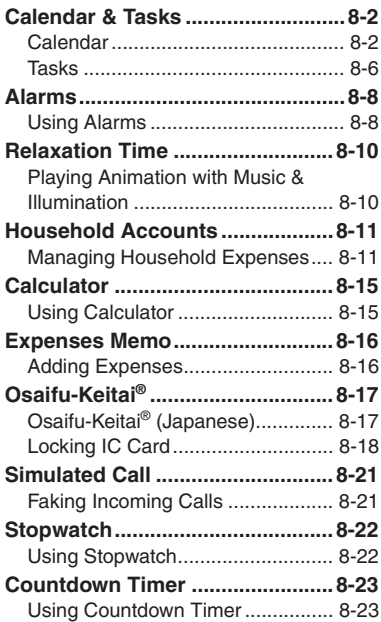

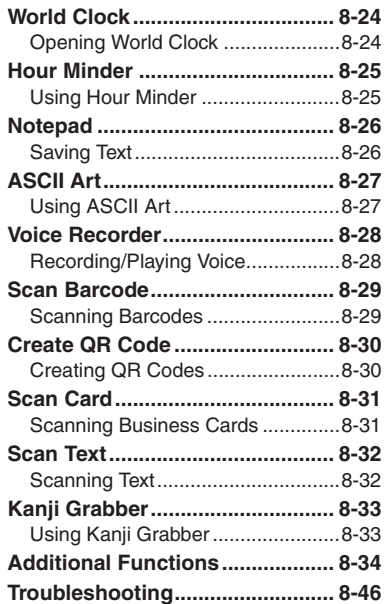

**8**

## **Handy Extras**

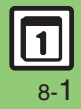

## <span id="page-177-0"></span>**Calendar & Tasks**

<span id="page-177-1"></span>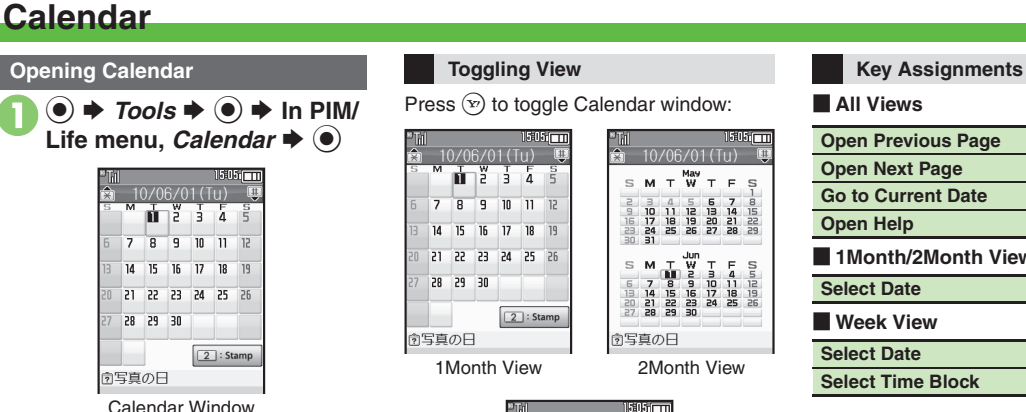

Calendar Window

Press  $\circledcirc$  to toggle Calendar window:

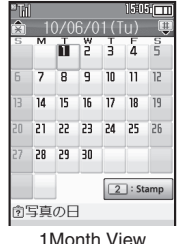

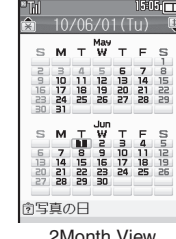

## 2Month View  $1505$   $-1$ 10/06/01 (Tu)  $rac{1}{2}$  $rac{1}{2}$  $rac{1}{2}$  $rac{1}{2}$  $rac{1}{2}$  $rac{1}{2}$  $rac{1}{2}$  $rac{1}{2}$

#### [ **All Views**

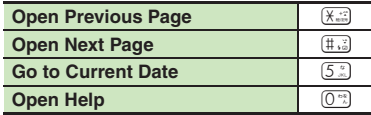

#### [ **1Month/2Month View**

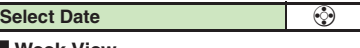

#### [ **Week View**

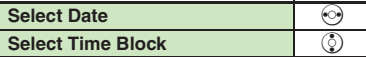

**8**

#### **Advanced**

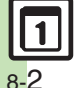

**[Changing default view](#page-209-1) C[Jumping to specified date](#page-209-2) C[Changing date color](#page-209-3) C[Selecting task view option](#page-209-4) C[Adding stamps \(1Month View\)](#page-209-5) CHiding** [schedules](#page-209-6) ([Saving additional holidays](#page-209-7) ([Hiding/showing holidays](#page-209-8) (**[P.8-34](#page-209-1)**)

Week View

図写真の日

**Calendar & TasksEnter subject**  $\rightarrow$  **<sup>6</sup> 7** Alarm: ♦ 0 **Saving Schedules** 15:05 [  $\overline{ }$  ] **3** *Alarm Time:*  $\rightarrow$  **●**  $\rightarrow$  Select Follow these steps to save subject, Category time  $\blacktriangleright$   $\textcircled{\scriptsize{\bullet}}$   $\blacktriangleright$   $\textcircled{\scriptsize{\circ}}$ Category, start/end date/time, Alarm and History I Preset Dafinabl *CONO Category* **●** *Description:* ♦ **● Finter @Private** (Enter Subject or Description to save entry.) **M**Feast **schedule details**  $\blacklozenge$ **In Calendar window, select** ₩Date *<sub>28</sub>T* rave1  $\boldsymbol{\mathbb{\boldsymbol{\Phi}}}$ **<del>⊙</del> → Saved ADrive** 15:051 111 XShopping **Selecting Category from History**  $10/06/01$  (Tu) **NDinner In <sup>◎</sup>,**  $\odot$ *History* $\blacktriangleright$  **Select Category**  $\Rightarrow$  <Add New Entry> Hobby  $\rightarrow$  **(e)**  $\rightarrow$  From **⊜** 向写真の日 **Selecting Custom Category**  $\boldsymbol{\Theta}$ **⊙** *Preset*  $\blacktriangleright$  Select **In <sup>◎</sup>, <sup>◎</sup>** *Definable* $\blacktriangleright$  **Select** Category **→** ● **Category**  $\blacktriangleright$  **●**  $\blacklozenge$  $\blacktriangleright$  **From <b>⊜ 2** <Add New Entry> ♦ ● **All-Day Schedule Enter start date/time**  $\rightarrow$  $\mathbf{In} \, \mathbf{\Theta}, \mathbf{\Theta} \blacktriangleright \mathbf{\Theta} \blacktriangleright \mathbf{\Theta}$   $\blacktriangleright$  From  $\mathbf{\Theta}$ 15:05:000 **Custom Alarm Time**New Entry **In** *G***, Alarm Time:**  $\rightarrow$ *O* $\rightarrow$  **Other**  $\rightarrow$ Category:  $\textcircled{\textbf{A}} \Rightarrow$  Enter date/time  $\textup{\textbf{B}} \circ \textup{\textbf{B}} \Rightarrow$   $\textcircled{\textbf{B}} \Rightarrow$ Wheeting Start: **From** 910/06/01 16:00  $End:$ 10/06/01 16:00 Alarm: No Alarm **S** End:  $\rightarrow$  **I** Enter end

schedule details:

 $\blacktriangleright$   $\textcircled{\scriptsize{}}$ 

## **Advanced**

4 O [Setting Location](#page-210-0) C [Creating Categories](#page-210-1) O [Saving repetitive schedules](#page-210-2) C[Editing entries](#page-210-3) C[Changing Alarm tone/video & duration](#page-210-4) CChanging Alarm [volume](#page-210-5) ([Selecting Vibration option](#page-210-6)  ([Sounding Alarm tone even in Manner mode](#page-211-0) (And more on **[P.8-35](#page-210-0)** - **[8-36](#page-211-0)**)

**date/time**  $\blacklozenge$ 

8

#### 8-3

#### **Calendar & Tasks**

#### **At Alarm Time**

Alarm activates; sounds/vibrates by

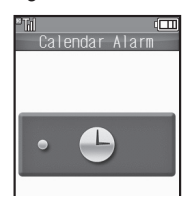

#### **Stopping Alarm to Return to Standby**

- $\bullet$  While Alarm sounds/vibrates, press  $\textcircled{\tiny{\bullet}}$ ,  $\boxed{\circ}$  or  $\boxed{\circ}$ .
- **Stopping Alarm to Open Schedule**
- . While Alarm sounds/vibrates, press a key other than  $\left( \bullet \right)$ ,  $\left( \circ \right)$  or  $\left( \circ \right)$ .
- **When Another Function is Active**
- . Alarm may not activate until handset returns to Standby.

#### **Incoming Calls**

. Active Alarm stops for incoming calls. Information window opens after handset returns to Standby.

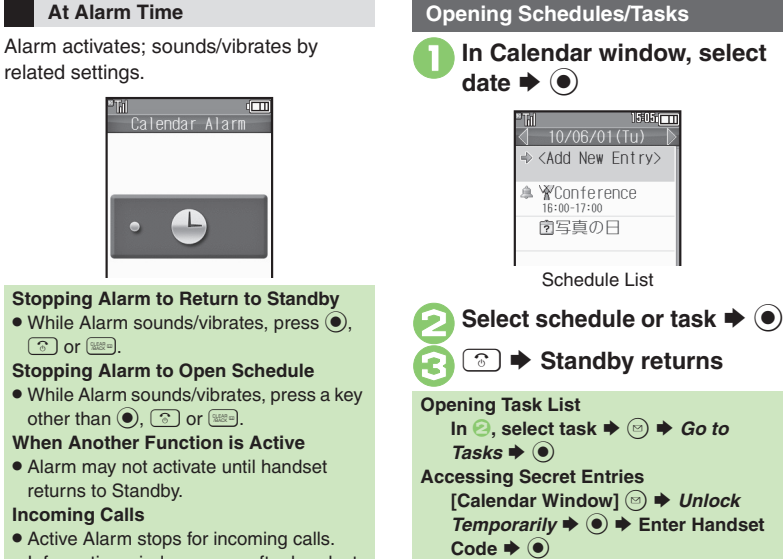

#### **Opening Related Message**

Open schedule-related messages saved from Messaging message list.

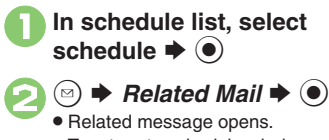

. To return to schedule window,  $p$ ress  $\boxed{320}$ .

**Deleting Message from Schedule** After  $\textbf{0}$ ,  $\textbf{0} \Rightarrow$  Related Mail:  $\Rightarrow$   $\textbf{0} \Rightarrow$ *Yes*  $\bullet$   $\odot$   $\bullet$   $\odot$ 

**Handy Extras Handy Extras**

**8**

**Advanced**

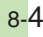
#### **Information Link**

Set to show or hide the following information in Calendar.

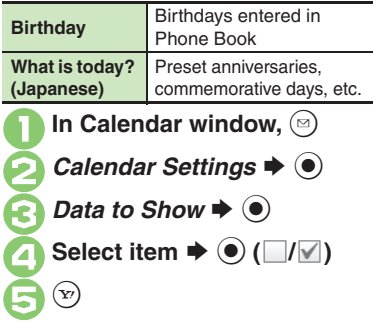

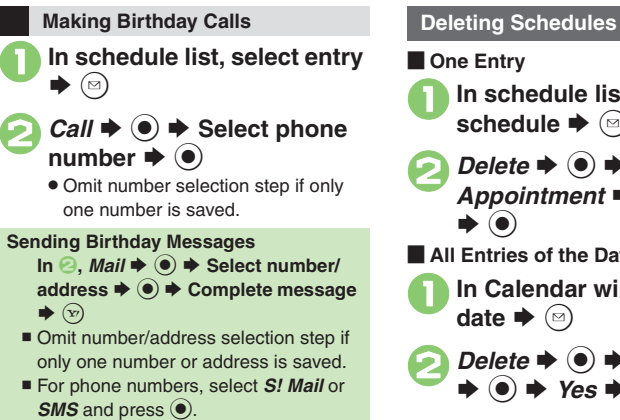

1**In schedule list, select schedule**  $\blacktriangleright$   $\odot$  $\bigcirc$  **Delete**  $\bigcirc$   $\bigcirc$   $\bigcirc$  **This** Appointment **→** ● → Yes [ **All Entries of the Day In Calendar window, select**  $\blacktriangleright$   $\textcircled{\scriptsize{2}}$ **2** Delete  $\rightarrow$  ●  $\rightarrow$  All This Day S $\rightarrow$  Yes  $\rightarrow$   $\odot$ 

#### **Advanced**

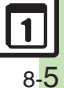

#### **TasksEnter subject**  $\rightarrow$  $\odot$ Alarm Time:  $\blacktriangleright$  (a)  $\blacktriangleright$  Select **Saving Tasks** time  $\blacktriangleright$  ( $\blacklozenge$ )  $\blacktriangleright$   $\widehat{y}$ ) ™ अफ्रान्त Follow these steps to save subject, due Due Date & Time *Description:*  $\rightarrow$  ● **F** Enter date/time, Alarm and task details: (Enter Subject or Description to save entry.) task details  $\blacktriangleright$  ( $\blacklozenge$ )  $\circledcirc \Rightarrow$  *Tools*  $\Rightarrow$   $\circledcirc \Rightarrow$  In PIM/<br>Life menu, *Tasks*  $\Rightarrow$   $\circledcirc$  $2010$   $\sqrt{06}$   $\sqrt{01}$  $\widehat{X}$   $\Rightarrow$  Saved **Task with No Due Date/Time** $151:051$ 1505m  $\mathbf{In} \, \mathbf{\Theta}, \, \textcircled{s} \, \blacktriangleright \, \mathbf{\Theta} \, \blacktriangleright \, \mathbf{\Theta}$  **From**  $\mathbf{\Theta}$ from nishel **Custom Alarm Time** $\Rightarrow$  <Add New Entry> In  $\textcircled{}$ , *Alarm Time:*  $\blacklozenge$   $\textcircled{}$   $\blacklozenge$  *Other*  $\blacklozenge$ No limit  $\textcircled{\textcircled{\#}}$  Enter date/time  $\textup{\textcircled{\#}} \textcircled{\textcircled{\#}} \leftrightarrow \textcircled{\textcircled{\#}}$ **From** 7Enter due date/time  $\blacktriangleright$   $\textcircled{\scriptsize{\bullet}}$ <Add New Entry>  $\rightarrow$  <sup>●</sup> 1505Fm New Entry Sub.iect: Birthday party Due Date: 10/06/01 18:00 Alarm: No Alarm Alarm:  $\blacktriangleright$   $\odot$

#### **Advanced**

**Handy Extras**

**Handy Extras** 

**8**

**<sup>6</sup>** [Hiding tasks](#page-211-5) **C**[Editing tasks](#page-211-6) C[Setting priority](#page-211-7) [Changing Alarm tone/video & duration](#page-212-0) [Changing Alarm volume](#page-212-1) C[Selecting Vibration option](#page-212-2) ([Sounding Alarm tone even in Manner mode](#page-212-3) (**[P.8-36](#page-211-5)** - **[8-37](#page-212-3)**)

#### **At Alarm Time**

Alarm activates; sounds/vibrates by related settings.

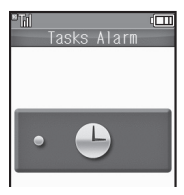

#### **Stopping Alarm to Return to Standby**

• While Alarm sounds/vibrates, press  $\textcircled{\tiny{\bullet}}$ ,  $\textcircled{\tiny{8}}$  or  $\textcircled{\tiny{122}}$ .

#### **Stopping Alarm to Open Task**

. While Alarm sounds/vibrates, press a key other than  $\textcircled{\textcircled{\small{}}}, \textcircled{\textcircled{\small{}}}$  or  $\textcircled{\tiny{H\!H\!H\!}}$ .

#### **When Another Function is Active**

. Alarm may not activate until handset returns to Standby.

#### **Incoming Calls**

**Advanced**

. Active Alarm stops for incoming calls. Information window opens after handset returns to Standby.

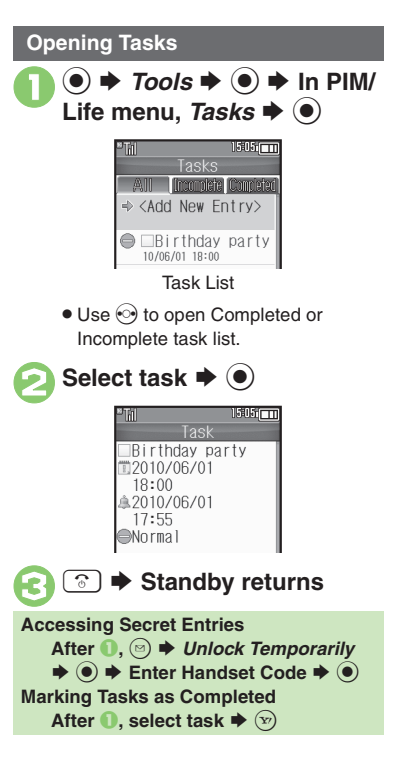

## **De Entry 1In task list, select task**  $\blacktriangleright \textcircled$ **2** Delete  $\rightarrow$  <sup>0</sup> **3** This Task  $\Rightarrow$   $\circledcirc$   $\Rightarrow$  Yes  $\Rightarrow$   $\circledcirc$  $\blacksquare$  **All Completed Tasks 1In task list, <b>a**  $\bigcirc$  *Delete*  $\Rightarrow$   $\bigcirc$   $\Rightarrow$  *All Comp.*  $\mathsf{Tasks} \blacktriangleright \textcircled{\scriptsize{\bullet}} \blacktriangleright \mathsf{Yes} \blacktriangleright \textcircled{\scriptsize{\bullet}}$ **Deleting Tasks**

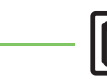

#### b **C[Searching tasks](#page-212-4) C[Sorting tasks by priority](#page-212-5) C[Checking memory status](#page-212-6) C[Deleting all tasks](#page-212-7) ([P.8-37](#page-212-4))**

8-7

# **Using Alarms**

#### **Setting Alarm**

Follow these steps to set Alarm to sound at a specific time on a specific day of the week: (Set Snooze--Alarm repeats at set interval--Alarm Volume and Duration.)

 $\circledcirc \Rightarrow$  *Tools*  $\Rightarrow$   $\circledcirc$   $\Rightarrow$  In PIM/<br>Life menu, *Alarms*  $\Rightarrow$   $\circledcirc$  $1505$  $cm$ Alarms  $\frac{1}{2}$  .  $\frac{1}{2}$  $-- 1- -- 1--$ Alarm List*--:-* → ● → Enter hour<br>(24-hour format) → Enter minutes  $\blacktriangleright$   $\textcircled{\scriptsize{\bullet}}$  $B = 16.05$ 

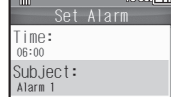

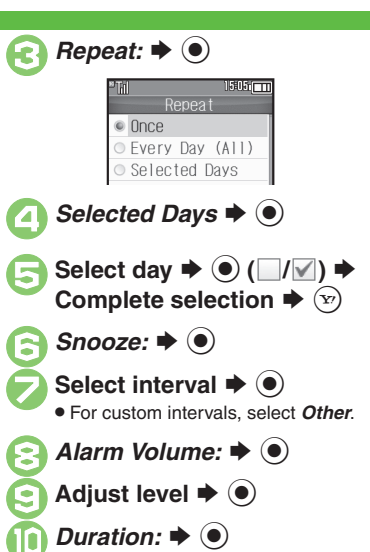

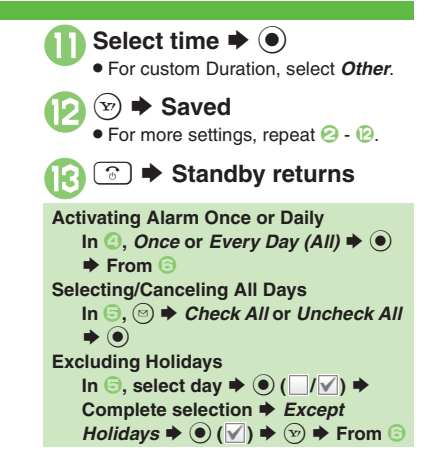

#### **Advanced**

**Handy Extras**

**Handy Extras** 

**8**

<sup>6</sup>‰ [Editing entries](#page-213-0) ●[Saving entry name](#page-213-1) ●[Changing Alarm tone/video](#page-213-2) ●[Setting handset to vibrate at Alarm Time](#page-213-3) ●Sounding Alarm tone even in Manner [mode](#page-213-4) ([Activating Alarm based on World Clock time](#page-213-5) (**[P.8-38](#page-213-0)**)

8-8

#### **At Alarm Time**

Alarm activates; sounds/vibrates by related settings.

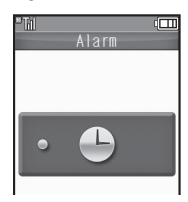

#### **Stopping Alarm**

. Press a key.

#### **When Another Function is Active**

. Alarm may not activate until handset returns to Standby.

#### **Incoming Calls**

. Active Alarm stops for incoming calls. Information window opens after handset returns to Standby.

#### **When Snooze is Set**

Alarm repeats at the set interval. Other Alarms do not activate while handset is Snoozing.

#### **Canceling Snooze**

- **While Snoozing,**  % S *Yes* S%
- Snooze is automatically canceled after a period of time.

#### **Canceling Alarm**

1**In Alarm list, select entry**   $\blacktriangleright$   $\textcircled{\scriptsize{2}}$ 

# **2** Switch Off  $\rightarrow$  <sup>0</sup>

. Reactivate entry to use the same settings.

#### **Reactivating Entry**

**In** *e*, *Switch On*  $\blacklozenge$   $\odot$ 

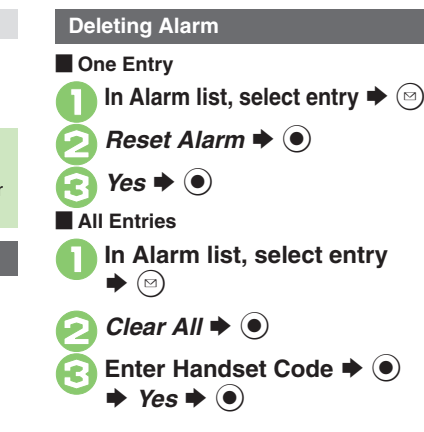

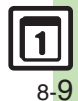

# **Relaxation Time**

# **Playing Animation with Music & Illumination**

Play preset animations or downloaded Flash® files with music and illumination.Set playback time, volume and Key Illumination pattern as needed.

# 1 % <sup>S</sup> *Tools* <sup>S</sup> % <sup>S</sup> **In PIM/ Life menu,** *Relaxation Time*  $\blacktriangleright$   $\textcircled{\scriptsize{}}$

Select type  $\blacktriangleright$   $\bullet$ 

- Animation appears.
- For *Flash*®, select a file and press **●**. ■ Key LEDs do not illuminate for
- soundless Flash® files.
- . Message appears when Playback Time is set to *Continuous Play* (except when charging battery);  $pres \odot$  to proceed.

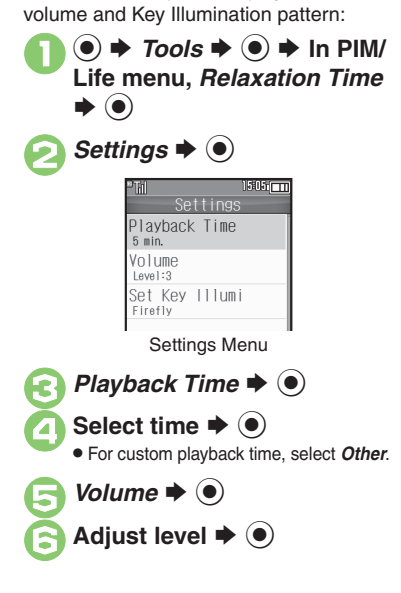

Follow these steps to set playback time,

**Setting Relaxation Time**

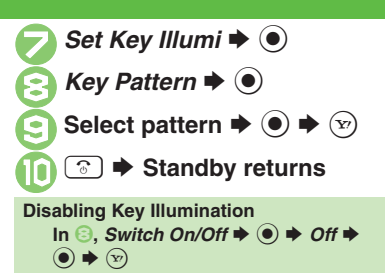

**Handy Extras**

**Handy Extras** 

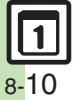

# **Managing Household Expenses**

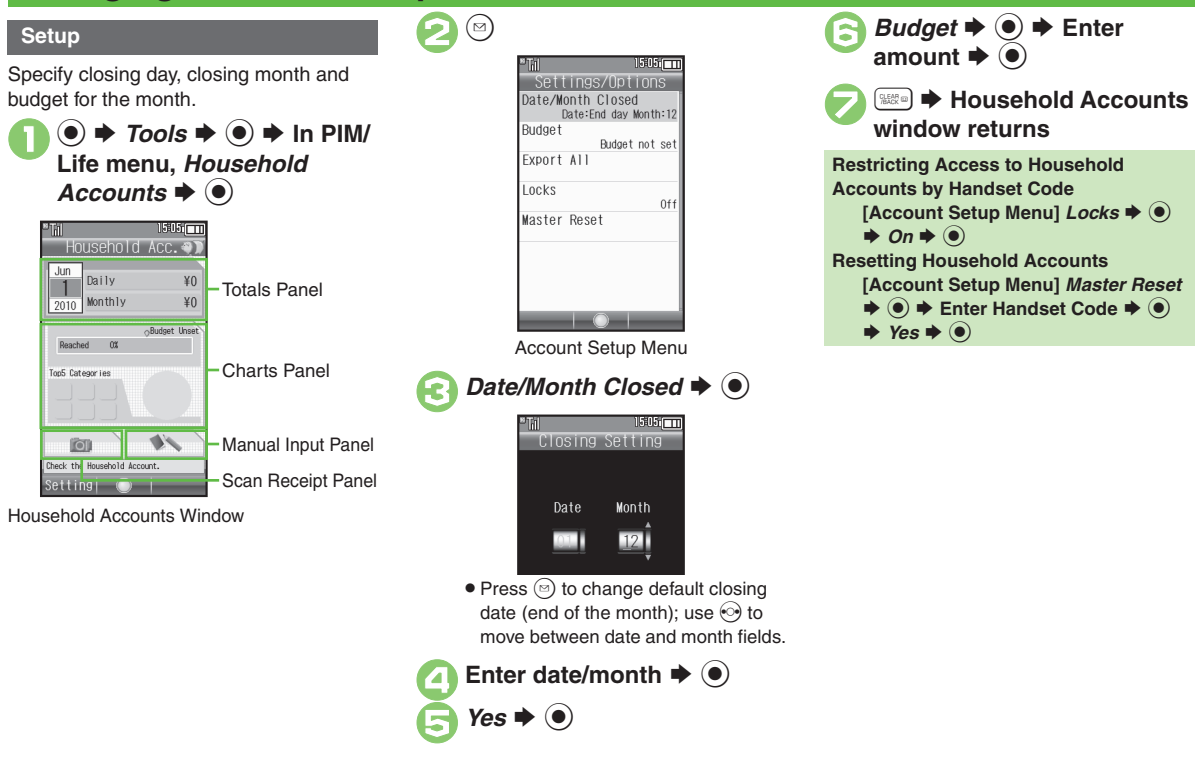

8-11

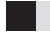

#### **Scanning Receipts**

Scan receipts with mobile camera to enter date, expense items, fees/prices and total amount automatically.

Scan may fail if receipt is too long, folded, faded, etc.; some formats are not supported.

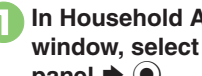

# <sup>1</sup>**In Household Accounts window, select scan receipt**  panel  $\blacktriangleright$   $\bullet$

# 2**Frame receipt on Display**

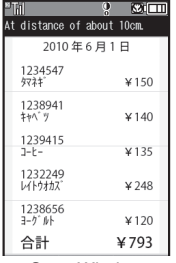

#### Scan Window

. Frame date, expense items and total amount. Align text parallel to reference lines.

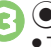

 $\bigodot$   $\bigodot$  To cancel, press  $\circledcirc$ .

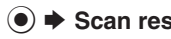

# 4 % <sup>S</sup> **Scan results appear**

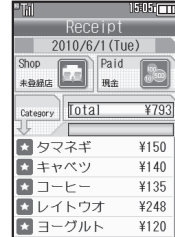

. To add, delete or edit expense items, see **[P.8-13](#page-188-0)** "Entering Manually."

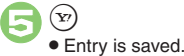

#### **Opening Help**

**[Scan Window]**  $\widehat{Y}$ 

 $\blacksquare$  Press  $\bigcirc$  to return to scan window.

# **Example 2 Construction Construction Construction Construction Construction Construction Construction Construction Construction Construction Construction Construction Construction Construction Construction Construction Con**

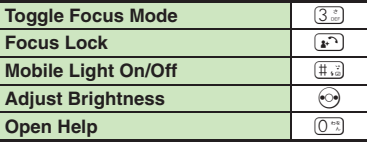

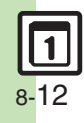

<span id="page-188-0"></span>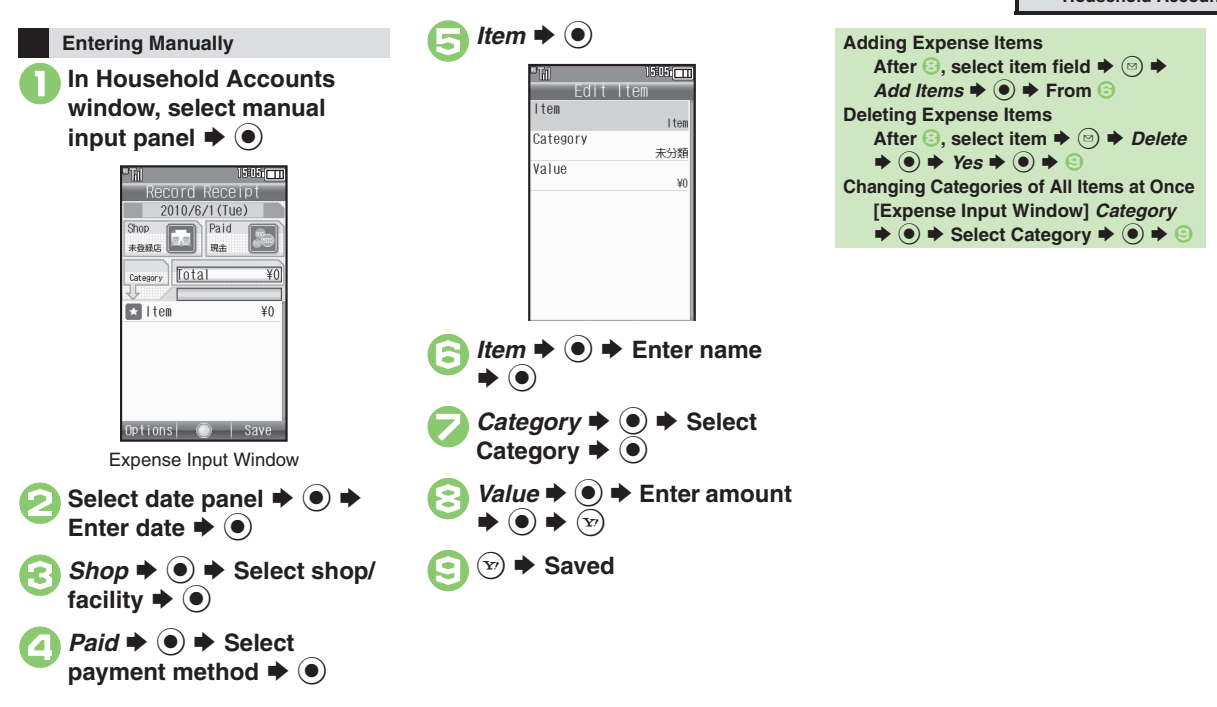

**Advanced**

8-13

**Handy Extras**

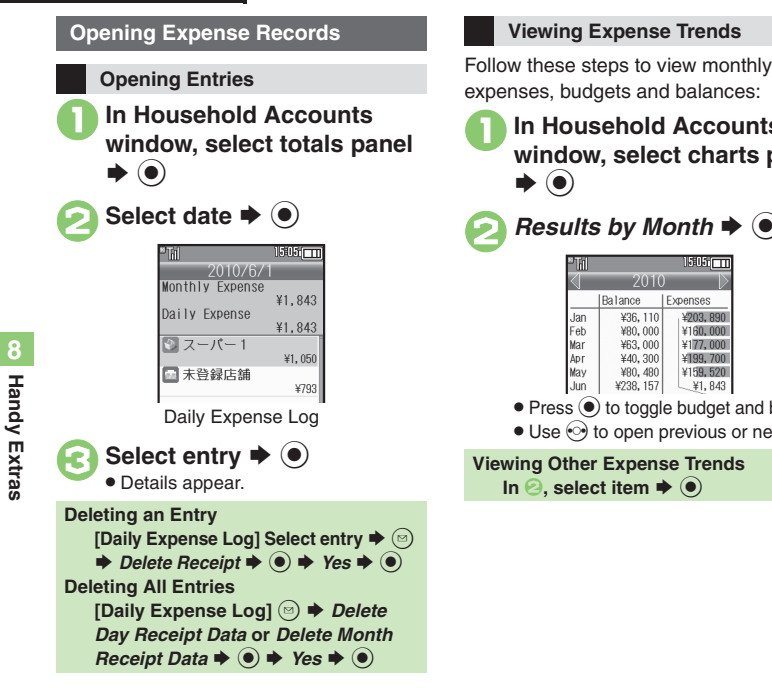

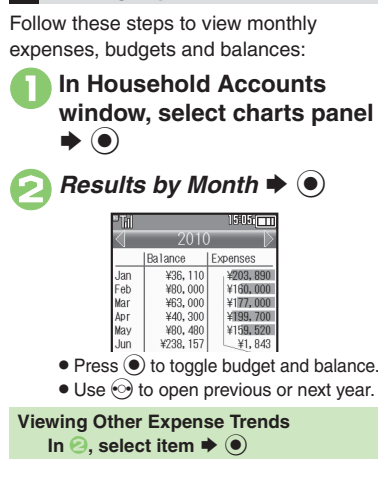

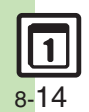

# **Using Calculator**

 $\circledcirc \Rightarrow$  *Tools*  $\Rightarrow$   $\circledcirc \Rightarrow$  In PIM/<br>Life menu, *Calculator*  $\Rightarrow$   $\circledcirc$ 

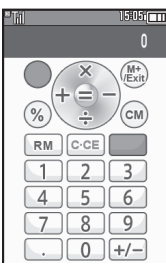

Calculator Window

**Use Keypad to enter digits**<br>◆ Calculate

3"S **Standby returns**

#### *240,000* appears. **Advanced**

**Key Assignments**

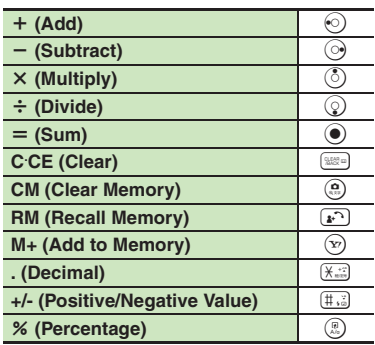

#### **Memory Calculation**

- Clear Memory before starting new Memory calculations.
- . Numbers saved in Memory remain until handset is powered off.

#### **Incoming Calls**

. Calculations are not affected. End the call to return to Calculator.

#### **Using % Function**

Use  $\left( \mathbb{B} \right)$  to find definite percentage of a known value.

Example: Calculate 30% of 800,000

- Enter  $800,000 \rightarrow x \rightarrow 30 \rightarrow \%$
- 240,000 appears.

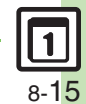

**Handy Extras**

## **Expenses Memo**

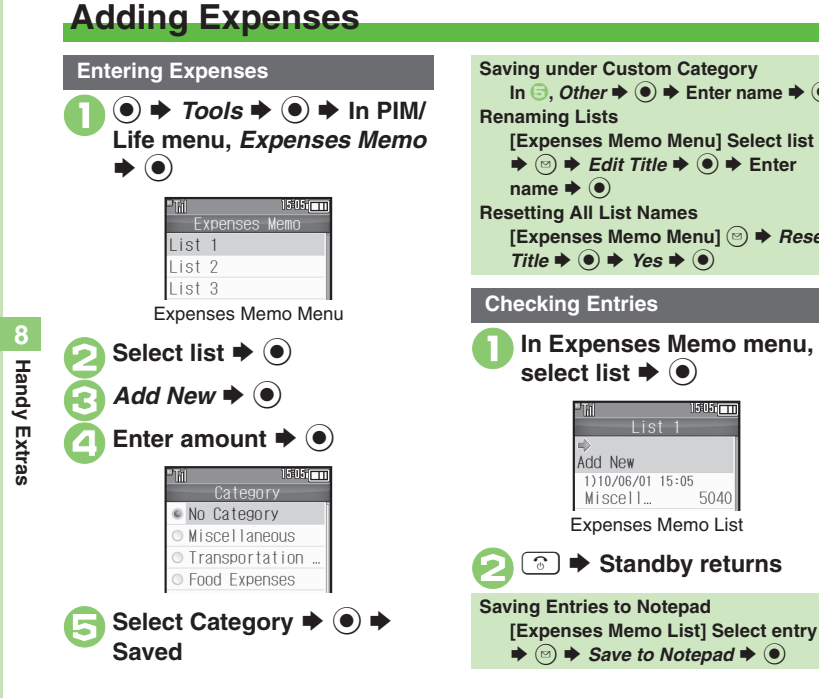

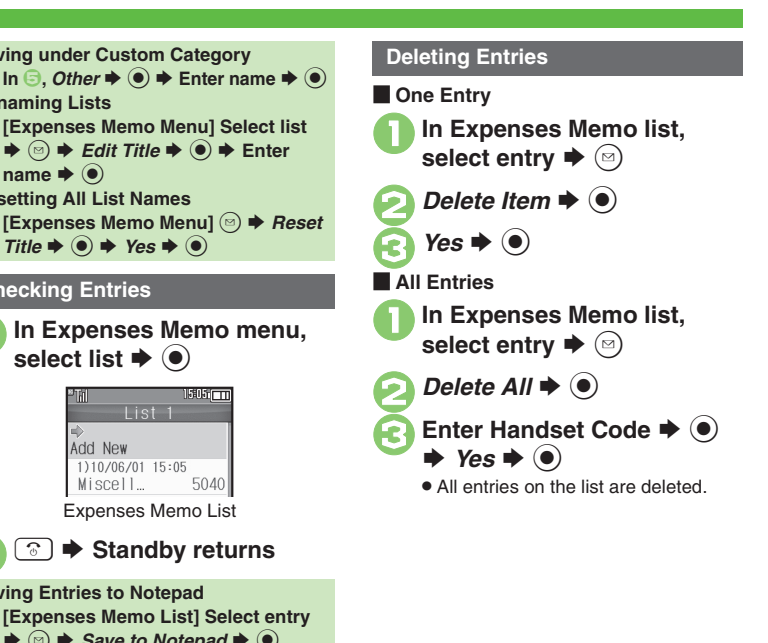

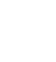

8-16

**Advanced**

# **Osaifu-Keitai® (Japanese)**

Osaifu-Keitai® describes IC Card-equipped handsets that support e-money or credit functions/services. Osaifu-Keitai® encompasses a range of IC Card-based services on FeliCa-compatible SoftBank handsets. 841SH supports Osaifu-Keitai®. To use e-money, e-ticketing and reward points, etc., hold handset over a compatible reader/writer at shops, restaurants, and other retail outlets, etc.

#### **Basics**

Before using Osaifu-Keitai®, activate Lifestyle-Appli, complete registration, customize settings and charge accounts.

#### **Starting Lifestyle-Appli**  $\textcircled{\textcircled{\textcirc}}$   $\Rightarrow$  *Tools*  $\Rightarrow$   $\textcircled{\textcircled{\textcirc}}$   $\Rightarrow$  In PIM/Life **menu, Osaifu-Keitai**  $\blacklozenge$   $\blacklozenge$   $\blacklozenge$ *Lifestyle-Appli*  $\rightarrow$  ● Select application  $\blacktriangleright$   $\odot$

**Important Lifestyle-Appli Usage Notes**

- Contact Osaifu-Keitai<sup>®</sup> service providers for Lifestyle-Appli registration and usage details.
- Keep service passwords/customer service contact information, etc. in a separate place.

## **Advanced**

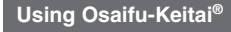

Follow these steps to conduct a transaction: Example: Making an electronic payment

- . Lifestyle-Appli activation is not necessary.
- . Transactions are possible even while handset is off (if battery is adequately charged).
- . Calls/Internet transmissions do not affect transactions.

# **Place <sub>2</sub> logo over reader/<br>writer ▶ Confirm scan results**

# Place this part over reader/writer

. Align handset parallel to reader/writer.

#### **Important Osaifu-Keitai® Usage Note**

. SoftBank Mobile is not liable for damages resulting from accidental loss/alteration of IC Card data/settings.

#### **When Placed Over Sensor**

- If recognition is slow, move handset around slightly.
- . Handset may respond automatically for some services.

**C[Enabling to view e-money balances](#page-214-3)** [Checking e-money balance](#page-214-4) [Moving applications up/down Balance Info list](#page-214-5) CRemoving applications from [Balance Info list](#page-214-6) (**[P.8-39](#page-214-3)**)

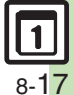

# **Locking IC Card**

#### **IC Card Lock**

Restrict access to/prevent unauthorized use of Osaifu-Keitai® on handset.

**(●)**  $\Rightarrow$  *Tools*  $\Rightarrow$  **●**  $\Rightarrow$  **In PIM/**<br>Life menu, *Osaifu-Keitai*  $\Rightarrow$  (●)  $1505$   $cm$ Osaifu-Keitai **C**elifestyle-Appli ®% IC Card Settings *IC Card Settings*  $\blacklozenge$   $\odot$ 1505 m **IC Card Settings IC Card Status IC Card Lock**  $0<sup>+1</sup>$ Remote Lock Interface Settings Balance Info  $0<sup>rf</sup>$ Set to Default

IC Card Settings Menu

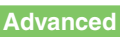

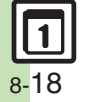

© [Customizing handset response to reader/writer commands](#page-214-7) © [Opening IC Card properties](#page-214-8) © [Changing IC Card Lock notice recipient](#page-214-9) © Changing [required Missed Call count for Call Remote Lock](#page-215-0) ([Restoring default Osaifu-Keitai](#page-215-1)® settings (**[P.8-39](#page-214-7)** - **[8-40](#page-215-1)**)

 $\bullet$  *IC Card Lock*  $\bullet$   $\bullet$   $\bullet$  *On*  $\blacktriangleright$  (e) **Enter Handset Code**  $\rightarrow$  $\odot$  $\rightarrow$  Yes  $\rightarrow$  ( $\bullet$ ) **Canceling IC Card Lock**  $In \textcircled{3}$ , *IC Card Lock*  $\Rightarrow$   $\textcircled{4}$   $\Rightarrow$  *Off*  $\Rightarrow$   $\textcircled{6}$  $\blacktriangleright$  Enter Handset Code  $\blacktriangleright$  <sup>®</sup>

#### **Remote Lock**

Disable Osaifu-Keitai® remotely by mail or phone.

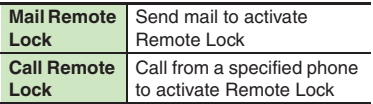

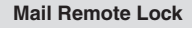

**Exercise Preparation on Handset** 

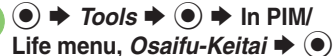

- *IC Card Settings*  $\blacklozenge$   $\odot$
- *Remote Lock*  $\blacktriangleright$  ( $\blacklozenge$ )  $\blacktriangleright$  Enter Handset Code  $\blacktriangleright$  ( $\bullet$ )

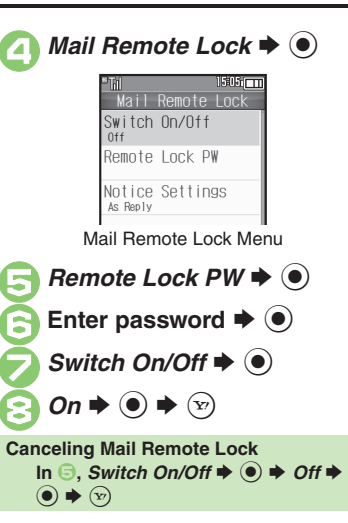

**E** Activating Remote Lock via Mail If handset cannot receive mail, IC Card Lock remains unset.

> <sup>1</sup>**Send S! Mail or e-mail to handset with password as subject**

. After handset receives message, IC Card Lock is set and notice is sent as a reply.

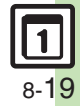

#### **Osaifu-Keitai®**

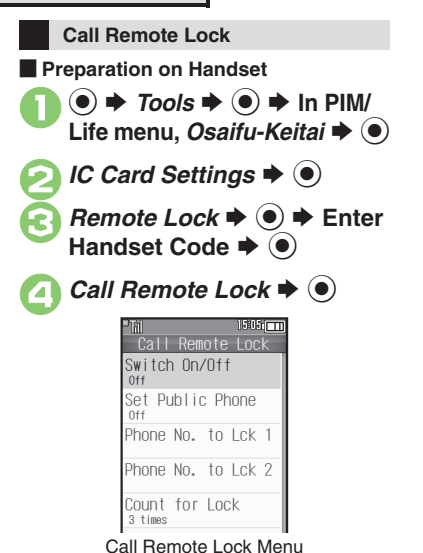

**Find Phone No. to Lck 1 or Phone No. to Lck 2**  $\blacklozenge$  $1505 \, \text{cm}$ Phone No. to Lck 1 Phone Book Phone Number **Phone Book**  $\Rightarrow$   $\circledcirc$   $\Rightarrow$  Select entry  $\Rightarrow$   $\circledcirc$   $\Rightarrow$  Select phone  $number \blacktriangleright \textcircled{\small 0}$ . Select *Phone Number* to enter directly. *Switch On/Off*  $\blacktriangleright$   $\blacklozenge$  $On \rightarrow \textcircled{\leftarrow} \rightarrow \textcircled{\scriptsize{\nabla}}$ **Enabling Activation via Public Phone In** *⑤***,** *Set Public Phone* $\rightarrow$ *⑥***)**  $\rightarrow$ *On*  $\blacktriangleright$   $\textcircled{})$   $\blacktriangleright$  From  $\textcircled{7}$ **Canceling Call Remote Lock**  $In \bigodot$ , *Switch On/Off*  $\Rightarrow$   $\bigodot$   $\Rightarrow$  *Off*  $\Rightarrow$  $\circledbullet \blacklozenge \leftarrow \circledcirc$ 

**E** Activating Remote Lock via Phone If handset cannot receive calls, IC Card Lock remains unset.

<sup>1</sup>**Using one of the specified phones, call handset** . Send Caller ID.

**Handset receives call ♦**<br>End the call

. The call is recorded as a Missed Call.

**Within three minutes, repeat 1 1 c c d** 

. After the third Missed Call, IC Card Lock is set; a message announces Remote Lock activation. Confirm the message and end the call.

#### **If Series is Interrupted by Another Call**

. Missed Call count is reset. Start over from the beginning.

**Handy Extras Handy Extras**

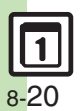

# **Faking Incoming Calls**

Handset rings to emulate an incoming call.

- . Save name and phone number to show as Caller ID.
- . Ringer may be muted by handset settings. To override Silent setting, see **[P.8-40](#page-215-2)**.

#### **Setting Simulated Call**

 $\mathbf 0$  $\textcircled{\scriptsize{\bullet}}$   $\blacktriangleright$  *Tools*  $\blacktriangleright$   $\textcircled{\scriptsize{\bullet}}$   $\blacktriangleright$  In PIM/ **Life menu,** *Simulated Call*  $\blacktriangleright$   $\textcircled{\scriptsize{}}$ 

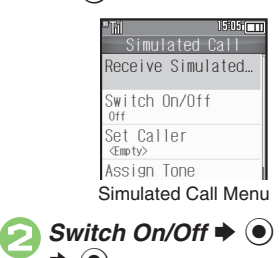

S *On*

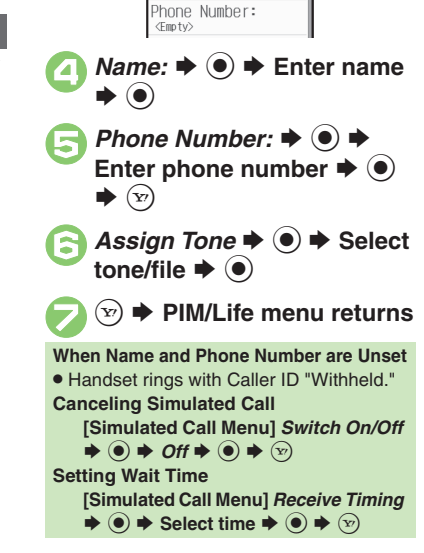

Set Caller  $\blacklozenge$ 

Name: <Empty>  $1505 \Box$ 

Set Caller

#### **Using Simulated Call**

- 1**With handset closed,**  I **(Long)**
	- . Handset rings and incoming Voice Call window opens.
	- . Ringtone stops after a period of time.

### **In incoming Voice Call** window, press  $\boxed{\cdot}$

. Voice Call window opens. (Softkeys are dummies.)

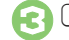

#### $\hat{C}$  $\rightarrow$  **Standby returns**

#### **When Receive Timing is Not** *Immediately*

- Press  $\textcircled{\tiny{3}}$  or  $\textcircled{\tiny{300}}$  during wait time to cancel Simulated Call activation.
- . Simulated Call activation is canceled by incoming calls, Alarms, etc. during wait time.

#### **Advanced**

S $\bullet$ 

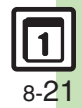

b **C** [Starting via Simulated Call menu](#page-215-3) [Clearing caller information](#page-215-4) C [Overriding Silent volume setting](#page-215-2) ([P.8-40](#page-215-3))

## **Stopwatch**

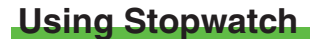

Stopwatch stops if battery runs low.

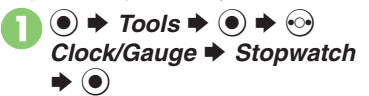

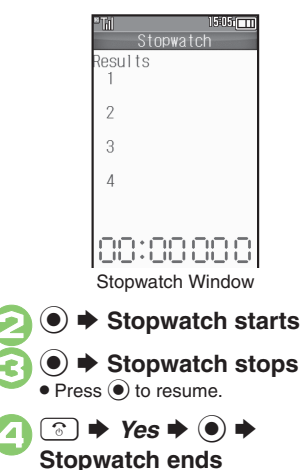

• Records are deleted when Stopwatch ends.

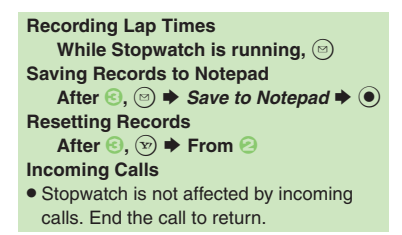

# **Using Countdown Timer**

**●**  $\rightarrow$ *Tools* $\rightarrow$  **● →**  $\odot$ <br>*Clock/Gauge*  $\rightarrow$  *Countdown* 

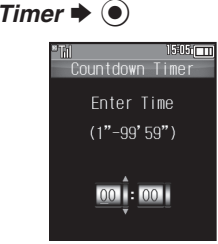

Timer Entry Window

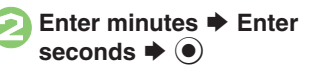

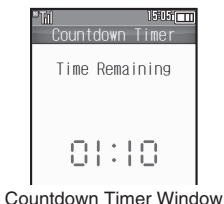

 $\bullet$  Press  $\circledcirc$  to change time.

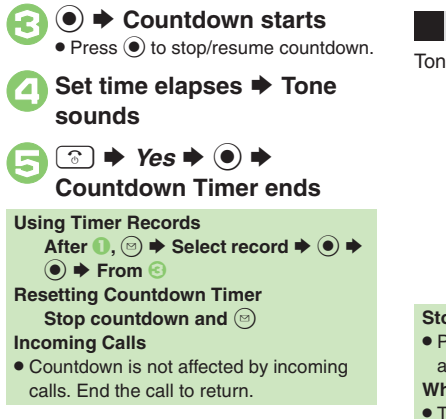

**When Set Time Elapses**

Tone sounds.

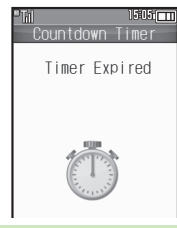

## **Stopping Tone Instantly**

- Press  $\odot$  or a Side Key. (Tone stops automatically after a period of time.)
- **When Timer Time Elapsed during a Call**
- . Tone sounds after the call.

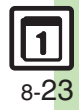

## **World Clock**

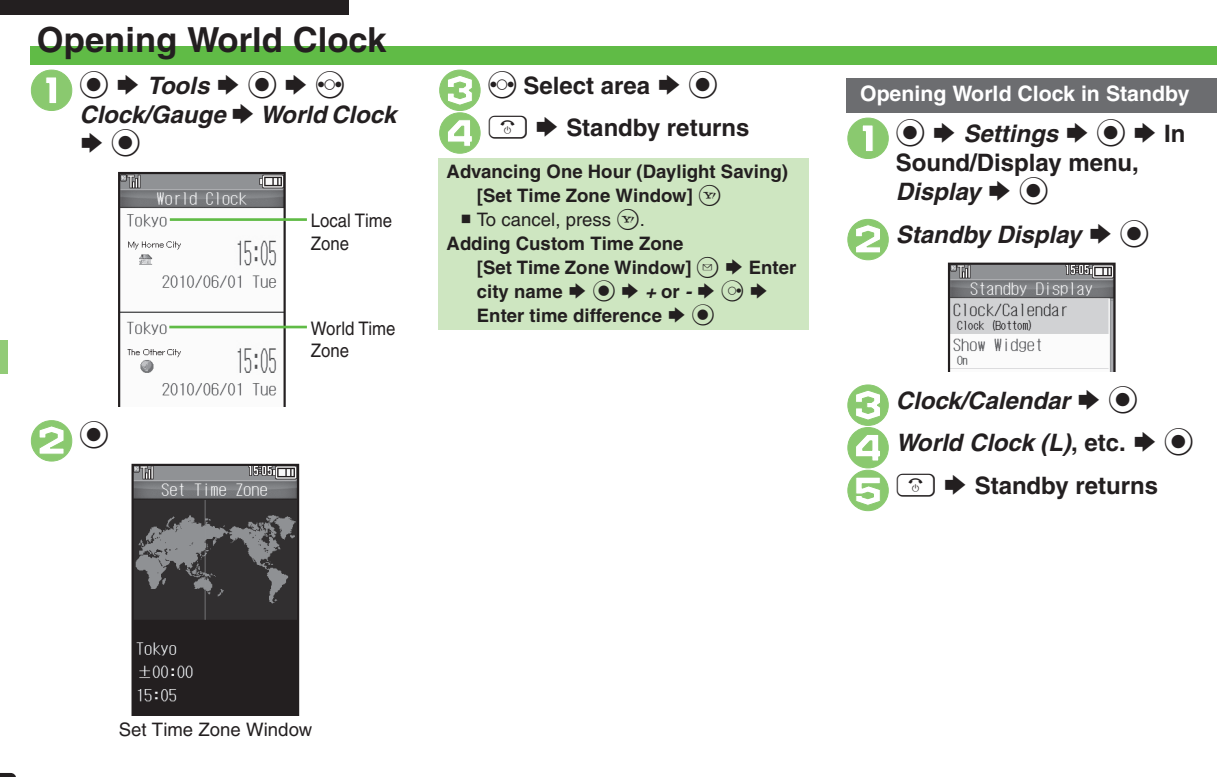

8-24

**Handy Extras**

**Handy Extras** 

# **Using Hour Minder**

5 S **Saved** $(\mathbf{y})$ **Setting Hour Minder** 6 <sup>3</sup>  $\rightarrow$  Standby returns Follow these steps to activate the hourly time signal at selected hours: **Adjusting Hour Minder Volume**  $\mathbf 0$  $\odot \bullet$  Tools  $\bullet \odot \bullet \odot$ **In e, Advanced**  $\blacktriangleright$  **(•)**  $\blacktriangleright$  **Volume:**  $\blacktriangleright$  *Clock/Gauge* S *Hour*   $\textcircled{\ensuremath{\bullet}}$   $\blacktriangle$  Adjust level  $\blacktriangleright$   $\textcircled{\ensuremath{\bullet}}$   $\blacktriangleright$   $\textcircled{\ensuremath{\bullet}}$ **From** 5*Minder*  $\blacklozenge$ **Changing Hour Minder Duration** 15:051 111 **In** *A***,** *Advanced* $\rightarrow$ *●**Duration:* Hour Minder  $\Rightarrow$   $\bullet$   $\Rightarrow$  Select time  $\Rightarrow$   $\circledcirc$   $\Rightarrow$   $\circledcirc$   $\Rightarrow$ Switch On/Off **From** 5Select Time ■ For custom Duration, select *Other*. Every Hour **Selecting/Canceling All Hours** Hour Minder Menu**In ⊙, ☺ ♦ Check All or Uncheck All**  $\blacktriangleright$   $\textcircled{\scriptsize{}}$ **2** *Switch On/Off*  $\div$  **∂**  $\div$  *On*  $\textcolor{blue}{\bullet}$ S83 Select Time  $\blacklozenge$ 15:05 [  $\overline{ }$  ] Select Time  $\nabla$  0:00  $-1:00$  $\nabla$  2:00  $\boxtimes$  3:00 **4** Select hour  $\rightarrow$  **●** (**□/** $\rightarrow$  )  $\rightarrow$ **Complete selection ➡ ষ্ট** 

#### **Advanced**

b [Changing Hour Minder tone/video](#page-215-5) C[Setting handset to vibrate at Hour Minder Time](#page-215-6) C[Sounding Hour Minder tone even in Manner mode](#page-215-7) CActivating [Hour Minder based on World Clock time](#page-215-8) (**[P.8-40](#page-215-5)**)

#### **At Hour Minder Time**

Hour Minder activates: sounds/vibrates by related settings.

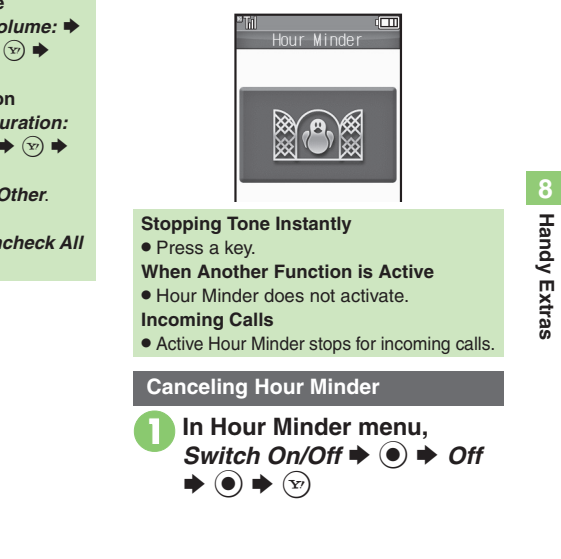

## **Notepad**

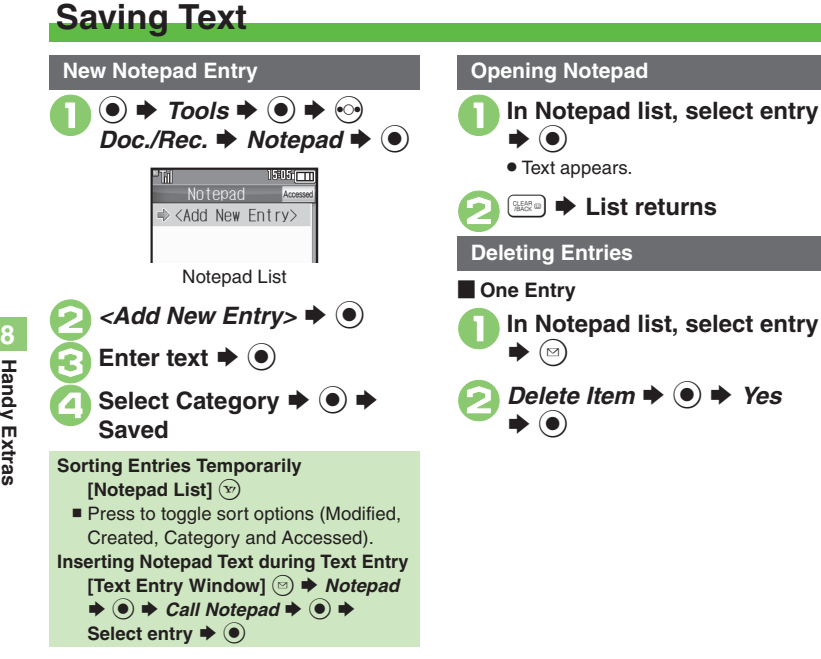

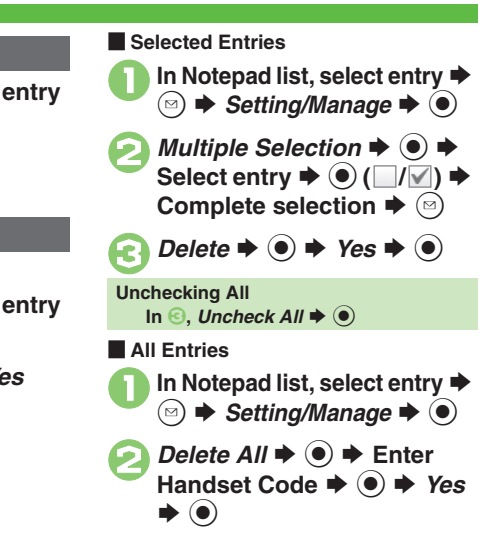

#### **Advanced**

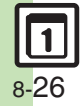

**<sup>6</sup>** Caliting Notepad C[Searching text within all entries](#page-216-1) C[Inserting Notepad text into message text](#page-216-2) C[Sending entries via S!](#page-216-3) Mail C[Creating text files](#page-216-4) ([Importing text files](#page-216-5) ([Checking memory status](#page-216-6) ([Opening properties](#page-216-7) (**[P.8-41](#page-216-0)**)

**Handy Extras Handy Extras**

# **Using ASCII Art**

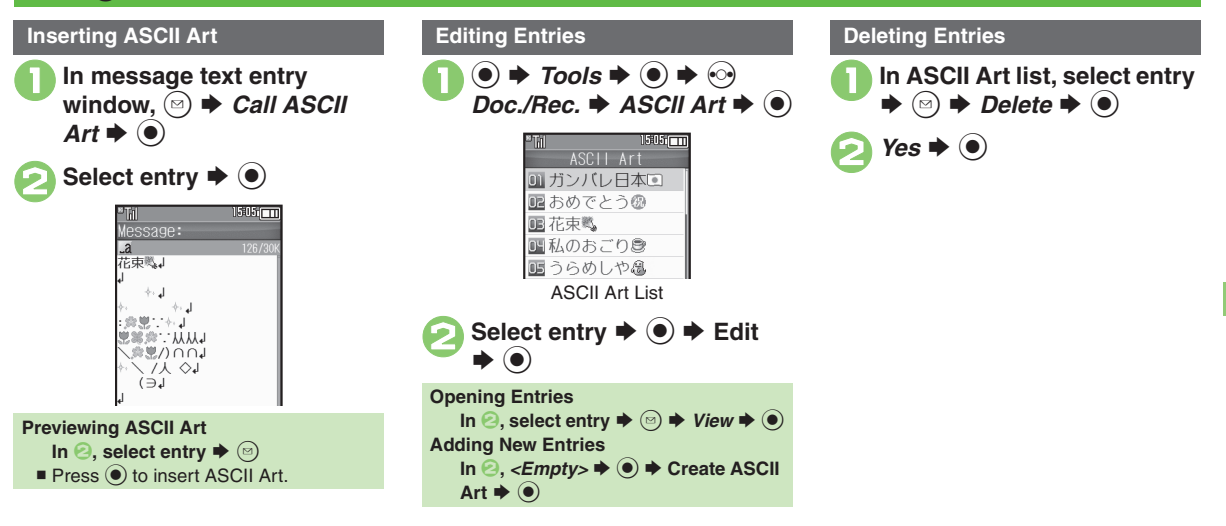

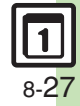

## **Voice Recorder**

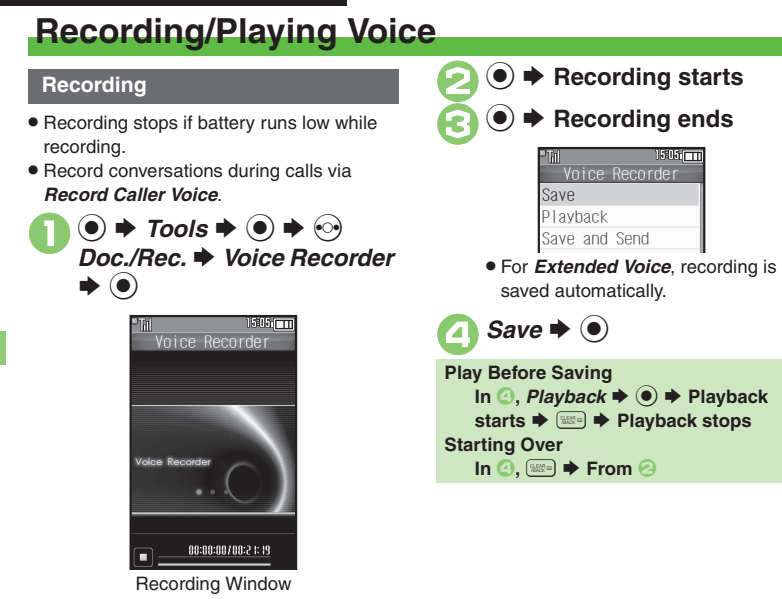

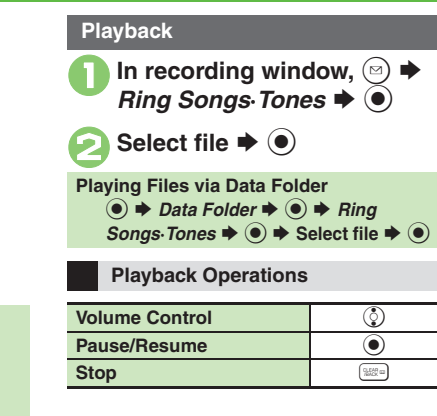

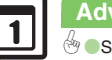

8-28

#### **Advanced**

**6** [Saving longer recordings](#page-216-8) C[Sending Voice files via S!](#page-216-9) Mail C[Switching storage media](#page-216-10) ([P.8-41](#page-216-8))

**Handy Extras Handy Extras**

# **Scanning Barcodes**

Scan UPC/JAN (1D barcodes) or QR Codes (2D barcodes).

- . Membership file or password may be required when scanning barcodes.
- . Some barcodes may not be scanned.
- $\mathbf 0$  $\odot \bullet$  Tools  $\bullet \odot \bullet \odot$ *Doc./Rec. → Barcode/Scan*  $\blacktriangleright$   $\textcircled{\scriptsize{}}$

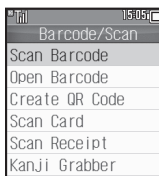

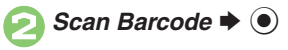

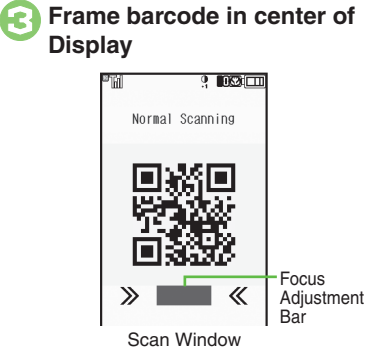

. Use Focus Adjustment Bar as a guide (better focus in darker blue).

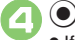

## **<sup>●</sup> Scan starts**

. If recognition takes time, slowly adiust the distance between handset and barcode.

 $\bullet$  To cancel, press  $\circledcirc$ .

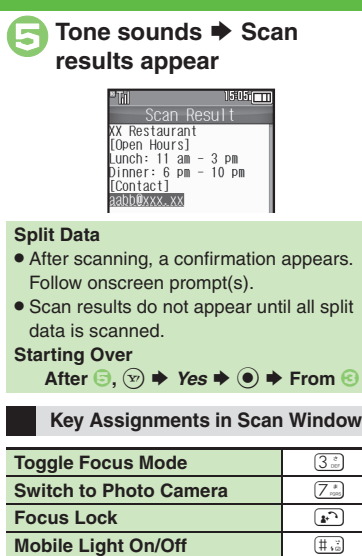

**Adjust Brightness**

**Open Help**

co Handy Extras **Handy Extras 8**

 $\odot$ 

 $\sqrt{0}$ 

#### **Advanced**

<sup>⊛</sup> ● [Scanning during text entry](#page-217-0) ● [Scanning continuously](#page-217-1) ● [Reading saved barcode images](#page-217-2) ● [Saving scan results](#page-217-3) ● [Saving to Notepad](#page-217-4) ● Saving linked info [to Phone Book](#page-217-5) ©[Opening saved scan results](#page-217-6) ©[Using linked info](#page-217-7) ©[Using images as Wallpaper](#page-218-0) ©[Saving images & melodies](#page-218-1) ©[Copying text](#page-218-2) (And more on **[P.8-42](#page-217-0)** - **[8-43](#page-218-1)**)

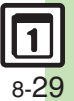

# **Creating QR Codes**

Create QR Codes from these items on handset:

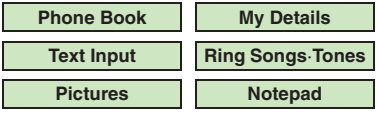

Large items are divided into multiple QR Codes.

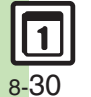

#### **Procedure**

Follow these steps to create QR Codes from Data Folder files:

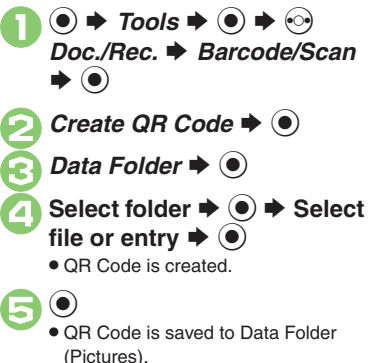

 **From Phone Book Entries** In  $\bigcirc$ , *Phone Book*  $\bigcirc$   $\bigcirc$   $\bigcirc$  Select **entry**  $\blacklozenge$   $\odot$   $\blacklozenge$   $\ominus$ **From My Details**  $In \textcircled{3}$ , *My Details*  $\Rightarrow$   $\textcircled{4}$   $\Rightarrow$   $\textcircled{5}$ **From Entered Text** $\text{In} \text{ } \textcircled{3}$ , Text Input  $\blacktriangleright$  ( $\textcircled{9}$ )  $\blacktriangleright$  Enter text  $\bigcirc$   $\bigcirc$   $\bigcirc$ **Switching Storage Media**  $In \overline{\odot}$   $\stackrel{\frown}{\bullet}$   $\Rightarrow$  *Save to*  $\Rightarrow$   $\stackrel{\frown}{\bullet}$   $\Rightarrow$  *Phone* or *Memory Card*  $\blacktriangleright$   $\odot$   $\blacktriangleright$   $\odot$ **Attaching to S! Mail**  $\text{In} \mathfrak{S}, \mathfrak{S} \rightarrow \text{Send } As$  Message  $\blacktriangleright$   $\textcircled{\scriptsize{\bullet}}$  $\bullet$  Complete message  $\bullet$   $\mathcal{D}$ **Incoming Calls** • QR Code creation is not affected by incoming calls. End the call to return.

# **Scanning Business Cards**

Scan business cards and save names, addresses, etc. to Phone Book.

- . English business cards may not be scanned correctly.
- . Some cards may not be scanned.

 $\mathbf 0$  $\odot \bullet$  Tools  $\bullet \odot \bullet \odot$ *Doc./Rec. → Barcode/Scan*  $\blacktriangleright$   $\textcircled{\scriptsize{}}$ 

**2** Scan Card  $\rightarrow$  <sup>0</sup>

## 3**Frame card on Display**

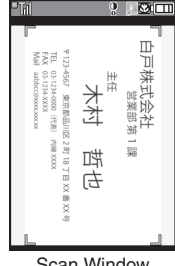

Scan Window

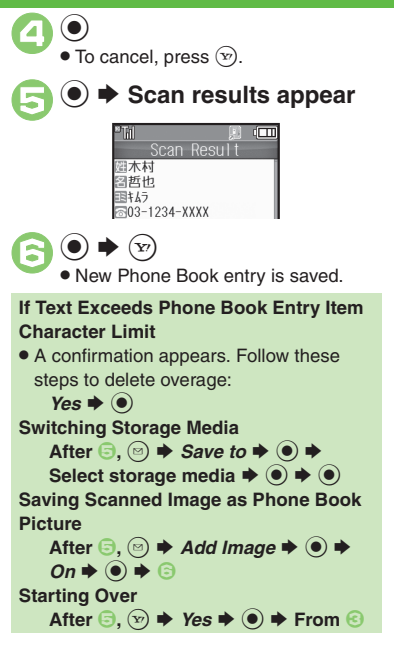

#### **Key Assignments in Scan Window**

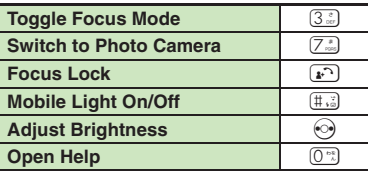

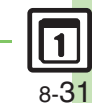

#### **Advanced**

# **Scan Text**

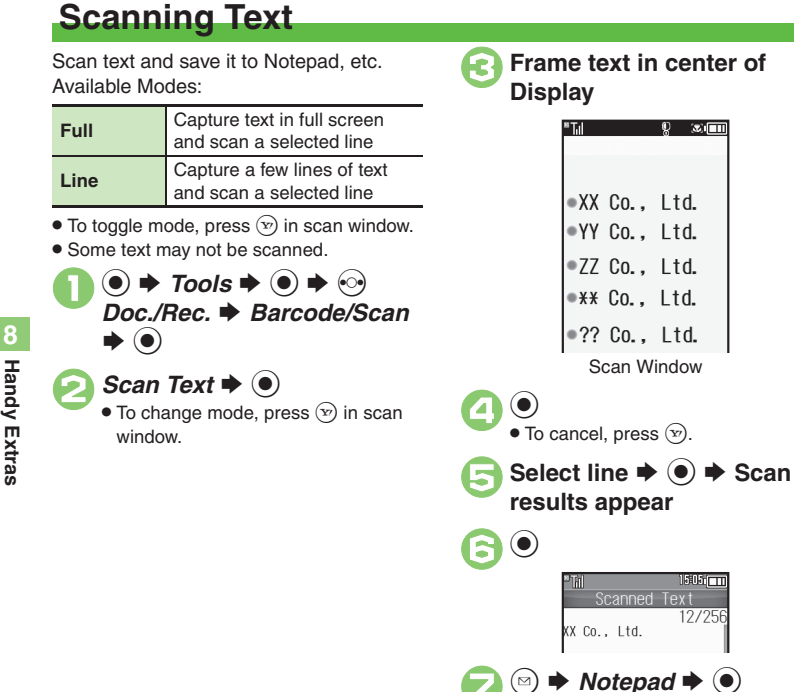

**Correcting Text Type** After  $\Theta$ ,  $\textcircled{\scriptsize{\textcircled{\#}}}$   $\blacklozenge$  *Change Mode*  $\blacklozenge$   $\textcircled{\scriptsize{\textcircled{\#}}}$  $\Rightarrow$  Select type  $\Rightarrow$   $\circ$   $\Rightarrow$   $\circ$ **Editing Scanned Text** After  $\Theta$ ,  $\textcircled{a} \Rightarrow$  *Select/Edit*  $\Rightarrow$   $\textcircled{a} \Rightarrow$ **Select character** S **Select alternative** from list or edit directly  $\blacklozenge$   $\textcircled$ **Starting Over**  $In \bigodot$ ,  $\circledcirc$   $\Rightarrow$  *Yes*  $\Rightarrow$   $\bigodot$   $\Rightarrow$  From  $\bigodot$ **Key Assignments in Scan Window Toggle Focus Mode 3** 

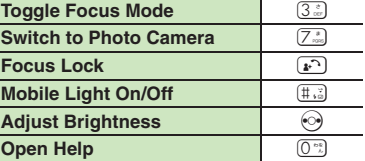

#### **Advanced**

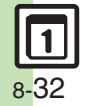

<sup>(</sup>
<sup>®</sup> [Scanning and pasting during text entry](#page-219-3) ● [Scanning more text](#page-219-4) ● [Saving scan results](#page-219-5) ● [Saving linked info to Phone Book](#page-219-6) ● [Opening saved scan results](#page-219-7) ([Using linked info](#page-220-0) ([Pasting to message text](#page-220-1) ([Copying text](#page-220-2) (**[P.8-44](#page-219-3)** - **[8-45](#page-220-2)**)

**Handy Extras Handy Extras**

# **Using Kanji Grabber**

Scan a word of up to ten kanji and look it up in dictionaries. Some kanji may not be scanned.

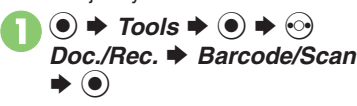

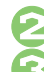

**2***Kanji Grabber*  $\rightarrow$  <sup>0</sup>

3**Frame kanji in Loupe**

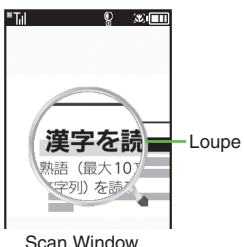

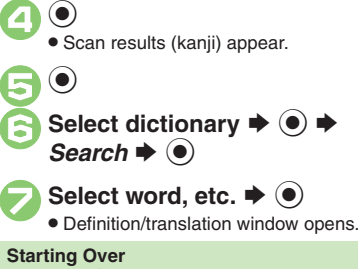

 $\mathsf{In} \mathbin{\textcircled{\lnot}} \infty \blacktriangleright \mathsf{From} \mathbin{\textcircled{\lnot}}$ **Key Assignments in Scan Window**

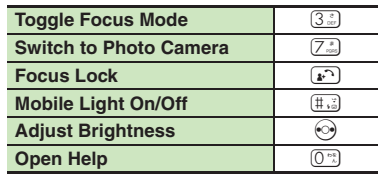

co Handy Extras **Handy Extras 8**

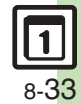

#### **Advanced**

0([Scanning and pasting during text entry](#page-220-3) (**[P.8-45](#page-220-3)**)

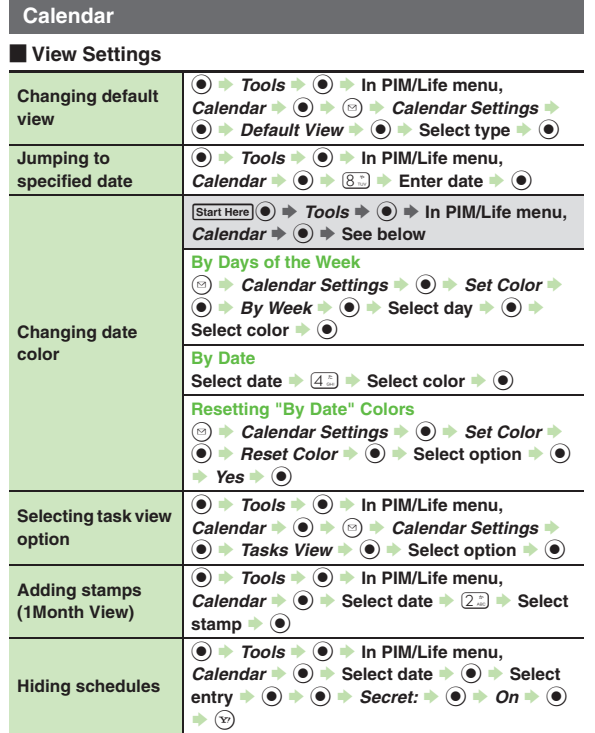

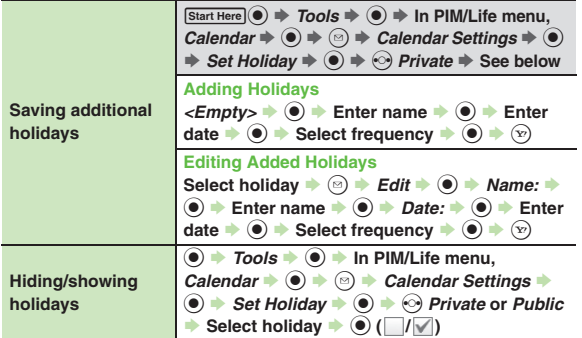

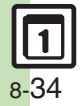

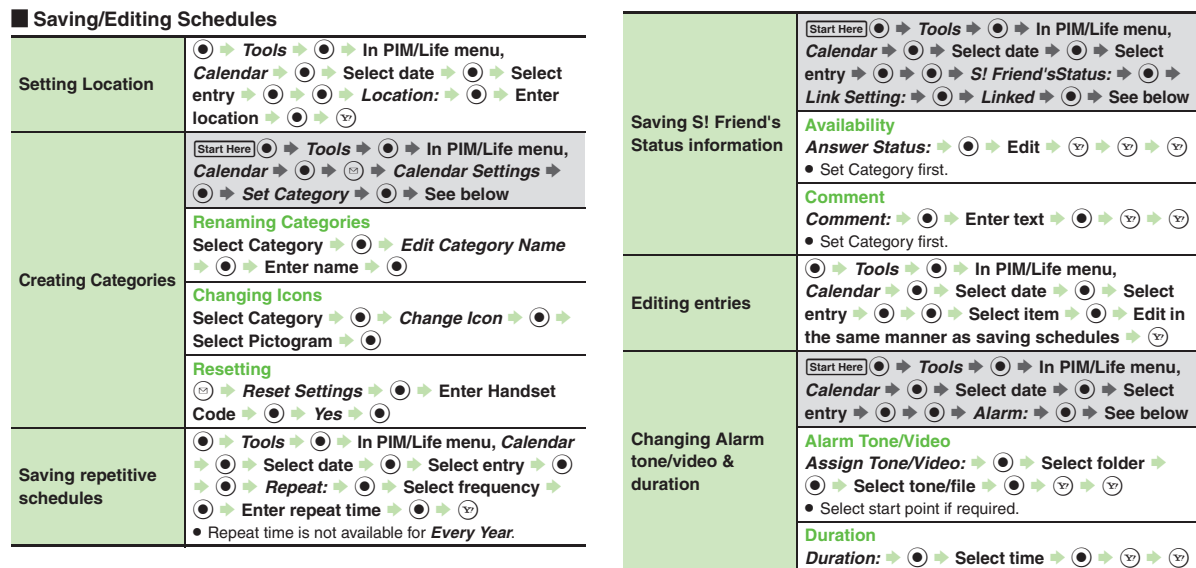

**Changing Alarm volume**

**Selecting Vibration** 

**option**

**text Tools**  $\div$  **<b>I**o  $\div$  In PIM/Life menu, Calendar **→ O** → **O** → **Alarm Settings** → **O Alarm Volume:**  $\rightarrow$  <sup> $\bullet$ </sup> **Adjust level**  $\rightarrow$  <sup> $\bullet$ </sup>

**text Tools**  $\div$  **<b>I**o  $\div$  In PIM/Life menu, Calendar **→**  $\textcircled{\textbf{}}$   $\Rightarrow$   $\textcircled{\textbf{}}$  **Alarm Settings**  $\textuparrow$   $\textcircled{\textbf{}}$ **★ Vibration:**  $\rightarrow$  **<sup>●</sup> Select option**  $\rightarrow$  **<sup>●</sup>** 

co Handy Extras **Handy Extras 8**

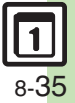

<span id="page-211-4"></span><span id="page-211-0"></span>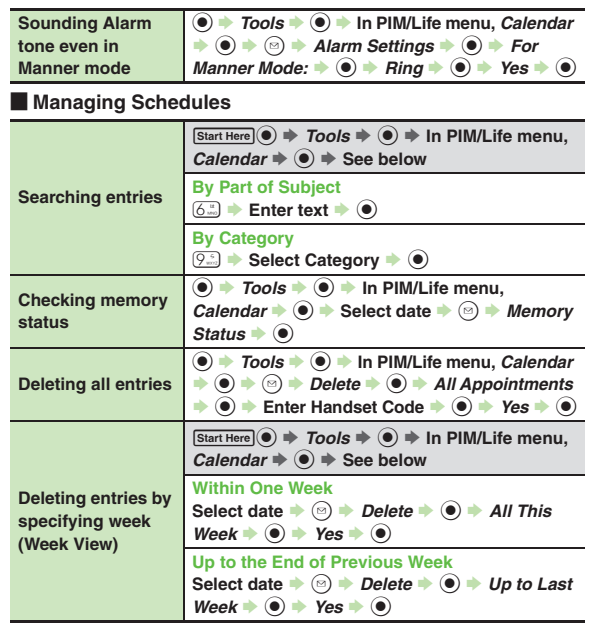

<span id="page-211-3"></span><span id="page-211-2"></span>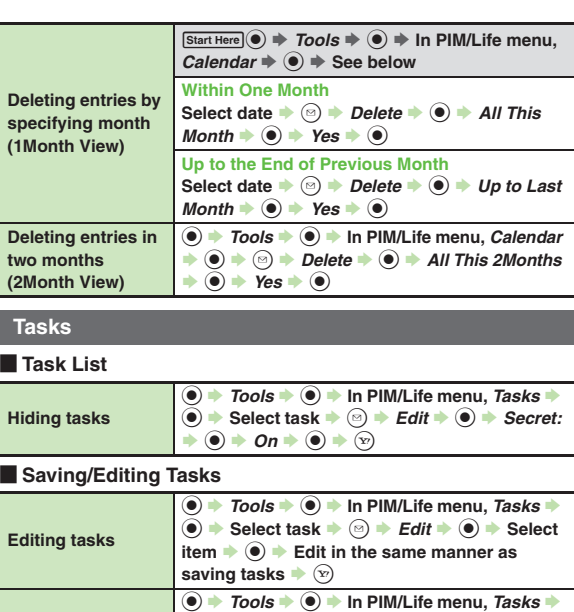

 $\textcircled{\textbf{A}}$   $\blacktriangleright$  Select task  $\blacktriangleright$   $\textcircled{\textbf{s}}$   $\blacktriangleright$  *Edit*  $\blacktriangleright$   $\textcircled{\textbf{s}}$   $\blacktriangleright$  $Priority: \rightarrow \textcircled{\textcirc} \rightarrow \text{Select priority} \rightarrow \textcircled{\textcirc} \rightarrow \textcircled{\textcirc}$ 

<span id="page-211-7"></span><span id="page-211-6"></span><span id="page-211-5"></span>**Setting priority**

<span id="page-211-1"></span>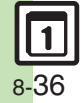

<span id="page-212-3"></span><span id="page-212-2"></span><span id="page-212-1"></span><span id="page-212-0"></span>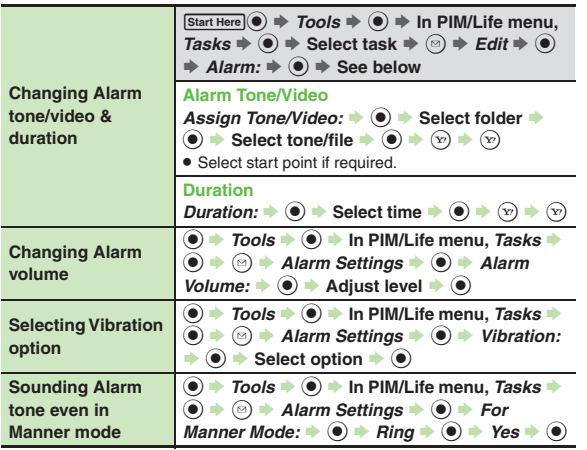

[ **Managing Tasks**

<span id="page-212-7"></span><span id="page-212-6"></span><span id="page-212-5"></span><span id="page-212-4"></span>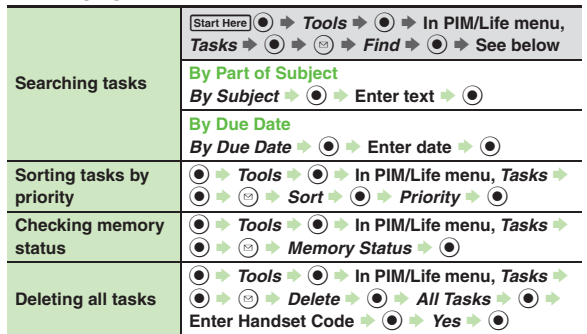

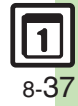

#### **Alarms**

<span id="page-213-2"></span><span id="page-213-1"></span><span id="page-213-0"></span>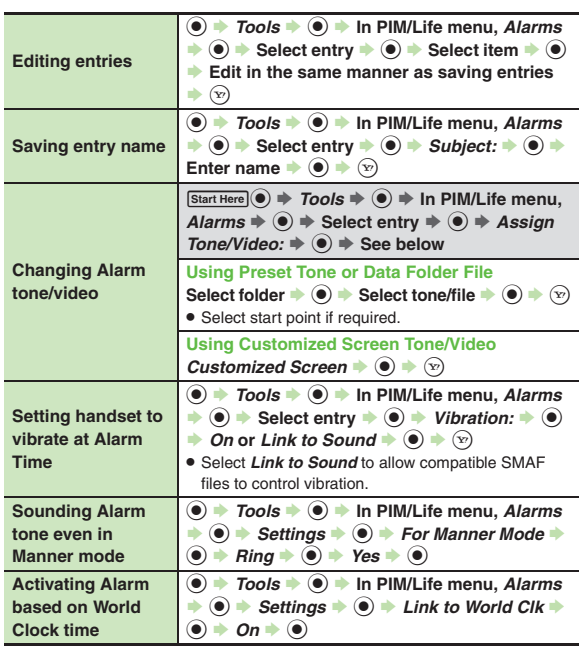

#### **Household Accounts**

<span id="page-213-6"></span>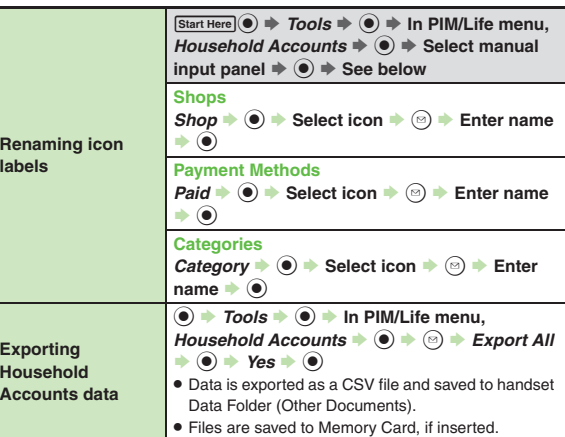

#### <span id="page-213-7"></span>**Calculator**

<span id="page-213-10"></span><span id="page-213-9"></span><span id="page-213-8"></span>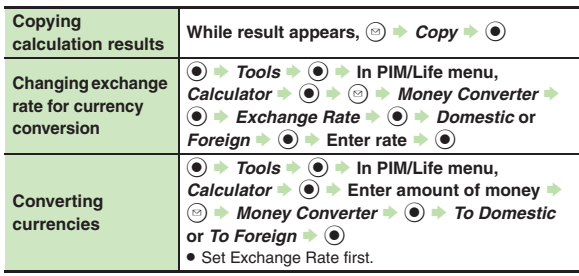

<span id="page-213-5"></span><span id="page-213-4"></span><span id="page-213-3"></span>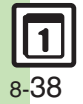

## **Expenses Memo**

<span id="page-214-1"></span><span id="page-214-0"></span>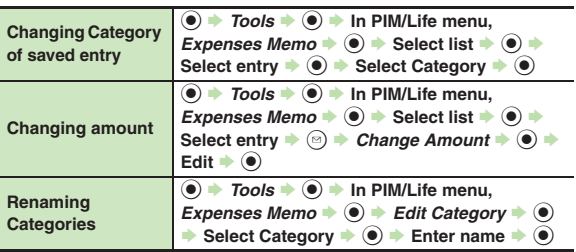

# <span id="page-214-2"></span>**Osaifu-Keitai®**

<span id="page-214-5"></span><span id="page-214-4"></span><span id="page-214-3"></span>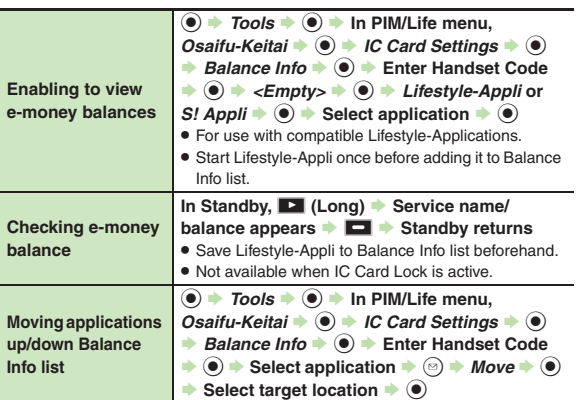

<span id="page-214-9"></span><span id="page-214-8"></span><span id="page-214-7"></span><span id="page-214-6"></span>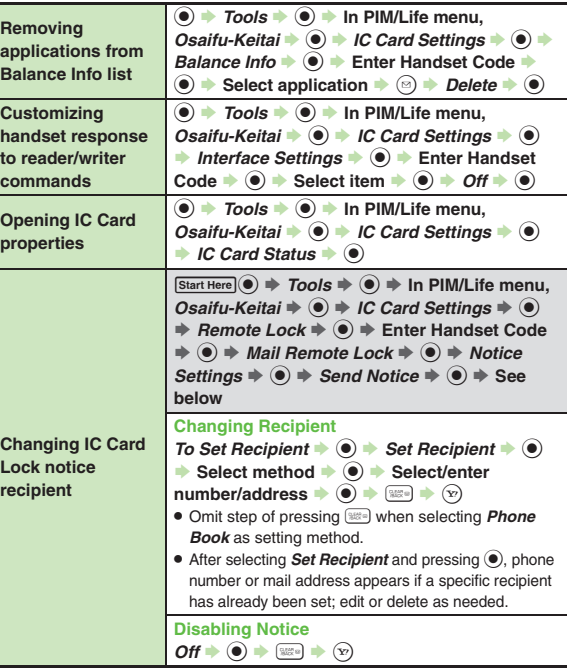

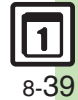

<span id="page-215-0"></span>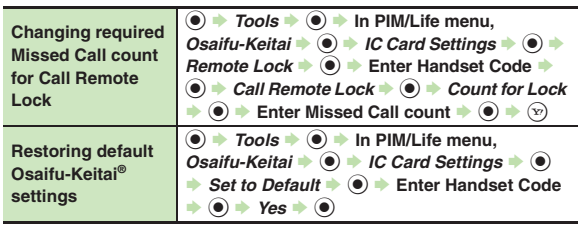

#### <span id="page-215-1"></span>**Simulated Call**

<span id="page-215-4"></span><span id="page-215-3"></span><span id="page-215-2"></span>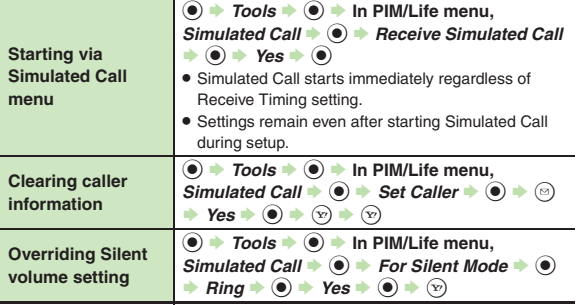

#### **Hour Minder**

<span id="page-215-8"></span><span id="page-215-7"></span><span id="page-215-6"></span><span id="page-215-5"></span>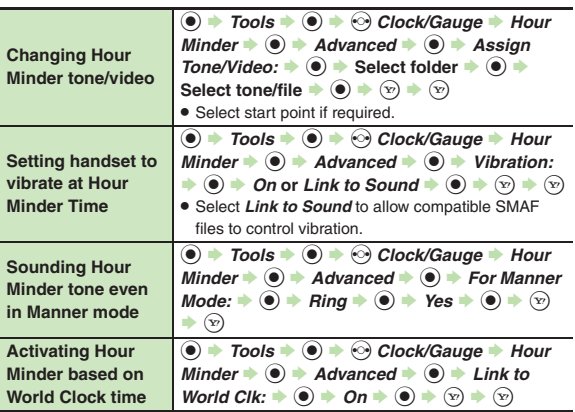

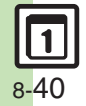
# **Notepad**

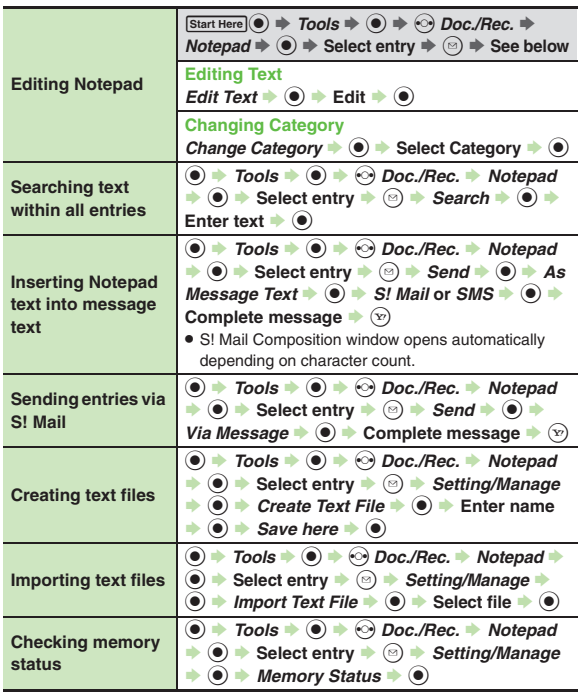

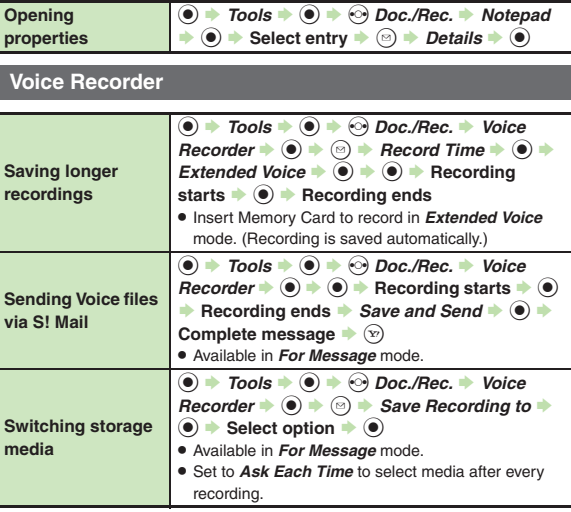

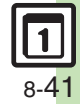

#### **Scan Barcode**

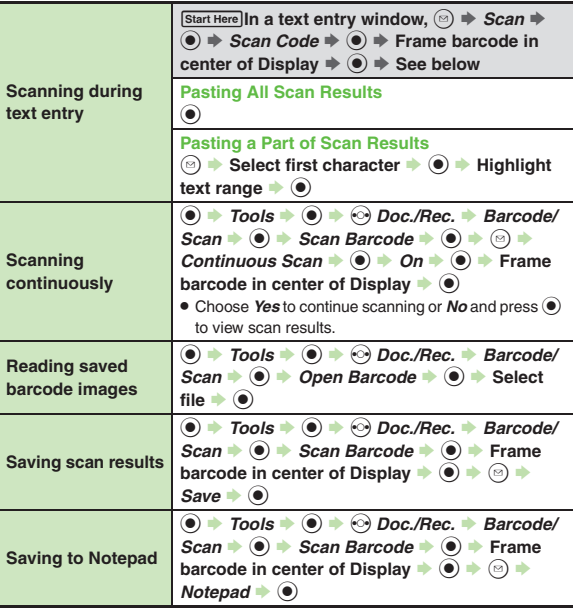

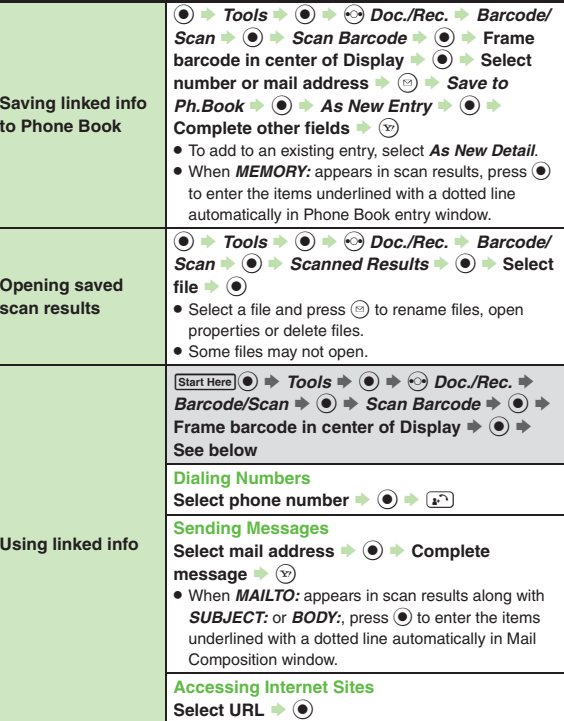

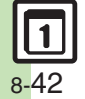

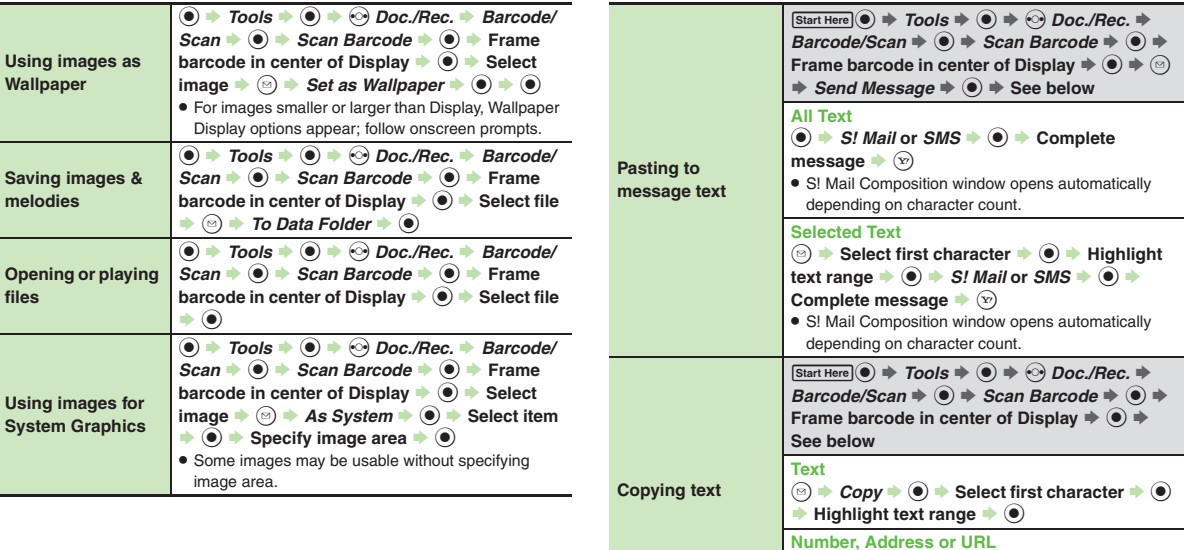

 $\blacktriangleright$   $\textcircled{\scriptsize{}}$ 

co Handy Extras Select number, mail address or URL  $\blacktriangleright$  **o**  $\blacktriangleright$ *Copy Telephone***,** *Copy Address* **or** *Copy URL*

**Handy Extras 8**

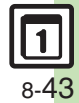

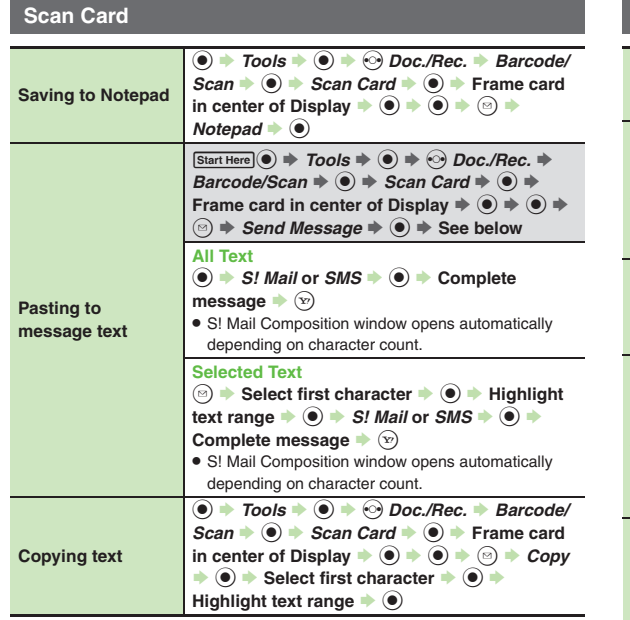

#### **Scan Text**

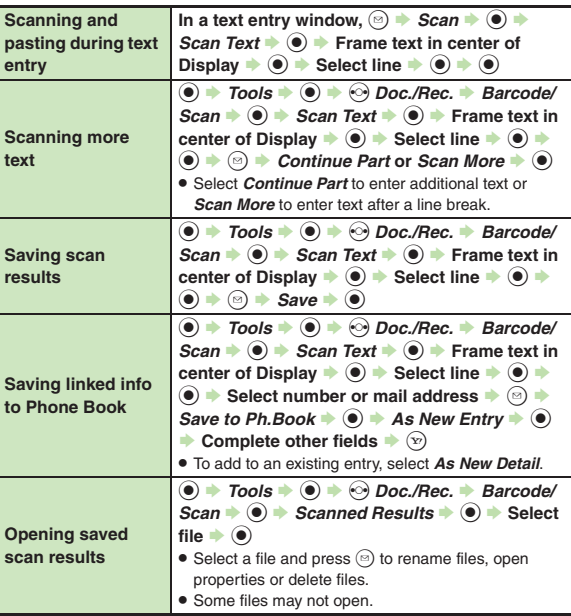

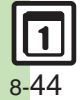

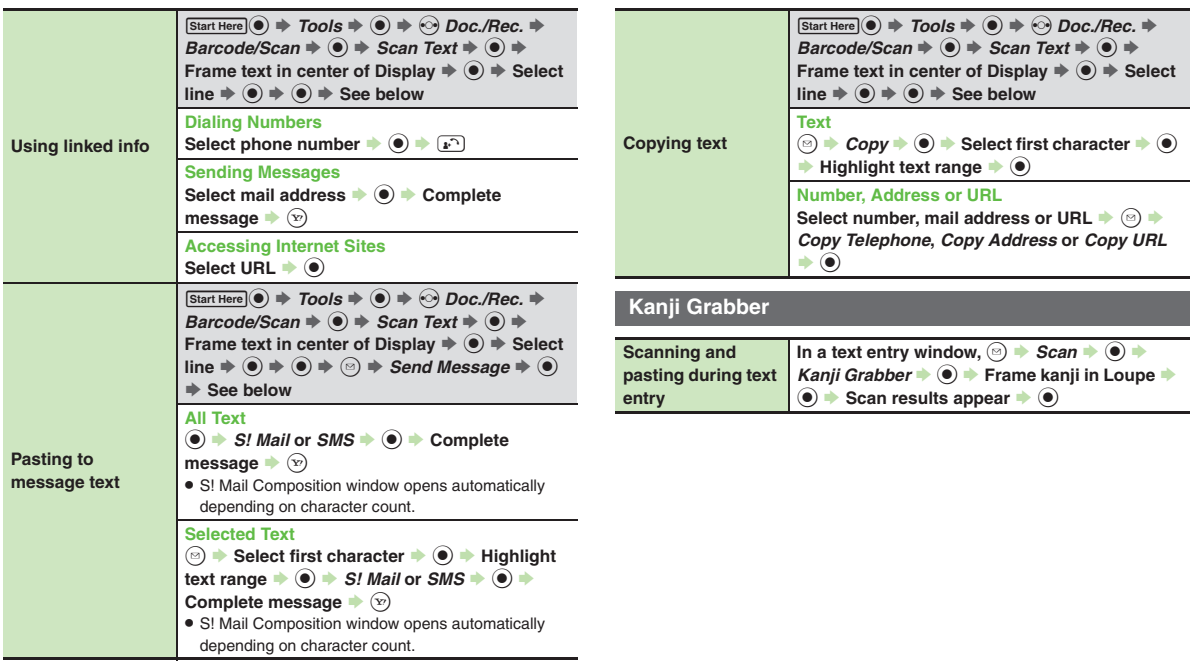

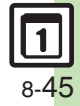

# **Troubleshooting**

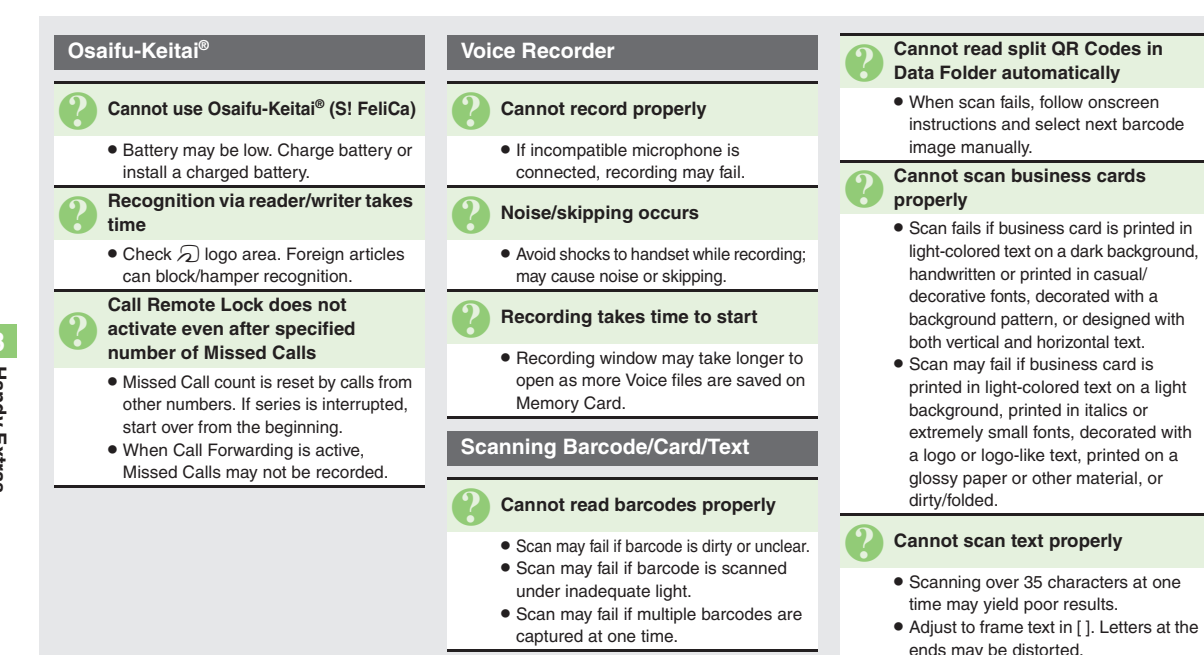

8-46

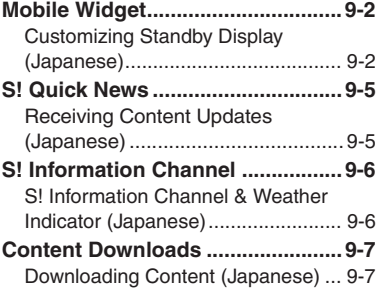

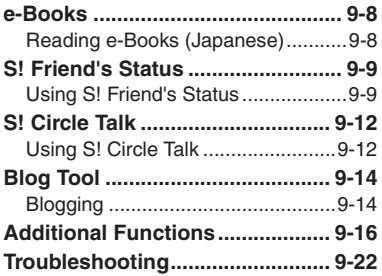

**9**

**Widgets & Entertainment**

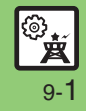

# <span id="page-223-0"></span>**Mobile Widget**

# <span id="page-223-1"></span>**Customizing Standby Display (Japanese)**

Paste various widgets (applications) to Standby to access/activate information/ functions immediately from Standby.  $\bullet \bullet$  **Widget**  $\bullet$   $\bullet$ 

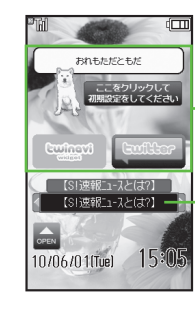

- Widgets
- S! Quick News & S! Friend's Status Widget

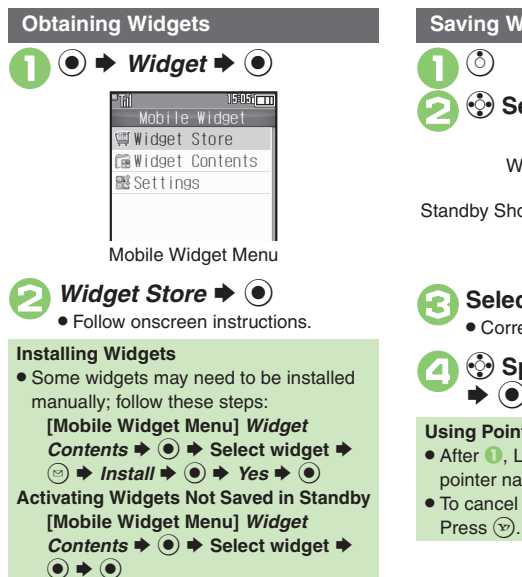

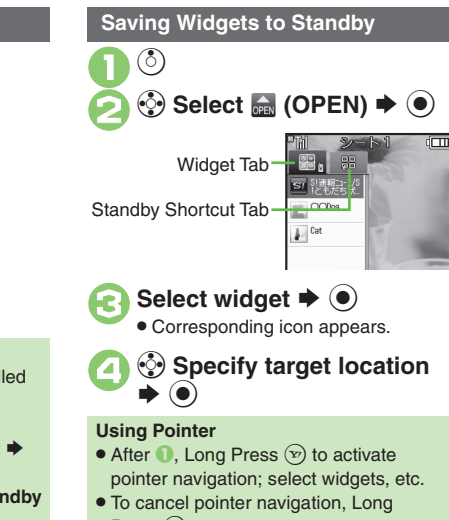

**Advanced**

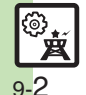

 $\circledast$  [Opening properties](#page-237-1)  $\circ$  [Canceling automatic updates](#page-237-2)  $\circ$  [Receiving updates automatically while outside Japan](#page-237-3)  $\circ$  [Hiding confirmation outside Japan](#page-237-4) ([Disabling cookies](#page-237-5) ([Deleting cookies](#page-237-6) (**[P.9-16](#page-237-1)**)

**Widgets** 

ġ

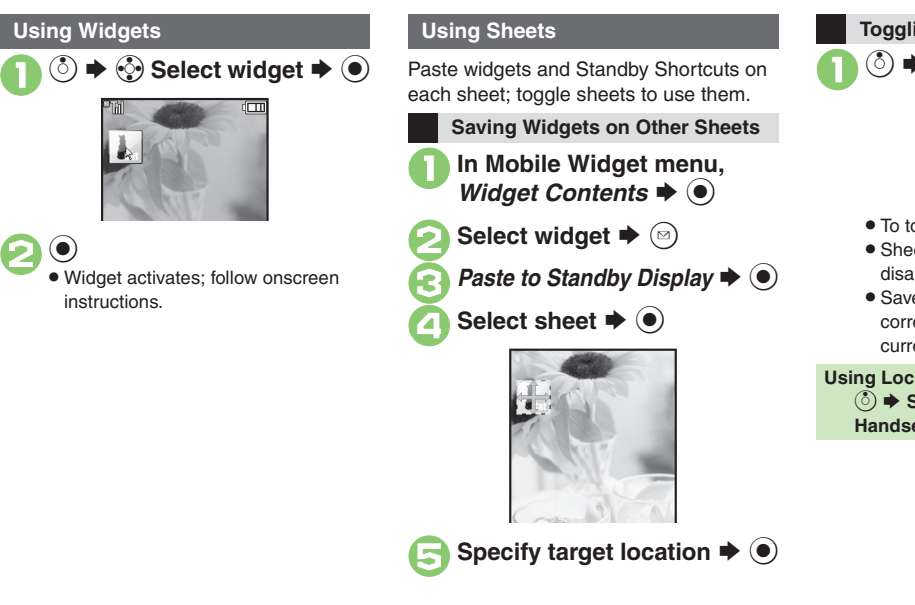

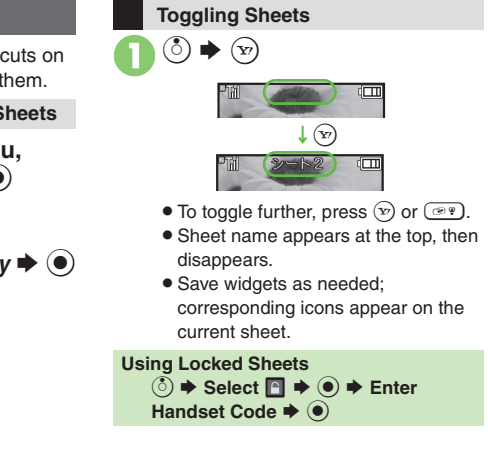

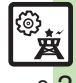

**Advanced**

instructions.

l de

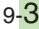

#### **Mobile Widget**

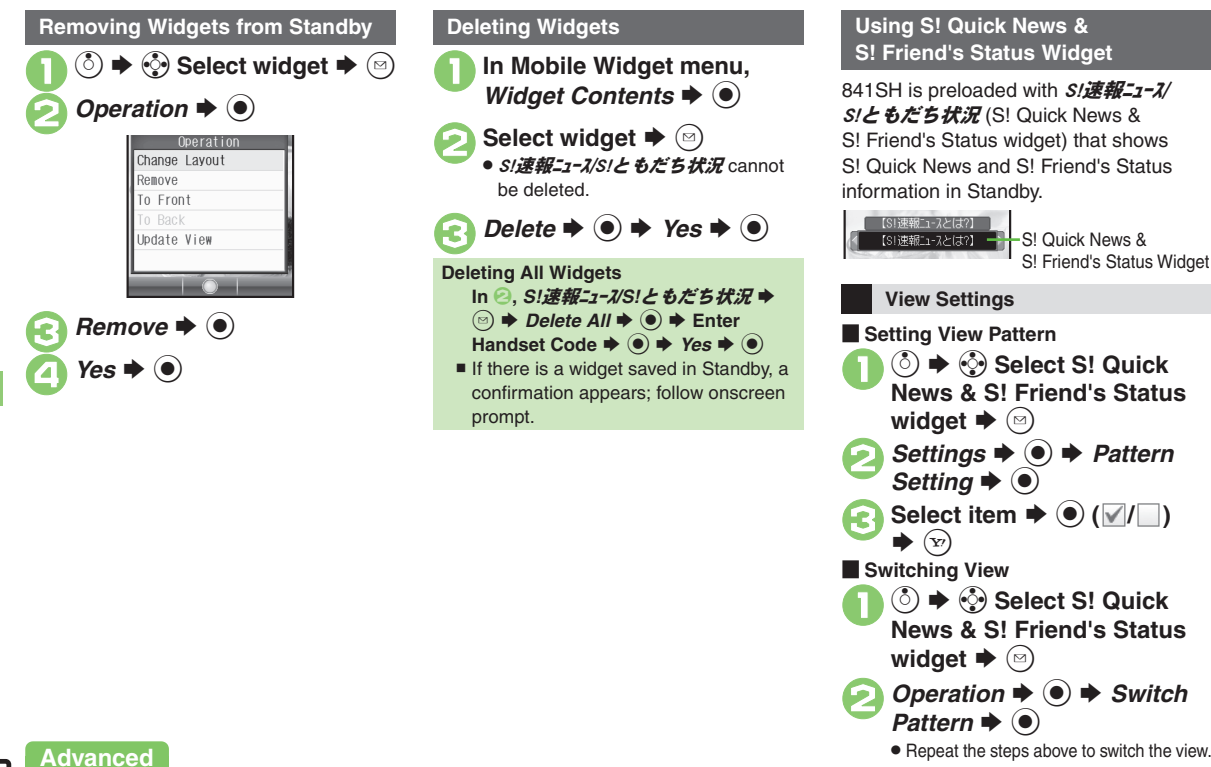

S! Quick News & S! Friend's Status Widget

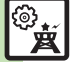

9-4

**6 Changing multiple widgets at once C[Adding news items](#page-238-3) C[Changing news scroll speed](#page-238-4) C[Showing unread news only](#page-238-5) CAssigning members** ([Managing members](#page-238-7) (**[P.9-17](#page-238-3)**)

Widgets & **Widgets & Entertainment** Entertainment **9**

# <span id="page-226-1"></span>**Receiving Content Updates (Japanese)**

View content updates or breaking news. Packet transmission fees apply.

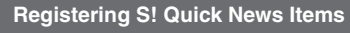

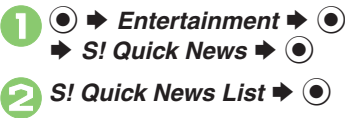

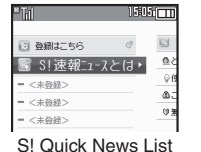

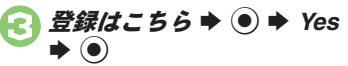

. Handset connects to the Internet.

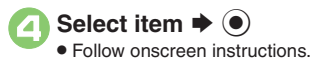

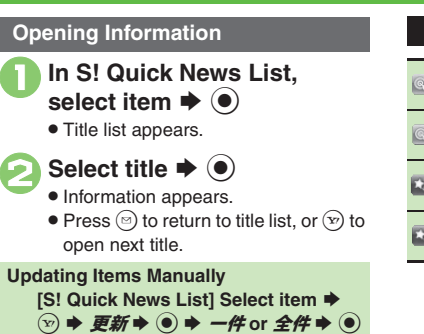

#### <span id="page-226-0"></span>**Indicators**

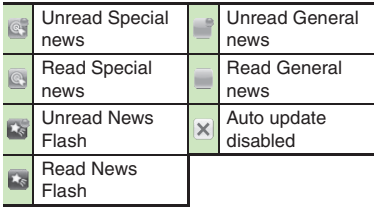

#### **Advanced**

b C[Setting S! Quick News automatic update](#page-239-0) C[Checking update schedule](#page-239-1) CDeleting S! [Quick News items](#page-239-2) CResetting S! [Quick News List](#page-239-3) CChanging [background image](#page-239-4)  ([Accessing source sites](#page-239-5)  ([Disabling image download](#page-239-6) (**[P.9-18](#page-239-0)**)

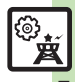

# <span id="page-227-1"></span><span id="page-227-0"></span>**S! Information Channel & Weather Indicator (Japanese)**

Subscribe to Japanese mobile periodicals that download to handset automatically; use Weather Indicator as needed.Packet transmission fees apply.

#### **Service Registration & Content Subscription**

 $\bullet$  **F** Entertainment  $\bullet$   $\bullet$  $\rightarrow$  **S!** Information Channel/ *Weather*  $\blacklozenge$   $\textcircled{\scriptsize{}}$ 

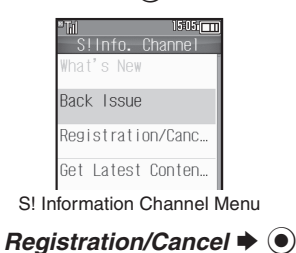

 Handset connects to the Internet. Follow onscreen instructions.

#### **New Received Information**

Information window opens for new S! Information Channel info delivery.

# <sup>1</sup>**While Information window appears,** *S! Info. Channel*  $\blacktriangleright$   $\textcircled{\scriptsize{}}$

- S! Information Channel page opens. Follow onscreen instructions.
- S! Information Channel page handling is similar to that of Yahoo! Keitai.

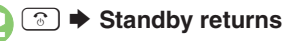

```
Opening Unread Latest Issue
    [S! Information Channel Menu] 
     What's New \blacklozengeOpening Back Issues
    [S! Information Channel Menu] Back 
    Issue \blacktriangleright ● Select date \blacktriangleright ●
```
#### **Using Weather Indicator**

After S! Information Channel registration. local area weather indicator appears in Standby.

#### **Manual Update**

**[S! Information Channel Menu]**  *Weather Indicator*  $\rightarrow$  <sup>●</sup> *Manual Update*  $\rightarrow$  ( $\bullet$ )  $\rightarrow$  *Yes*  $\rightarrow$  ( $\bullet$ )

**Widgets** ِيةِ

**Advanced**

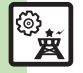

**[Suppressing Information window for new received info](#page-239-7) [Changing Display Size](#page-239-8) [Changing scroll unit](#page-239-9) [Copying text](#page-240-0) Chiding Weather Indicator in** [Standby](#page-240-1) ([Canceling Weather Indicator automatic updates](#page-240-2) ([Suppressing Information window for weather updates](#page-240-3) (And more on **[P.9-18](#page-239-7)** - **[9-19](#page-240-3)**)

# <span id="page-228-1"></span>**Downloading Content (Japanese)**

Download media content via Yahoo! Keitai.

#### **Via S! Contents Store**

S

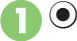

**Entertainment → ●** 

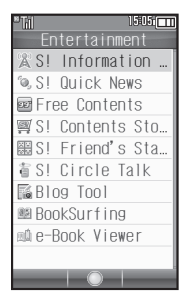

Entertainment Menu

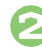

**2** *S!* Contents Store ♦ **●** 

. Handset connects to the Internet. Follow onscreen instructions.

#### <span id="page-228-0"></span>**Via Free Content Providers**

Download free Graphic Mail templates, e-Books, games, etc. Content downloads are free, however, they require Internet connection incurring packet transmission fees.

**In Entertainment menu,**  $\blacktriangleright$   $\textcircled{\scriptsize{}}$ 

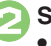

# **2** Select provider  $\rightarrow$  0

. Handset connects to the Internet. Follow onscreen instructions.

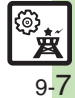

# <span id="page-229-1"></span><span id="page-229-0"></span>**Reading e-Books (Japanese)**

#### **Downloading e-Books**

 $\rightarrow$  *Entertainment*  $\rightarrow$   $\odot$ 

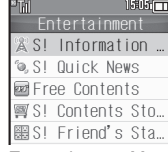

Entertainment Menu

#### *S!* Contents Store ♦ (●)

- Handset connects to the Internet. Follow onscreen instructions.
- . Downloaded e-Books are saved to Data Folder (Books).

#### **Note**

- . Alternatively, go to SH-web Mobile Internet site (シャープメーカーサイト*SH-web* in Bookmarks; see **[P.5-8](#page-137-0)**) for e-Books. **Downloading Free e-Books**
	- $\ln \mathcal{Q}$ , Free Contents  $\Rightarrow$   $\odot$   $\Rightarrow$
	- *Tada-Hon* **or** *Tada-Komi* S %
	- Follow onscreen instructions.

#### **e-Book Viewer**

Read XMDF books and dictionary files. Some files may not be supported.

# **In Entertainment menu,**  $r \blacktriangleright @$

• e-Book Viewer starts. Refer to the e-Book Viewer help menu for operational instructions.

#### **BookSurfing®**

Download Contents Keys and read CCF files. Some files may not be supported.

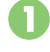

# **In Entertainment menu,**<br>*BookSurfing* → ●

● BookSurfing<sup>®</sup> S! Application starts. Refer to the BookSurfing® help menu for operational instructions.

#### **Moving CCF Files via Memory Card**

• When purchasing a new handset, move CCF files and retrieve Contents Keys to open the files. Some files may need to be re-downloaded.

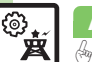

# <span id="page-230-0"></span>**S! Friend's Status**

# <span id="page-230-1"></span>**Using S! Friend's Status**

Exchange current usage status, mood, etc. with compatible handsets.

- . Save and organize members in Groups.
- S! Friend's Status requires a separate contract and basic monthly fee.
- . Set IP Service Setting to *On*.
- . Set Connection status to *Online*.

#### **First S! Friend's Status Use**

Follow these steps to register a number saved in Phone Book; Status, Availability and Comment are sent to the members.

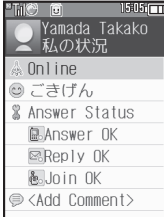

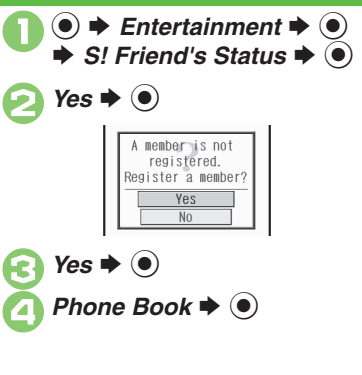

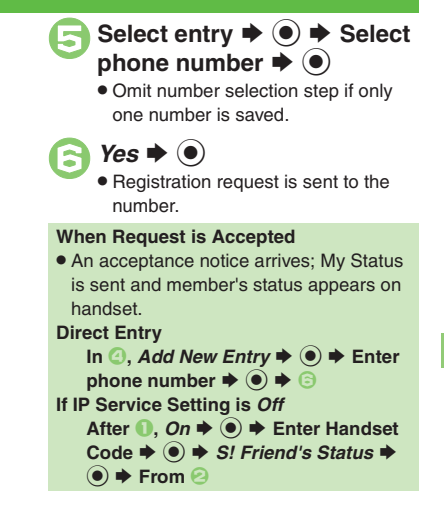

# **Widgets & Entertainment** Widgets & Entertainment on

#### **Advanced**

b

**C[Adding members](#page-241-0) C[Deleting members](#page-241-1) C[Moving members](#page-241-2) C[Renaming Groups](#page-241-3) C[Rejecting requests](#page-241-4) C[Updating manually](#page-241-5) COpening notices** ([Sending My Details image](#page-242-0) (And more on **[P.9-20](#page-241-0)** - **[9-21](#page-242-0)**)

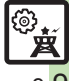

#### **S! Friend's Status**

**Opening Member Status**

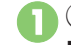

 $\bullet$  **F**ntertainment  $\bullet$   $\bullet$  $\Rightarrow$  *S!* Friend's Status  $\Rightarrow$   $\circledcirc$ S $\odot$  Select Group

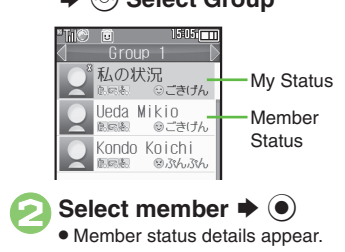

**When Cancellation Notice Arrives**• Member is deleted from S! Friend's Status member list.

<span id="page-231-0"></span>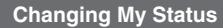

Follow these steps to change Status, Availability and Comment; new status is sent to the members.

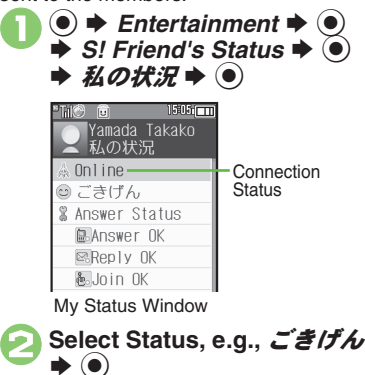

 $\leq$ Add Comment>  $\blacktriangleright$  ( $\blacklozenge$ )  $\blacktriangleright$ Enter text  $\blacktriangleright$  ( $\blacklozenge$ )  $(x) \Rightarrow$  Update starts **Changing Connection Status [My Status Window]** *Online* **(or**   $Offline) \rightarrow \textcircled{\textcircled{\#}}$  Select status  $\rightarrow \textcircled{\textcircled{\#}}$ **Changing Status Icon/Label [Status Template Window] Select Status ♦**  $\mathcal{D}$  **♦** *Status Icon* **or** *Status Label*  $\rightarrow$  ● → Select Pictogram or enter text  $\blacklozenge$   $\bigcirc$   $\blacktriangleright$   $\bigcirc$ **Changing Availability Settings at Once**  $In \bigcirc$  *Answer Status*  $\Rightarrow$   $\circ$   $\Rightarrow$  Select **new Answer Status**  $\blacklozenge$  $\odot$  $\blacklozenge$  **From <b>G Editing My Status Name [My Status Window]**  $\textcircled{e}$   $\blacktriangleright$  *Edit Name*  $\blacktriangleright$   $\textcircled{\scriptsize{\textbf{}}}\blacktriangleright$   $\textcircled{\scriptsize{\textbf{}}}\blacktriangleright$  Edit  $\blacktriangleright$   $\textcircled{\scriptsize{\textbf{}}}\blacktriangleright$ 

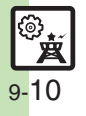

**Select new Status**  $\rightarrow$  $\bullet$ **▲** Select Availability, e.g.,<br>*Answer OK* → **●** Select **new Availability**  $\rightarrow$  $\odot$ 

MO 6 状況テンプレー 19191 ◎ごきげん ◎ハッピー 的ひまー &あそぼー

Status Template Window

 $1505$   $\Box$ 

**9**

#### **Receiving Request from Unsaved Numbers**

When a registration request arrives, a confirmation appears.

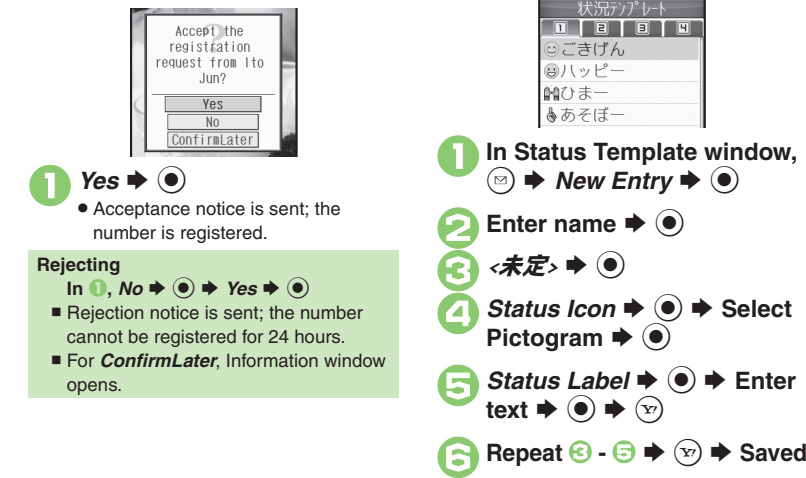

#### **Creating Status Templates <b>Saving to Data Folder**

Save custom combinations of Status Icon and Status Label to each template.

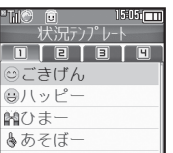

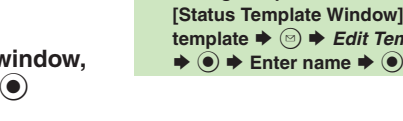

**[Status Template Window] 
Select**  $\mathsf{template} \triangleq \textcircled{\Rightarrow} \mathsf{Save}\ to\ \mathsf{DF} \blacktriangleq \textcircled{\Diamond}$  $\rightarrow$  Save here  $\rightarrow$   $\odot$ **Loading Templates via Data Folder [Status Template Window]**  B S *Add*  **Template**  $\rightarrow$  **ⓒ**  $\rightarrow$  **Select template**  $\blacktriangleright$   $\textcircled{\scriptsize{}}$ **Renaming Templates [Status Template Window] 
Select** template  $\blacklozenge$  <sup>®</sup>  $\blacktriangleright$  *Edit Temp. Name* 

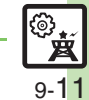

**Advanced**

# <span id="page-233-0"></span>**S! Circle Talk**

# <span id="page-233-1"></span>**Using S! Circle Talk**

Use handset like a walkie-talkie to speak to multiple parties simultaneously.

- . A subscription to S! Friend's Status is required.
- . Packet transmission fees apply during S! Circle Talk.
- . Set IP Service Setting to *On*.

#### **Registering Members**

Follow these steps to register a number saved in Phone Book:

- $\bullet$   $\bullet$  Entertainment  $\bullet$   $\bullet$  $\Rightarrow$  *S!* Circle Talk  $\Rightarrow$   $\bullet$ 
	- . When registering a member for the first time, member registration confirmation appears. Choose *Yes* and press  $\odot$ , then skip ahead to  $\odot$ .

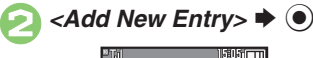

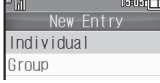

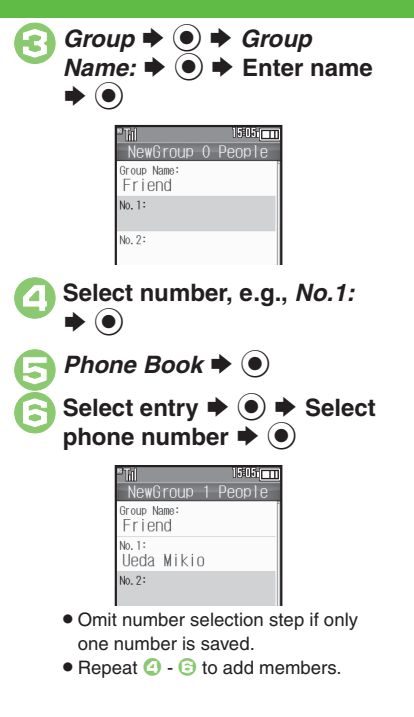

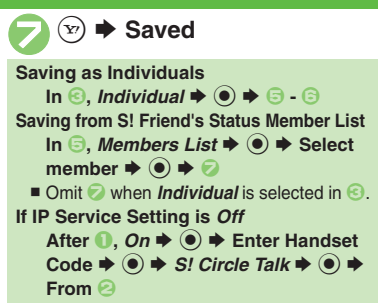

**Widgets & Entertainment**

Entertainment

⊗

**Widgets** 

**9**

®. 9-12

#### **Initiating S! Circle Talk**

Follow these steps to send S! Circle Talk requests to members:

(First, set Connection status to *Online* (**[P.9-10](#page-231-0)**).)

 $\mathbf 0$  $\textcolor{blue}{\bullet}$ ◆ Entertainment **◆** ●  $\Rightarrow$  *S!* Circle Talk  $\Rightarrow$   $\circledcirc$ 

> 15605666666 S! C/T Member List  $\Rightarrow$  <Add New Entr 繰 Friend 阁Natsuyama Sora

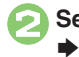

2**Select member or Group**   $\bullet$ 

 $\bm{\Theta}$  $\textcolor{blue}{\bullet}$  $\rightarrow$  **Transmission starts** 

• S! Circle Talk starts when request is accepted by a receiver.

. Loudspeaker activates automatically.

#### **Direct Entry**

Enter phone number **→** ● *◆ Call*  $S$ *! Circle Talk*  $\blacklozenge$   $\bigcirc$   $\blacklozenge$ 

[ **Speaking 1Press and hold <b>a** when *Press and Hold* **appears Sou have the floor S! Circle Talk Operations**

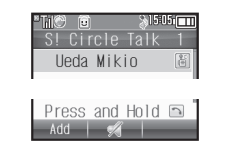

. *:My Turn* appears when you have the floor.

**2** Keep holding **a** to speak  $\blacktriangleright$  **Release**  $\lbrack \mathbf{r} \rbrack$  $\blacktriangleright$  **Floor is released**

. Warning tone sounds before time limit.

#### **Incoming Calls during S! Circle Talk**

- . Incoming calls are rejected. Set handset to exit S! Circle Talk to answer incoming calls as needed.
- **Canceling Loudspeaker During S! Circle Talk,**  %
	- To reactivate, follow these steps:

**<sup>●</sup>**  $\blacktriangleright$  **While message appears, ●** 

#### [ **Exiting S! Circle Talk**

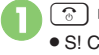

### **<b>
<del><b> Connection ends**</del>

• S! Circle Talk ends automatically when there is only one participant left, including yourself.

#### **Rejoining S! Circle Talk**

- c**/**d S **Select most recent S! Circle** Talk record  $\blacklozenge$  <sup>©</sup> → *Rejoin Circle Talk*  $\blacklozenge$
- Not available when S! Circle Talk has ended or maximum number of participants are already engaged.

#### **Accepting S! Circle Talk Request**

- **While handset is ringing/** % S **S! Circle Talk starts**
	- Alternatively, press  $\mathbb{R}^2$ .
	- . S! Circle Talk Operations: left

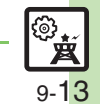

#### **Advanced**

# <span id="page-235-0"></span>**Blog Tool**

# <span id="page-235-1"></span>**Blogging**

Save blog details to view or update blogs easily on handset.

#### **Saving Blog Details**

# **Setup for Posting via Mail**

Follow these steps to save blog name and address for posting:

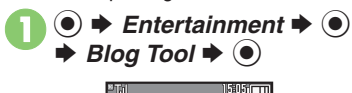

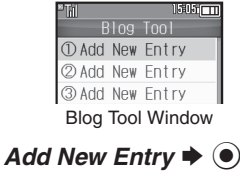

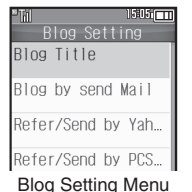

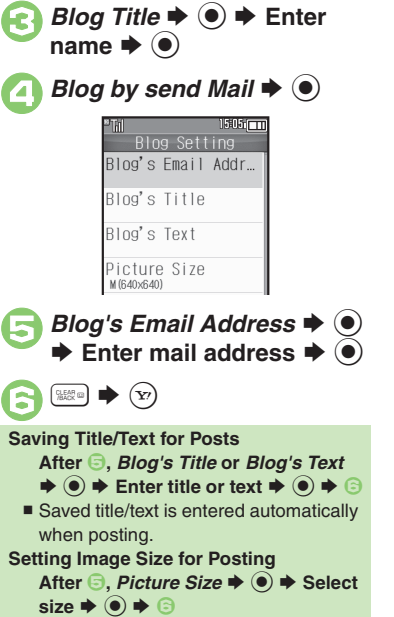

Save URL for Yahoo! Keitai or PC sites, or both.**In Blog Setting menu, Blog**  $\mathcal{C} \rightarrow \mathbf{\Theta}$   $\rightarrow$  Enter name  $\blacktriangleright$   $\textcircled{\scriptsize{}}$ <sup>2</sup>*Refer/Send by Yahoo! Keitai* **or** *Refer/Send by*   $\mathsf{PC}$ SiteBrowser  $\blacklozenge$  $Blog's \textit{URL} \Rightarrow \textcircled{\textcircled{\textcirc}} \Rightarrow$  Enter URL  $\Rightarrow$   $\circ$ *Refer Blog's URL*  $\rightarrow$  <sup>●</sup> → Enter URL  $\blacktriangleright$  ( $\odot$ )  $\mathbb{R}$   $\rightarrow$   $\mathbb{R}$ **Setup for Posting via the Internet**

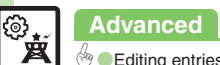

**Widgets** 

**Qo** 

9-14

#### **Posting to Blogs**

Complete setup for posting via mail/ Internet beforehand.

#### **Posting via Mail**

**In Blog Tool window, select**  $\blacktriangleright$   $\textcircled{\scriptsize{}}$ 

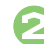

# **2** Blog by send Mail  $\rightarrow$  <sup>0</sup>

- S! Mail Composition window opens with address entered.
- Omit <sup>2</sup> if no URL is saved for posting.

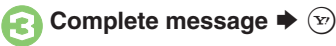

- **Posting via the Internet**
- **In Blog Tool window, select**  $\blacktriangleright$   $\textcircled{\scriptsize{}}$

# **2***Blog by send Browser* ♦ ●

- . Page of URL saved in *Blog's URL* opens.
- Omit **O** if no address is saved for posting.
- **•** If PC Site Browser message appears, follow onscreen prompts.

**When URLs for Yahoo! Keitai & PC Sites** 

#### **are Saved**

**After <sup>●</sup>, select browser ◆ ●** 

#### **Opening Blog Page**

- **In Blog Tool window, select**  $\blacktriangleright$   $\odot$ 
	- . Page of URL saved in *Refer Blog's URL* opens.
	- **.** If PC Site Browser message appears, follow onscreen prompts.

#### **When URLs for Yahoo! Keitai & PC Sites are Saved**

**After 1**, select browser  $\blacktriangleright$  <sup>1</sup>

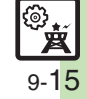

<span id="page-237-6"></span><span id="page-237-5"></span><span id="page-237-4"></span><span id="page-237-3"></span><span id="page-237-2"></span><span id="page-237-1"></span><span id="page-237-0"></span>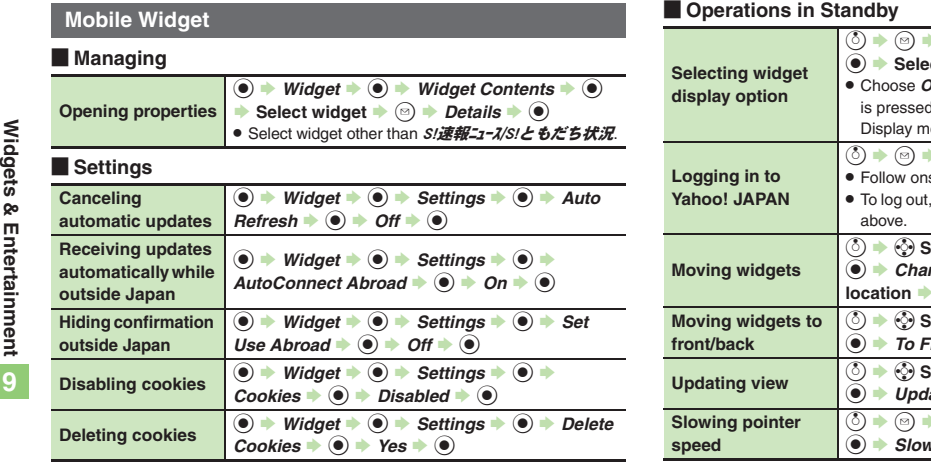

#### <span id="page-237-9"></span><span id="page-237-8"></span><span id="page-237-7"></span> $\bullet$  Settings  $\overline{\bullet}$  **Show Widget**  $\overline{\bullet}$  $\cot$  option  $\blacktriangleright$   $\odot$  $\partial$ ff to disable widget display even when  $\circledS$ d; re-enable via *Show Widget* in Standby enu. Yahoo!JAPAN log in  $\rightarrow$  <sup>(a)</sup> screen instructions. select *Yahoo!JAPAN log out* in the steps **a**  $\mathbf{E}$  **B**  $\mathbf{E}$  **S**  $\mathbf{E}$  **S**  $\mathbf{E}$   $nge$  *Layout*  $\rightarrow$  <sup> $\odot$ </sup>  $\rightarrow$  Specify target **location**  $\Rightarrow$  $\circledbullet$ **a** Select widget **Solet B Select widget Select**  $\mathsf{r}$  ont or To Back  $\blacktriangleright$   $\textcircled{\scriptsize{\bullet}}$ **Update Widget → ③ →** *Operation* **→ Select widget a** Settings  $\Rightarrow$  **a**  $\rightarrow$  Cursor Speed  $\Rightarrow$  $\mathbf{v} \blacktriangleright \mathbf{\Theta}$

#### [ **Sheets**

<span id="page-238-0"></span>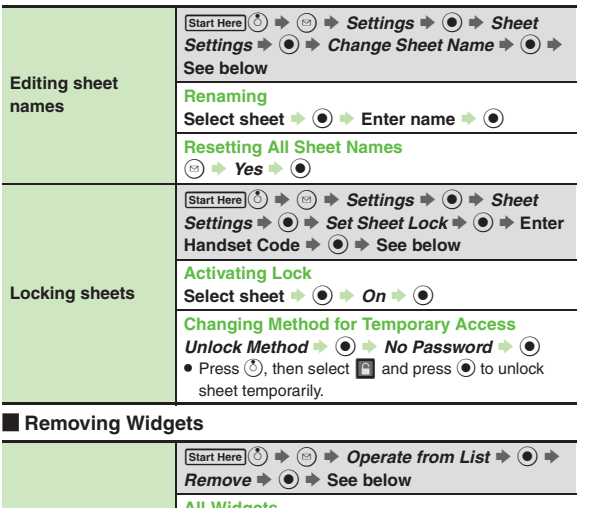

<span id="page-238-7"></span><span id="page-238-2"></span><span id="page-238-1"></span>**Removing multiple widgets at once All Widgets**  $Remove All \rightarrow \textcircled{\ } \rightarrow \text{Select sheet} \rightarrow \textcircled{\ } \rightarrow \text{Yes}$  $\blacktriangleright$   $\textcircled{\scriptsize{}}$ **Selected Icons** $Select &$  **Remove**  $\blacklozenge$   $\blacklozenge$  **Select widget**  $\blacklozenge$   $\blacklozenge$  $(\sqrt{\phantom{a}})$   $\rightarrow$  Complete selection  $\rightarrow$   $(\sqrt{2})$   $\rightarrow$  Yes  $\rightarrow$   $(\bullet)$ 

#### [ **S! Quick News & S! Friend's Status Widget (S! Quick News)**

<span id="page-238-6"></span><span id="page-238-5"></span><span id="page-238-4"></span><span id="page-238-3"></span>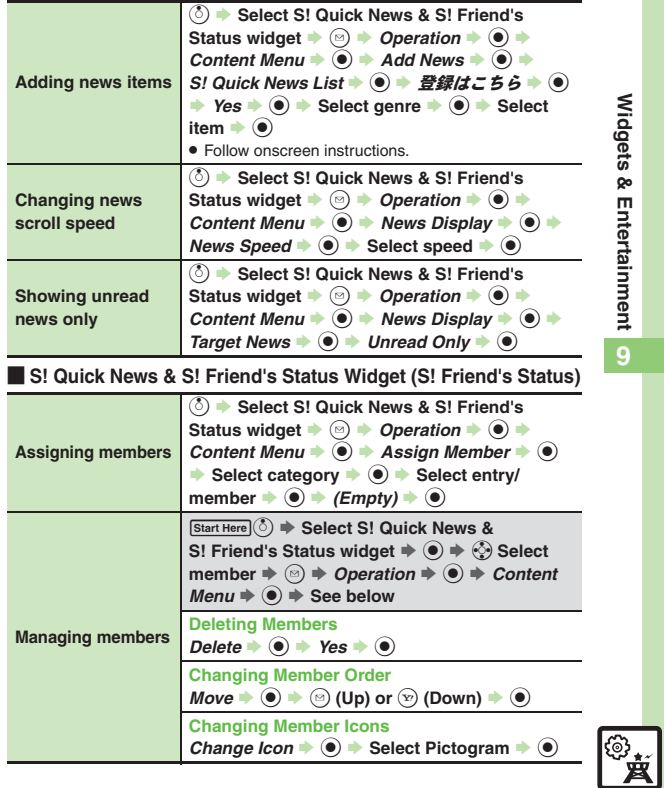

#### **S! Quick News**

#### **E** Opening/Updating Items

<span id="page-239-1"></span><span id="page-239-0"></span>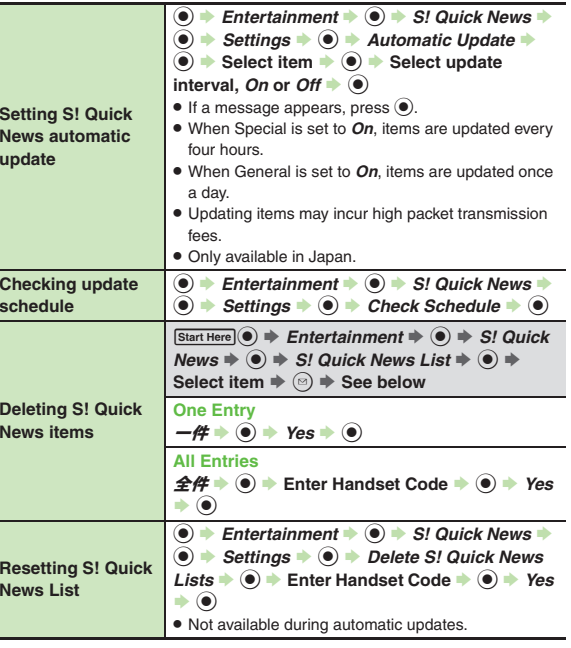

#### [ **Other**

<span id="page-239-5"></span><span id="page-239-4"></span>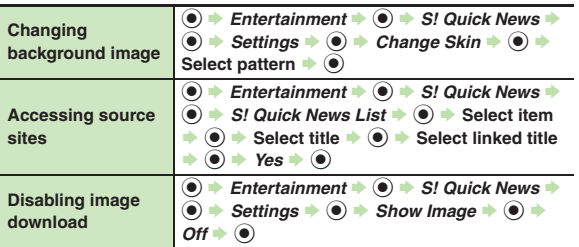

#### <span id="page-239-6"></span>**S! Information Channel**

#### **Receiving Information**

<span id="page-239-7"></span>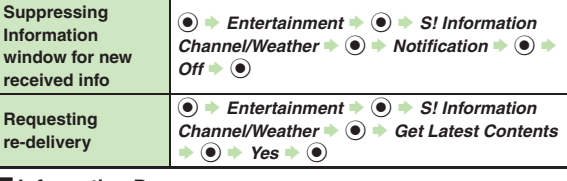

#### [ **Information Pages**

<span id="page-239-9"></span><span id="page-239-8"></span>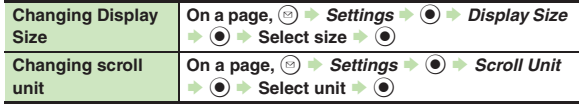

<span id="page-239-3"></span><span id="page-239-2"></span>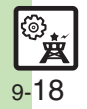

<span id="page-240-3"></span><span id="page-240-2"></span><span id="page-240-1"></span><span id="page-240-0"></span>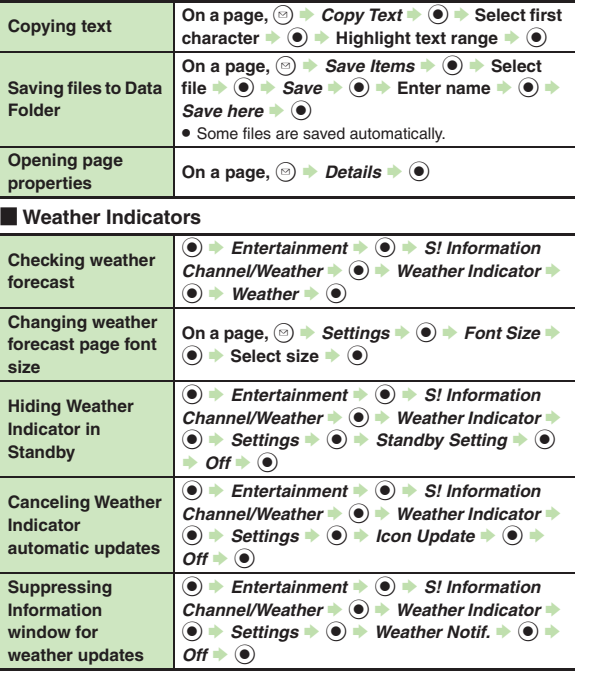

<span id="page-240-6"></span><span id="page-240-5"></span><span id="page-240-4"></span>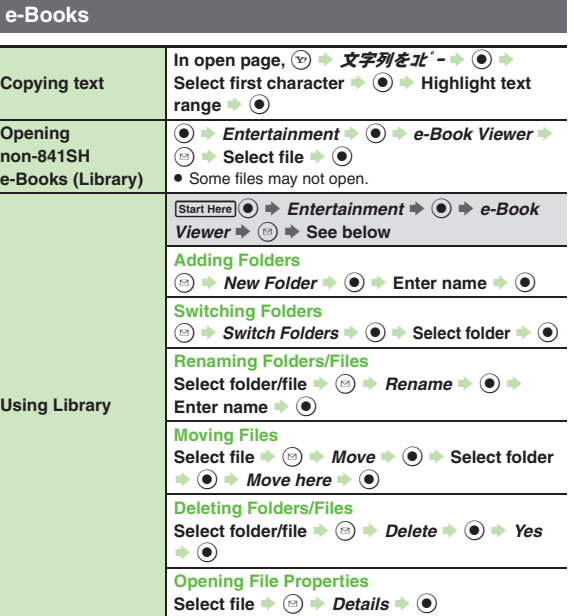

**9**

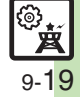

#### **S! Friend's Status**

#### [ **Members & Groups**

<span id="page-241-0"></span>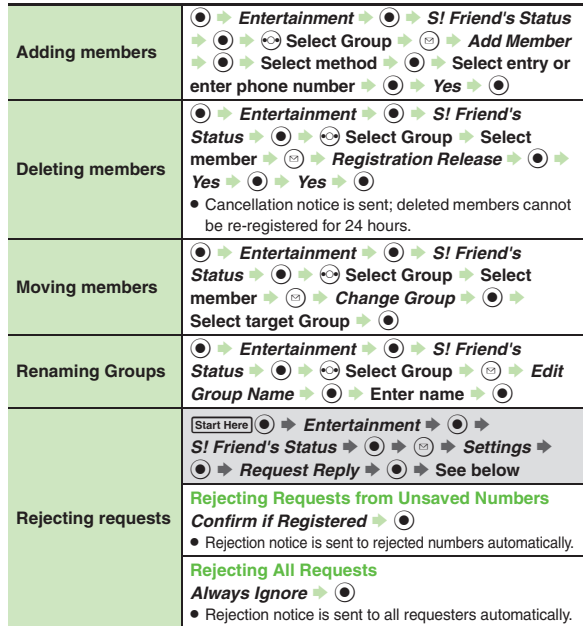

#### [ **Status & Availability**

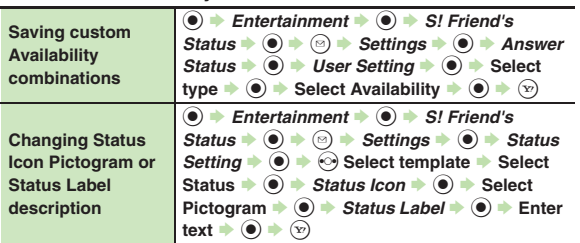

#### [ **Status Templates**

<span id="page-241-7"></span><span id="page-241-6"></span><span id="page-241-5"></span>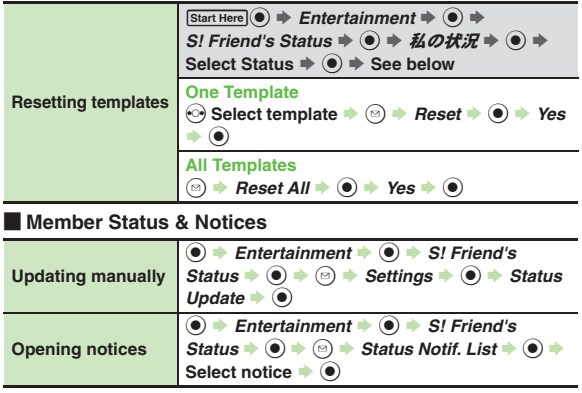

<span id="page-241-4"></span>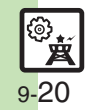

<span id="page-241-3"></span><span id="page-241-2"></span><span id="page-241-1"></span>**9**

#### [ **My Details**

<span id="page-242-0"></span>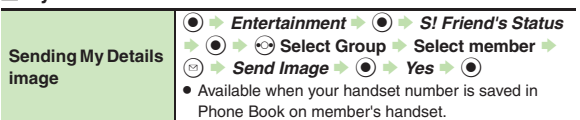

#### **S! Circle Talk**

#### [ **Member List**

<span id="page-242-2"></span><span id="page-242-1"></span>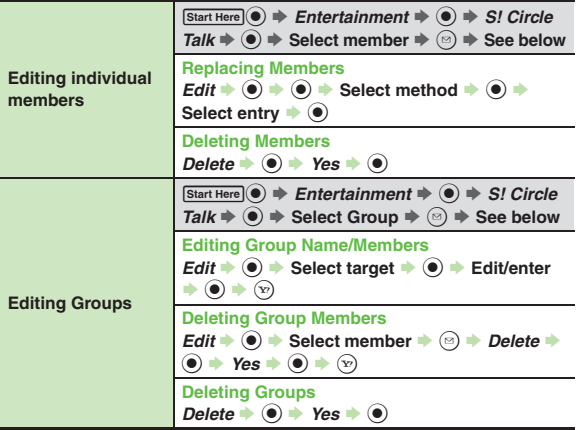

#### [ **Settings**

<span id="page-242-4"></span><span id="page-242-3"></span>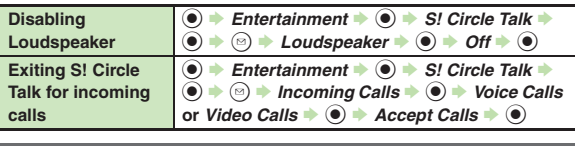

# **Blog Tool**

<span id="page-242-6"></span><span id="page-242-5"></span>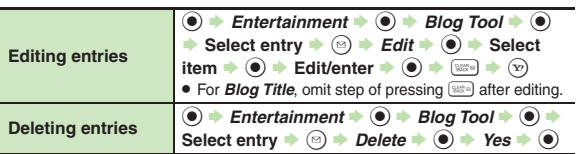

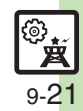

# <span id="page-243-0"></span>**Troubleshooting**

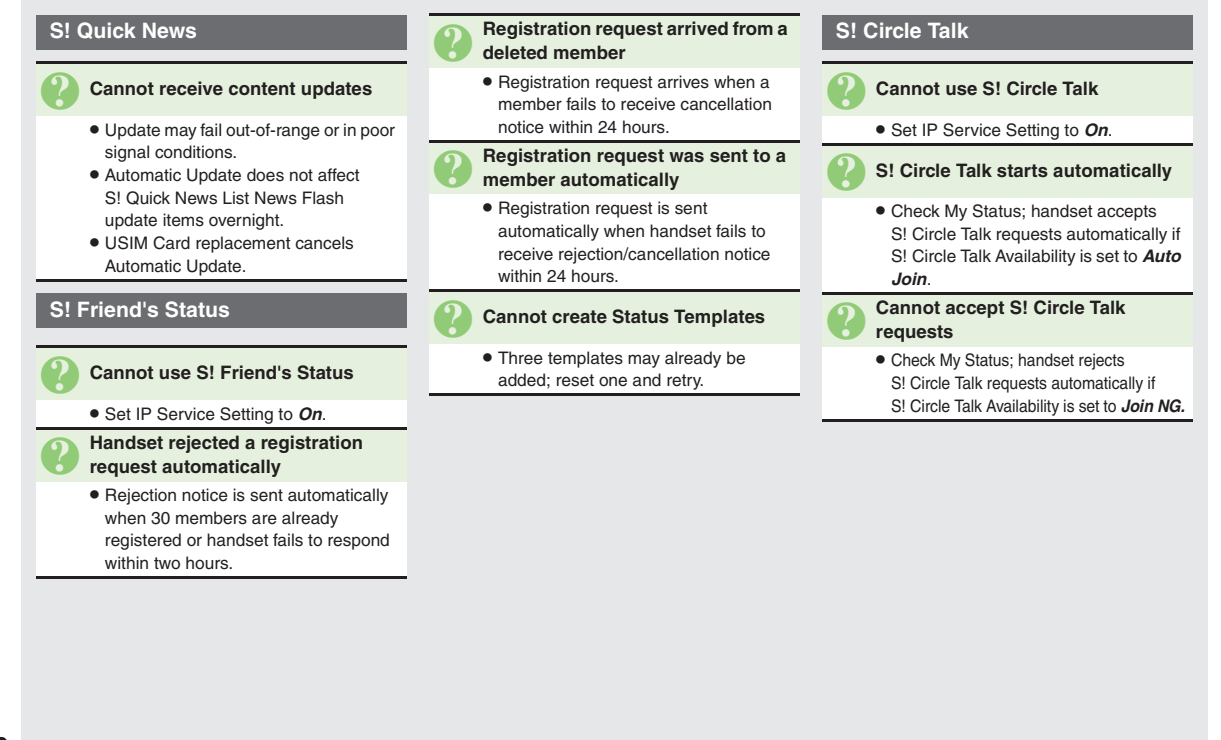

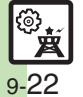

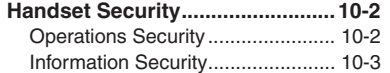

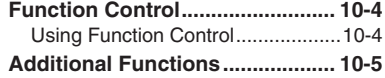

# **10**

**Handset Security**

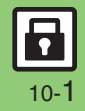

# <span id="page-245-0"></span>**Handset Security**

# <span id="page-245-1"></span>**Operations Security**

**Function Lock**

Restrict access to handset functions.

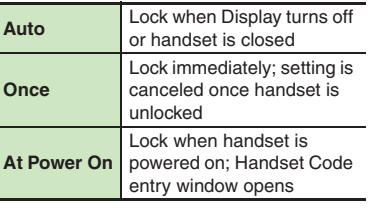

 $\bigcirc$   $\bullet$   $\Rightarrow$  *Settings*  $\Rightarrow$   $\circ$   $\Rightarrow$   $\circ$  *Phone*/ $\bigcirc$   $\Rightarrow$  *Locks*  $\Rightarrow$   $\circ$ 

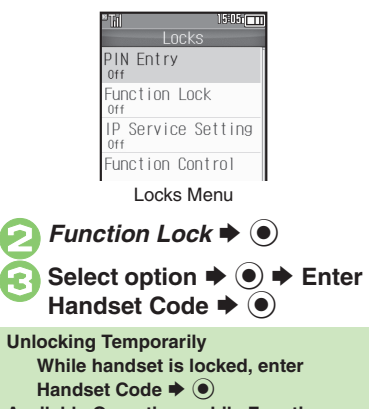

**Available Operations while Function Lock is Active**

. Power handset on/off, answer calls, place callers on hold, end calls, etc.

# **PIN Entry**

Activate PIN Entry to require PIN entry each time handset is powered on.

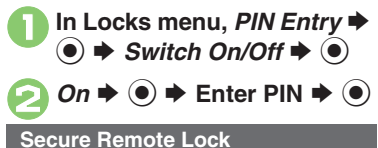

Lock a lost handset remotely via PC or another handset. Secure Remote Lock disables all operations except powering handset on, and activates IC Card Lock. For more about Secure Remote Lock, see SoftBank Mobile Website (**[P.14-23](#page-311-0)**) or contact SoftBank Mobile Customer Center, General Information (**[P.14-40](#page-328-0)**).

**Advanced**

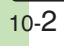

# <span id="page-246-0"></span>**Information Security**

#### **Application Lock**

Restrict access to these functions:

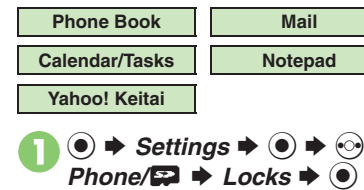

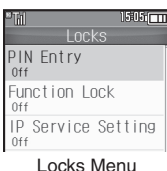

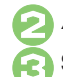

**2** Application Lock  $\blacktriangleright$  <sup>(a)</sup> Select item  $\rightarrow$   $\odot$  ( $\boxtimes$ )

For Phone Book, select *No Refer* (to hide entry names in message lists, Call Log, etc.) or *Refer* and press **.**.

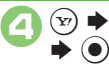

A S **Enter Handset Code** 

**Temporary Access to Functions** • When accessing functions, enter Handset Code and press  $\textcircled{\small{\textbf{0}}}$ .

# **History Lock**

Restrict access to Call Log and sent/ received mail records.

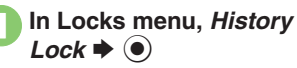

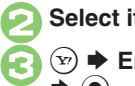

**2** Select item  $\rightarrow$  **●** (⊠)

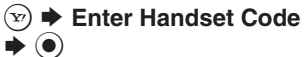

**Temporary Access to Records**

. When accessing records, enter Handset Code and press  $\textcircled{\small{}}$ .

#### **Show Secret Data**

Activate Show Secret Data to access Secret entries.

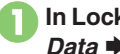

**In Locks menu, Show Secret**  $\blacktriangleright$   $\textcircled{\scriptsize{}}$ 

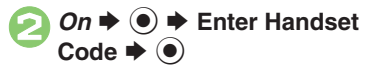

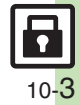

# <span id="page-247-0"></span>**Function Control**

# <span id="page-247-1"></span>**Using Function Control**

Restrict access to the following functions remotely. (Available for administrators.)

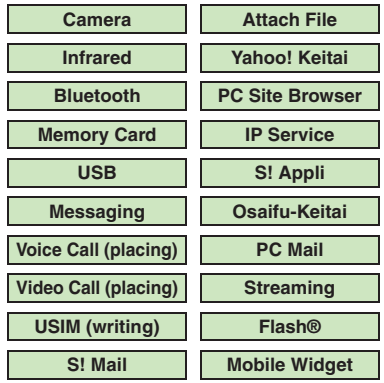

. A message appears while Function Control is in progress.

. May be unavailable depending on subscription. For details, contact the nearest SoftBank Shop or SoftBank Mobile Customer Center, General Information (**[P.14-40](#page-328-1)**).

[ **When Accessing Restricted Functions** A message (example shown below) appears; the function is inaccessible.

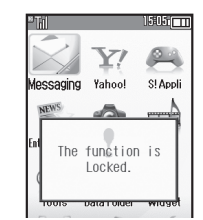

Message may not appear for some functions.

# **Checking Restriction Status** $\bullet$   $\bullet$  *Settings*  $\bullet$   $\bullet$   $\bullet$   $\odot$  $Phone / \Box \Rightarrow Locks \Rightarrow \textcircled{\textcircled{\#}}$ *Function Control*  $\blacklozenge$   $\odot$ 1505 <del>m</del> Function Control Camera Infrared Barred Bluetooth Memory Card **USB**

. Restriction status appears for each function.

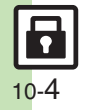

# **PIN Entry**

<span id="page-248-1"></span>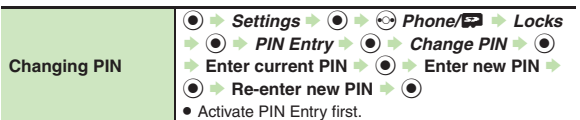

#### **Secure Remote Lock**

<span id="page-248-2"></span>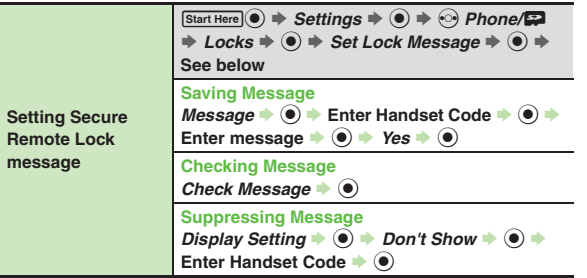

<span id="page-248-0"></span>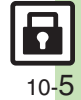

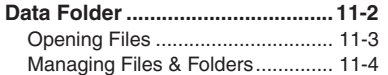

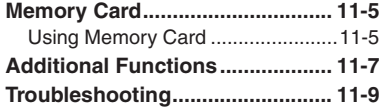

**11Data Folder & Memory Card**

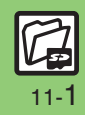

# <span id="page-250-0"></span>**Data Folder**

Handset files are organized in folders by file format.

#### [ **Preset Folders**

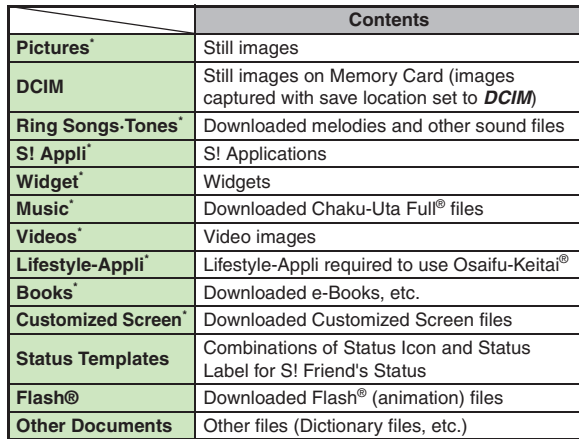

\*Contains corresponding Yahoo! Keitai menu shortcut.

**Checking Memory Status**

- $\textcircled{\textcircled{\textcirc}}$   $\Rightarrow$  *Data Folder*  $\Rightarrow$   $\textcircled{\textcircled{\textcircled{\textcirc}}}$  *Memory Status*  $\Rightarrow$   $\textcircled{\textcircled{\textcirc}}$  *Phone Memory* or *Memory* Card  $\rightarrow$   $\odot$
- The category *Others:* includes Data Folder management files, Saved Pages, etc.
- . Delete messages/files when memory is low. Handset performance may be affected when memory is full.

**Data Folder & Memory Card** Data Folder & Memory Card

<span id="page-251-0"></span>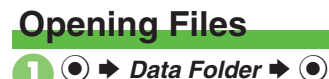

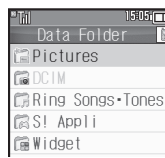

- . Unselectable files/folders appear in gray.
- To show/hide sub folders, select a folder and press  $(\overline{v})$ .

**Select folder**  $\Rightarrow$  $\odot$ <br>To open a sub folder, select it and

 $pres \circledbullet$ .

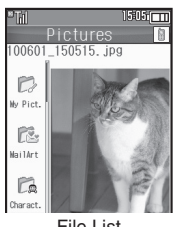

File List

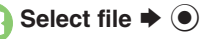

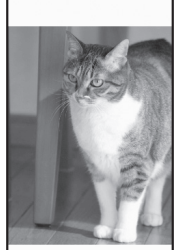

- . The content plays or appears.
- **To return to file list, press**  $\mathbb{R}$ **.**

#### **Handling Open Images**

• Press  $\textcircled{\tiny{\bullet}}$  to enlarge, or press  $\text{Hil}\text{O}$  or  $(\overline{\mathcal{K}}\cdot\overline{\mathcal{K}})/\mathcal{O}$  to open next or previous image. Press  $\mathcal{P}$  to rotate 90 degrees clockwise.

#### **Attaching to Mail**

After **2**, select file  $\Rightarrow$   $\textcircled{a}$   $\Rightarrow$  Send/  $B$ *log*  $\Rightarrow$  **(e)**  $\Rightarrow$  *As Message*  $\Rightarrow$  **(e)** 

 $\blacksquare$  If a confirmation appears, follow onscreen instructions.

#### **Copy Protected Files ( or )**

. Some functions may be unavailable.

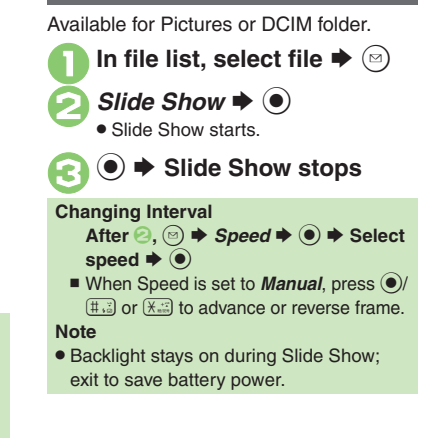

**Slide Show**

# **Advanced**

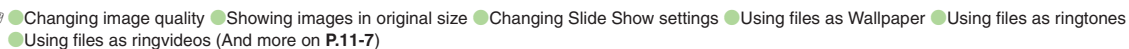

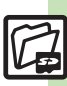
## **Managing Files & Folders**

May be unavailable for some folders.

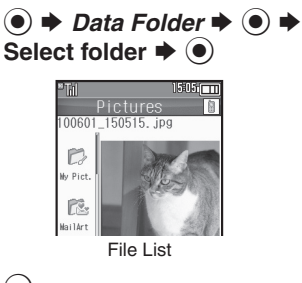

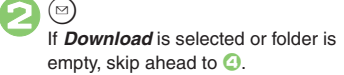

*Manage Items*  $\blacklozenge$   $\odot$ 

*Create Folder*  $\rightarrow$  **(●)**  $\rightarrow$  Enter name  $\blacktriangleright$  ( $\blacklozenge$ )

### **Adding Folders <b>Moving/Copying Files Moving/Copying Files**

Some files may not be moved/copied.

- In file list, select file  $\blacktriangleright$   $\stackrel{\text{(s)}}{=}$ 
	- *Move* or *Copy* ♦ **●** ♦ *Phone* or *Memory Card* ♦
	- . For still images, select *Pictures* or *Mail Art* and press  $\odot$ .

Select folder  $\blacktriangleright$   $\odot$ 

*Move here* or *Copy here*  $\blacktriangleright$  (e)

**Selecting Multiple Files**

In file list,  $\left(\mathbf{x}\right)$ 

**Select file**  $\rightarrow$  $\odot$ 

 $\bullet$  Repeat  $\bullet$  as needed. (To uncheck, select a file with  $\Box$  and press  $\odot$ .)

### **Hiding Folders**

Restrict access to created folders.Only handset folders can be hidden.

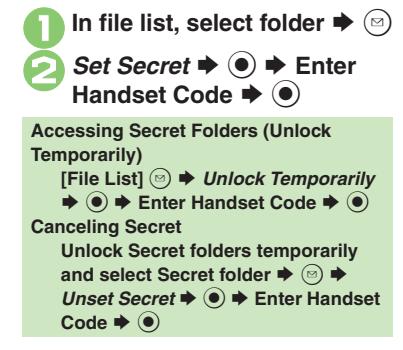

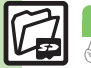

11-4

### **Advanced**

[Renaming folders](#page-256-0) Copening file properties C[Renaming files](#page-256-2) C[Sorting files](#page-256-3) C[Deleting files & created folders](#page-256-4) C[Handling SVG files](#page-256-5) ([P.11-8](#page-256-0))

Data **Data Folder & Memory Card** Folder & Memory Card **11**

## **Using Memory Card**

Use microSD/microSDHC Memory Card (hereafter "Memory Card") to save and organize files for use on 841SH.

- . Use recommended Memory Cards only. For details, see **[P.14-23](#page-311-0)** "microSD Memory Card Compatibility."
- . **If inserted, captured images, downloads and other files save to Memory Card. (My Pictograms and Graphic Mail templates save to handset.)**

### **Important Memory Card Usage Notes**

- . Do not force Memory Card into or out of handset.
- . Keep Memory Cards out of infant's reach; may cause suffocation if swallowed.
- . Do not touch terminals or expose them to metal objects.
- SoftBank Mobile is not liable for any damages resulting from accidental loss/ alteration of information. Keep a copy of Phone Book entries, etc. in a separate place.
- . Never power handset off or remove battery while files are being accessed.
- . Be careful not to erase or overwrite files accidentally.

First, power handset off.

1**Remove battery [\(P.14-4\)](#page-292-0)** 2**Insert card**

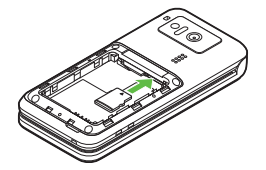

- . With terminal side down, insert card until it clicks.
- . Do not insert other objects into Memory Card Slot.
- 3**Insert battery, then close cover**
- **Inserting & Removing The Construction of the Appears after Power On** 
	- . Memory Card may not be inserted properly; reinsert the card.

### **Removing Memory Card**

. Gently push in card and release it; card pops out. Pull card straight out gently.

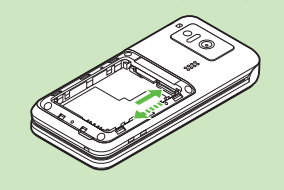

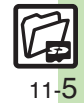

### **Memory Card**

### **Format Card**

When using a new Memory Card for the first time, format it on the handset before trying to save files, etc. Format Card deletes all Memory Card files, even those created on other devices.

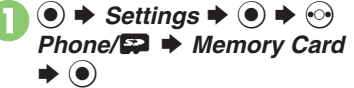

*Format Card*  $\Rightarrow$   $\circledcirc$   $\Rightarrow$  *Yes*  $\blacktriangleright$  (e)

. Offline Mode is set. Handset transmissions are suspended until format is complete.

**Enter Handset Code**  $\rightarrow$  $\bullet$ 

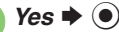

 $\bullet$  To cancel, choose **No** and press  $\odot$ .

### **Precaution**

. Never remove Memory Card or battery while formatting; may cause damage.

### **Opening Memory Card Files**

Follow these steps to open files via Data Folder:

(Memory Card Data Folder opens first.)

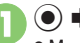

 $\bullet$   $\bullet$  *Data Folder*  $\bullet$   $\bullet$ Memory Card Data Folder opens.

**Select folder**  $\Rightarrow$  $\odot$ <br>To open a sub folder, select it and  $pres \circledcirc$ .

**Select file**  $\blacklozenge$  **(** $\blacklozenge$ **)** 

**Opening Handset Data Folder Files After ●, ② → Change to Phone** →  $\left( \bullet \right) \bullet$  From  $\odot$ 

**Data Folder & Memory Card** Data Folder & Memory Card

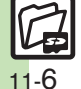

0([Using HTML files on Memory Card](#page-256-6) (**[P.11-8](#page-256-6)**)

## **Additional Functions**

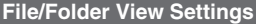

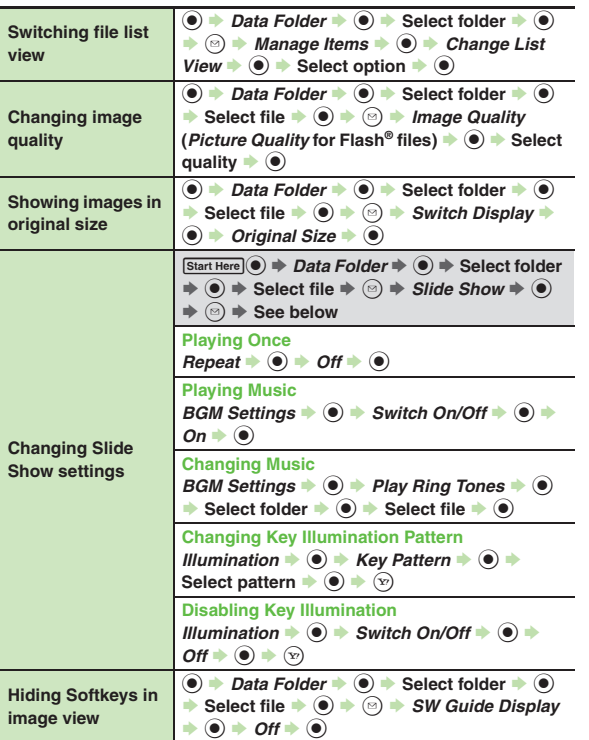

### **Using Files/Folders**

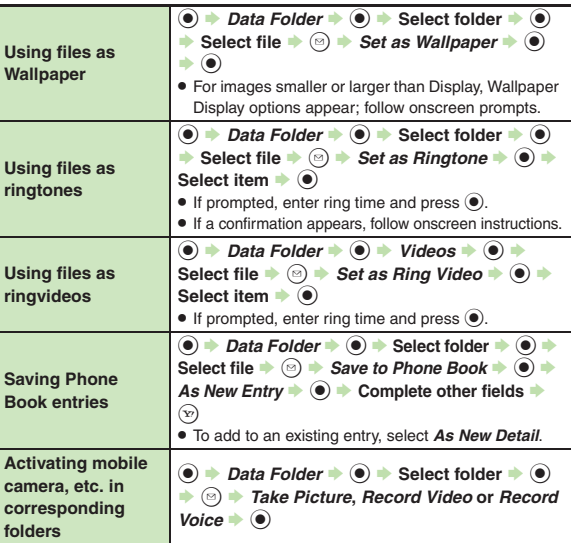

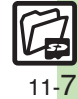

<span id="page-256-5"></span><span id="page-256-3"></span><span id="page-256-2"></span><span id="page-256-1"></span><span id="page-256-0"></span>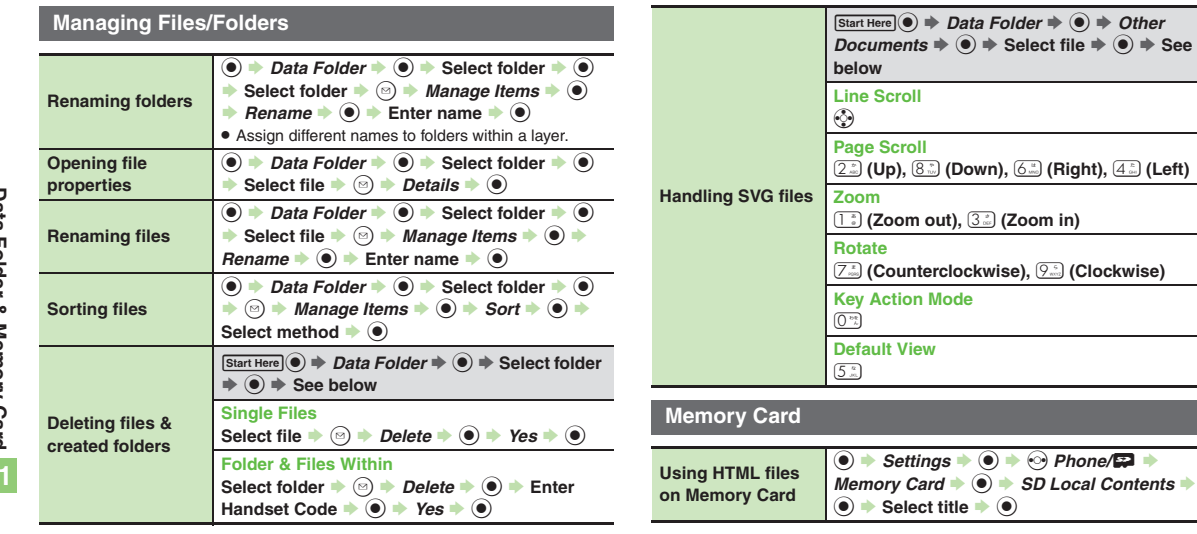

<span id="page-256-6"></span><span id="page-256-4"></span>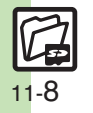

### **Managing Files/Folders**

### **Cannot copy files**

. Files may be copy/forward protected. (If a copy/forward protected file is included in selected files, only the remaining files are copied.)

## 3 **Copied/moved files cannot be used on PCs, etc.**

. Some files may not be usable on other SoftBank handsets or PCs, etc.

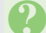

### **Cannot sort files properly**

. Check the number of files/folders in the folder. Files/folders in folders containing 961 or more files/folders are sorted per 240 files/folders in the order they were saved. The order may change when a file/folder is deleted, etc.

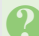

## 3 **Cannot use some characters in file/folder names**

. Single-byte Symbols m, */*, *:*, *;*, *.*, *<*, *>*, *|*, ?, *i* and *"* are not supported.

**Data Folder & Memory Card**

**[Infrared..........................................12-2](#page-259-0)**[Transferring Files via Infrared](#page-260-0) ........ 12-3 [Exchanging Contact Information](#page-262-0) ... 12-5 **IC Transmission [...........................12-6](#page-263-0)**[Transferring Files via IC Transmission](#page-264-0) ....................................................... [12-7](#page-264-0)**Bluetooth® [....................................12-8](#page-265-0)**[Transferring Files via Bluetooth](#page-266-0)®.... 12-9

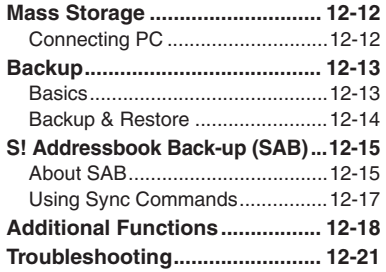

**12Connectivity & File Backup**

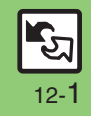

## <span id="page-259-0"></span>**Infrared**

Wirelessly transfer files between 841SH and compatible devices.

### <span id="page-259-2"></span>**Transferable Files**

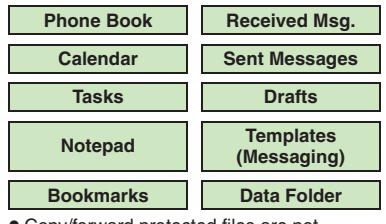

- . Copy/forward protected files are not transferable.
- . Some files may not be transferable; some settings may be lost, or files may not be saved properly. For details, see "Troubleshooting" at the end of this chapter.

### **Getting Started**

### <span id="page-259-1"></span>**Infrared Precautions**

Align Infrared Ports of both devices.

. Handset cannot receive connection requests during Software Update.

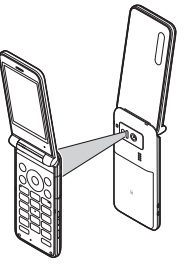

- . Do not place objects between devices.
- . Keep Infrared Ports aligned during transfer.
- . Do not look into Infrared Port during infrared transmissions. Eyesight may be affected.
- 841SH complies with IrMC 1.1, however, some files may not transfer properly.

### **Transfer Options**

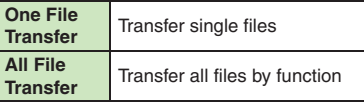

- . Some transfer options may be unavailable depending on file type.
- . Transfer Memory Card files one by one.

### **Authorization Code**

. Four-digit code required for Infrared transfers. All File Transfers possible when codes match. (Authorization Code is changeable for each transfer.)

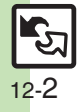

## <span id="page-260-0"></span>**Transferring Files via Infrared**

## <u>ිමු</u> (Long)

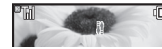

- . Infrared is activated. (Alternatively, activate it via Main Menu.)
- . Handset receives files if sent within three minutes.
- . Handset must be in Standby to accept connection requests.
- $\bullet$  To cancel Infrared, Long Press  $\odot$ .

## 2**Connection request arrives**

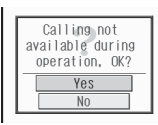

Request Window

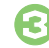

# <sup>3</sup>**Perform subsequent operations**

 $\bullet$  To cancel transfer, press  $\circledcirc$ .

- $\blacksquare$  One File Transfer  $Yes + @ + Yes + @$ . If storage media confirmation appears, select media and press  $\odot$ . [ **All File Transfer (Adding Files)** *Yes*  $\bullet$  **●** Finter Handset Code  $\bullet$ **(●)**  $\blacktriangleright$  **Enter Authorization Code →**  $\bullet$   $\bullet$  As New Items  $\bullet$   $\bullet$ **E** All File Transfer (Overwriting **Existing Files)** *Yes*  $\bullet$  **O**  $\bullet$  Enter Handset Code  $\bullet$ **(●)**  $\blacktriangleright$  **Enter Authorization Code →**  $\bullet$   $\bullet$  *Delete All & Save*  $\bullet$   $\bullet$   $\bullet$  *Yes*  $\blacktriangleright$   $\textcircled{\scriptsize{}}$ . For Phone Book, My Details except **Receiving Files Subsequent Operations** 
	- handset phone number is overwritten as well.

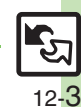

### **Advanced**

0([Activating Infrared via Main Menu](#page-275-1) (**[P.12-18](#page-275-1)**)

### **Infrared**

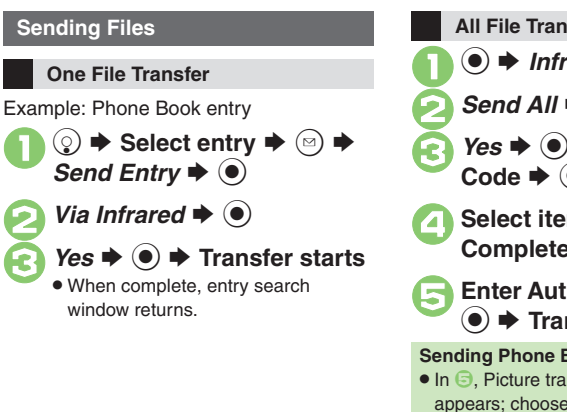

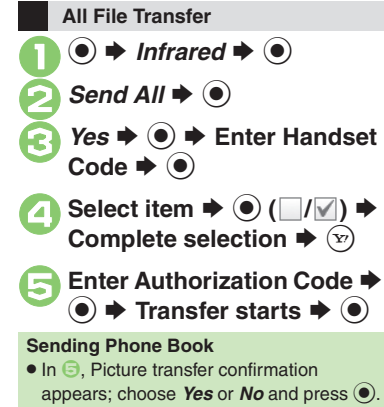

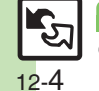

## <span id="page-262-0"></span>**Exchanging Contact Information**

Exchange name, phone numbers, mail addresses, and other contact info with other compatible handsets via infrared. Read **[P.12-2](#page-259-1)** "Infrared Precautions" beforehand.

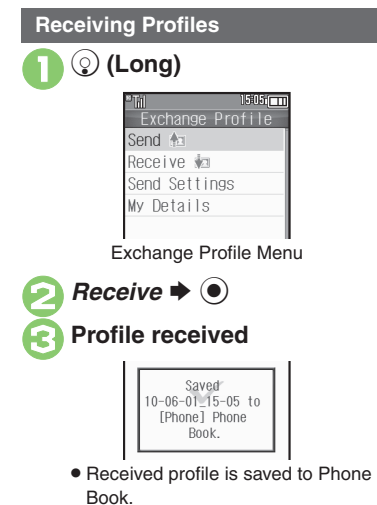

### **Sending Profiles**

**In Exchange Profile menu,**  $\rightarrow$  **⊙**  $\rightarrow$  **Transfer starts** 

**Changing Profile Items to Send [Exchange Profile Menu]** *Send*  Settings  $\bigcirc$  **♦** Select item  $\bigcirc$  **● (**  $\Box$ / $\Box$ ) ♦ Complete selection ♦  $\Im$ **Opening My Details [Exchange Profile Menu]** *My Details*  $\blacktriangleright$   $\textcircled{\scriptsize{}}$ 

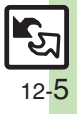

**Connectivity & File Backup Connectivity & File Backup** 

## <span id="page-263-0"></span>**IC Transmission**

## **IC Transmission**

Wirelessly transfer files between 841SH and compatible devices.

- . For transferable files, see **[P.12-2](#page-259-2)**.
- . Cancel IC Card Lock beforehand.
- . Disconnect Headphones, USB Cable and AC Charger beforehand.

### **Getting Started**

### **IC Transmission Precautions**

Align  $\Omega$  logos of both devices.

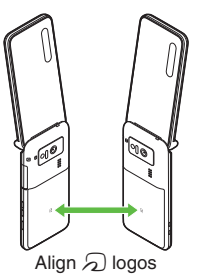

Keep  $\Omega$  logos aligned during transfer.

### **Transfer Options**

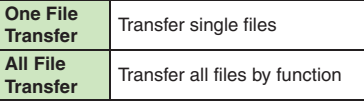

- . Some transfer options may be unavailable depending on file type.
- . Transfer Memory Card files one by one.

### **Authorization Code**

. Four-digit code required for IC transfers. All File Transfers possible when codes match. (Authorization Code is changeable for each transfer.)

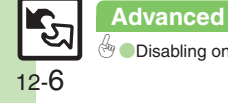

**[Disabling one file reception](#page-275-4) ([P.12-18](#page-275-2))** 

## <span id="page-264-0"></span>**Transferring Files via IC Transmission**

### **Receiving Files**

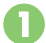

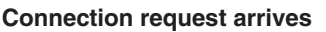

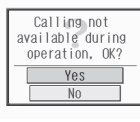

Request Window

. Handset must be in Standby to accept connection requests.

# <sup>2</sup>**Perform subsequent operations**

 $\bullet$  To cancel transfer, press  $\circledcirc$ .

### **Subsequent Operations**

### $\blacksquare$  One File Transfer  $Yes$   $\bullet$   $\odot$   $\bullet$  *Yes*  $\bullet$   $\odot$

. If storage media confirmation appears, select media and press  $\odot$ .

### [ **All File Transfer (Adding Files)** *Yes*  $\bullet$  **●** Finter Handset Code  $\bullet$

- **(●)**  $\blacktriangleright$  **Enter Authorization Code →**
- $\bullet$   $\bullet$  *As New Items*  $\bullet$   $\bullet$
- **E** All File Transfer (Overwriting **Existing Files)**
	- *Yes*  $\bullet$  **O**  $\bullet$  Enter Handset Code  $\bullet$
	- **(●)**  $\blacktriangleright$  **Enter Authorization Code →**
	- $\textcircled{\textcircled{\textcirc}}$   $\Rightarrow$  *Delete All & Save*  $\Rightarrow$   $\textcircled{\textcircled{\textcirc}}$   $\Rightarrow$  *Yes*  $\blacktriangleright$   $\textcircled{\scriptsize{}}$
	- . For Phone Book, My Details except handset phone number is overwritten as well.

### **Sending Files**

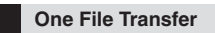

Example: Phone Book entry

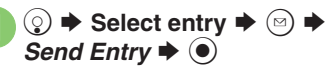

*Via IC Transmission*  $\blacktriangleright$  ( $\blacklozenge$ )

 $Yes$   $\blacklozenge$   $\blacklozenge$  **Transfer starts** 

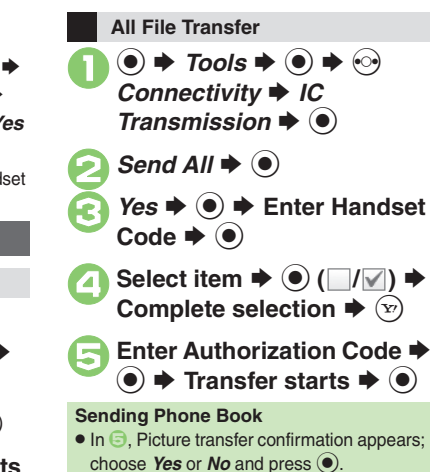

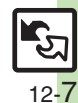

### **Advanced**

0([Sending My Details](#page-275-5) ([Sending non-Phone Book files](#page-275-6) (**[P.12-18](#page-275-4)**)

## <span id="page-265-0"></span>**Bluetooth®**

## **Bluetooth®**

Wirelessly transfer files/data between 841SH and compatible devices (watches, handsfree devices, etc.).

- . For transferable files, see **[P.12-2](#page-259-2)**.
- . 841SH supports simultaneous connection with two devices. (May be unavailable depending on the device type.)
- Bluetooth<sup>®</sup> connection may not be possible with some Bluetooth® devices.
- Handset shall be connected to certified Bluetooth® devices that meet the specification standards developed by the Bluetooth SIG.
- Data transfers may fail depending on characteristics or specifications of the certified Bluetooth<sup>®</sup> devices.
- Noise may interfere with wireless or handsfree conversations.

### **Getting Started**

### **Bluetooth® Precautions**

Check transmission range of your Bluetooth® device to use with handset properly. Maximum transmission range for transfers between 841SH handsets is ten meters. (Bluetooth® connection/transfer rate may vary depending on conditions.)

### **Important Handsfree Device Usage Note**

- . Handle call operations on the device in use. **Bluetooth® Watches**
- Compatible Bluetooth<sup>®</sup> watches support these functions:
	- Clock sync 
	Alarm notice
	- $\blacksquare$  News notice  $M$ ail notice
	- Remote Shutter Mode Settings
	- Quick Silent 
	Caller ID notice
- Hold calls
- Show Operator Name
- . For details about functions/operations, see the Bluetooth<sup>®</sup> watch guide.

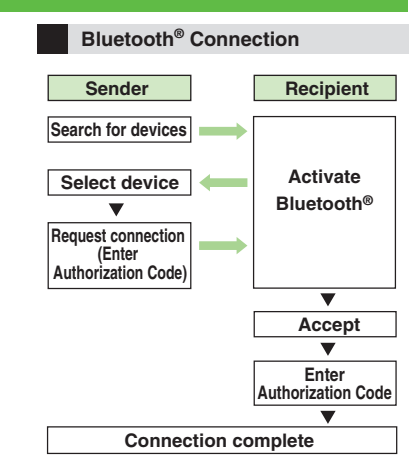

### **Authorization Code**

- $\bullet$  4 to 16-digit code required for Bluetooth® connections. Pairing possible when codes match.
- . For handsfree devices, enter specified Authorization Code.
- . Authorization Code entry may not be required depending on the other device.

### **Advanced**

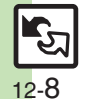

● [Cloaking handset to avoid connection requests](#page-275-7) ● [Setting idle time after which Bluetooth](#page-275-8)® is canceled ● [Switching audio output to wireless device](#page-275-9) ([Changing Bluetooth](#page-275-10)® name for handset (Opening Bluetooth[®-related handset properties](#page-276-0) (And more on **[P.12-18](#page-275-7)** - **[12-19](#page-276-0)**) ([Synchronizing Bluetooth](#page-276-1)® watch with handset Clock ([Enabling/disabling Bluetooth](#page-276-2)® watch responses (**[P.12-19](#page-276-1)**)

## <span id="page-266-0"></span>**Transferring Files via Bluetooth®**

## **⊙** (Long)

- Bluetooth<sup>®</sup> is activated.
- . Handset must be in Standby to accept connection requests from unpaired handsfree devices, etc.
- $\bullet$  To cancel Bluetooth<sup>®</sup>, Long Press  $\odot$ .

### **Activating Bluetooth® Connecting Bluetooth® Devices**

### **Device Search & Pairing**

First, activate Bluetooth® on devices to be paired with.

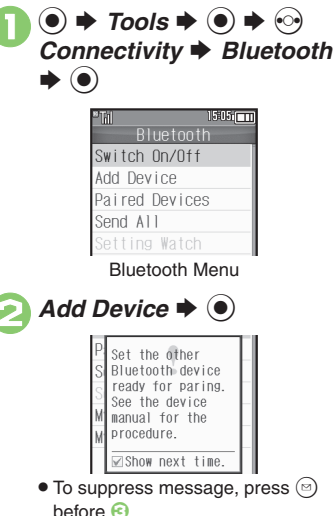

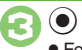

- Found devices are listed after search.
- $\bullet$  To cancel search, press  $\circledcirc$ .

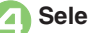

Select device  $\Rightarrow$   $\circledcirc$ <br>If a confirmation appears, choose *Yes* and press  $\left( \bullet \right)$ .

5**Enter the same Authorization Code for handset and the other device**  $\blacktriangleright$  **◉ → Pairing complete**

**Connecting Bluetooth® Specification Ver. 2.1 Compliant Devices**

entry within 30 seconds.

- $In \bigodot$ ,  $Yes \bigoplus$   $\bigodot$   $\bigoplus$  Pairing complete
- If the other device is a keyboard, follow onscreen instructions.

**Advanced**

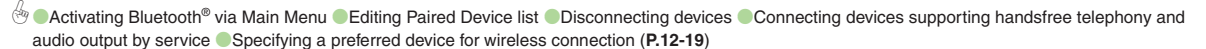

12-9

### **Bluetooth®**

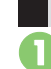

**In Bluetooth menu, Paired**  $\bm{s}\bm{*}\bm{\odot}$ **Connecting Paired Devices Accepting Connection Requests** 

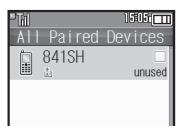

Paired Device List

Select device  $\rightarrow$   $\odot$ <br>If handset is already connected to another device, disconnection confirmation may appear; choose *Yes* and press  $\odot$ .

• The device is connected and (preferred) appears.

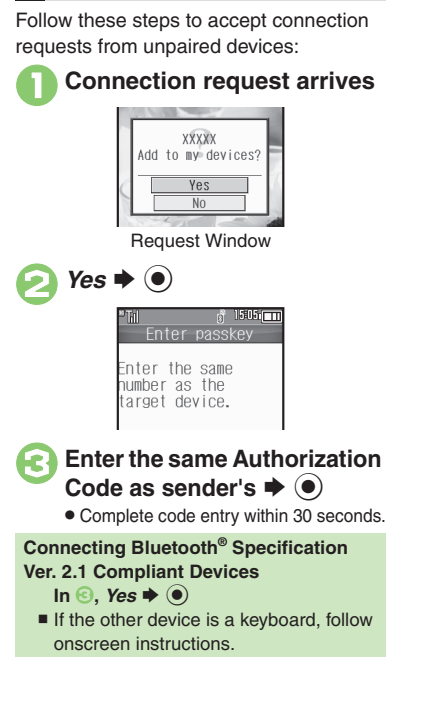

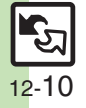

### **Transferring Files**

Follow the steps below to exchange files with paired devices.

- . For transferable files, see **[P.12-2](#page-259-2)**.
- . When requested, enter Authorization Code.

### **Receiving Files**

### 1**Connection request arrives**

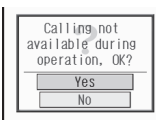

Request Window

<sup>2</sup>**Perform subsequent operations**

 $\bullet$  To cancel transfer, press  $\circledcirc$ .

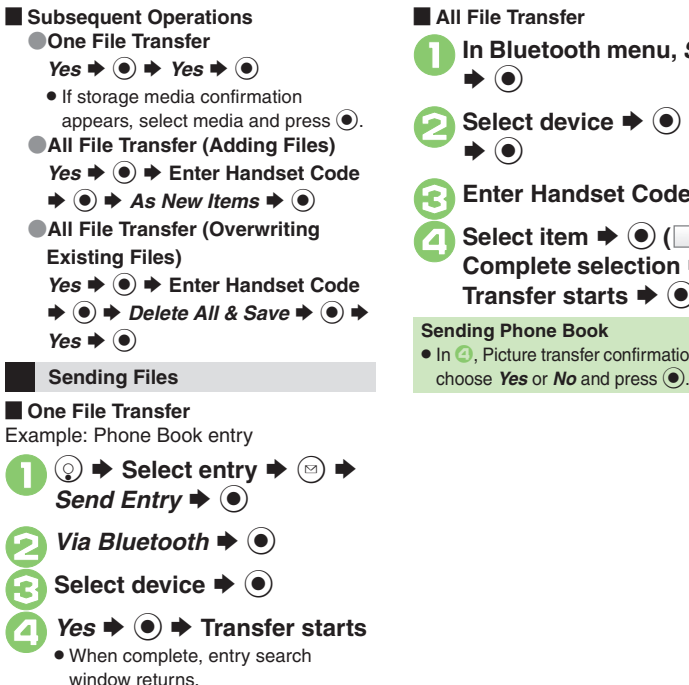

1**In Bluetooth menu,** *Send All* **2** Select device  $\rightarrow$  **●**  $\rightarrow$  Yes **C** Enter Handset Code  $\rightarrow$  <sup>6</sup> **4** Select item  $\Rightarrow$   $\odot$   $(\Box/\Box)$   $\Rightarrow$ **Complete selection**  SA S**Transfer starts**  $\blacklozenge$  $\odot$ • In  $\bigcirc$ , Picture transfer confirmation appears;

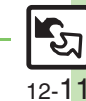

**Advanced**

## <span id="page-269-1"></span><span id="page-269-0"></span>**Connecting PC**

### **Accessing Memory Card**

Connect handset to a PC via USB Cable to access Memory Card from the PC without removing card from handset. USB Cable may be purchased separately.

# 1**Connect handset to a PC via USB Cable**

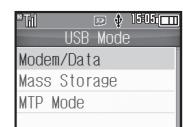

*Mass Storage*  $\blacklozenge$   $\odot$ 

Use PC to access Memory Card.

 $\bullet$   $\circledast$   $\bullet$  *Yes*  $\bullet$   $\circledast$   $\bullet$   $\bullet$  Connection ends

. Disconnect USB Cable.

**If Menu in**  $\bullet$  **Does Not Appear** 

. Follow these steps:

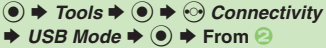

■ Operations on the PC may be required; if prompted, follow onscreen instructions.

### **Utility Software (Japanese)**

For more PC-related operations, download Utility Software (including USB Cable driver) from the following URL. **Utility Software**

http://k-tai.sharp.co.jp/download/tools/utility/

### **Mobile Data Communication Fees**

. Using the Internet by connecting handset to PC/PDA via USB Cable or Bluetooth® may incur high charges as large-volume packet transmissions tend to occur in a short period of time.

**Connectivity & File Backup**

## <span id="page-270-1"></span>**Basics**

Back up information to Memory Card, and restore to handset as needed.

### **Supported Items**

Select items to back up, or transfer all at once.

Items with \* are selectable at once via *Check Selection* in Options menu.

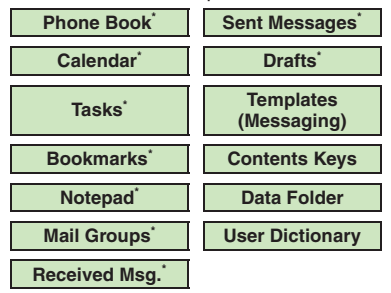

### <span id="page-270-0"></span>**Precautions**

- . Not available if battery is low.
- . Some items may not be transferable; some settings may be lost, or files may not transfer properly. For details, see "Troubleshooting" at the end of this chapter.

### **Transferring All Items**

- . Use blank Memory Card for *Backup All Items*. Do not use the card to save other files after *Backup All Items*; backed up content may not be restored properly. **Contents Keys**
- . Moving Keys to Memory Card creates a special file. Performing Backup again on the same Memory Card overwrites that file. Perform Restore beforehand.

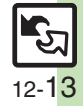

## <span id="page-271-0"></span>**Backup & Restore**

**Handset to Memory Card**

Follow these steps to back up selected items at once:

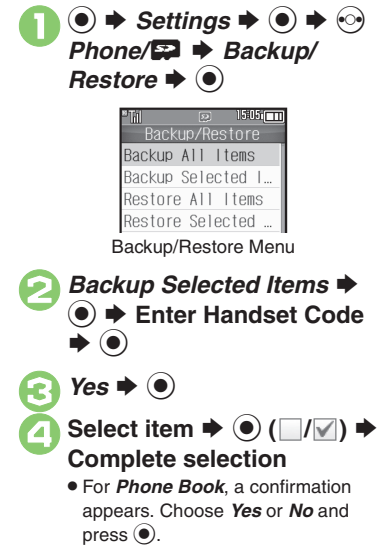

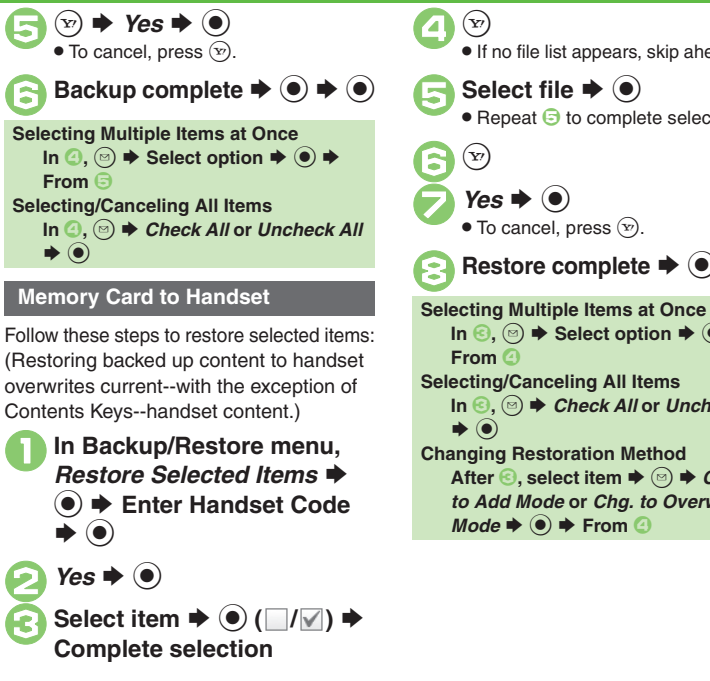

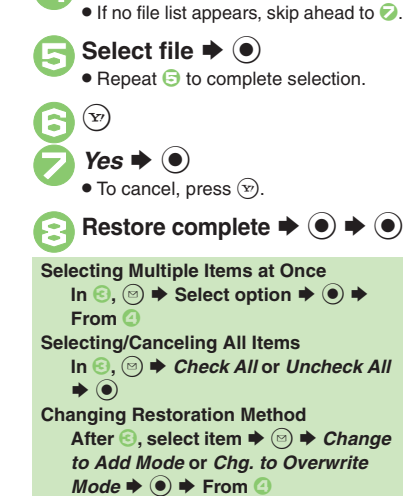

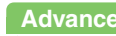

**12**

12-14

## <span id="page-272-1"></span>**About SAB**

Back up Phone Book content in SAB; add Phone Book changes to SAB anytime. Edit SAB online via PC; add SAB changes to Phone Book anytime. Restore lost or altered Phone Book content from SAB.

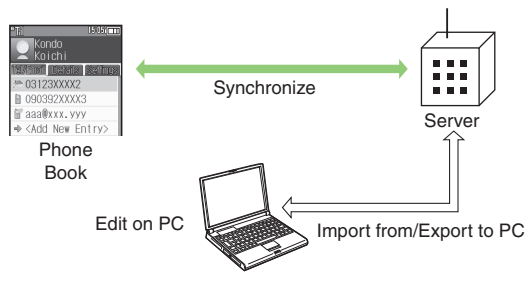

- . SAB requires a separate contract and basic monthly fee.
- . Use SAB to add Phone Book content to a new compatible SoftBank handset; some conditions apply (**[P.12-16](#page-273-0)**).
- . Use a PC to edit SAB online.
- . For more about SAB, see SoftBank Mobile Website (**[P.14-23](#page-311-1)**).
- Synchronization incurs packet transmission fees.

### **Auto Synchronization**

- . When subscribed to SAB, Network Information retrieval activates auto synchronization (Auto Sync Settings: *On*, Set Frequency: *After Editing Ph.Book(10 min.)*, Sync Mode Setting: *Normal*); Phone Book changes are added to SAB automatically.
- . Cancel auto synchronization as needed. However, it reactivates after Network Information retrieval.

## <span id="page-272-0"></span>**SAB Sync Commands & Features**

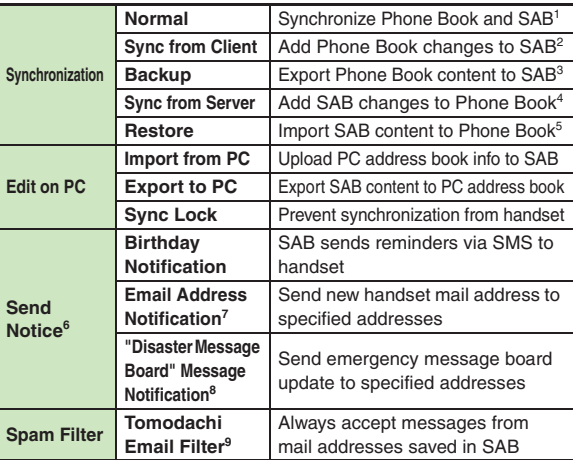

<sup>1</sup> If the same entry item is edited in Phone Book and SAB, SAB content is referenced.

- 2Unrelated SAB changes remain.
- 3Any existing SAB content is deleted.
- 4Unrelated Phone Book changes remain.
- 5Any existing Phone Book content is deleted.
- <sup>6</sup> Access this function via handset (My SoftBank; Japanese) or a PC.
- 7Backup resets notification setting; handset address is sent to all addresses.
- 8Backup resets notification setting; updates are not sent to any address.
- 9Export Phone Book content to SAB beforehand.

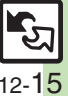

### <span id="page-273-0"></span>**Service Usage Outline**

### **Complete Contract**

**Visit a SoftBank Shop, dial 157 from a SoftBank handset for SoftBank Mobile Customer Center, General Information or access My SoftBank (Japanese).**

### **Receive User ID & Password**

**After subscription, user ID and password arrive via SMS.**

. User ID and password are required to use SAB via a PC.

### **Use SAB**

**Export Phone Book content to SAB.**

### **Precautions**

### [ **Unsynchronizable Items**

These Phone Book settings are lost:

- Picture, Tone, Vibration, Light
- [ **Unintentional Phone Book or SAB Content Deletion**
- . When no Phone Book content exists, performing synchronization via *Normal*, *Sync from Client* or *Backup* deletes all SAB content.
- . When no SAB content exists, performing synchronization via *Normal*, *Sync from Server* or *Restore* deletes all Phone Book content.

### [ **Phone Book** ⇔ **SAB Content Capacity Disparities**

When the number of savable items varies between Phone Book and SAB entries, synchronization reflects lower limit.

### **Exercicle Contract Termination**

SAB content is deleted upon contract termination.

### $\blacksquare$  **SAB Transfers to New Handsets**

- . **SAB-Compatible 3G Handsets** SAB remains as last saved and is fully accessible.
- . **Other SoftBank 3G Handsets**SAB remains as last saved and is accessible via PC.
- . **V8 Series**

Service contract is terminated and SAB content is deleted.

### [ **When Double Number is Active**

Regardless of usage mode setting, all Phone Book content is backed up.

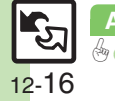

0([Canceling auto synchronization](#page-277-4) (**[P.12-20](#page-277-4)**)

## <span id="page-274-0"></span>**Using Sync Commands**

### **Normal (Start Sync)**

Synchronize Phone Book and SAB via Normal.

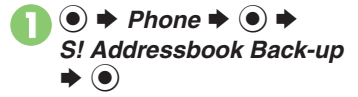

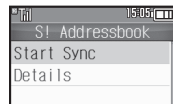

S! Addressbook Menu

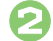

## **2** Start Sync  $\Rightarrow$  <sup>0</sup>

. Synchronization starts; when complete, details appear.

### $\bm{\Theta}$ **<sup>●</sup> Synchronization complete**

**Canceling Synchronization**  $\circledcirc$   $\blacktriangleright$  Yes  $\blacktriangleright$   $\odot$ 

### **Other Sync Commands**

Available Commands:

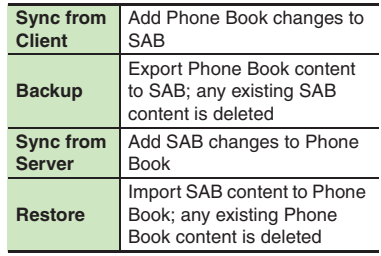

If this is your first use of SAB (new handset), synchronization is performed via Normal regardless of selection.

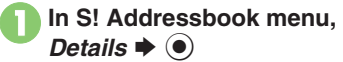

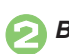

**2**Backup/Restore  $\rightarrow$  <sup>0</sup>

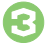

Select command  $\rightarrow$  <sup>O</sup>

. Synchronization starts; when complete, details appear.

 $\boldsymbol{\Theta}$ **<sup>●</sup> Synchronization complete**

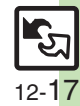

**Advanced**

**Canceling Synchronization**  $\circledcirc$   $\blacktriangleright$  Yes  $\blacktriangleright$   $\odot$ 

## <span id="page-275-0"></span>**Additional Functions**

<span id="page-275-2"></span><span id="page-275-1"></span>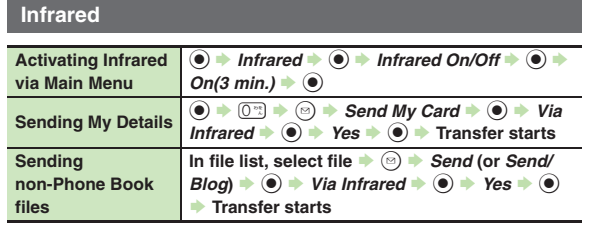

### <span id="page-275-3"></span>**IC Transmission**

<span id="page-275-6"></span><span id="page-275-5"></span><span id="page-275-4"></span>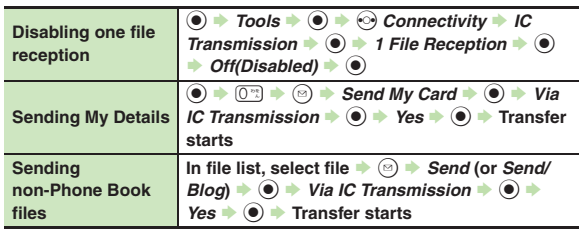

### **Bluetooth®**

### [ **General**

<span id="page-275-10"></span><span id="page-275-9"></span><span id="page-275-8"></span><span id="page-275-7"></span>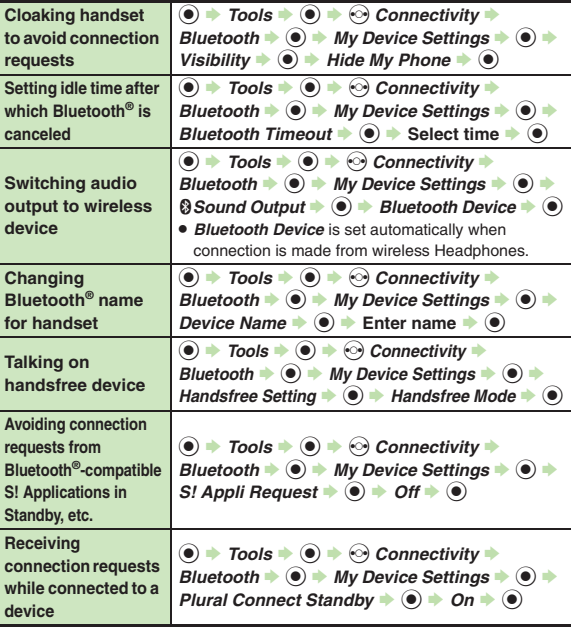

<span id="page-276-7"></span><span id="page-276-6"></span><span id="page-276-5"></span><span id="page-276-4"></span><span id="page-276-3"></span><span id="page-276-2"></span><span id="page-276-1"></span><span id="page-276-0"></span>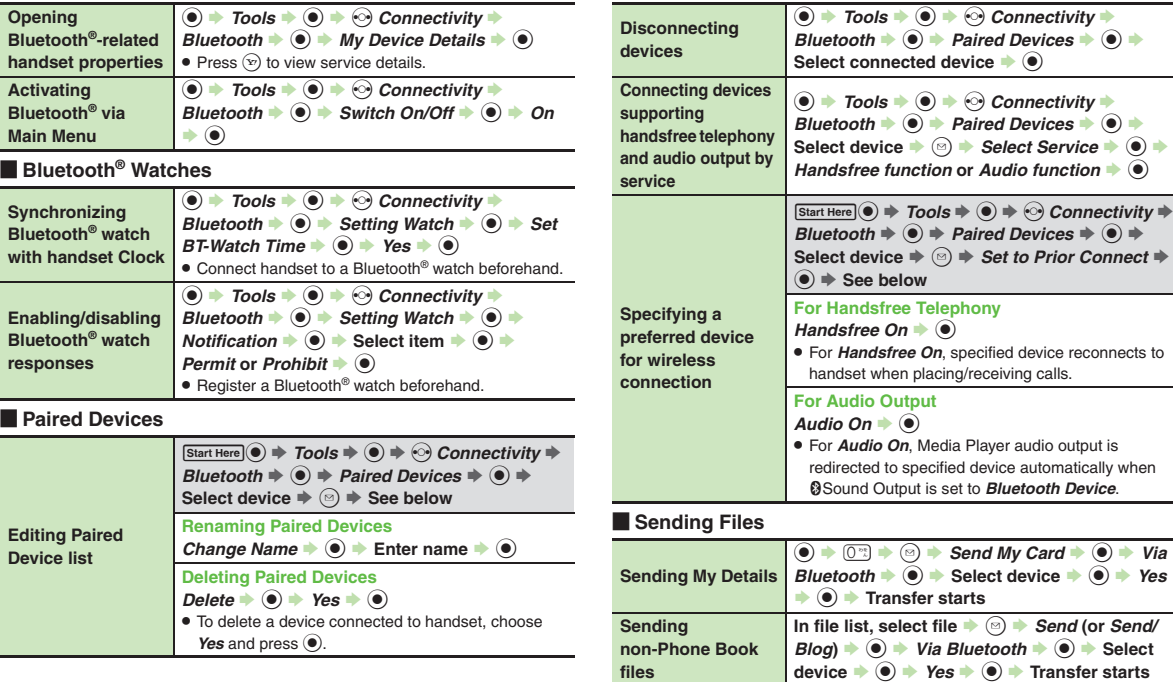

<span id="page-276-9"></span><span id="page-276-8"></span>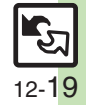

### **Additional Functions**

### **Backup**

### [ **Backup & Restore**

<span id="page-277-3"></span><span id="page-277-2"></span><span id="page-277-1"></span><span id="page-277-0"></span>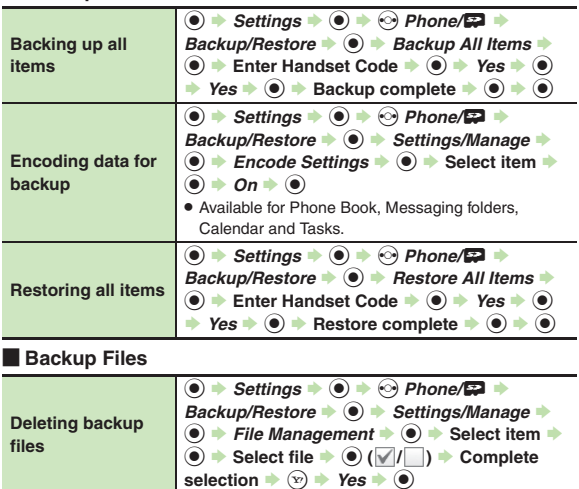

### **S! Addressbook Back-up**

<span id="page-277-8"></span><span id="page-277-7"></span><span id="page-277-6"></span><span id="page-277-5"></span><span id="page-277-4"></span>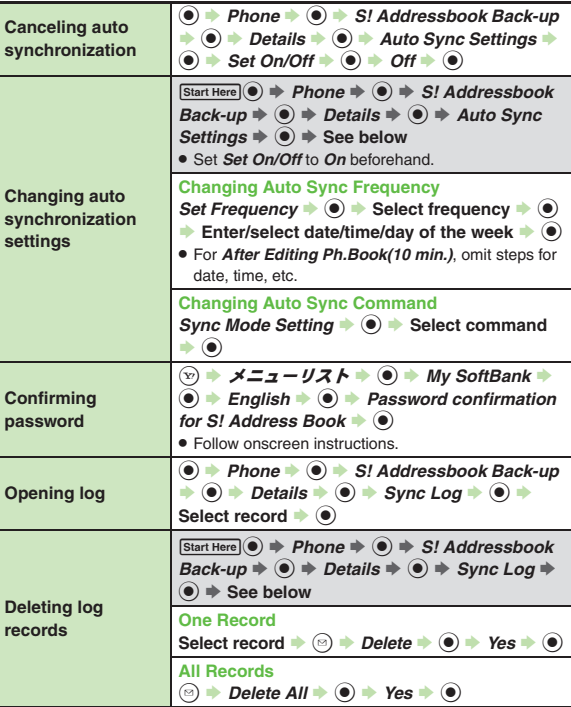

## **Troubleshooting**

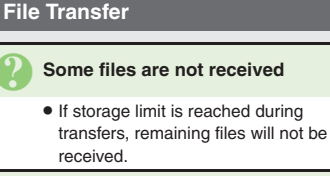

# <sup>3</sup>**Cannot receive/accept connection requests even when Infrared/ Bluetooth® is** *On*

- . Handset may not be in Standby.
- Keypad Lock/Function Lock may be active.
- . Software Update may be in progress.

### 3 **Phone Book settings are lost**

- . One file transfer resets these settings:
- Category, Tone, Light, Vibration, Secret
- Picture setting may be lost depending on image; send the image separately and reassign it.

### 3 **Calendar/Tasks settings are lost**

- . One file transfer resets these settings:
	- Alarm tone/video, Secret, S! Friend's Status

### 3 **Bookmarks are not saved properly**

- . Large Bookmarks may not be received correctly.
- . Streaming Bookmarks are saved as Yahoo! Keitai Bookmarks.

## 3 **Messages are not saved properly on handset**

- . Messages may not be received depending on the size.
- . Messages received via One File Transfer are saved to Data Folder (Other Documents) and cannot be used as messages.
- . Sky Mail may be received as S! Mail when transferred from other SoftBank handsets via All File Transfer.
- In All File Transfers, overwriting messaging folders deletes sort keys.

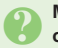

## <span id="page-278-0"></span>3 **Messages are not saved properly on recipient devices**

- . Mail Notices are saved as messages, invalidating complete message retrieval.
- . When sending messages to other handset models via All File Transfer, Spam Folder messages may be saved to the incoming message folder.
- . When sending messages in Drafts to other handset models via All File Transfer, only the first entered recipient may remain or SMS addressed to multiple recipients may not be saved.

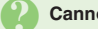

### **Cannot find files in DCIM folder**

• Received files in DCIM folder are saved to Pictures folder.

### **Infrared**

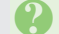

### 3 **Infrared transfer fails**

- Infrared Port may be obstructed by dust, etc.; clean with soft cloth.
- . Transfers may fail in direct sunlight, under fluorescent lighting or near infrared equipment.

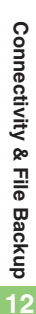

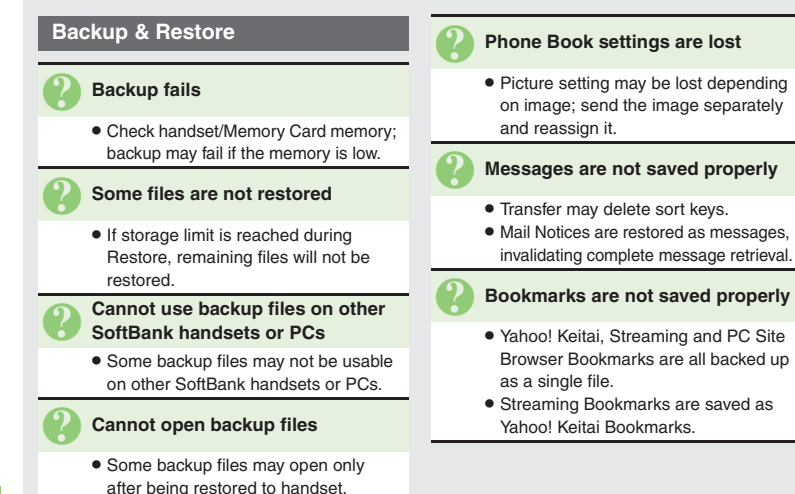

### [ **Exporting Backed Up Data to Other SoftBank Handsets**

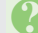

### 3 **Messages are not saved properly**

- **•** If spam filter is available on recipient handset, Spam Folder messages are saved in spam folder regardless of the setting. (If unavailable, they are saved as normal received messages.)
- . When restoring draft messages, only the first entered recipient may remain or SMS addressed to multiple recipients may not be saved.

### [ **Importing Data Backed Up on Other SoftBank Handsets**

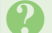

### 3 **Messages are not saved properly**

- . Messages may not be restored depending on the size.
- . Sky Mail may be restored as S! Mail.

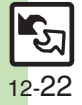

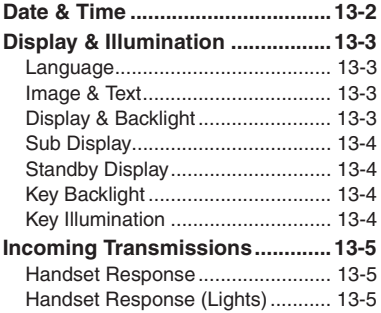

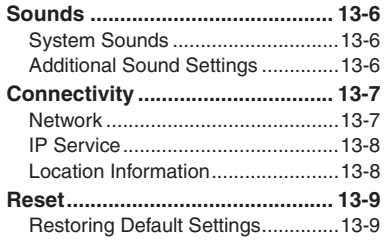

**13 Handset** 

**Customization**

 $|\boldsymbol{f}|$ 13-1

## <span id="page-281-0"></span>**Date & Time**

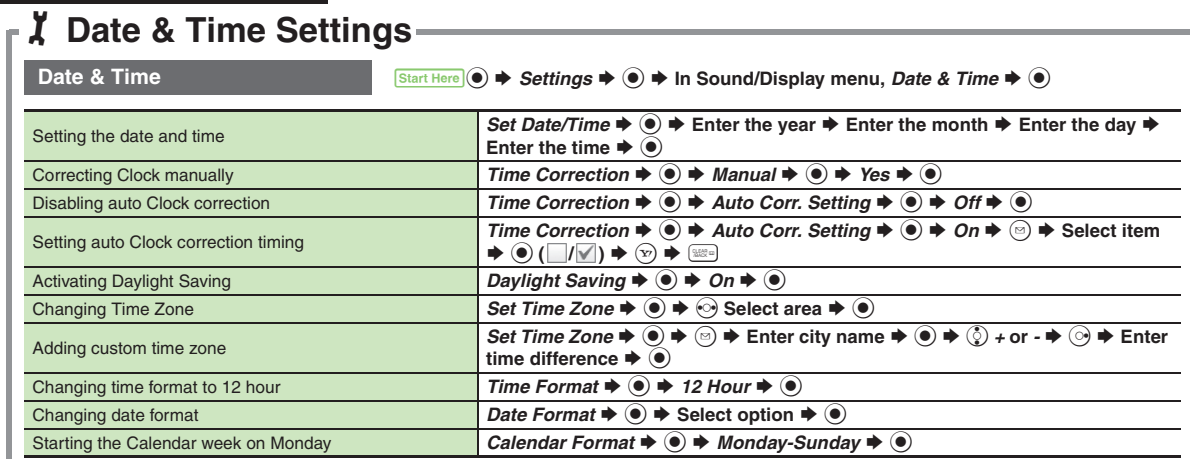

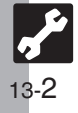

<span id="page-282-3"></span><span id="page-282-2"></span><span id="page-282-1"></span>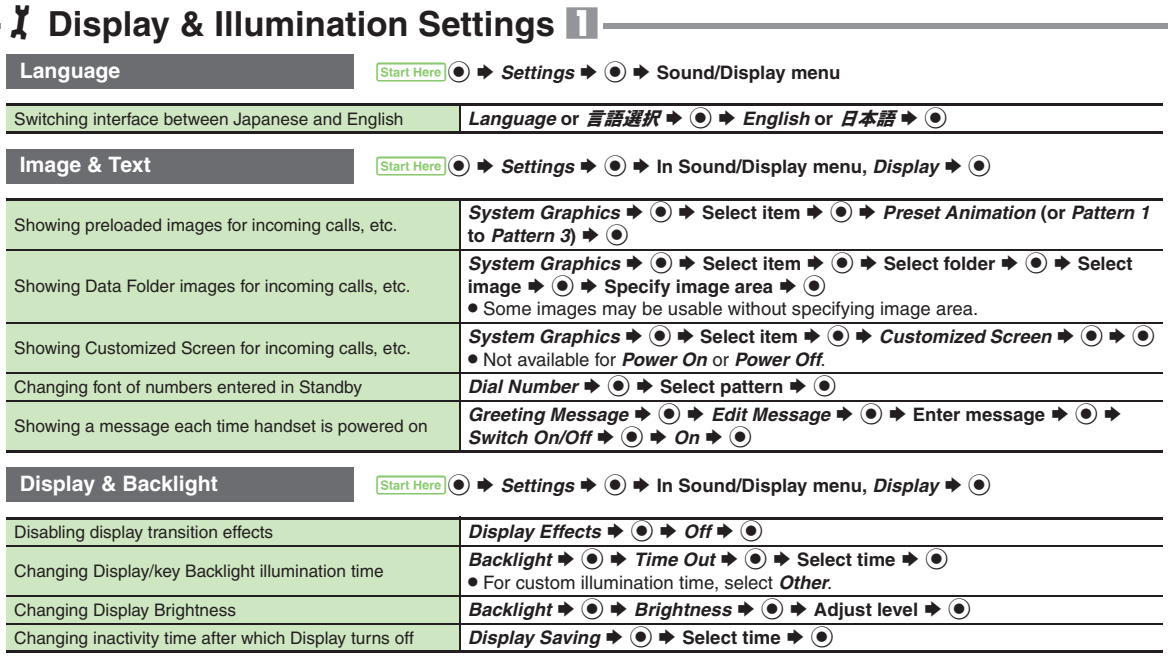

<span id="page-282-0"></span>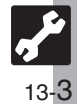

**Display & Illumination**

<span id="page-283-1"></span><span id="page-283-0"></span>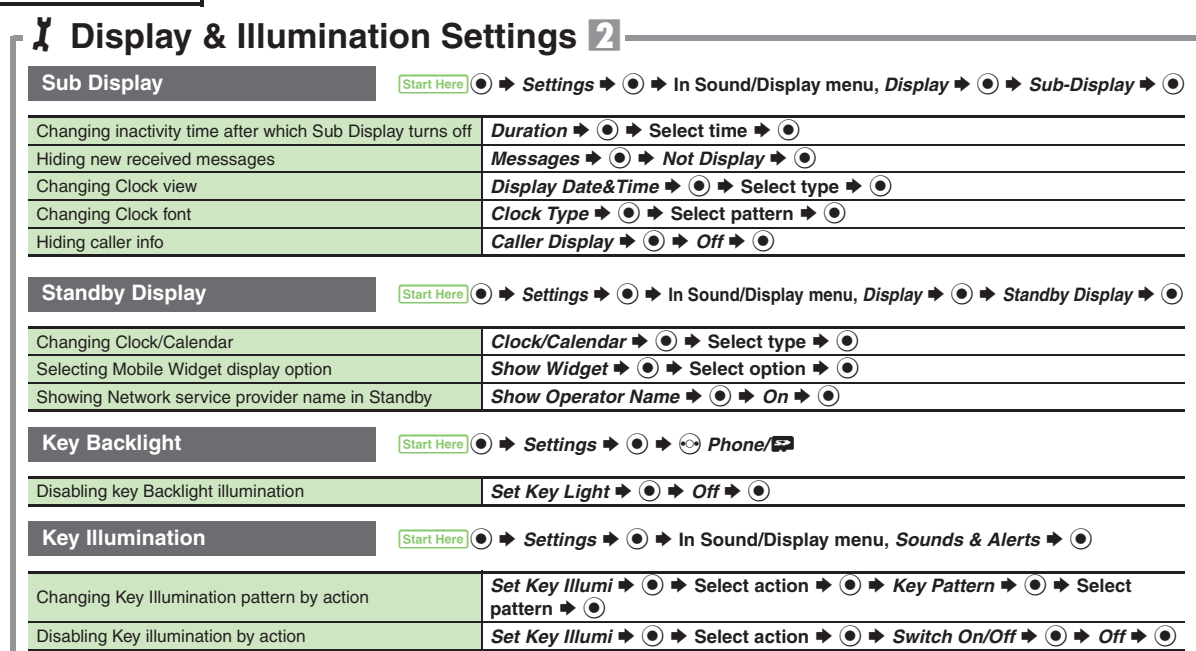

<span id="page-283-3"></span><span id="page-283-2"></span>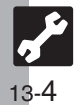

<span id="page-284-2"></span><span id="page-284-1"></span>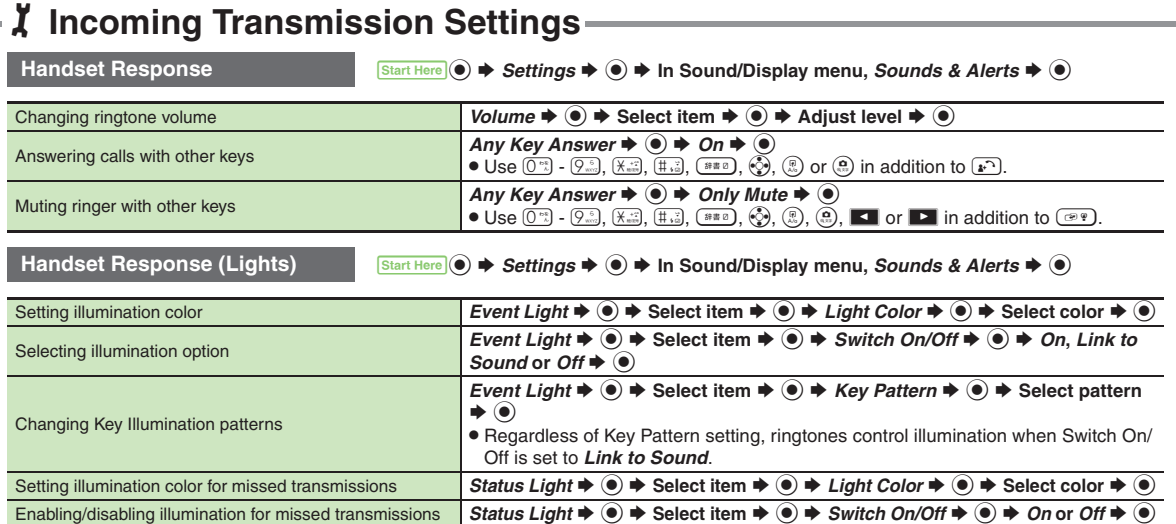

<span id="page-284-0"></span>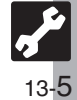

## <span id="page-285-0"></span>1**Sound Settings**

<span id="page-285-1"></span>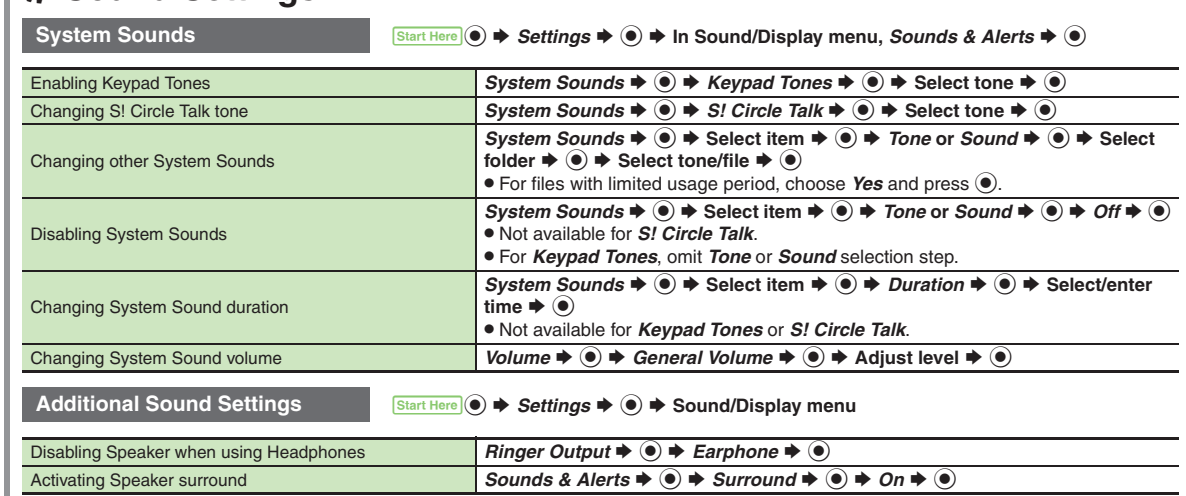

<span id="page-285-2"></span>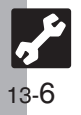

<span id="page-286-1"></span>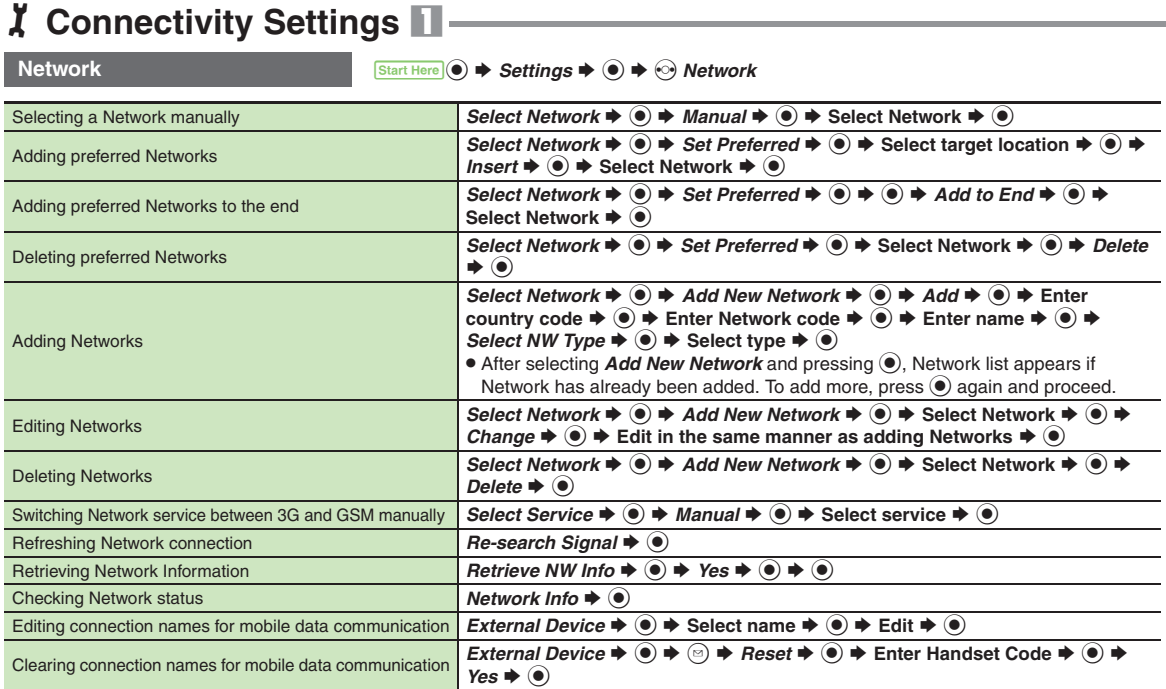

<span id="page-286-0"></span>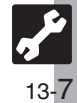

### **Connectivity**

<span id="page-287-1"></span><span id="page-287-0"></span>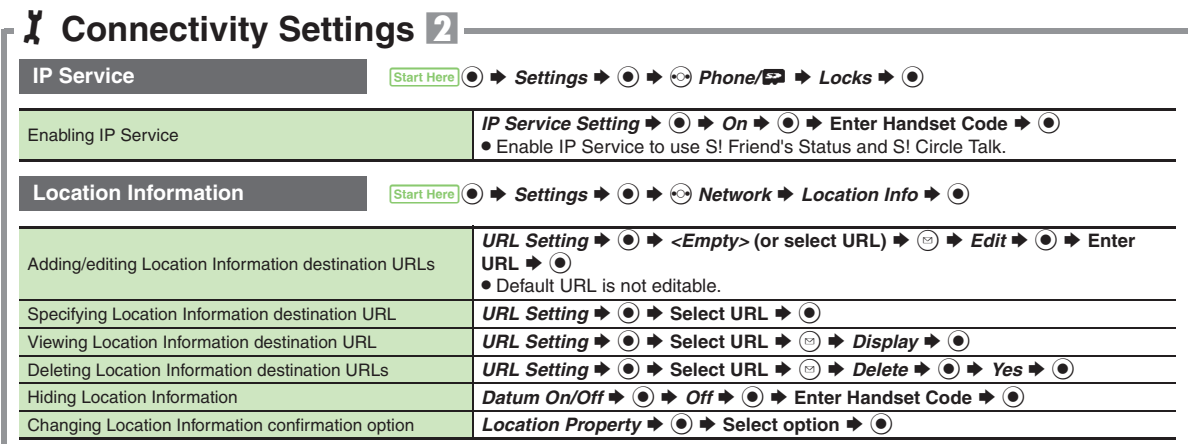

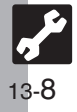
## 1**Reset Settings**

<span id="page-288-0"></span>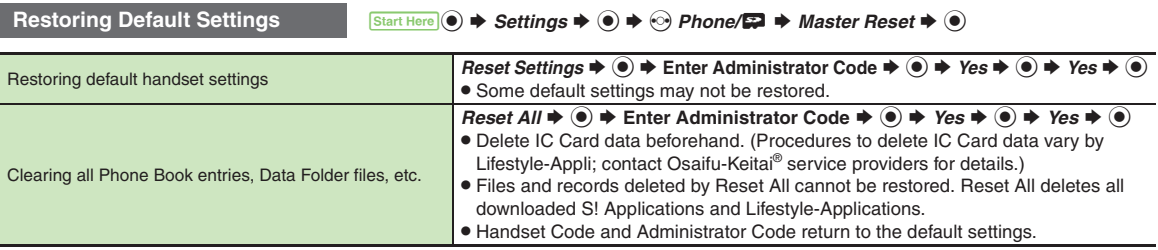

<span id="page-288-1"></span>. A confirmation may appear before entering Administrator Code; end the current function to proceed.

. When Double Number is active, regardless of usage mode setting, Reset Settings restores all default settings (Double Number is canceled), and Reset All clears all user files.

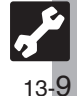

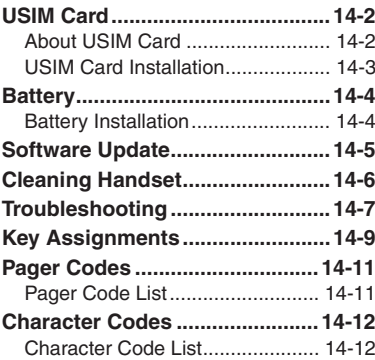

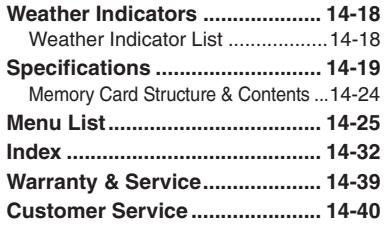

# **14**

**Appendix**

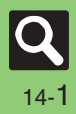

#### <span id="page-290-0"></span>**USIM Card**

#### <span id="page-290-1"></span>**About USIM Card**

USIM Card is an IC card containing customer and authentication information, including the handset number. USIM Card must be inserted to use this handset.Save Phone Book entries on USIM Card Phone Book to use them on other SoftBank handsets. Depending on the USIM Card in use, some entry items may not be supported, and some limits (character entry, etc.) may be lower.

#### **Precautions**

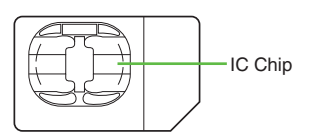

**14**

- . Do not insert USIM Card into any other IC card device. SoftBank Mobile is not liable for resulting damages.
- Keep the USIM Card IC chip clean; malfunction may result. Clean with soft dry cloth.
- . Do not attach labels to USIM Card. Malfunction may result.

#### **Important**

- . USIM Card is the property of SoftBank Mobile.
- . USIM Card will be reissued for a fee if lost or damaged.
- Return USIM Card to SoftBank Mobile upon subscription termination.
- . Returned USIM Cards are recycled.
- USIM Card specifications may change without prior notice.
- Back up USIM Card files. SoftBank Mobile is not liable for lost files.
- . If your USIM Card or handset (with USIM Card inserted) is lost or stolen, suspend your service immediately. For details, contact SoftBank Mobile Customer Center, General Information (**[P.14-40](#page-328-1)**).

#### **USIM PIN**

Four- to eight-digit code (*9999* by default); activate PIN Entry to restrict handset use.

#### **PIN Lock**

. Entering incorrect PIN three consecutive times activates PIN Lock, limiting handset use.

#### **Canceling PIN Lock**

- . Contact SoftBank Mobile Customer Center, General Information (**[P.14-40](#page-328-1)**) for your Personal Unblocking Key (PUK Code) and follow these steps:
	- **Enter PUK Code ♦ ▶ Enter new**  $\text{PIN} \triangleq \text{OR}$   $\blacktriangleright$  Re-enter new PIN  $\blacktriangleright$   $\textcircled{\tiny{\textcircled{\tiny\textcirc}}}$
	- $\blacksquare$  Write down PUK code.

#### **PUK Lock**

. Entering incorrect PUK Code ten consecutive times activates PUK Lock, disabling handset. Contact SoftBank Mobile Customer Center, General Information (**[P.14-40](#page-328-1)**) for recovery.

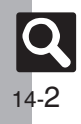

### <span id="page-291-0"></span>**USIM Card Installation**

- . Do not apply excessive force to insert/remove USIM Card.
- . USIM Card must be inserted to use this handset.

#### **Inserting**

1**Remove battery [\(P.14-4\)](#page-292-1)**

2**Using Tab, pull out Tray as shown until it clicks**

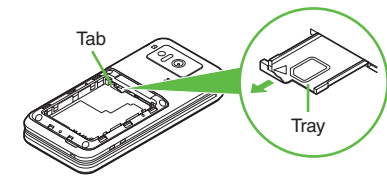

<sup>3</sup>**Slide in USIM Card with IC chip facing up**

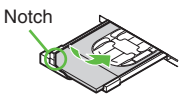

**4Push in Tray fully** 

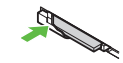

. Reinstall battery (**[P.14-4](#page-292-2)**).

#### **Removing**

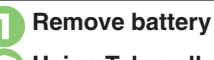

2**Using Tab, pull out Tray as shown until it clicks**

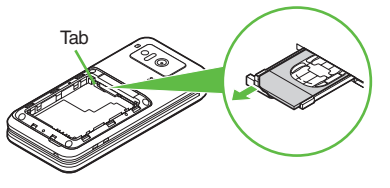

3**Lift and slide out USIM Card as shown**

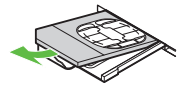

- $\bullet$  Reinstall battery.
- . Take care not to lose removed USIM Card.

#### **After Repairs, USIM Card Replacement or Handset Upgrade/Replacement**

. Some downloaded files may be inaccessible. In addition, S! Applications and BookSurfing® may be disabled after USIM Card replacement.

**Appendix**

**14**

14-3

#### <span id="page-292-1"></span><span id="page-292-0"></span>**Battery Installation**

- . Charge battery at least once every six months; an uncharged battery may become unusable or affect files/settings.
- . Depending on usage, bulges may appear near end of battery life; this does not affect safety.
- . Replace battery if operating time shortens noticeably.
- . Clean device charging terminals with a dry cotton swab.
- . To maintain water/dust resistance, close Battery Cover properly. **Battery Cover properly.**<br> **Battery is not waterproofed or dustproofed.**<br> **Battery is not waterproofed or dustproofed.**
- 

#### **About Battery Lithium-ion Battery**

- This product requires a lithium-ion battery. Lithium-ion batteries are a recyclable resource.
- Li-ion00 ■ To recycle a used lithium-ion battery, take it to any shop displaying the symbol shown above.
- To avoid fire or electric shock, do not short-circuit or disassemble battery.

#### <span id="page-292-3"></span>**Inserting & Removing**

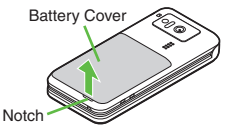

. Use your fingernail to lift cover at notch as shown.

<span id="page-292-2"></span>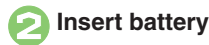

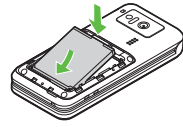

. With logo side up, fit tabs into battery cavity slots.

#### 3**Close cover**

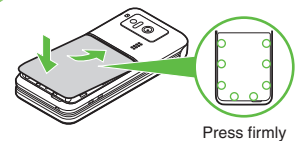

along edges

- . Fit cover top into slot, then press down firmly.
- . Close cover firmly. Debris trapped between cover and base may expose handset to liquid/dust.

#### **Removing**

• Power handset off and lift battery as shown.

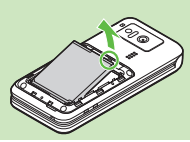

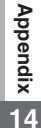

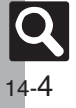

#### **Software Update**

Check for firmware updates and download as required.

#### **Precautions**

- . Handset is disabled until update is complete. Update may take up to approximately 30 minutes.
- . Update failure may disable handset. To reduce failure risk, make sure signal is strong and stable, and charge battery beforehand.
- . Update will not start if other functions are in use. Before updating software (or before scheduled update time), end all active functions/applications.
- . Disconnect USB Cable beforehand to reduce failure risk.
- . Always back up important information. SoftBank Mobile cannot be held liable for damages from lost information, etc.

#### **Updating Software**

Packet transmission fees do not apply to updates (including checking, downloading and rewriting).

 $\mathbf 0$  $\circledast$   $\blacktriangleright$  *Settings*  $\blacktriangleright$   $\circledast$   $\blacktriangleright$   $\odot$ *Phone/国* → *Software Update* S%

## **2** Software Update  $\rightarrow$  <sup>0</sup>

15:05 [  $\overline{11}$ Software Hodate lodate software in a place where signal ennditions are strong/stable, All ncoming and nutgoing signals will be disabled for the duration of this update. Continue?

. Follow onscreen instructions.

#### **Update Result**

**In <sup>◎</sup>,** *Update Result* **♦ ◎** 

#### <span id="page-293-0"></span>**Scheduled Update (Japanese)**

SoftBank Mobile sends update notice via SMS; read and change preset update schedule as needed. A confirmation appears at scheduled update time. Press  $\textcircled{\small{\bullet}}$  or wait a while for update to start.

#### **When Updated**

Update success notification appears and handset reboots.

After reboot, completion message appears and Information window opens.

#### **Update Result**

**While Information window appears,**  *Update Result* ♦ ⊙

#### **Reboot Failure**

. If handset does not return to Standby after update, power handset off, reinsert battery, then restart it. If it still does not restart contact SoftBank Mobile Customer Center, Customer Assistance (**[P.14-40](#page-328-1)**).

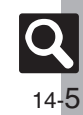

#### <span id="page-294-0"></span>**Cleaning Handset**

#### **Washing Handset Drying Handset**

Wipe off dirt, sand, beverage, etc., gently with cloth. Then with Battery Cover closed, hold handset approximately 10 cm below faucet or shower head and wash with low-pressure tap water (6 liters/min. or lower) at normal temperature (5°C -35°C). Wash with your hands, taking care not to open the covers; do not use a brush or sponge. Dry handset before use.

- . Before washing handset, make sure that Battery Cover and Port Cover are closed firmly.
- . Do not use a washing machine or ultrasonic cleaner.
- . Do not place handset in a microwave oven to dry it. Battery/handset may leak, burst, overheat or ignite; may cause malfunction, accident or injury.
- . Do not dry handset by exposing it to extreme heat (e.g., hot air from dryers, etc.); may cause warping, discoloration or damage.

Dry these parts/areas after washing handset:

## **Hinge Earpiece Microphone Speaker**

- <sup>1</sup>**Wipe handset surface with dry cloth**
- 2**Holding hinge firmly by its sides, shake handset about 20 times**

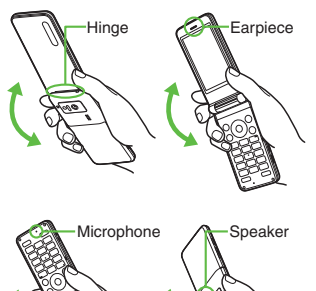

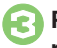

3**Pat against dry cloth to remove moisture from grooves**

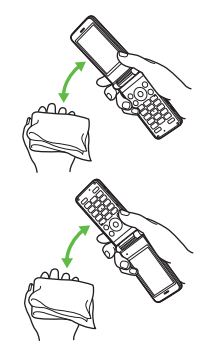

<sup>4</sup>**Leave handset on dry cloth for approximately 2 - 3 hours at room temperature**

#### **Do Not Use Wet Handset**

- . Voice quality may be affected, or moisture may transfer to clothes, bag, etc.
- . Moisture may short-circuit External Device Port.
- . Exposure to cold may freeze moisture causing malfunction.

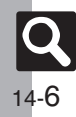

## **Troubleshooting**

#### [ **General**

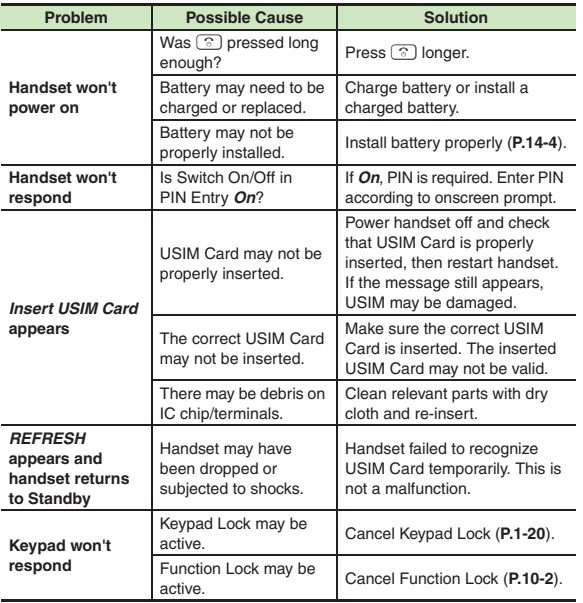

<span id="page-295-0"></span>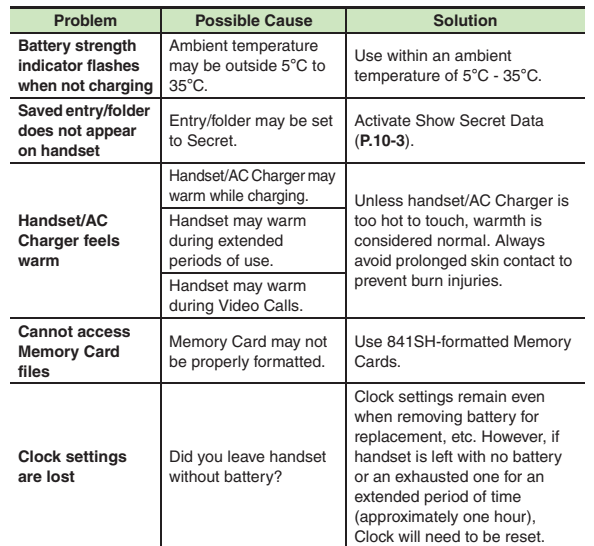

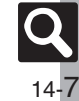

#### **Troubleshooting**

#### [ **Charger/Battery**

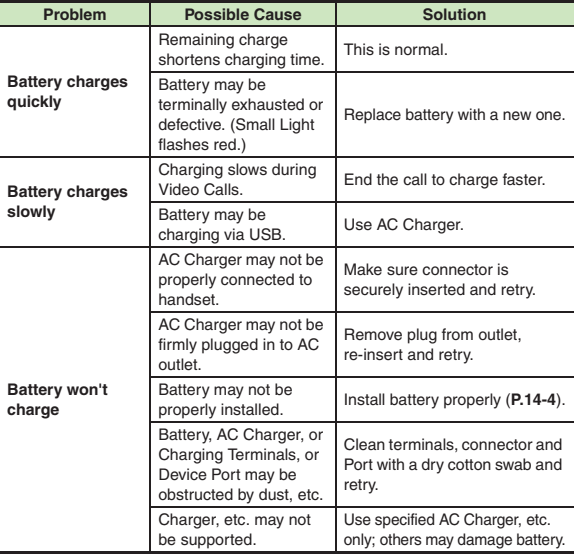

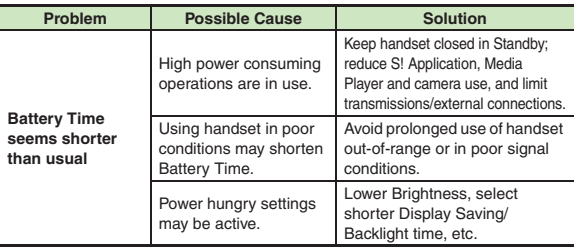

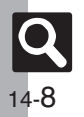

## **Key Assignments**

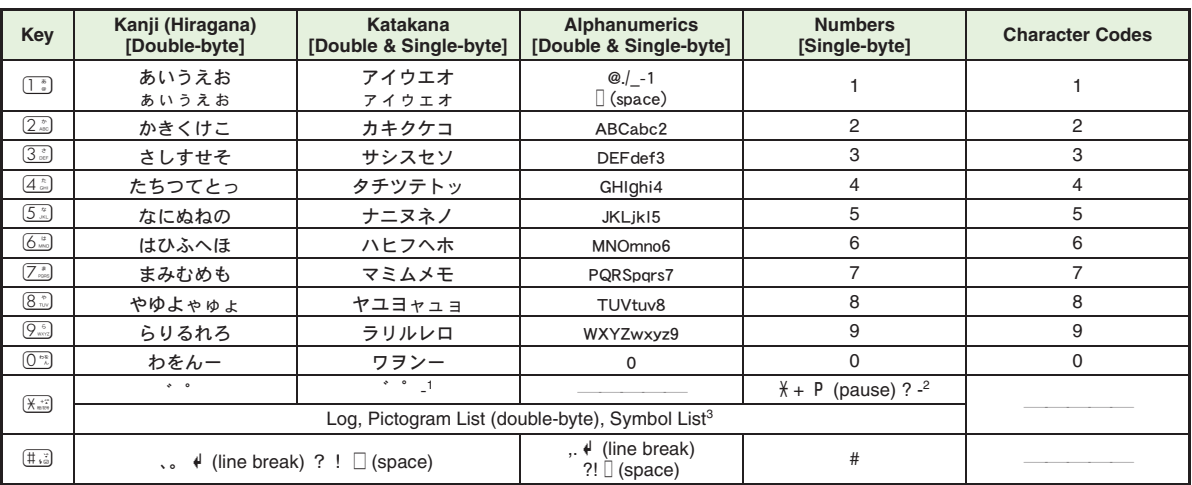

<sup>1</sup>- is available only in Single-byte Katakana mode.<br><sup>2</sup> Available for phone number entry; some characters may not be enterable in some windows.

<sup>3</sup>May not be enterable in some windows.

<span id="page-297-0"></span>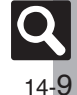

#### **Key Assignments**

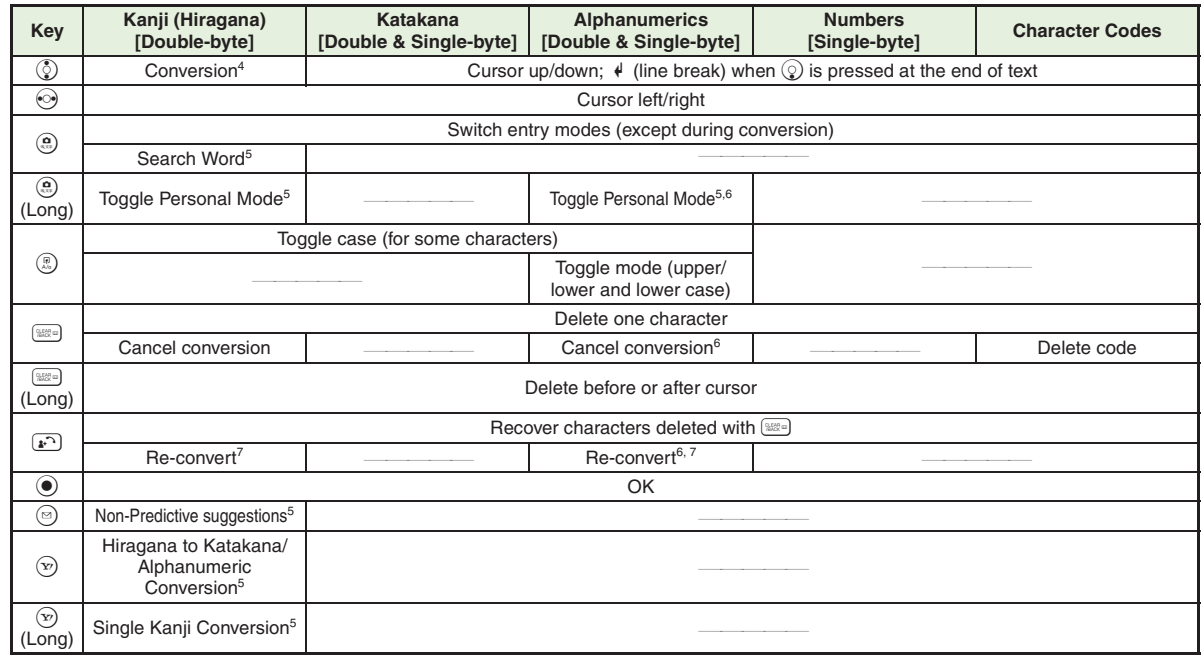

4Cursor moves up/down except during conversion.

<sup>5</sup> Available during conversion.

<sup>6</sup> Available only in Single-byte Alphanumerics mode.

 $7$ Press  $\binom{1}{k}$  immediately after inserting characters to re-convert them.

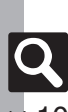

**Appendix 14**

#### <span id="page-299-1"></span>**Pager Code List**

Gray background indicates upper and lower case available. Press 2 to switch immediately after character entry.

#### [ **Double-byte Upper Case**

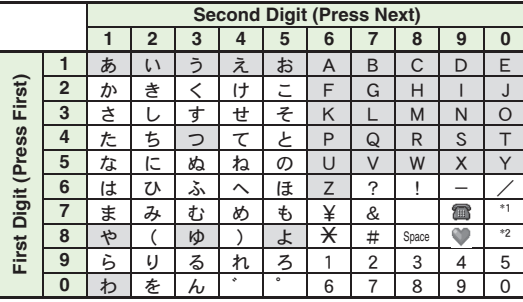

[ **Double-byte Lower Case**

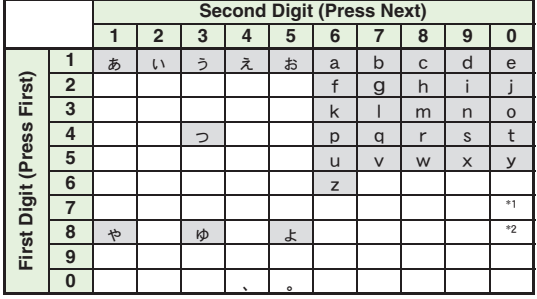

\*<sup>1</sup>Press  $(\mathbb{Z}_*^*\mathbb{O}^*)$  to insert  $\mathscr{A}$  (line break) in mail message text, Notepad, etc.  $*$ <sup>2</sup>Press  $\overline{8\sqrt[n]{\mathbb{O}^n}}$  to toggle upper and lower case modes.

#### [ **Single-byte Upper Case**

<span id="page-299-0"></span>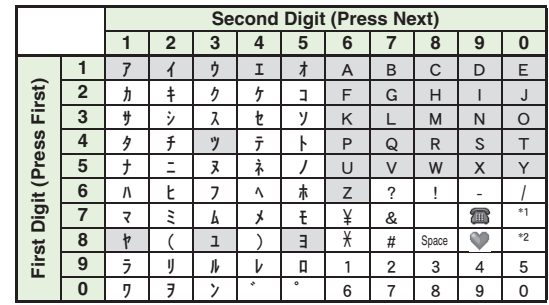

#### [ **Single-byte Lower Case**

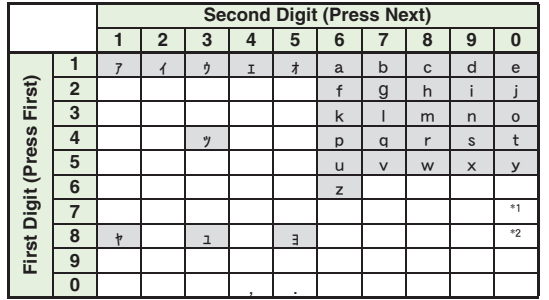

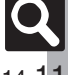

#### <span id="page-300-1"></span><span id="page-300-0"></span>**Character Code List**

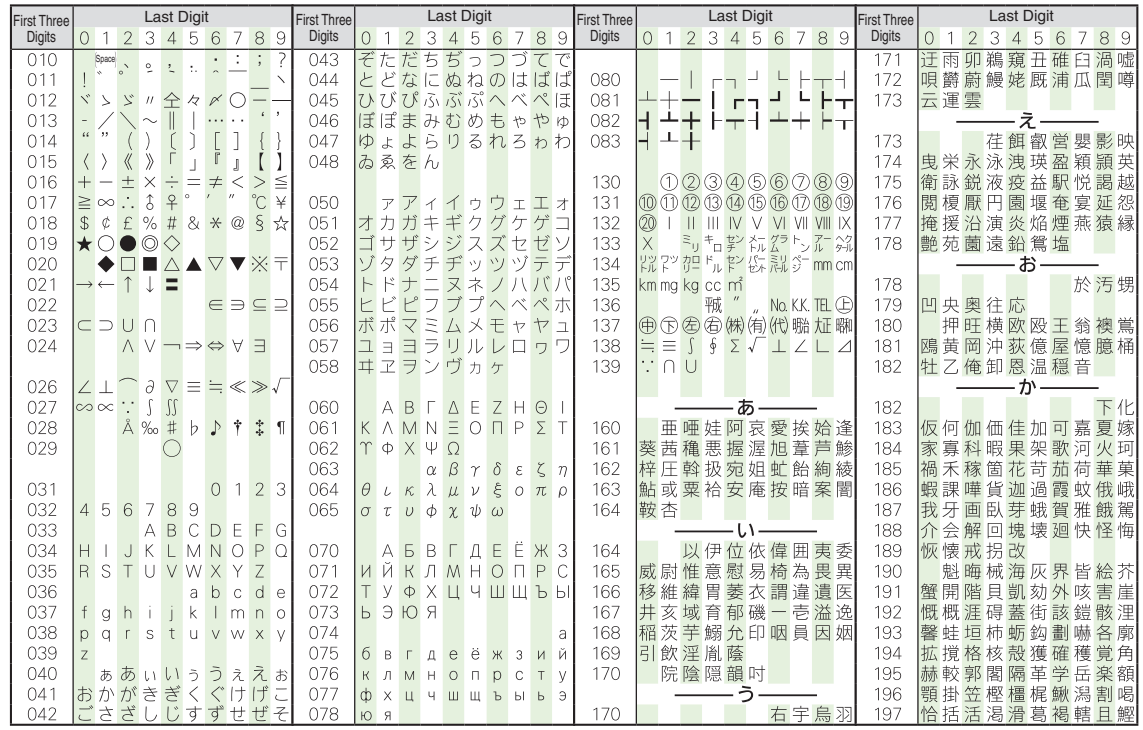

**Appendix 14**

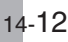

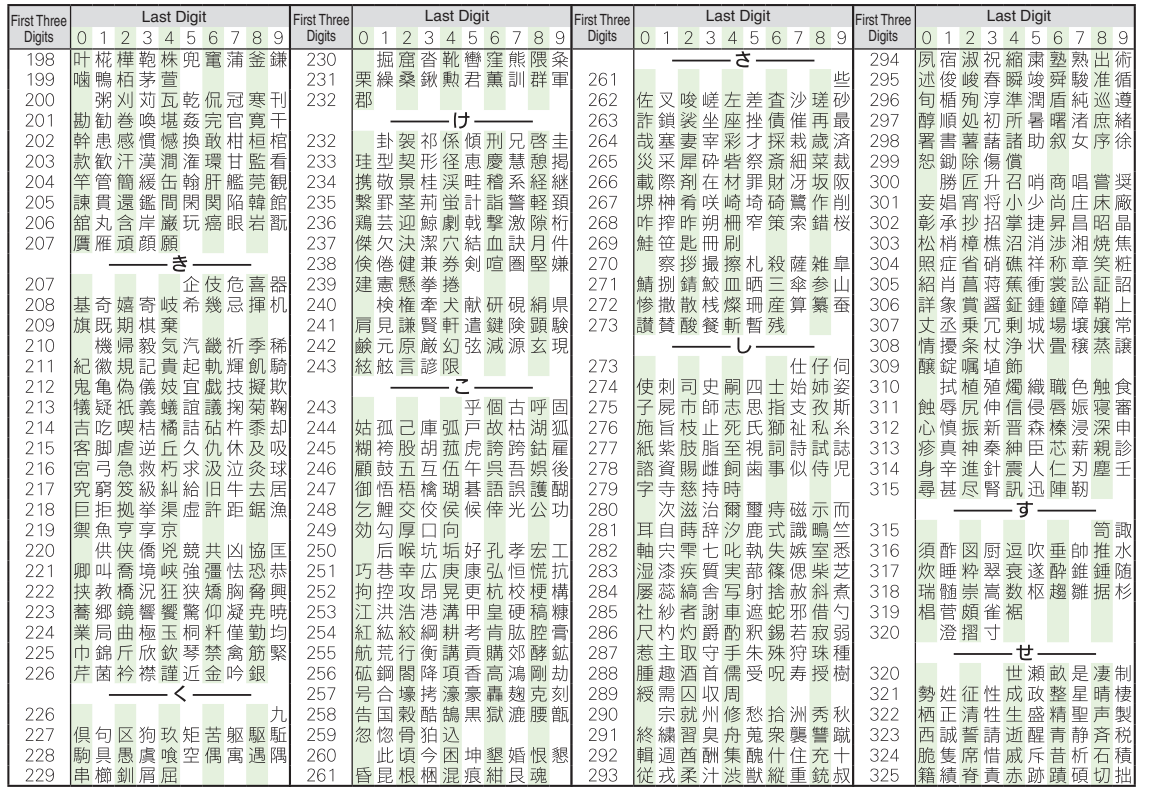

**Appendix**

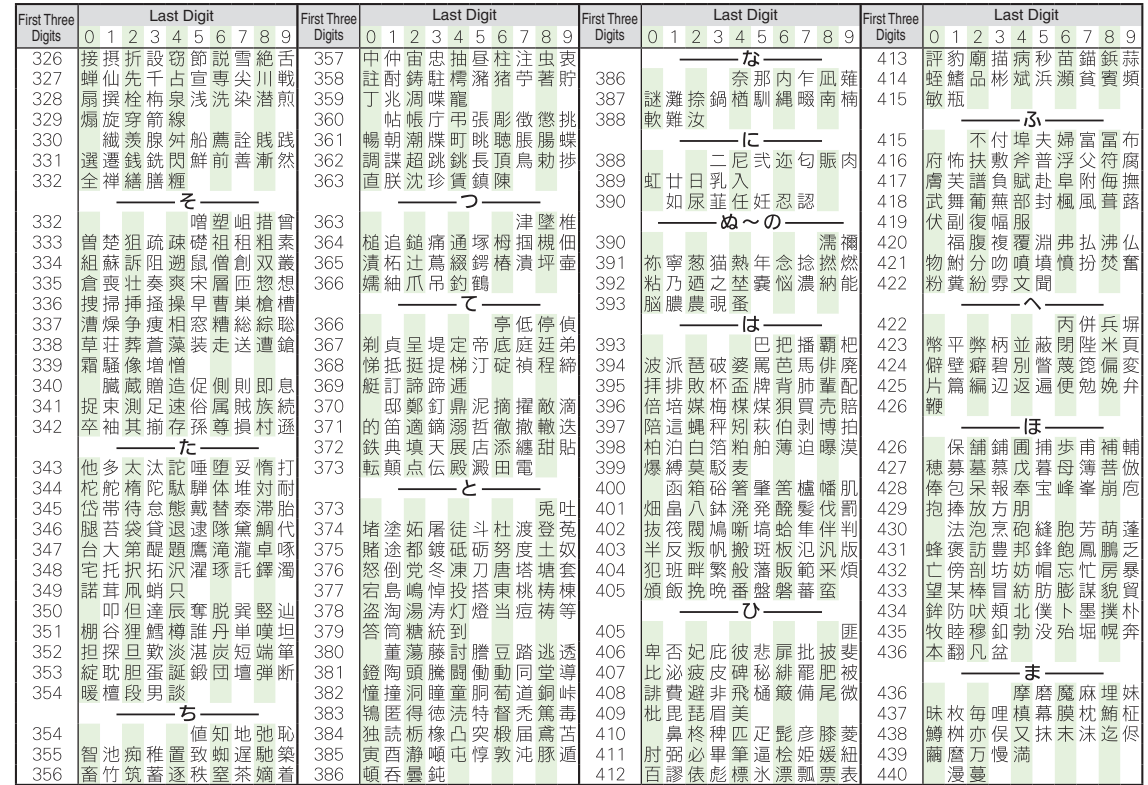

14-14

**Appendix**

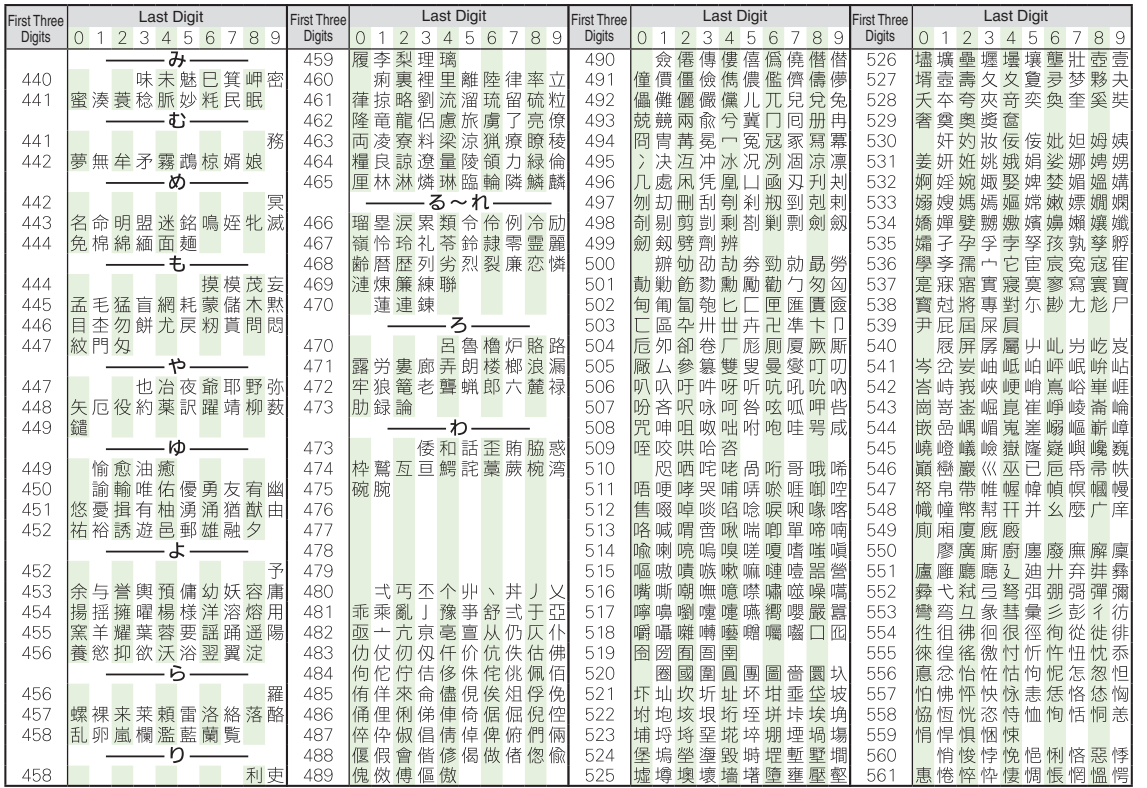

14-15

**Appendix**

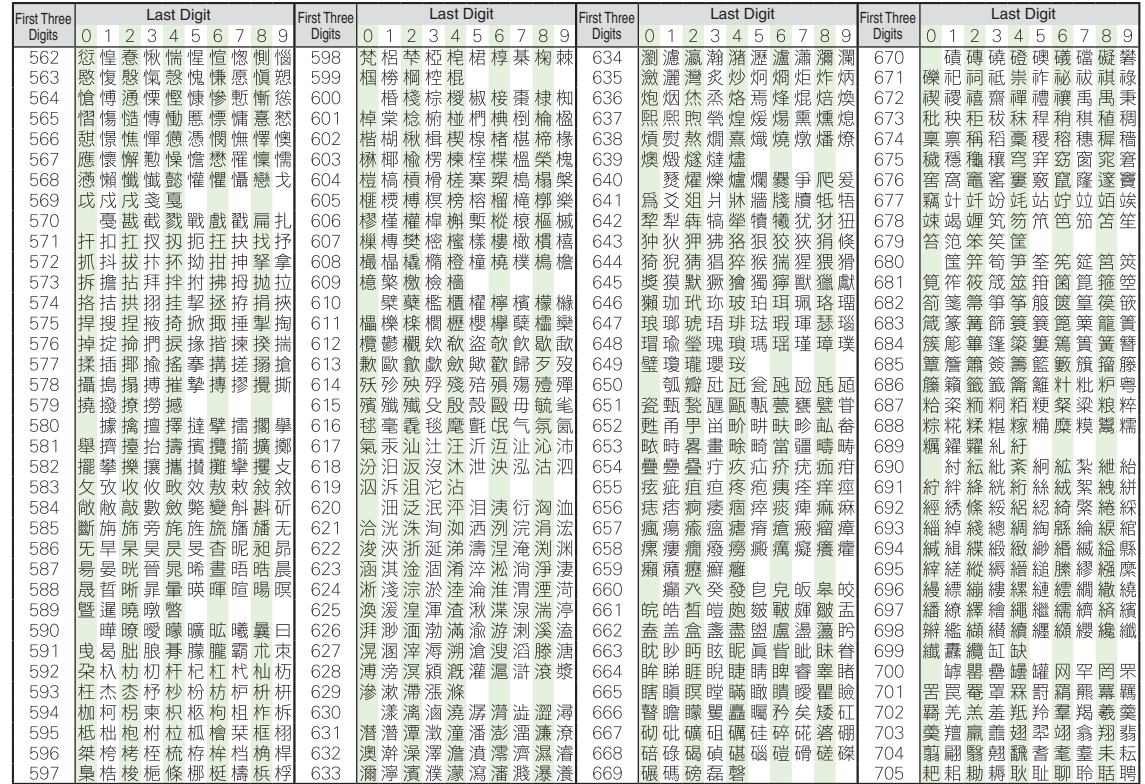

14-16

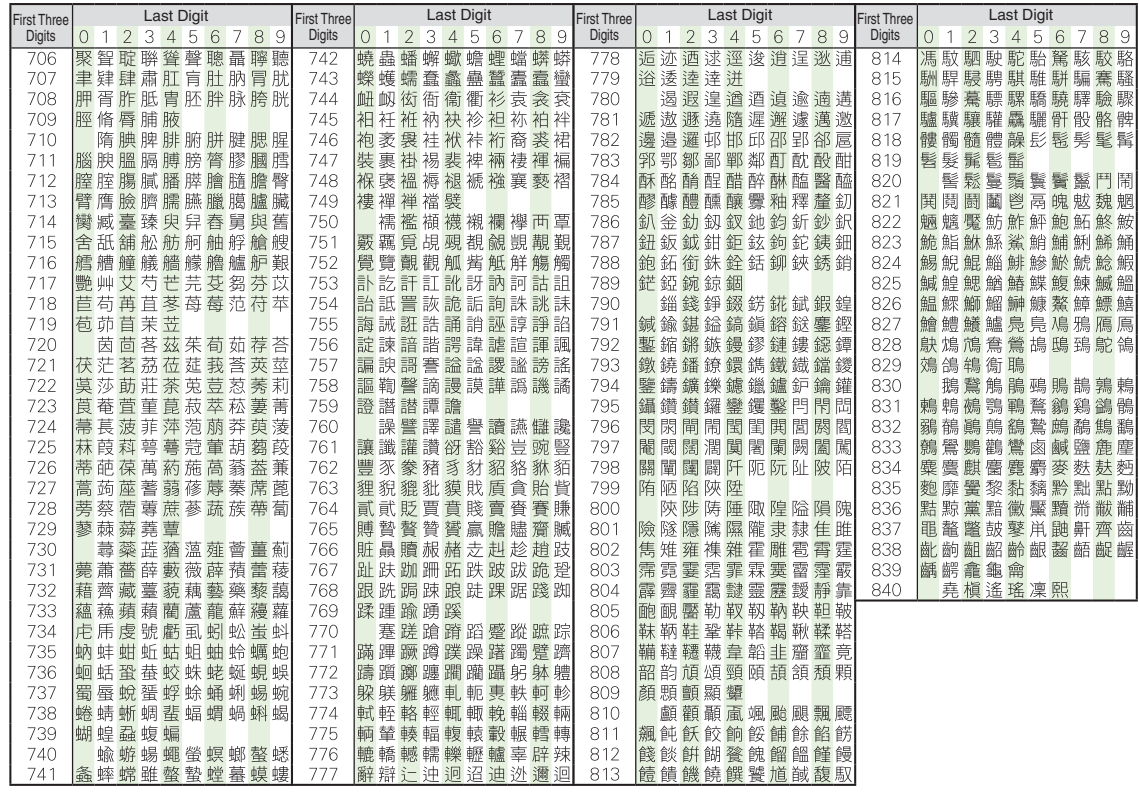

**Appendix**

#### <span id="page-306-1"></span><span id="page-306-0"></span>**Weather Indicator List**

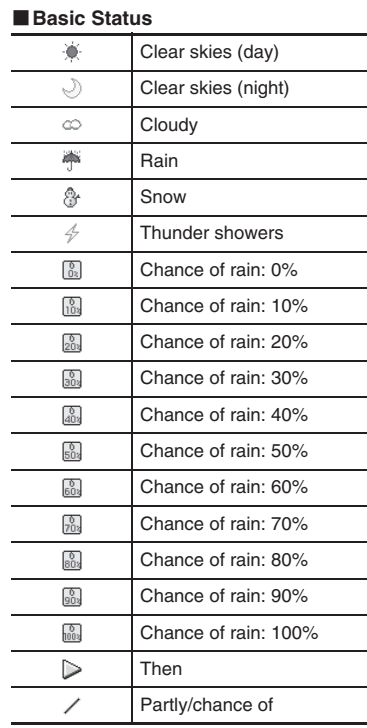

#### ■**Pollen Count** 縁 Low属 Moderate羉 High Extreme羉

#### ■**Cherry Blossom** Q Flowering Q Almost full bloom $\circledR$ Full bloom $\widetilde{\mathcal{O}}$ Beginning of petal fall

#### ■**Fall Foliage**

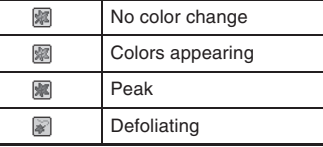

#### ■**Ultraviolet**

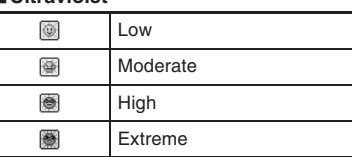

#### ■**Typhoon**

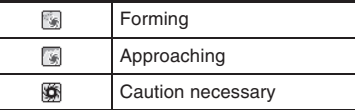

#### ■**Other**

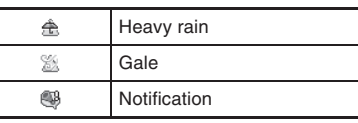

#### **SoftBank 841SH**

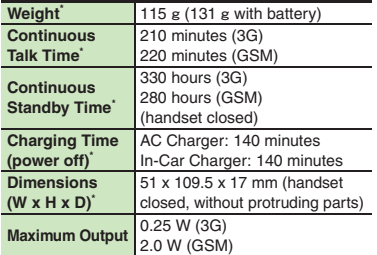

\*Approximate value.

- . Above values calculated with Backlight Brightness set to *Level:2*.
- . Continuous Talk Time is an average measured with a new, fully charged battery, in strong signal conditions without moving handset.
- . Continuous Standby Time is an average measured with a new, fully charged battery, with handset closed without calls or operations, in strong signal conditions without moving handset. In Japan (3G service area), the value is calculated with IP Service Setting and Mobile Widget Auto Refresh set to *Off*.
- . Talk Time/Standby Time may vary with environment, status, settings, etc.

. Display employs precision technology, however, some pixels may appear brighter/darker.

#### [ **Handset Materials**

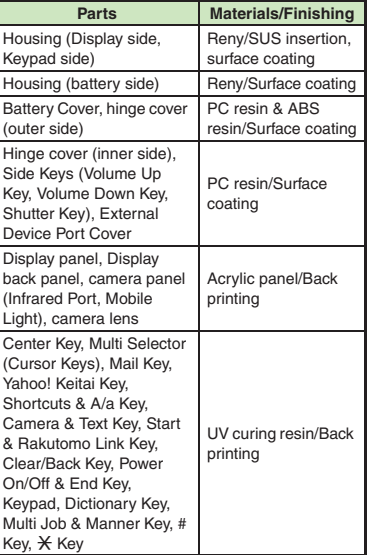

<span id="page-307-0"></span>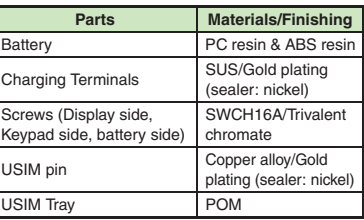

#### **Accessories**

#### [ **Battery**

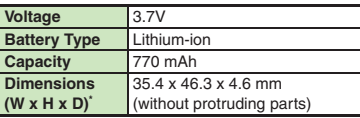

#### \*Approximate value.

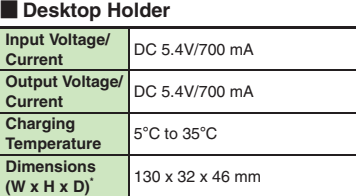

\*Approximate value.

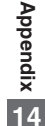

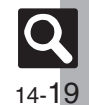

#### **Getting Started**

#### [ **Standby Shortcut**

**Savable Items** 19 per sheet (shared with widgets)

#### **Universal Operations, Etc.**

#### [ **Text Entry**

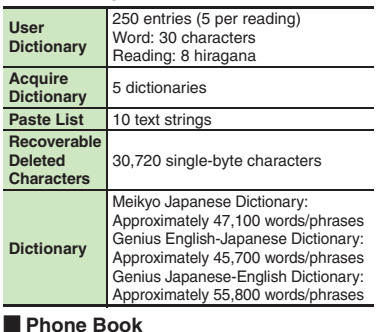

#### $\blacksquare$ **Phone Book**

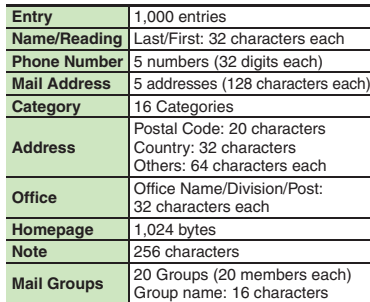

#### **Calling**

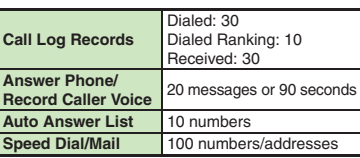

#### **Messaging**

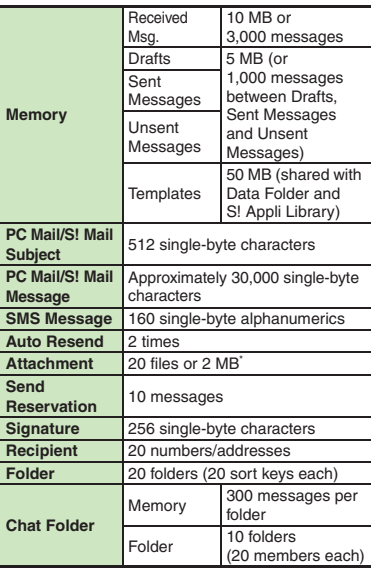

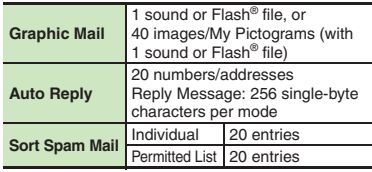

\*Limit may be lower depending on message text, etc.

#### [ **PC Mail Settings**

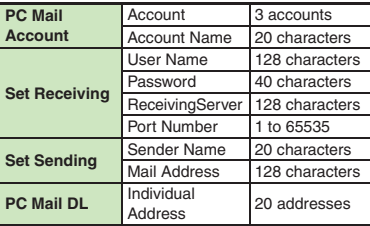

#### **Internet**

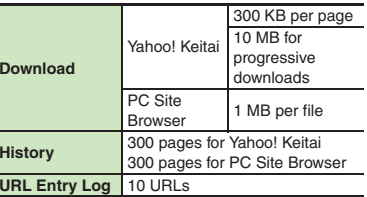

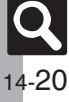

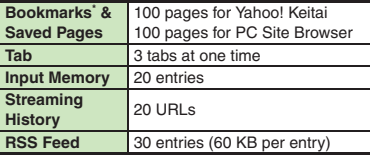

#### \*Folders are counted as pages.

#### **Camera & Imaging**

#### [ **Mobile Camera**

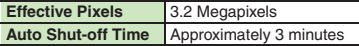

#### [ **Photo Camera**

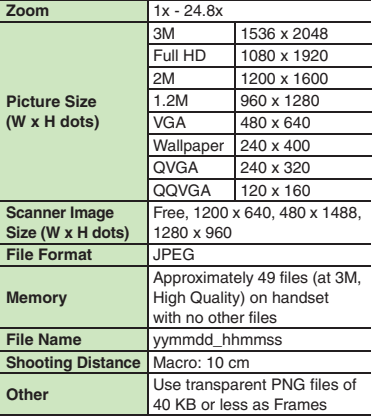

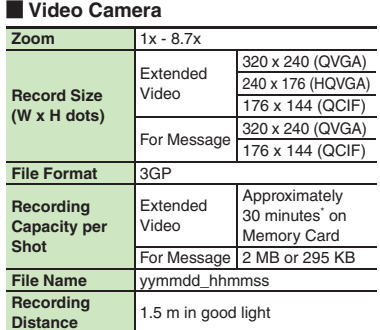

\*Varies with handset usage, location or settings.

#### **Example 1 Editing Images Example 2 In PIM/Life**

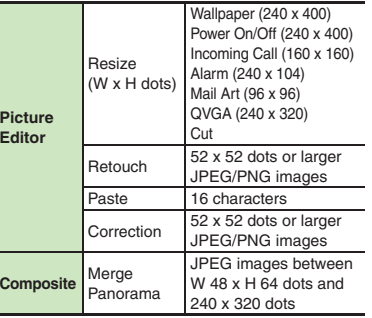

#### **Media Player**

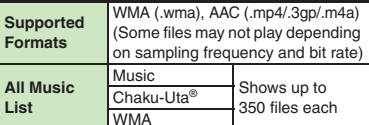

#### **S! Applications**

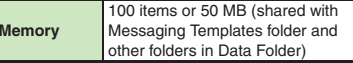

#### **Handy Extras**

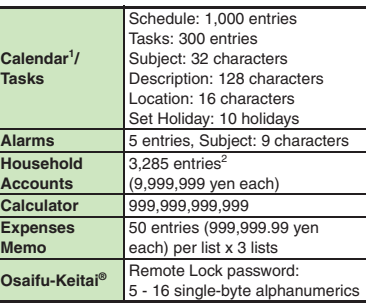

1Preset holidays are based on Japanese calendar as of March 2010.

<sup>2</sup> Limit may be lower depending on the number of items in each entry.

**Appendix**

#### [ **Clock/Gauge**

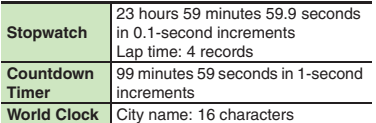

#### [ **Doc./Rec.**

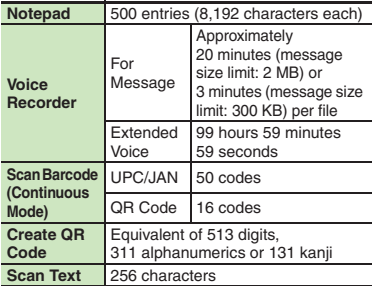

#### **Mobile Widget**

**Appendix**

#### **Savable Items**6 widgets (S! Quick News & S! Friend's Status: 1, others: 5) per sheet x 4 sheets

#### **Entertainment**

#### [ **S! Quick News**

**Savable** 1 item for Special **Items**5 items between News Flash and General

#### [ **e-Books**

14-22

**Text Copy** 20 characters

#### [ **S! Friend's Status**

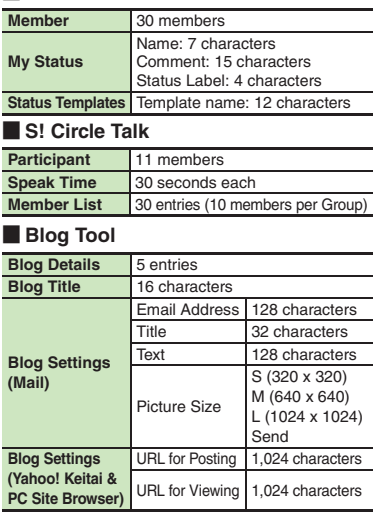

#### **Data Folder**

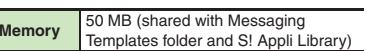

#### **Memory Card**

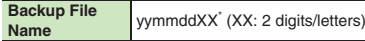

#### \*yymmdd for Contents Keys.

#### **Connectivity & File Backup**

#### [ **Infrared**

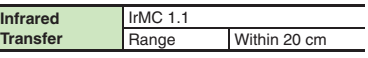

#### [ **Bluetooth®**

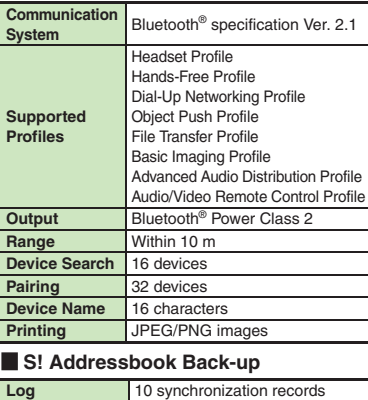

#### **Network**

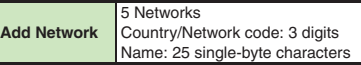

#### **Reference URLs**

**SOFTBANK MOBILE Corp.** http://mb.softbank.jp/en/ [ **S! Addressbook Back-up** http://mb.softbank.jp/en/price\_plans/basic\_option.html [ **Messaging Basics** http://mb.softbank.jp/en/customer\_support/mail.html [ **Custom Handset Address** https://www.email.softbank.ne.jp/help/e/address.html [ **Yahoo! Keitai** http://mb.softbank.jp/en/customer\_support/web.html [ **Secure Remote Lock** http://mb.softbank.jp/en/price\_plans/basic\_option.html [ **microSD Memory Card Compatibility** From PC (Japanese) http://k-tai.sharp.co.jp/peripherals/sd\_support.html From Handset (Japanese) http://shweb.sharp.co.jp/ [ **SVG-T** From Handset (Japanese)

http://shweb.sharp.co.jp/svgt/index\_pdc.html

**Appendix**

## <span id="page-312-0"></span>**Memory Card Structure & Contents**

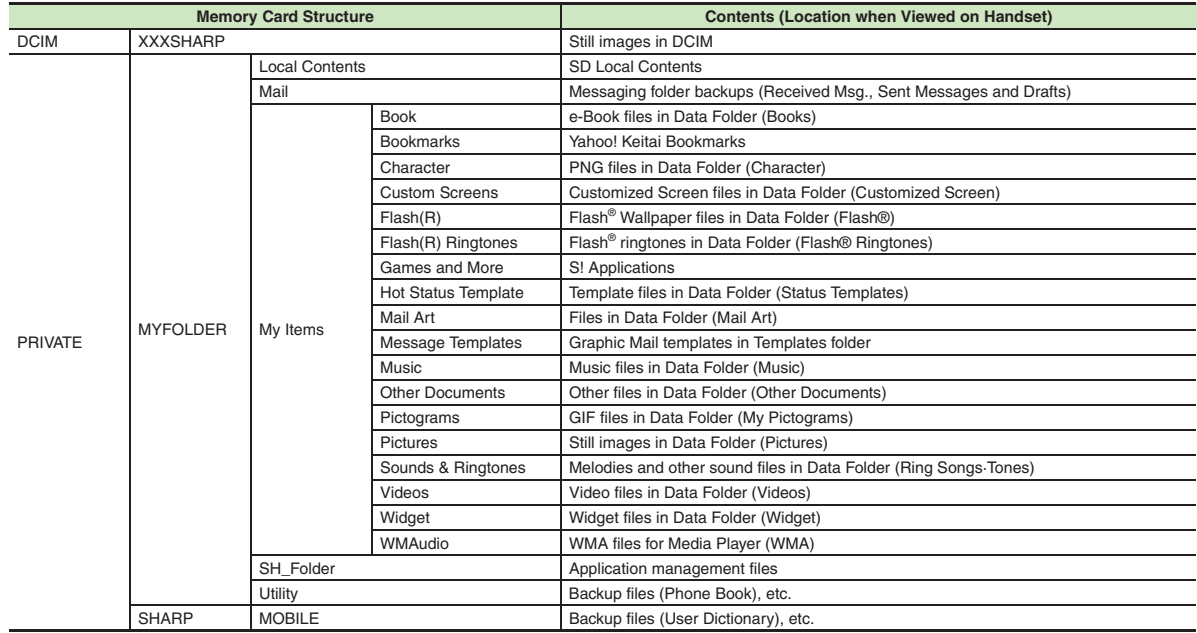

14-24

**Appendix**

#### **Messaging**

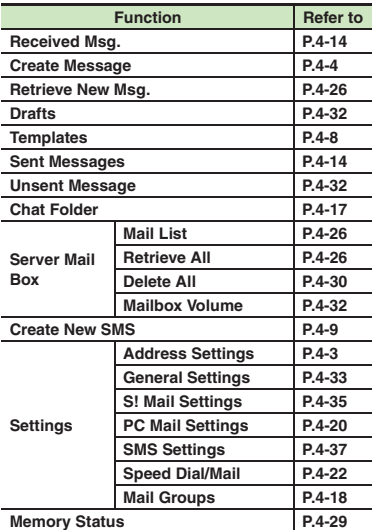

#### [ **Settings: General Settings** [ **Settings: S! Mail Settings**

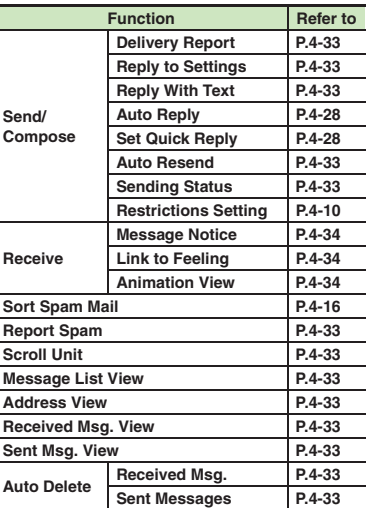

<span id="page-313-0"></span>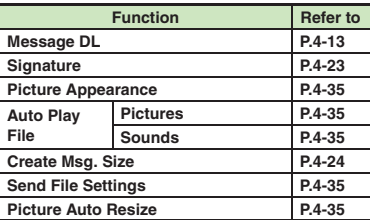

#### [ **Settings: PC Mail Settings**

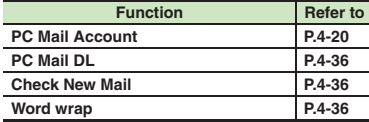

#### [ **Settings: SMS Settings**

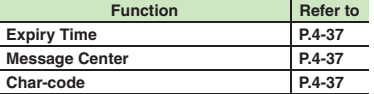

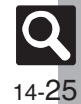

#### **Yahoo!**

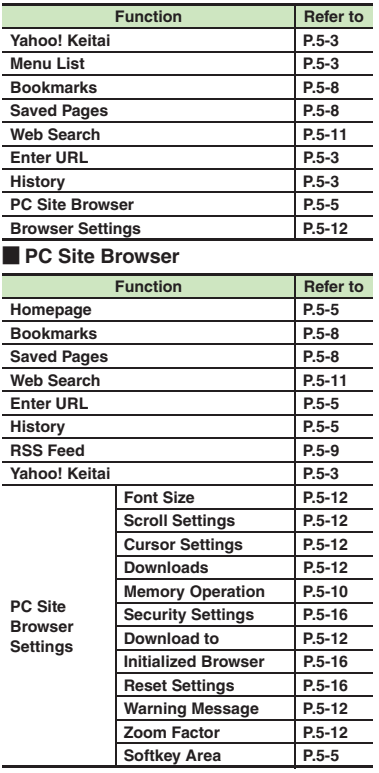

#### [ **Browser Settings**

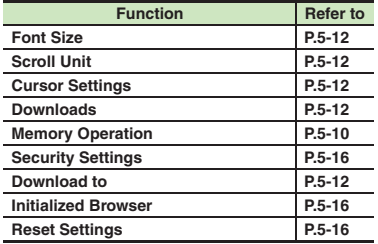

#### **S! Appli**

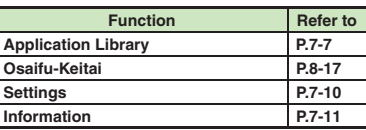

#### [ **Settings**

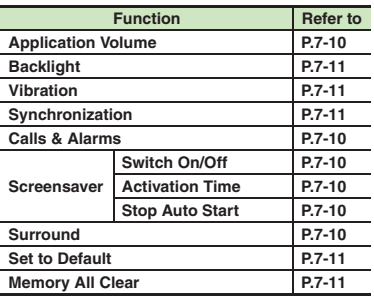

#### **Entertainment**

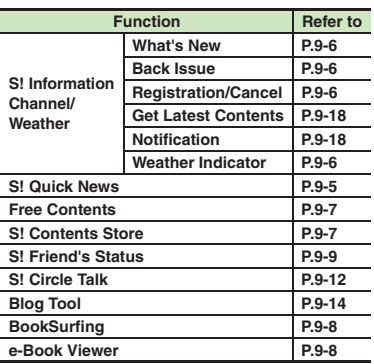

#### [ **S! Information Channel/Weather: Weather Indicator**

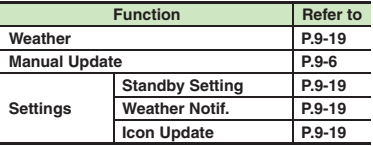

#### [ **S! Quick News**

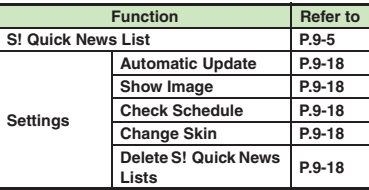

**Appendix**

#### **Camera**

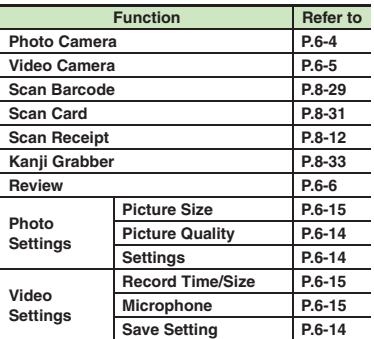

#### [ **Photo Camera**

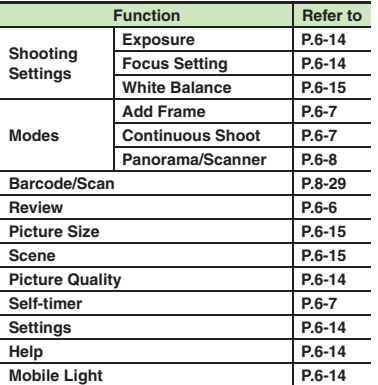

#### [ **Video Camera**

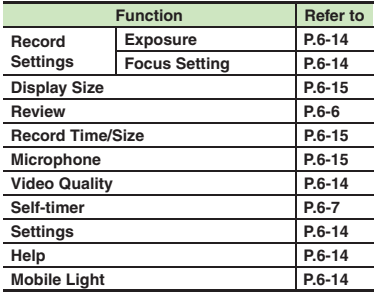

#### [ **Photo Settings: Settings**

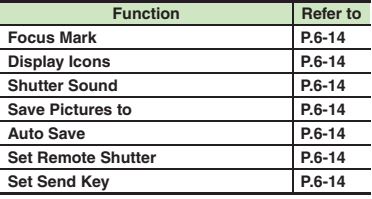

#### [ **Video Settings: Save Setting**

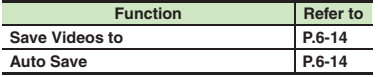

#### **Media**

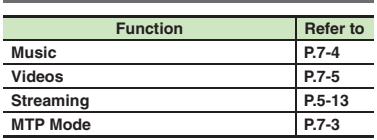

#### [ **Music**

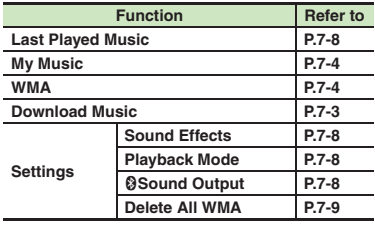

#### [ **Videos**

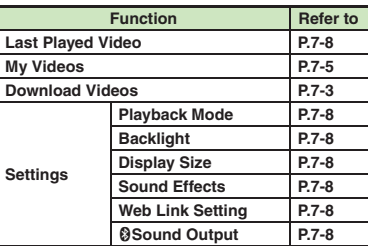

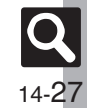

**Appendix**

#### **Tools**

#### [ **PIM/Life**

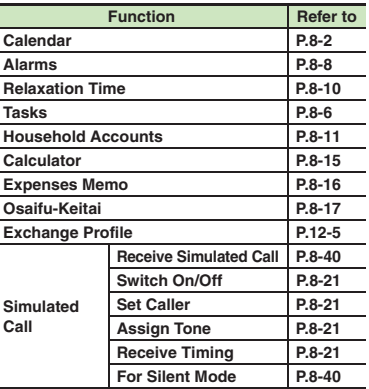

#### Doc./Rec.

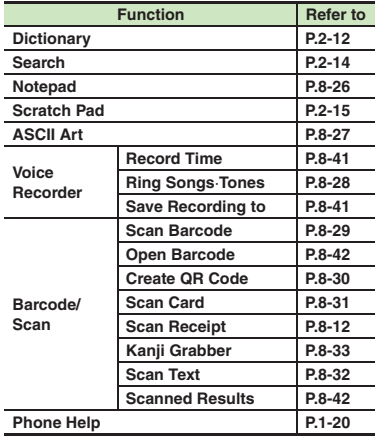

#### **D** Connectivity

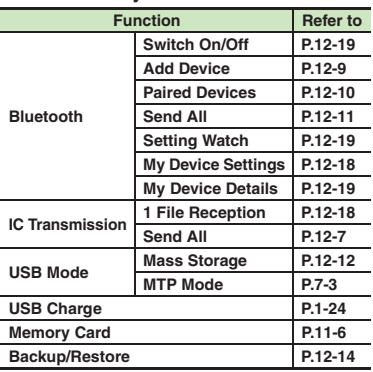

#### [ **Clock/Gauge**

÷.

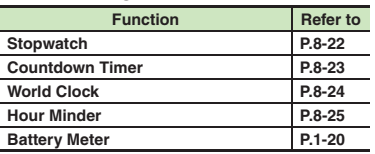

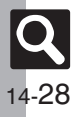

#### **Data Folder**

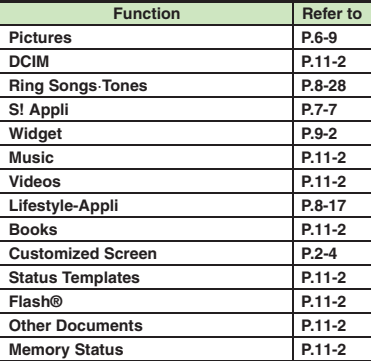

#### **Widget**

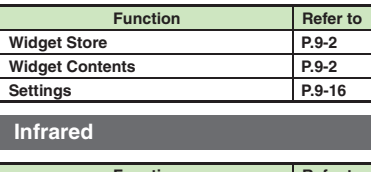

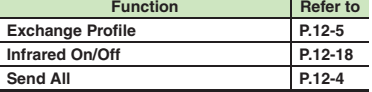

#### **Phone**

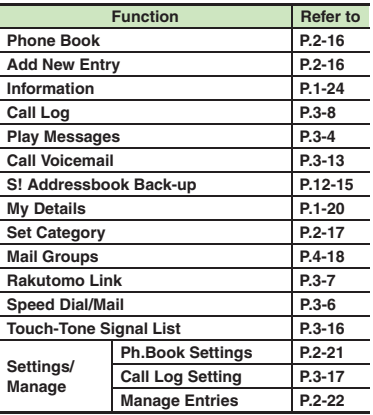

#### **Settings**

#### [ **Sound/Display**

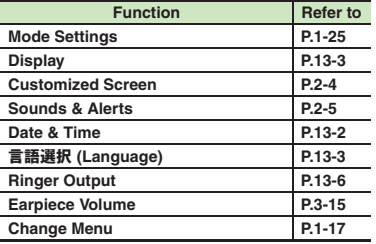

#### [ **Sound/Display: Display**

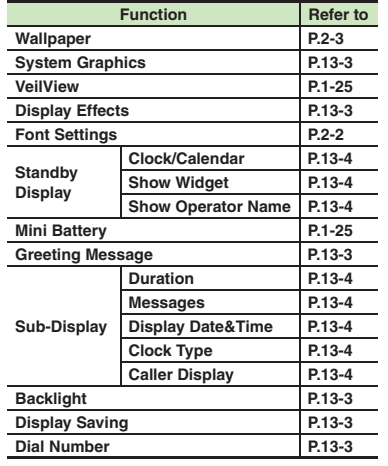

**14**

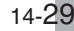

 $|\mathbf{Q}|$ 

#### [ **Sound/Display: Sounds & Alerts**

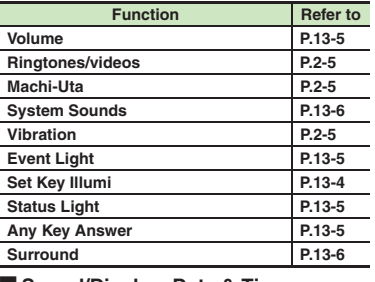

#### [ **Sound/Display: Date & Time**

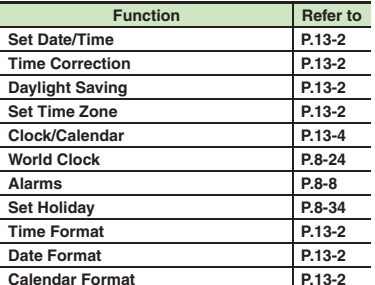

#### $\blacksquare$  Phone/ $\mathbb{F}$

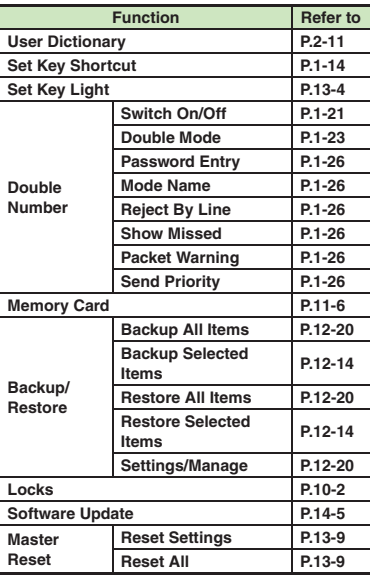

#### **Phone/C**: Memory Card

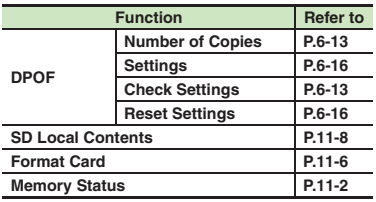

#### [ **Phone/**G**: Locks**

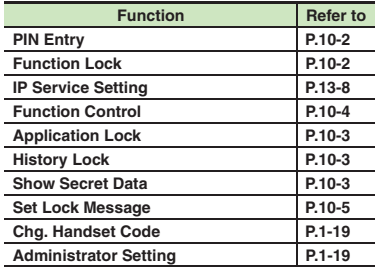

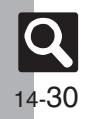

#### $\blacksquare$  Call

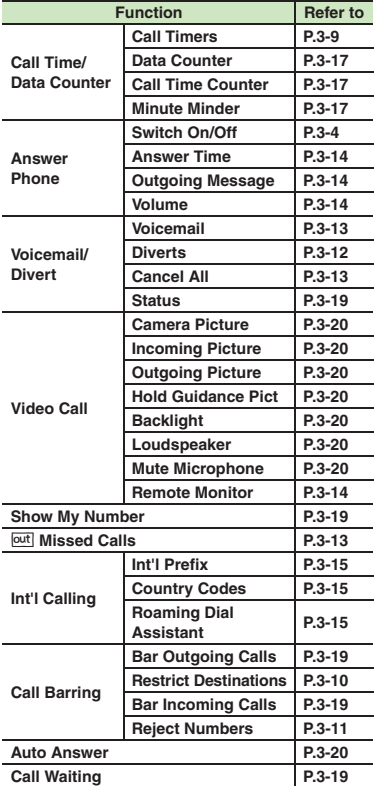

#### **Call** [ **Network**

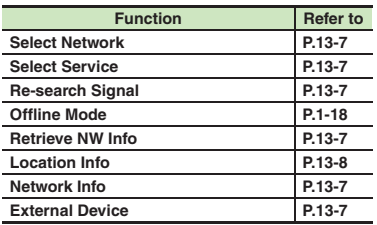

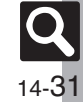

#### $\overline{A}$

<span id="page-320-0"></span>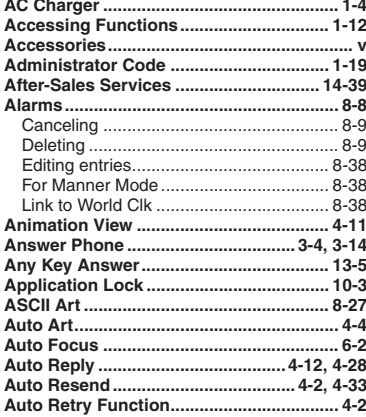

#### $\overline{B}$

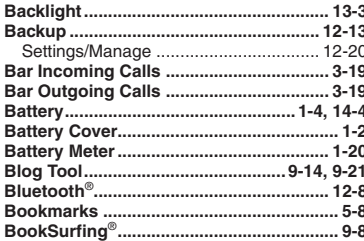

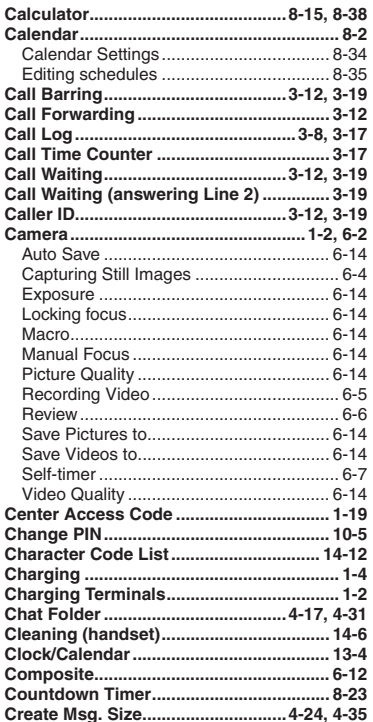

 $\mathbf c$ 

-

 $\overline{\phantom{a}}$ 

 $\epsilon$ 

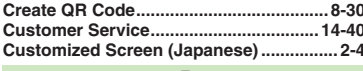

#### D

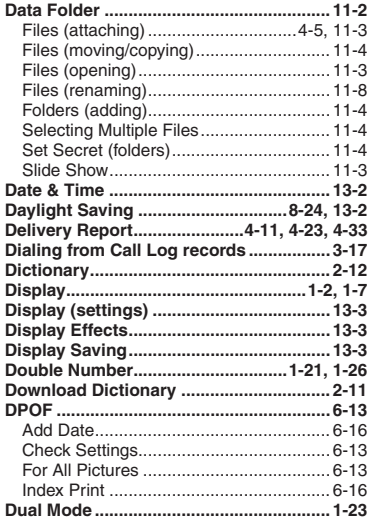

#### $E$

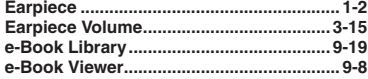

× p

£

Q  $14-32$ 

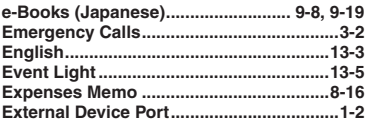

#### $\mathsf F$

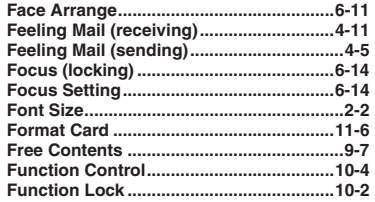

#### ${\bf G}$

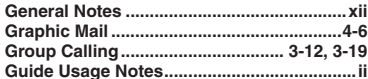

#### $\boldsymbol{\mathsf{H}}$

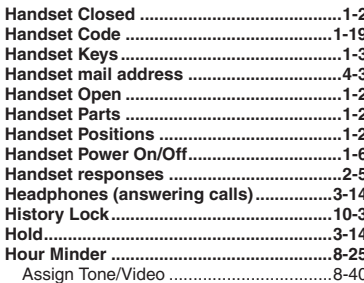

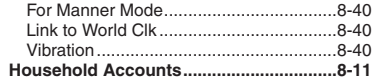

T

r.

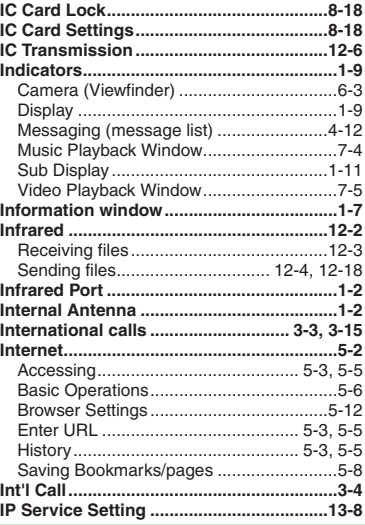

#### $\mathsf K$

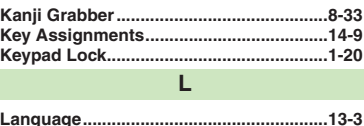

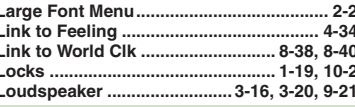

ı

#### $\mathsf{M}% _{T}=\mathsf{M}_{T}\!\left( a,b\right) ,\ \mathsf{M}_{T}=\mathsf{M}_{T}$

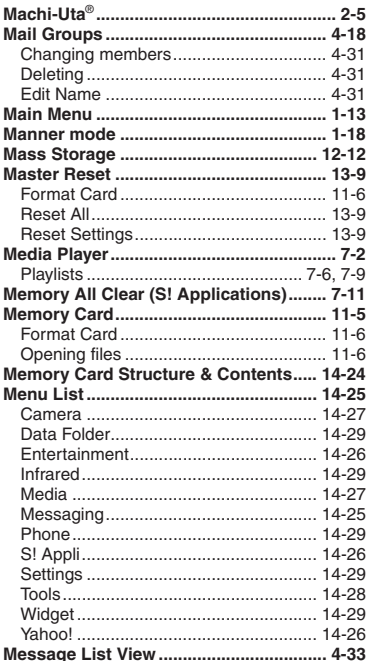

## Appendix<br>
14

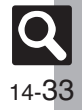

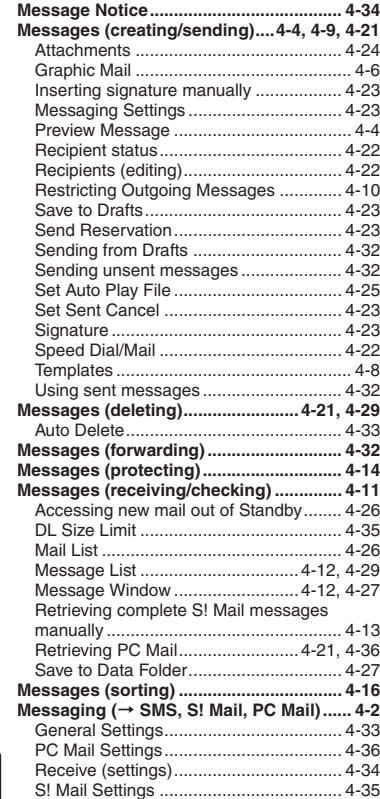

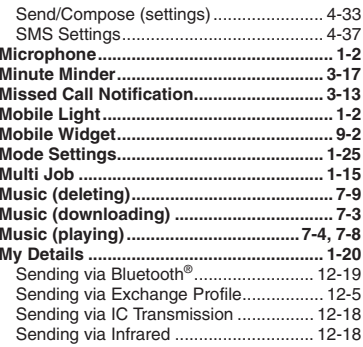

#### **N**

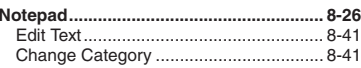

#### **O**

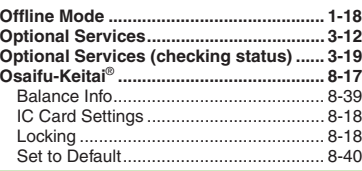

#### **P**

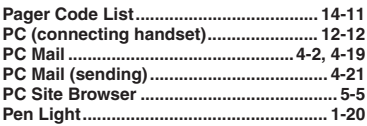

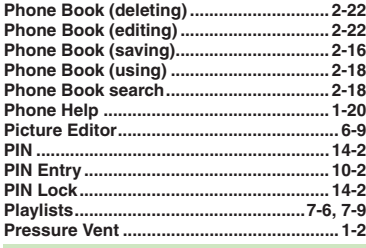

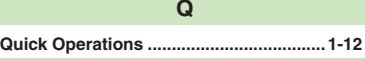

#### **R**

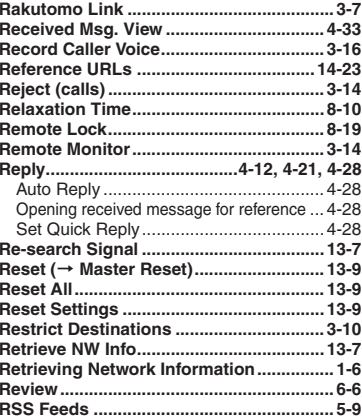

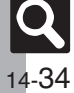

**Appendix**

#### $\mathsf{s}$

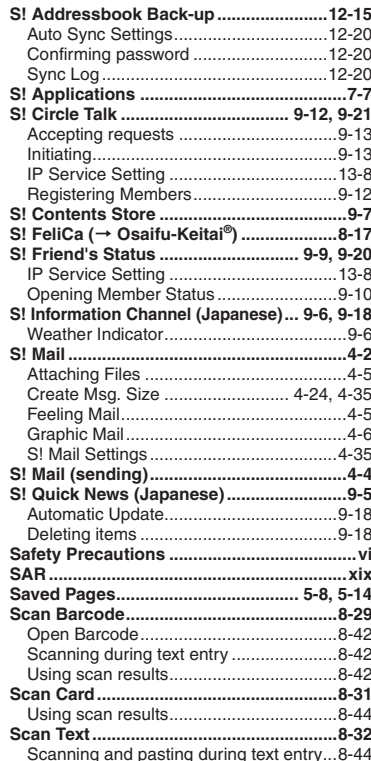

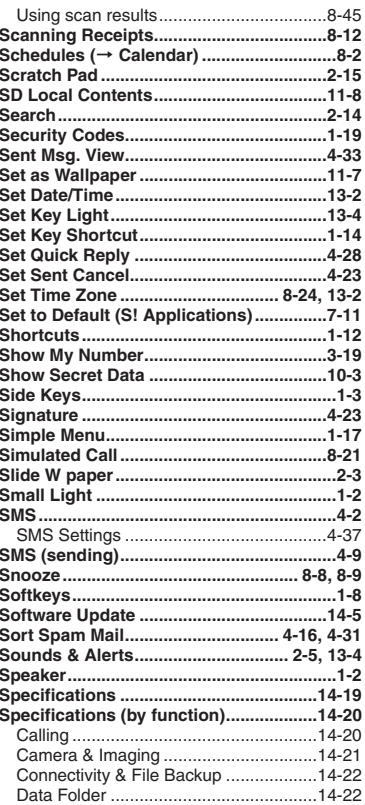

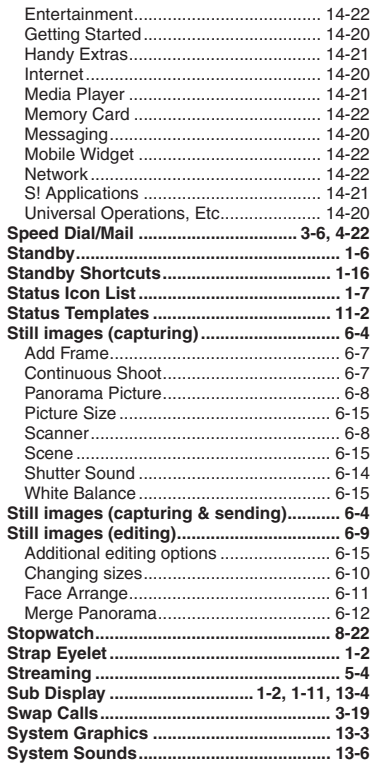

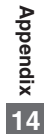

 $|\mathbf{Q}|$  $\frac{1}{14 - 35}$
#### **Index**

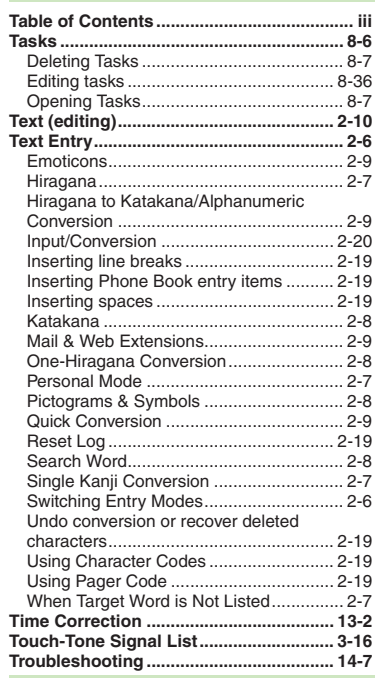

**T**

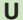

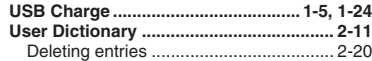

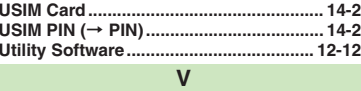

6

!

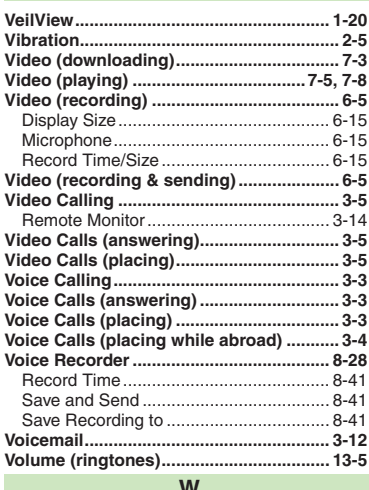

#### **W**

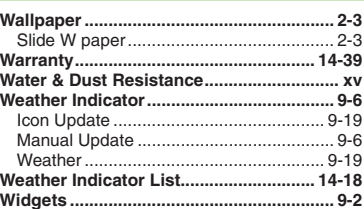

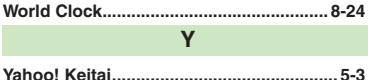

14-36

 $|\mathbf{Q}|$ 

#### Index

#### **Objectives**

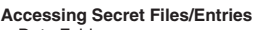

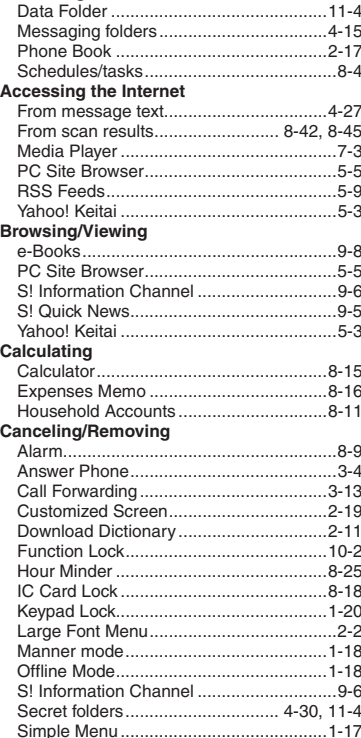

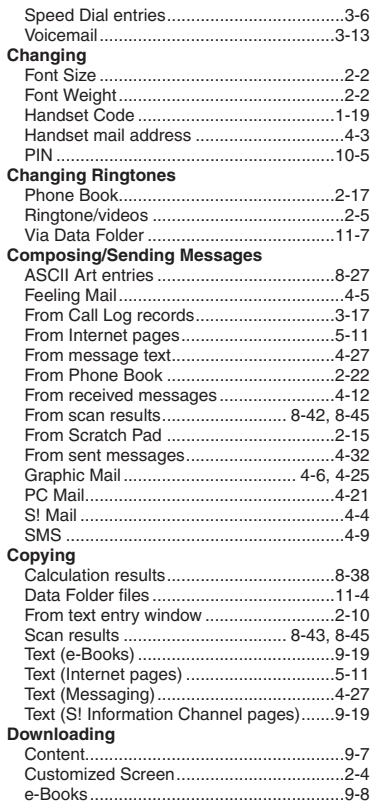

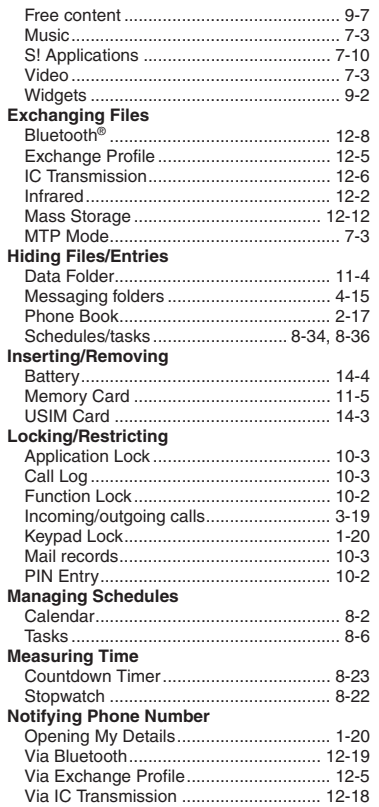

# Appendix<br>
IV

14-37

 $\mathbf Q$ 

#### **Index**

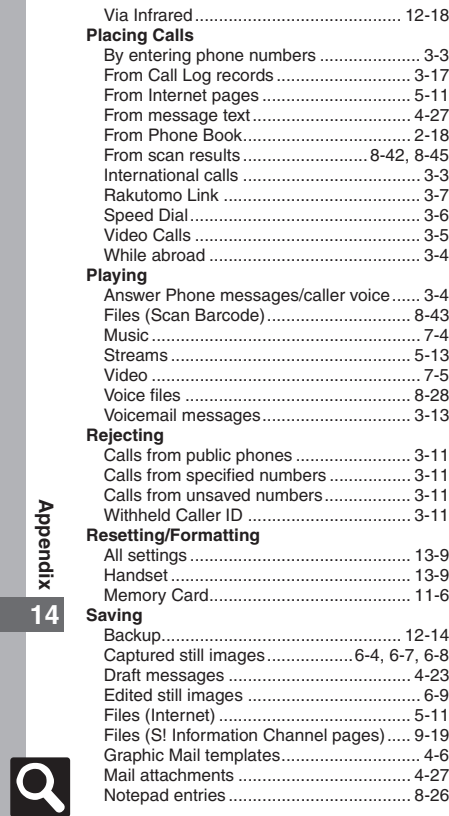

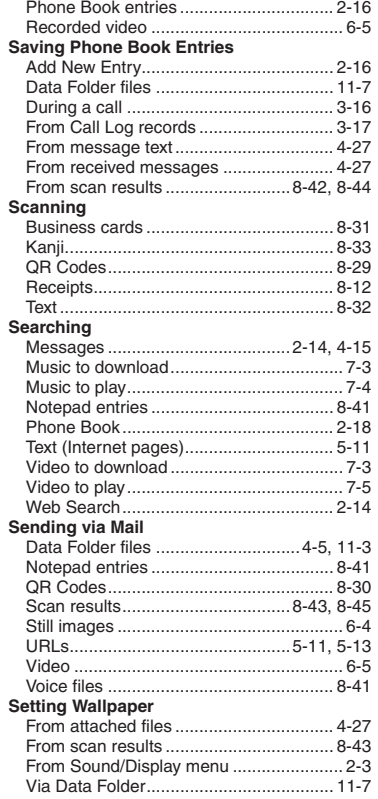

#### **Showing in Standby**

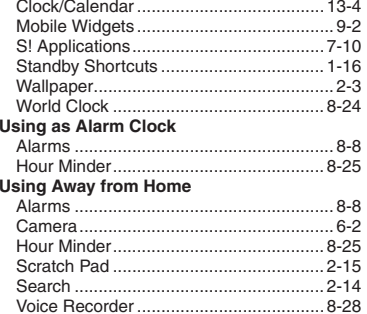

## **Appendix**

**14**

14-38

#### **Warranty & Service**

### **Warranty & Service**

#### [ **Warranty**

Warranty is provided when you purchase handset.

- . Check the name of distributor and date of purchase.
- . Read contents and keep in a safe place.
- . The warranty term is described in the warranty.

#### [ **After-Sales Services**

See **[P.14-7](#page-295-0)** "Troubleshooting" before contacting SoftBank Mobile for service or repairs.

If you cannot find solutions or solve problems, contact SoftBank Mobile Customer Center, Customer Assistance (**[P.14-40](#page-328-0)**) in your subscription area and provide a detailed description of the problem.

- . Repairs within warranty are performed under terms and conditions described.
- . Out of warranty, possible repairs are performed upon request at subscriber expense.

For other services, contact the distributor, the nearest SoftBank Shop or SoftBank Mobile Customer Center, General Information (**[P.14-40](#page-328-0)**).

Replacement parts are available for 6 years after termination of production.

- . SoftBank Mobile is not liable for any damages resulting from use of this product.
- . SoftBank Mobile is not liable for any damages resulting from accidental loss/alteration of handset data. Keep a copy of Phone Book entries, etc. in a separate place.
- . Disassembling or modifying handset may violate the Radio Law. Modified handset will not be repaired.

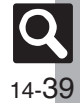

#### <span id="page-328-0"></span>**Customer Service**

For SoftBank handset or service information, call General Information. For repairs, call Customer Assistance.

#### **SoftBank Mobile Customer Center**

From a SoftBank handset, dial toll free at **157** for General Information or **113** for Customer Assistance

#### **SoftBank Mobile Global Call Center**

From outside Japan, dial +**81**-**3**-**5351**-**3491** (International charges apply.)

Call these numbers toll free from landlines.

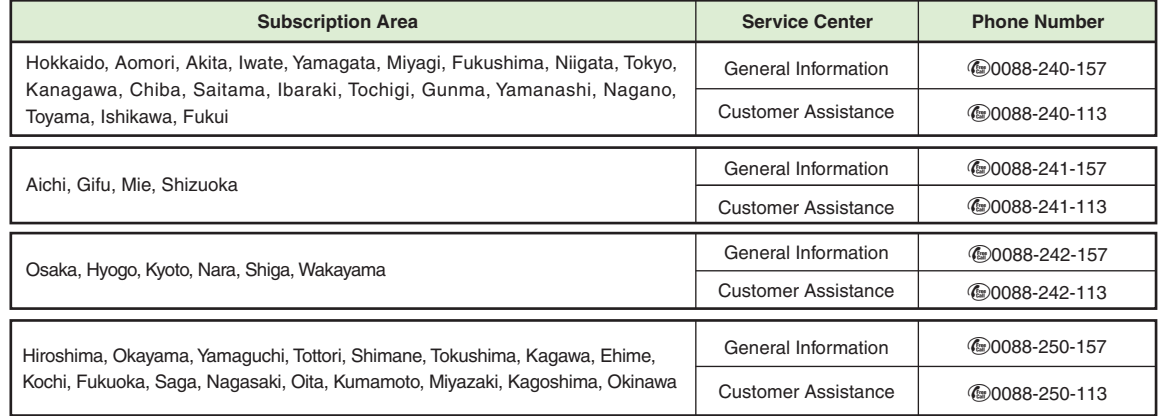

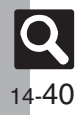

#### **SoftBank 841SH User Guide**

July 2010, First Edition **SOFTBANK MOBILE Corp.**

For additional information, please visit a SoftBank Shop.

**Model: SoftBank 841SHManufacturer: SHARP CORPORATION**

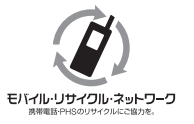

**Please help the mobile industry maintain high environmental standards. Recycle your old handsets, batteries and charger units (all manufacturers and brands). Before you recycle, please remember these important points:**

- . Handsets, batteries and chargers submitted for recycling cannot be returned.
- . Always erase all data recorded on old handsets (Phone Book entries, call records, mail, etc.) before recycling.

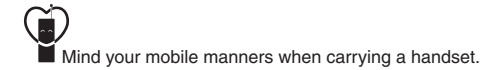